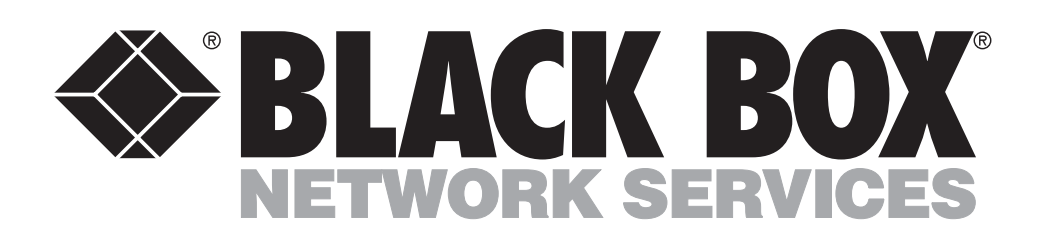

© Copyright 2006. Black Box Corporation. All rights reserved.

1000 Park Drive • Lawrence, PA 15055-1018  $\mathcal{L}(\mathbf{z})$  . 724-746-5500 • Fax  $724 - 746 - 0746$ 

---------------

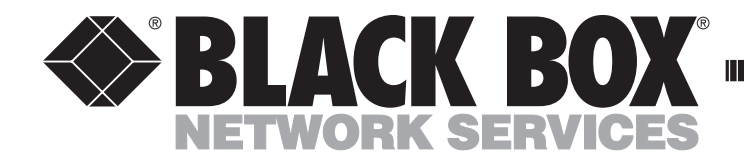

**JUNE 2006 LPB201A**

--------------

# **24-Port 1000BASE-TX L2 Managed PoE Switch With 2 SFP Dual Media Ports**

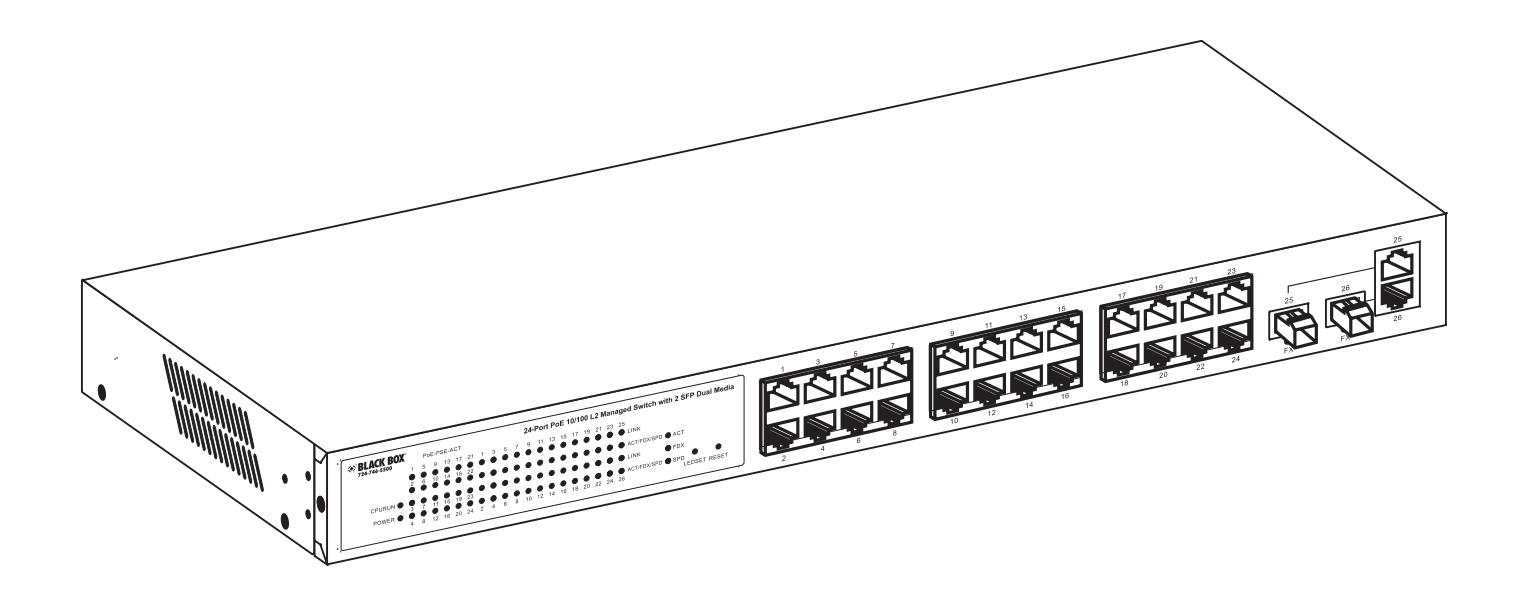

**CUSTOMER SUPPORT INFORMATION**

Order toll-free in the U.S.: Call 877-877-BBOX (outside U.S. call 724-746-5500) **FREE** technical support 24 hours a day, 7 days a week: Call 724-746-5500 or fax 724-746-0746 Mailing address: Black Box Corporation, 1000 Park Drive, Lawrence, PA 15055-1018 Web site: www.blackbox.com • E-mail: info@blackbox.com

## **FEDERAL COMMUNICATIONS COMMISSION AND INDUSTRY CANADA RADIO FREQUENCY INTERFEREN CE STATEMENTS**

This equipment generates, uses, and can radiate radio-frequency energy, and if not installed and used properly, that is, in strict accordance with the manufacturer's instructions, may cause interference to radio communication. It has been tested and found to comply with the limits for a Class A computing device in accordance with the specifications in Subpart B of Part 15 of FCC rules, which are designed to provide reasonable protection against such interference when the equipment is operated in a commercial environment. Operation of this equipment in a residential area is likely to cause interference, in which case the user at his own expense will be required to take whatever measures may be necessary to correct the interference.

Changes or modifications not expressly approved by the party responsible for compliance could void the user's authority to operate the equipment.

*This digital apparatus does not exceed the Class A limits for radio noise emission from digital apparatus set out in the Radio Interference Regulation of Industry Canada.* 

*Le présent appareil numérique n'émet pas de bruits radio électriques dépassant les limites applicables aux appareils numériques de la classe A prescrites dans le Règlement sur le brouillage radio électrique publié par Industrie Canada.* 

## **EUROPEANUNION DECLARATIONOF CONFORMITY**

This equipment complies with the requirements of the European EMC Directive 89/336/EEC.

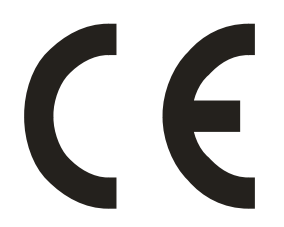

# **CAUTION**

**Circuit devices are sensitive to static electricity, which can damage their delicate electronics. Dry weather conditions or walking across a carpeted floor may cause you to acquire a static electrical charge.** 

**To protect your switch, always:** 

- **Touch your computer's metal chassis to ground the static electrical charge before you pick up the switch.**
- **Pick up the switch by holding it on the left and right edges only.**

## **INSTRUCCIONES DE SEGURIDAD (Normas Oficiales Mexicanas Electrical Safety Statement)**

- 1. Todas las instrucciones de seguridad y operación deberán ser leídas antes de que el aparato eléctrico sea operado.
- 2. Las instrucciones de seguridad y operación deberán ser guardadas para referencia futura.
- 3. Todas las advertencias en el aparato eléctrico y en sus instrucciones de operación deben ser respetadas.
- 4. Todas las instrucciones de operación y uso deben ser seguidas.
- 5. El aparato eléctrico no deberá ser usado cerca del agua—por ejemplo, cerca de la tina de baño, lavabo, sótanomojado o cerca de una alberca, etc..
- 6. El aparato eléctrico debe ser usado únicamente con carritos o pedestales que sean recomendados por el fabricante.
- 7. El aparato eléctrico debe ser montado a la pared o al techo sólo como sea recomendado por el fabricante.
- 8. Servicio—El usuario no debe intentar dar servicio al equipo eléctrico más allá a lo descrito en las instrucciones deoperación. Todo otro servicio deberá ser referido a personal de servicio calificado.
- 9. El aparato eléctrico debe ser situado de tal manera que su posición no interfiera su uso. La colocación del aparatoeléctrico sobre una cama, sofá, alfombra o superficie similar puede bloquea la ventilación, no se debe colocar enlibreros o gabinetes que impidan el flujo de aire por los orificios de ventilación.
- 10. El equipo eléctrico deber ser situado fuera del alcance de fuentes de calor como radiadores, registros de calor, estufasu otros aparatos (incluyendo amplificadores) que producen calor.
- 11. El aparato eléctrico deberá ser connectado a una fuente de poder sólo del tipo descrito en el instructivo deoperación, o como se indique en el aparato.
- 12. Precaución debe ser tomada de tal manera que la tierra fisica y la polarización del equipo no sea eliminada.

13. Los cables de la fuente de poder deben ser guiados de tal manera que no sean pisados ni pellizcados por objetoscolocados sobre o contra ellos, poniendo particular atención a los contactos y receptáculos donde salen del aparato.

- 14. El equipo eléctrico debe ser limpiado únicamente de acuerdo a las recomendaciones del fabricante.
- 15. En caso de existir, una antena externa deberá ser localizada lejos de las lineas de energia.
- 16. El cable de corriente deberá ser desconectado del cuando el equipo no sea usado por un largo periodo de tiempo.
- 17. Cuidado debe ser tomado de tal manera que objectos liquidos no sean derramados sobre la cubierta u orificios deventilación.
- 18. Servicio por personal calificado deberá ser provisto cuando:
	- A: El cable de poder o el contacto ha sido dañado; u
	- B: Objectos han caído o líquido ha sido derramado dentro del aparato;o
	- C: El aparato ha sido expuesto a la lluvia; o
	- D: El aparato parece no operar normalmente o muestra un cambio en su desempeño; o
	- E: El aparato ha sido tirado o su cubierta ha sido dañada.

## **TRADEMARKS USED IN THIS MANUAL**

#### **TRADEMARKS USED IN THIS MANUAL**

ST is a registered trademark of AT&T.

BLACK BOX and the Double Diamond logo are registered trademarks of BB Technologies, Inc.

VT100 is a trademark of Digital Equipment Corporation.

DB2 and IBM are registered trademarks of International Business Machines Corporation.

Linux is a registered trademark of Linus Torvalds.

Internet Explorer, Microsoft, Windows, and Windows NT are registered trademarks of Microsoft Corporation.

Netscape is a registered trademark of Netscape Communications Corporation.

Telnet is a trademark of Telnet Communications, Inc.

UNIX is a registered trademark of UNIX System Laboratories, Inc.

*Any other trademarks mentioned in this manual are acknowledged to be the property of the trademark owners.* 

# **NOTE**

**The 24-Port 10/100BASE-TX L2 Managed PoE Switch with 2 SFP Dual Media Ports is called the LPB201A in the software screens and also in the screens shown in this manual. Both names refer to the LPB201A switch.** 

# **Contents**

#### Chapter

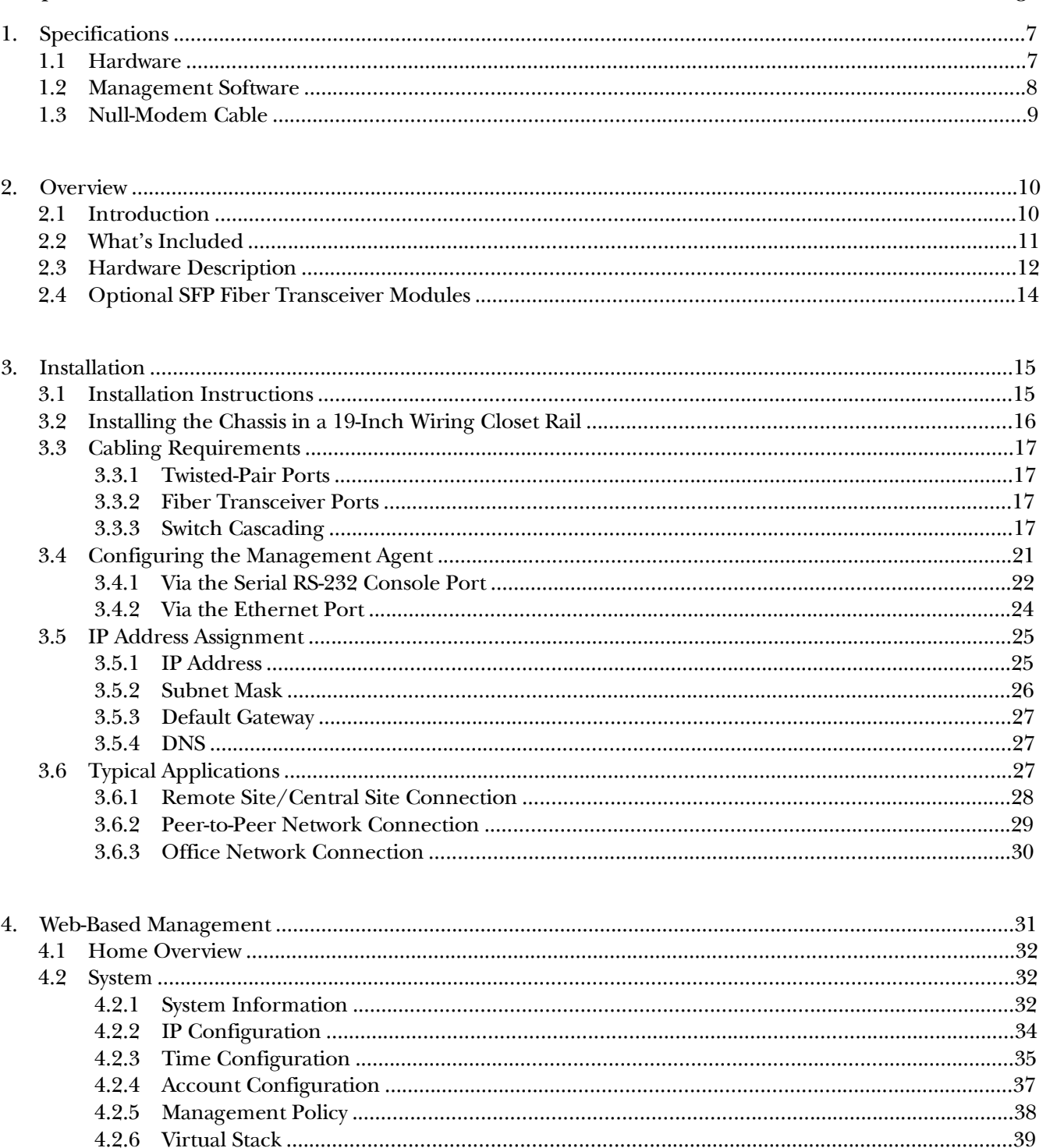

## Chapter

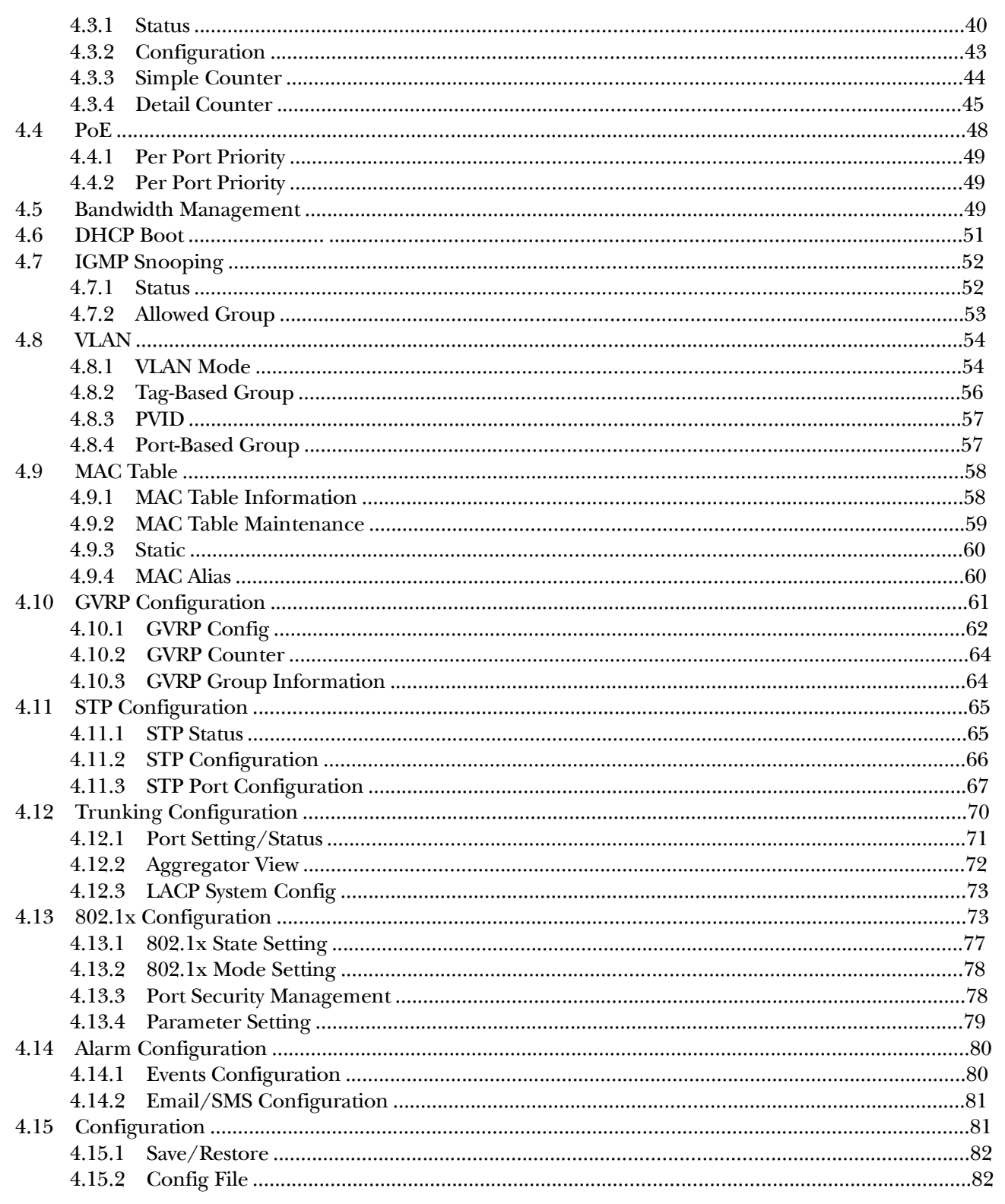

# Contents (continued)

## Chapter

## Page

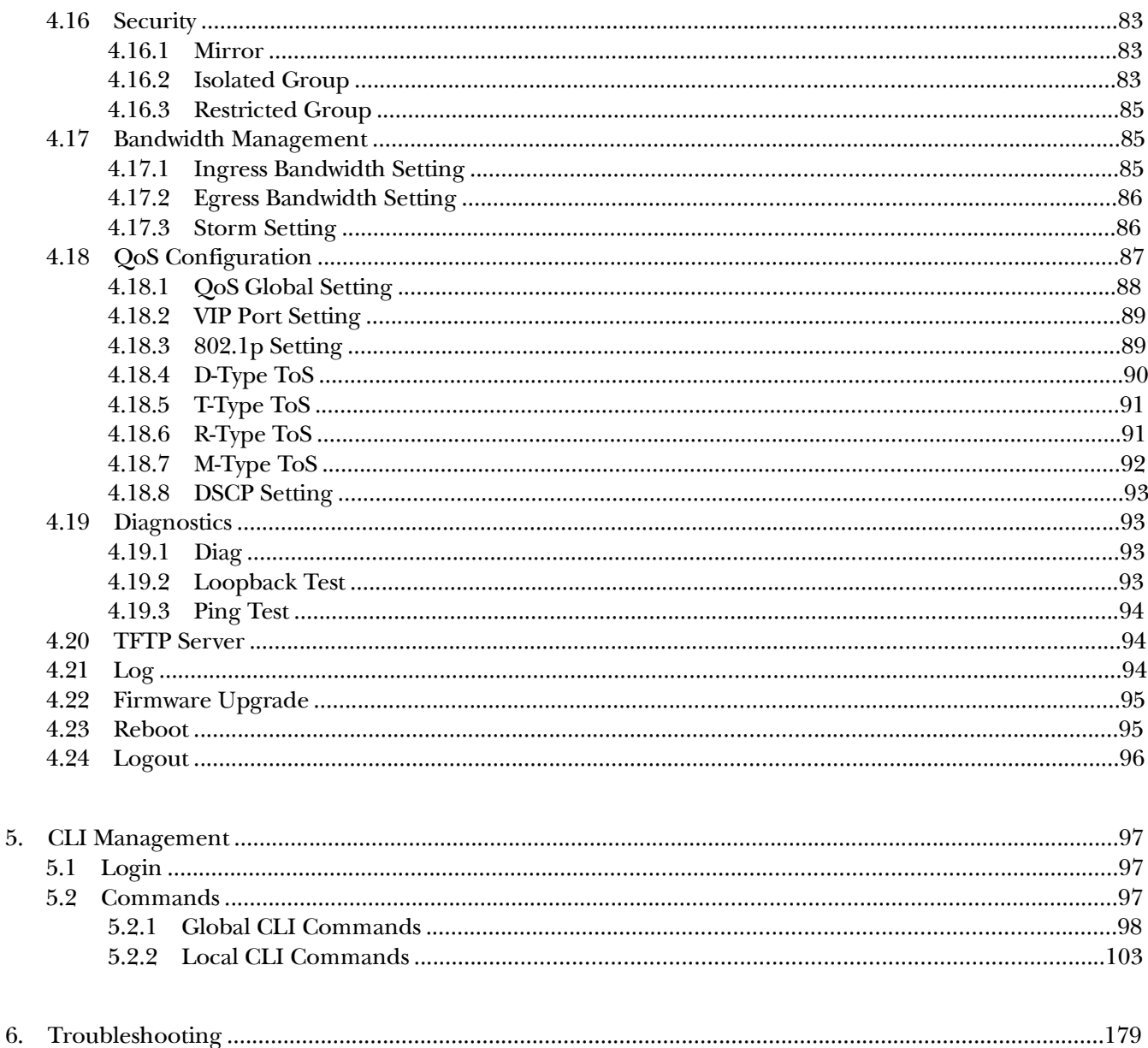

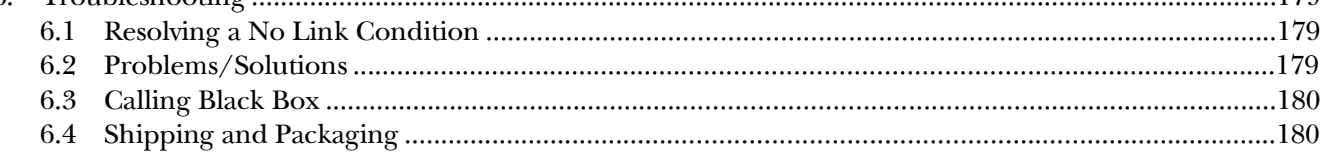

# 1. Specifications

## **1.1 Hardware**

**Standards:** IEEE802.3, 802.3ab, 802.3z, 802.3u, 802.3af Power over Ethernet, 802.1v protocol-based VLAN classification, 802.3x port-based network access control, 802.1q tag-based VLAN, 802.1d Spanning Tree Protocol, 802.1w Rapid Spanning Tree Protocol, 802.1p Class of Service with 2-level priority queuing, 802.1ad port trunking with flexible load distribution and failover function

**Compatible Fiber Transceiver Modules:** Ports 25, 26 are TP/SFP fiber dual-media ports with auto detection function; Optional SFP module (LGB200C-MLC, LGB200C-SLC10, LGB200C-SLC30, LGB204C, LGB205C) supports LC or BiDi LC transceiver

**Network Interface:** 10/100 Mbps Fast Ethernet twisted-pair (ports 1–24), or 1000BASE-LX duplex multimode, duplex single-mode, or single-strand single-mode LC or WDM (BiDi LC) (ports 25, 26)

**Transmission Mode:** 10-/100-Mbps support for full or half-duplex; 1000-Mbps support for full duplex only

**Speed:** 10/100 Mbps for twisted pair; 1000 Mbps for fiber

**Forwarding/Filtering Packet Rate:** 1,488,000 pps at 1000 Mbps; 148,800 pps at 100 Mbps; 14,880 pps at 10 Mbps

**MAC Address and Self-Learning:** 8K MAC address, 256 VLAN table entries, 256 IP multicast table entries

**Buffer Memory:** Embedded frame buffer: 256 KB, control memory: 128 KB

**Flow Control:** IEEE802.3x compliant for full duplex; Backpressure flow control for half-duplex

**Cable Type and Maximum Length:** Twisted-pair: CAT5 UTP cable, up to 328 feet (100 m) (ports 1–8); Single-mode single-strand fiber, up to 12.4miles (20 km): 1000BASE-LX single-strand single-mode WDM (BiDi) SFP for LGB204C and LGB205C (slots 7 and 8); Multimode fiber, up to 1804.4 feet (550 m) for LGB200C-MLC; Single-mode duplex fiber, up to 6.2 miles (10 km) for LGB200C-SLC10; Single-mode duplex fiber up to 18.6 miles (30 km)for LGB200C-SLC30

**User Controls:** (1) Reset button

**Connectors:** (24) RJ-45, (2) slots for fiber media converter modules; LGB200C-MLC, LGB200C-SLC10, LGB200C-SLC30: (2) LC; LGB204C, LGB205C: (1) LC

**Indicators:** (49) LEDs: All: System LEDs: (1) Power, (1) CPU; (24) 10/100 Mbps TP, (24) Link/Act and (24) Full-duplex for ports 1–24, (2) SFP (1000 Mbps), (2) SFP (Link/Act) and (2) Full-duplex for ports 25, 26

**Temperature Tolerance:** 32˚ to 104˚F (0˚ to 40˚C)

**Relative Humidity:** 5% to 90%

**Power:** 100–240 VAC, 50–60 Hz

**Size:** 1.7"H x 17.4"W x 8.2"D (4.4 x 44.2 x 20.9 cm)

## **1.2 Management Software**

**System Configuration:** Auto negotiation support on 10/100BASE-TXports; Web browser or console interface can set transmission speed (10/100 Mbps) and operation mode (full/half-duplex) on each port, enable/disable any port, set VLAN group, set trunk connection

**Management Agent:** SNMP support; MIB II, Bridge MIB, RMONMIB

**Spanning Tree Algorithm:** IEEE 802.1d

**VLAN Function:** Port-based/802.1q tagged allows up to 256 VLANs in one switch

**Trunk Function:** Port trunk connections allowed

**IGMP:** IP multicast filtering by passively snooping on the IGMP query

**Bandwidth Control:** Supports by-port Egress/Ingress rate control

**Quality of Service (QoS):** Referred to as Class of Service (CoS)by the IEEE802.1p standard; classification of packet priority can be based on either a VLAN tag on a packet or user-defined per-port QoS; Two queues per port; IP ToS classification, TCP/UDP port classification, IP DiffServe classification

**Port Security:** Limited number of MAC addresses learned per port; static MAC addresses in the filtering table stay in the filtering table

**Internetworking Protocol:** Bridging: 802.1d spanning tree; IP Multicast: IGMP snooping; Maximum of 256 active LANs and IP multicast sessions

**Network Management:** (1) RS-232 port as local control console, Telnet™ remote-control console; SNMP agent: MIB-2 (RFC 1213), Bridge MIB (RFC1493), RMON MIB (RFC1757)-statistics; VLAN MIN (802.1q); Web browser support based on HTTP server and CGI parser TFTP software-upgrade capability

## **1.3 Null-Modem Cable**

Use the included DB9 cable to connect a terminal or terminal emulator to the managed switch's RS-232 port to access the command-line interface. Table 1-1 shows the pin assignments for the DB9 cable.

| <b>Function</b>           | Pin |
|---------------------------|-----|
| Carrier (CD)              | 1   |
| Receive Data (RXD)        | 2   |
| Transmit Data (TXD)       | 3   |
| Data Terminal Ready (DTR) | 4   |
| Signal Ground (GND)       | 5   |
| Data Set Ready (DSR)      | 6   |
| Request To Send (RTS)     | 7   |
| Clear To Send (CTS)       | 8   |

**Table 1-1. Command-line interface DB9 connector pin out.** 

Table 1-2 shows the pin out for the null-modem cable.

**Table 1-2. Null-modem cable pin out.** 

| <b>Signal</b> | Pin            | Pin                                                                                                    | Signal     |
|---------------|----------------|----------------------------------------------------------------------------------------------------|------------|
| CD            |                | $\overline{4}$                                                                                                    | <b>DTR</b> |
| <b>DSR</b>    | 6              |                                                                                                    | CD         |
| <b>DTR</b>    | 4              | 6                                                                                                    | <b>DSR</b> |
| <b>RXD</b>    | $\overline{2}$ | 3                                                                                                    | <b>TXD</b> |
| <b>TXD</b>    | 3              | $\overline{2}$                                                                                                    | <b>RXD</b> |
| <b>GND</b>    | 5              | $\overline{\phantom{a}}$ 5                                                                                                    | <b>GND</b> |
| <b>RTS</b>    | 7              | $\overline{\phantom{a}}$ 8                                                                                                    | <b>CTS</b> |
| <b>CTS</b>    | 8              | $\overline{7}$<br>the contract of the contract of the contract of the contract of the contract of                                                                                                    | <b>RTS</b> |
| Not used      |                | $9 \begin{tabular}{@{}c@{}} \hline \rule{0.2cm}{0.2cm} \rule{0.2cm}{0.2cm} \rule{0.2cm}{0$<br>9 | Not used   |

# 2. Overview

## **2.1 Introduction**

The 24-Port 10/100BASE-TX L2 Managed PoE Switch with 2 SFP Dual Media Ports is standard switch that meet all IEEE  $802.3/u/x/z$  Gigabit and Fast Ethernet specifications. Manage the switch via an async console directly connected to the switch's RS-232 port, or through an Ethernet port using CLI or SNMP. In this switch, ports 25, 26 include two types of media -- TP and SFP Fiber (LC, BiDi LC, etc); this port supports  $10/100/1000$ Mbps TP or 1000Mbps SFP Fiber with auto-detected function. 1000Mbps SFP Fiber transceiver is used for high-speed connection expansion.

This PoE Switch also complies with IEEE 802.3af, its advanced auto-sensing algorithm enables providing power devices (PD) discovery, classification, current limit, and other necessary functions. It also supports high safety with short circuit protection and power-out auto-detection to PD.

This standalone off-the-shelf switch provides comprehensive hardware features. This switch has 24 RJ-45 twisted-pair ports and 2 STP fiber transceiver module slots (for STP fiber [LC or BiDi LC] modules). The 1000-Mbps SFP fiber transceiver is used for high-speed connection expansion. These two ports auto detect whether the 10/100/1000-Mbps TP or the 1000-Mbps SFP fiber port is used. On this switch, ports 25, 26 can be twisted-pair or Ethernet. Multimode or single-mode fiber transceiver modules plug into these two ports. (See Section 2.4 for more information about the fiber transceiver modules.)

The LPB201A has a 256 KB on-chip frame buffer. The switch features jumbo frame support, programmable classifier for QoS (Layer4/Multimedia), 8K MAC address and 256 VLAN support (IEEE 802.1a), per-port shaping, policing, and Broadcast Storm Control, IEEE 802.1q-in-q nested VLAN support, full-duplex flow control (IEEE 802.3x) and half-duplex backpressure, and extensive front-panel diagnostic LEDs.

Software features include port status and configuration, per-port traffic monitoring counters, system information snapshot upon login, port mirroring, static trunk, and 802.1q VLAN. The switch also supports user management and limits three users to login to enhance security. The maximum packet length can be up to 9208 bytes for a jumbo frame application. More features include DHCP broadcasting suppression to avoid a suspended or crashed network, sending trap event for monitored events, default configuration that can be restored to overwrite the current configuration working on either a Web browser or CLI, online plug/unplug SFP modules, port mirror function with Ingress traffic, rapid spanning tree (802.1w RSTP), 802.1x port security on a VLAN, user management, and only the first login administrator can configure the device.

With the SNMP agent, the network administrator can log in to the switch to monitor, configure, and control each port's activity. The overall network management is enhanced and the network efficiency is also improved to accommodate high-bandwidth applications. In addition, the switch features comprehensive and useful functions such as QoS (Quality of Service), Spanning Tree, VLAN, Port Trunking, Bandwidth Control, Port Security, SNMP/RMON, and IGMP Snooping capability via the intelligent software. These functions are described below and on the next page. The switch is suitable for both metro-LAN and office applications.

**•** QoS complies with the IEEE802.1p standard. There are two priority queue and packet transmission schedules.

**•** Spanning Tree complies with IEEE802.1d and IEEE802.1w (RSTP: Rapid Spanning Tree Protocol) standards.

- **•** The switch also supports port-based VLAN and IEEE 802.1a tag VLAN, with 256 active VLANs and VLAN IDs from 1–4094. It also handles static port trunking and IEEE 802.3ad LACP port trunking.
- **•** Supports Ingress and Egress per port bandwidth control.
- **•** Port Security: Support allowed, denied forwarding, and port security with MAC address.
- **•** SNMP/RMON: SNMP agent and RMON MIB. In the device, the SNMP agent is client software that's operating over the SNMP protocol used to receive the command from an SNMP manager (server site) and echo the corresponding data (MIB object). The SNMP agent actively issues TRAP information.
- **•** RMON is the abbreviation for Remote Network Monitoring and is a branch of the SNMP MIB.
- **•** The device supports MIB-2 (RFC 1213), Bridge MIB (RFC 1493), RMON MIB (RFC 1757)-statistics Group1, 2, 3, and 9, Ethernet-like MIB (RFC 1643), and Ethernet MIB (RFC 1643).
- **•** IGMP Snooping: Supports IGMP version 2 (RFC 2236): IGMP snooping establishes the multicast groups that forward multicast packets to the member ports. This avoids wasting the bandwidth while IP multicast packets are running over the network.

## **2.2 What's Included**

Your package should contain the following items. If anything is missing or damaged, please contact Black Box at 724-746-5500.

- 24-Port 10/100BASE-TX L2 Managed PoE Switch with 2 SFP Dual Media Ports
- **•** CD-ROM containing this user's manual in PDF format
- **•** A printed Quick Start Guide
- **•** AC power cord
- **•** DB9 female to DB9 female RS-232 cable
- **•** Rackmount kit
- (4) rubber feet

## **2.3 Hardware Description**

Figure 2-1 shows the 24-Port 10/100BASE-TX L2 Managed PoE Switch's front panel. The numbered components in the figure are described in Table 2-1.

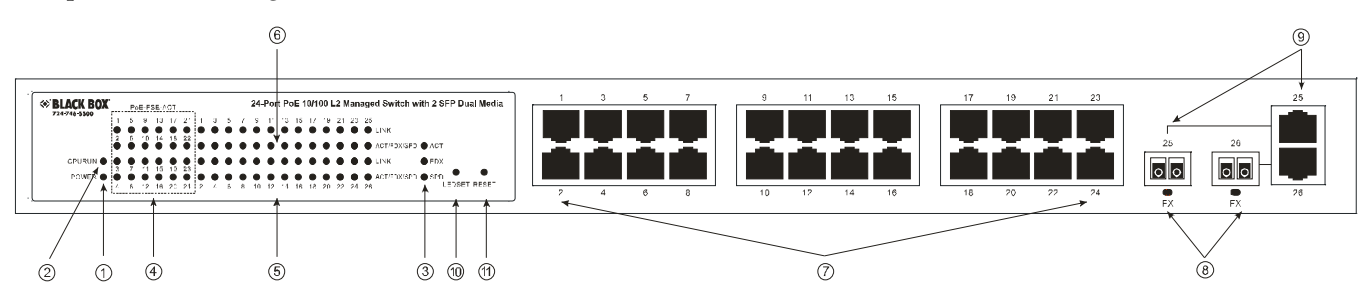

**Figure 2-1. Front panel.** 

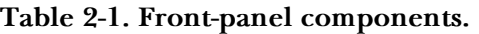

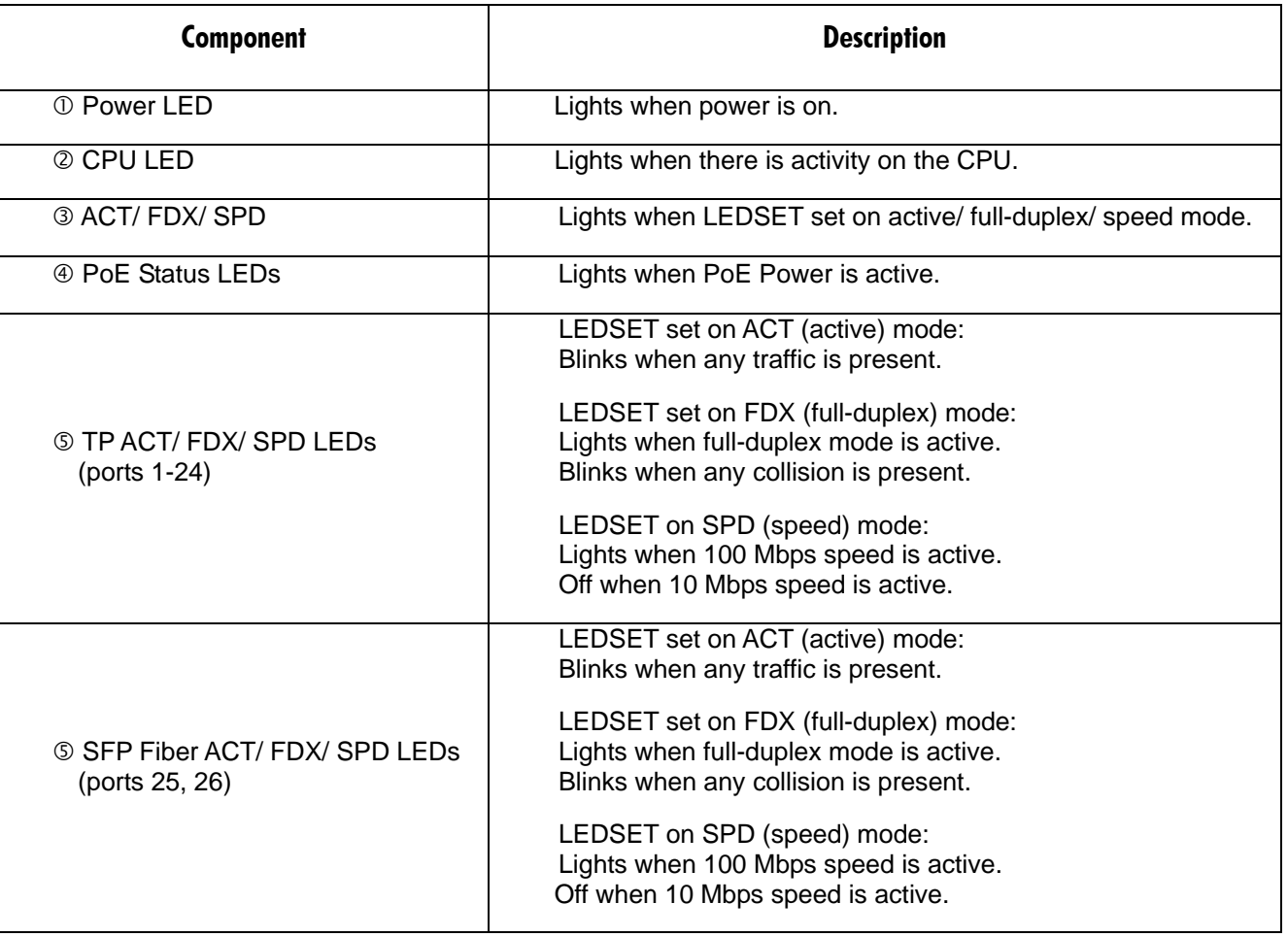

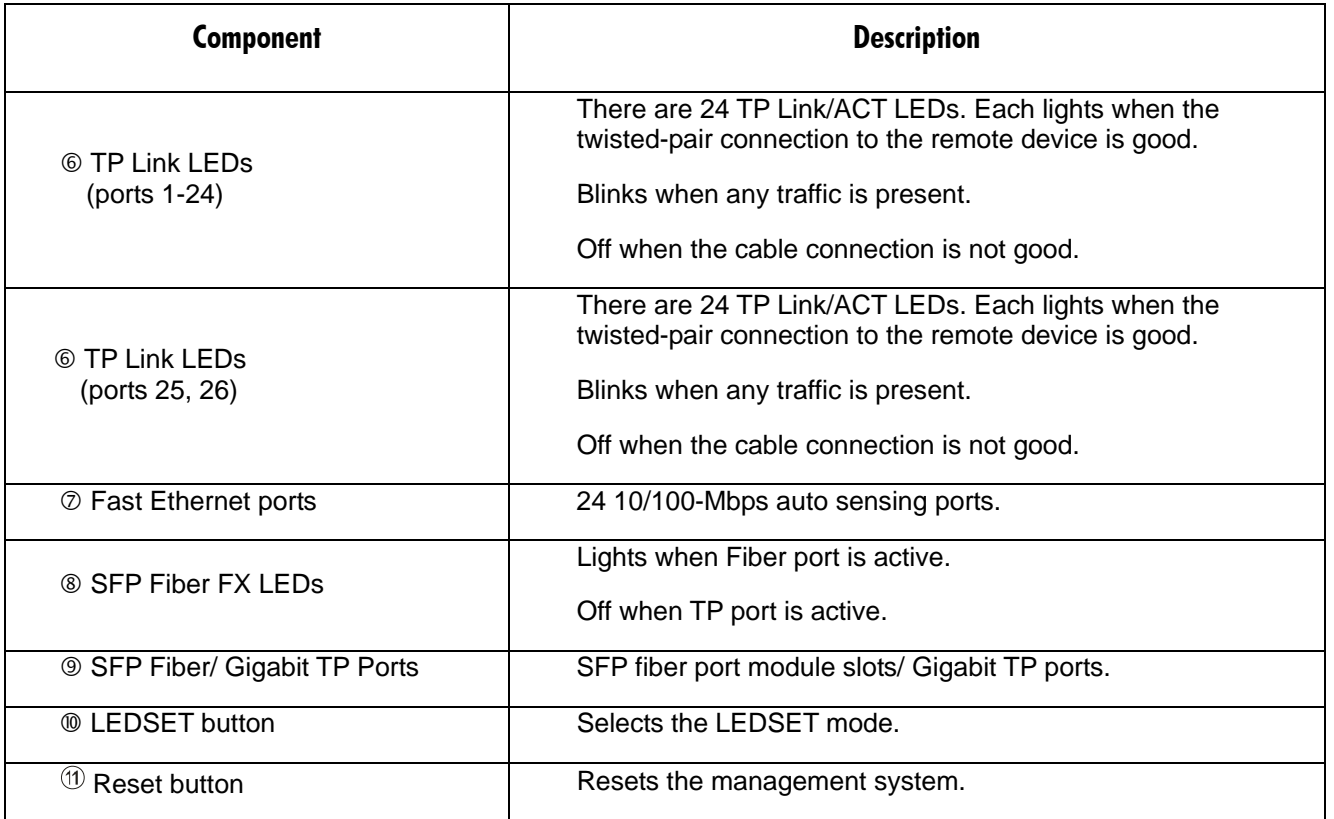

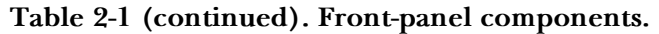

The switch's rear panel is shown in Figure 2-2. The numbered components in the figure are described in Table 2-2.

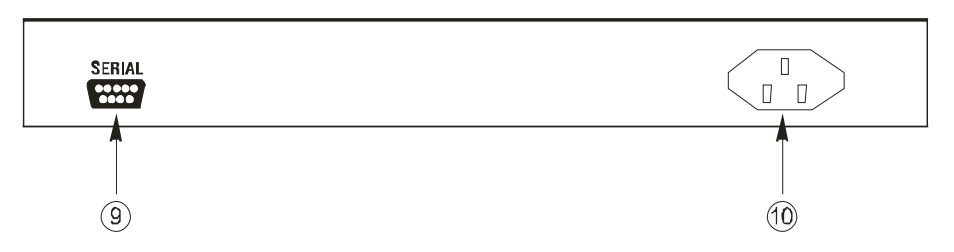

**Figure 2-2. Rear panel.** 

**Table 2-2. Rear panel components.** 

| Component                     | <b>Description</b>                                          |  |
|-------------------------------|-------------------------------------------------------------|--|
| <b>9 DB9 connector</b>        | RS-232 serial console port for configuration or management. |  |
| <sup>10</sup> Power connector | Connects to a 100-240-VAC, 50/60-Hz AC power line.          |  |

## **2.4 Optional SFP Fiber Transceiver Modules**

Ports 25. 26 on the LGB1005A include two types of media: twisted-pair (TP) and optional small form factor pluggable (SFP) fiber (LC, BiDi LC, etc.) modules. The twisted-pair ports are the switch's two rightmost RJ-45 twisted-pair connectors (ports 25, 26). For the fiber option, 1000-Mbps fiber transceiver modules slide into the switch's two fiber module slots (located to the right of the twisted-pair connectors on the switch's front panel). The fiber transceiver modules are used for high-speed connection expansion. The two fiber ports auto detect 10/100/1000-Mbps TP or 1000-Mbps SFP fiber.

Five 1000-Mbps transceiver modules are available. These modules are described below and shown in Figures 2-3 and 2-4.

- Small Form Factor Pluggable (SFP) Optical Transceiver, Multimode, 850-nm, 550 m (LGB200C-MLC)
- Small Form Factor Pluggable (SFP) Optical Transceiver, Single-Mode, 1310-nm, 10 km (LGB200C-SLC10)
- Small Form Factor Pluggable (SFP) Optical Transceiver, Single-Mode, 1550-nm, 30 km (LGB200C-SLC30)
- Small Form Factor Pluggable (SFP) Optical Transceiver, Single-Strand, Single-Mode Fiber WDM1550TX/1310 RX, 20 km (LGB204C)
- Small Form Factor Pluggable (SFP) Optical Transceiver, Single-Strand, Single-Mode Fiber WDM1310TX/1550 RX, 20 km (LGB205C)

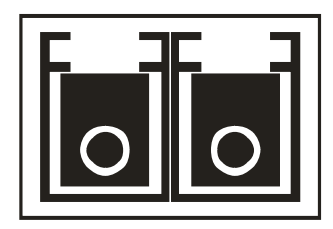

**Figure 2-3. LGB200C-MLC, LGB200C-SLC10, or LGB200C-SLC30 module.** 

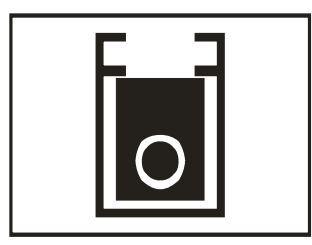

**Figure 2-4. LGB204C or LGB205C module.** 

## **NOTE**

**The LGB204C and LGB205C fiber transceivers must be used together.** 

# 3. Installation

## **3.1 Installation Instructions**

# **CAUTION**

**Wear a grounding device to avoid damage from electrostatic discharge.** 

**Be sure that the power switch is OFF before you connect the power cord to the power source.** 

*INSTALLING THE OPTIONAL MODULES*

# **NOTE**

## **If you do not plan to install SFP fiber transceivers in the switch's ports 25, 26, skip this section.**

Slide the fiber transceiver module into one of the sixteen open module slots in the switch as shown in Figure 3-1.

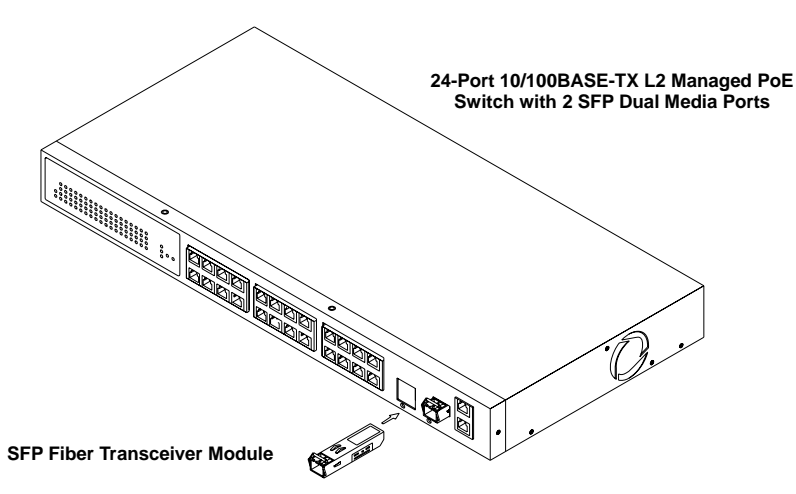

**Figure 3-1. Installing the optional SFP fiber transceiver module.** 

## *Connecting the SFP Module to the Chassis*

The optional SFP modules are hot-swappable, so you can plug or unplug them before or after powering on the switch.

- 1. Verify that the SFP module is the right model and conforms to the chassis.
- 2. Slide the module into the slot. Make sure that the module is properly seated against the slot socket/connector.
- 3. Connect the fiber optic network cable to the LC connector(s) on the module.
- 4. If you want to install a second module in the switch, repeat steps 1–3.

#### *Installing the Rubber Feet*

For this switch, install the rubber feet and place it on a desktop, or install the switch in the rack with mounting hardware (see Section3.2).

#### *TP Port and Cable Installation*

- 1. The switch's twisted-pair (TP) ports support MDI/MDI-X auto-crossover, so either type of cable (straight-through or crossover) can be used for each TP port.
- 2. Use Category 5 grade RJ-45 TP cable to connect to a switch TP port at one end and a Gigabit device (for example, a workstation or server) at the other end.
- 3. Repeat the above steps, as needed, for each RJ-45 port to be connected to a Gigabit 10/100/1000 TP device.

The switch is now ready to operate.

#### *Power On*

The switch supports a 100–240-VAC, 50–60-Hz power supply. The power supply will automatically convert the local AC power source to DC power. It does not matter whether any network device (such as a workstation or server) or fiber transceiver module is plugged into the switch or not when powered on. After the power is on, all LED indicators will light up immediately and then all LEDs except the power LED go off. This resets the system.

#### *Firmware Loading*

After resetting, the boot loader will load the firmware into the memory. This will take about 30 seconds, then all switch LEDs will flash once as the switch automatically performs a self-test.

## **3.2 Installing the Chassis in a 19-Inch Wiring Closet Rail**

# **CAUTION**

## **Allow proper spacing and air ventilation for the cooling fan on both sides of the chassis.**

#### **Wear a grounding device for electrostatic discharge.**

- 1. Using two screws (included), attach the rackmount ears to the switch's left and right sides. See Figure 3-2.
- 2. Line up the mounting holes on the switch assembly (the switch with rackmount ears installed) with the mounting holes on a 19" wiring closet rack. Install two screws (included) to hold the switch in place in the rack.

## **CHAPTER 3: Installation**

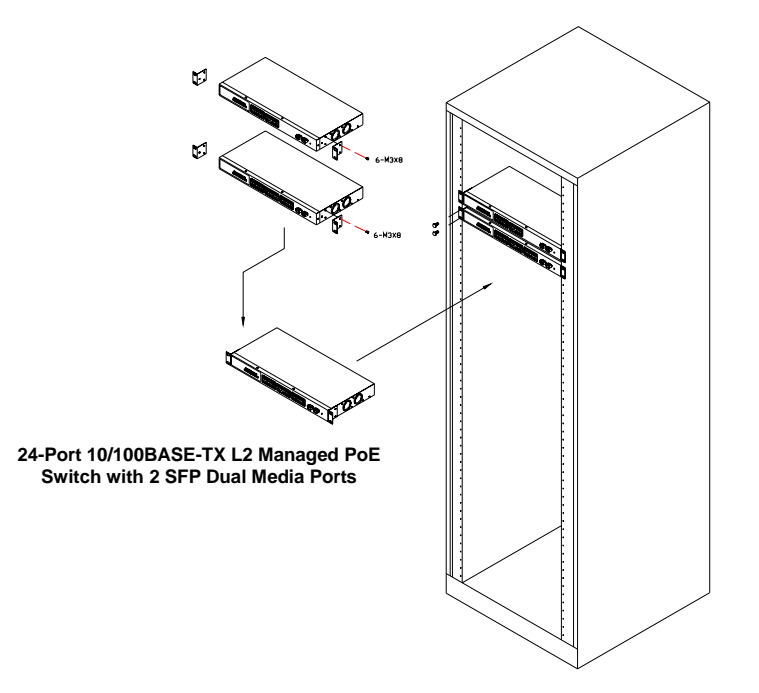

**Figure 3-2. Installing the switch chassis in a 19"rack.** 

## **3.3 Cabling Requirements**

## **3.3.1 TWISTED-PAIR PORTS**

For Fast Ethernet or Gigabit Ethernet twisted-pair (TP) connections, use CAT5 or CAT5e cable up to 328 feet (100 m) long.

## **3.3.2 FIBER TRANSCEIVER PORTS**

For Gigabit Ethernet fiber transceiver ports, use fiber optic cable as described below.

- **•** 62.5/125- m multimode Gigabit fiber with multimode LC SFP module (LGB200C-MLC).
- **•** 9/125- m single-mode Gigabit fiber with single-mode LC SFP module (LGB200C-SLC10 orLGB200C-SLC30).
- **•** 9/125- m single-strand single-mode Gigabit fiber with BiDi LC1310-nm SFP module (LGB204C).
- **•** 9/125- m single-strand single-mode Gigabit fiber with BiDi LC1550-nm SFP module (LGB205C).

#### **3.3.3 SWITCH CASCADING**

Theoretically, the switch partitions the collision domain for each port in switch cascading so that you may up-link an unlimited number of switches. In practice, the network extension (cascading levels and overall diameter) must comply with the IEEE 802.3/802.3u/802.3z and other 802.1 series protocol specifications, which limit the timing requirement from physical signals defined by the Media Access Control (MAC) and PHY802.3 series specification, and timer from some OSI layer 2 protocols such as 802.1d, 802.1q, and LACP.

The fiber, TP cables, and devices' bit-time (round-trip) delay are as described in Table 3-1.

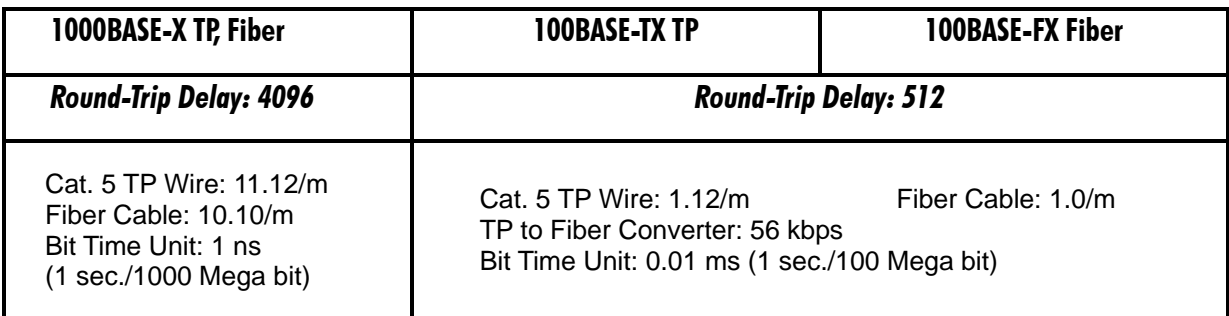

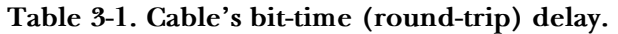

The sum of all elements' bit-time delay and the overall bit-time delay of wires/devices must be within the bit-time (round-trip) delay in a half-duplex network segment (collision domain). For full-duplex operation, this will not apply. Use the TP-Fiber module to extend the TP node distance over fiber optic cable and to provide the long-haul connection.

## *Typical Network Topology in Deployment*

A hierarchical network with minimum switch levels may reduce the timing delay between the server and the client station. This approach will minimize the number of switches in any one path. It will also lower the network loop possibility and will improve network efficiency. If more than two switches are connected in the same network, select one switch as the Level 1 switch and connect all other switches to it at Level 2. We recommend that you connect a server/host to the Level 1 switch.

## *Example 1: Same LAN.*

All switch ports are in the same local area network. Every port can access each other (see Figure 3-3).

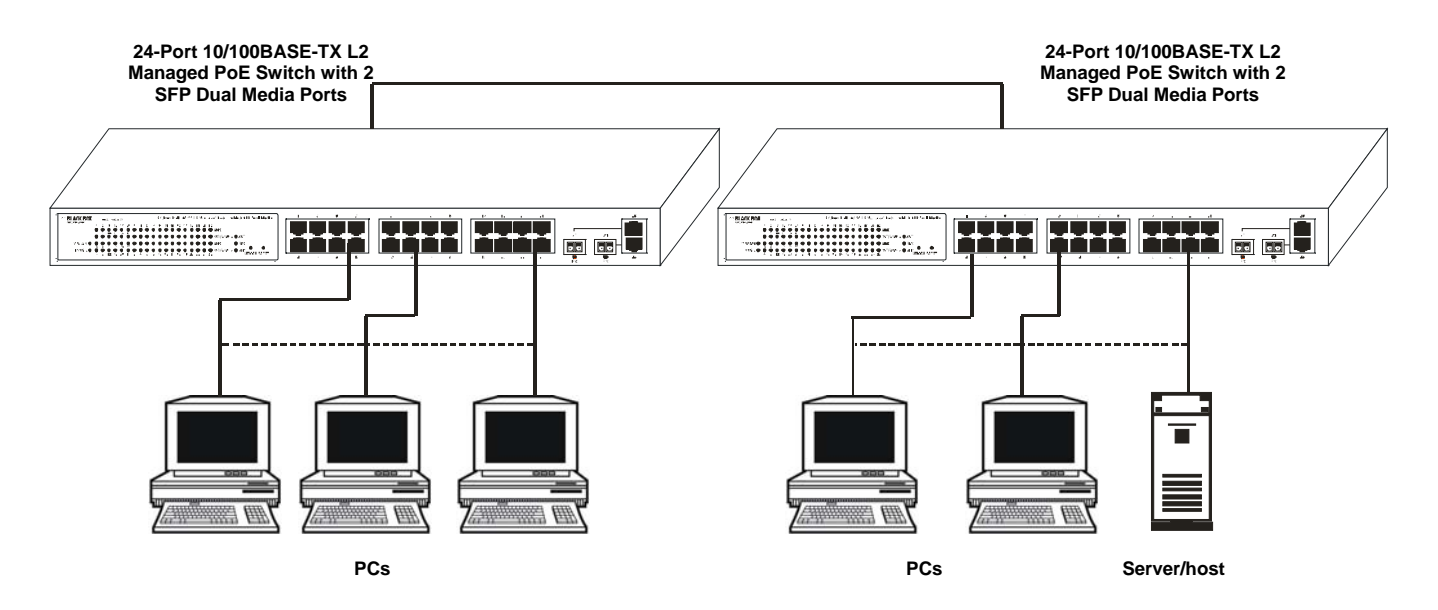

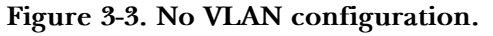

## *Example 2: Port-based VLAN*

If VLAN is enabled and configured, each node in the network that can communicate with each other directly is in the same VLAN.

The switch supports both port-based VLAN and tag-based VLAN. They are different in practical deployment, especially in physical location. Figures 3-4 and 3-5 show a port-based VLAN and Figure 3-6 shows an attribute-based VLAN.

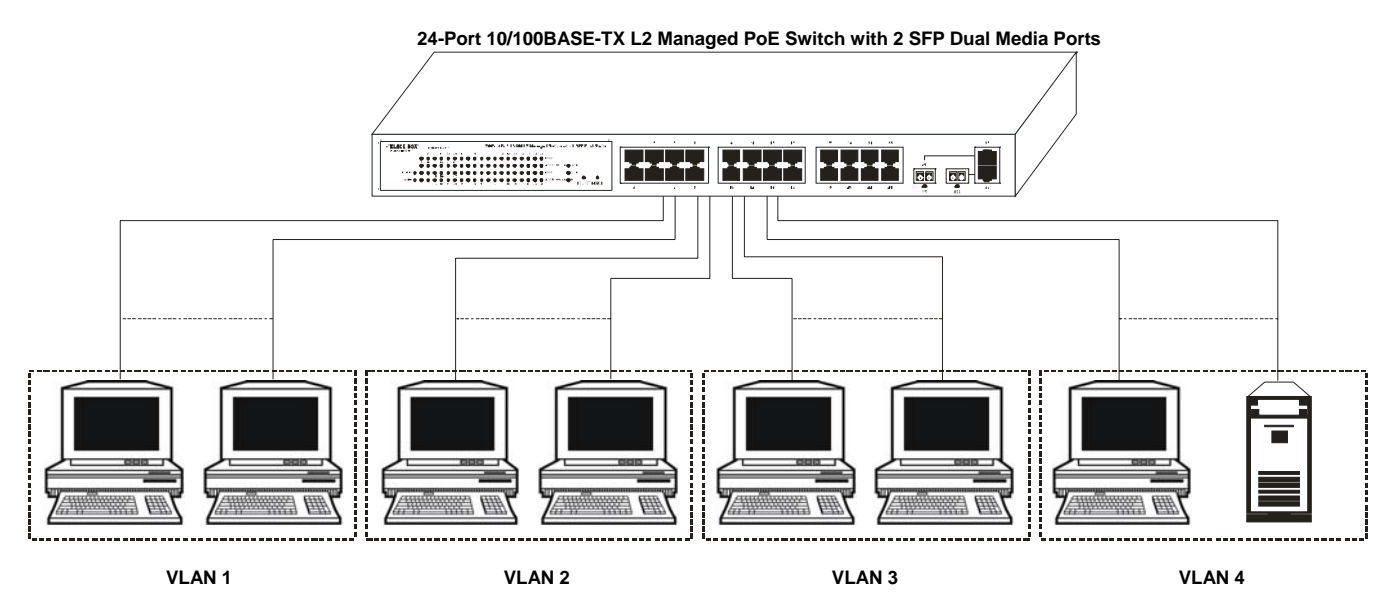

**Figure 3-4. One switch connected to four VLANs in a port-based VLAN.** 

## **NOTES**

**The same VLAN members must be connected to the same switch.** 

**VLAN members can't access another VLAN's members.** 

**The switch manager must assign different names for each VLAN group at one switch.** 

## *Example 3: Another Port-Based VLAN*

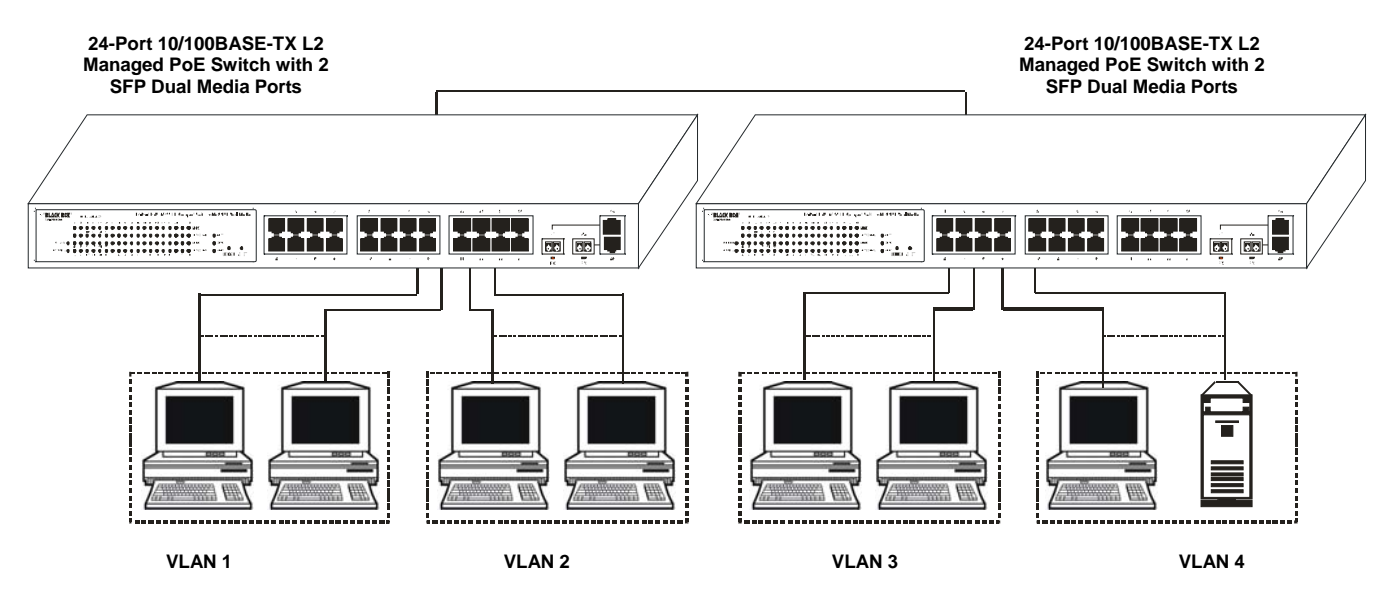

**Figure 3-5. Two switches connected to two VLANs, each in a port-based VLAN.** 

# **NOTES**

**VLAN 1 members can't access VLAN 2, VLAN 3, and VLAN 4 members.** 

**VLAN 2 members can't access VLAN 1 and VLAN 3 members, but they can access VLAN 4 members.** 

**VLAN 3 members can't access VLAN 1, VLAN 2, and VLAN 4.** 

**VLAN 4 members can't access VLAN 1 and VLAN 3 members, but they can access VLAN 2 members.** 

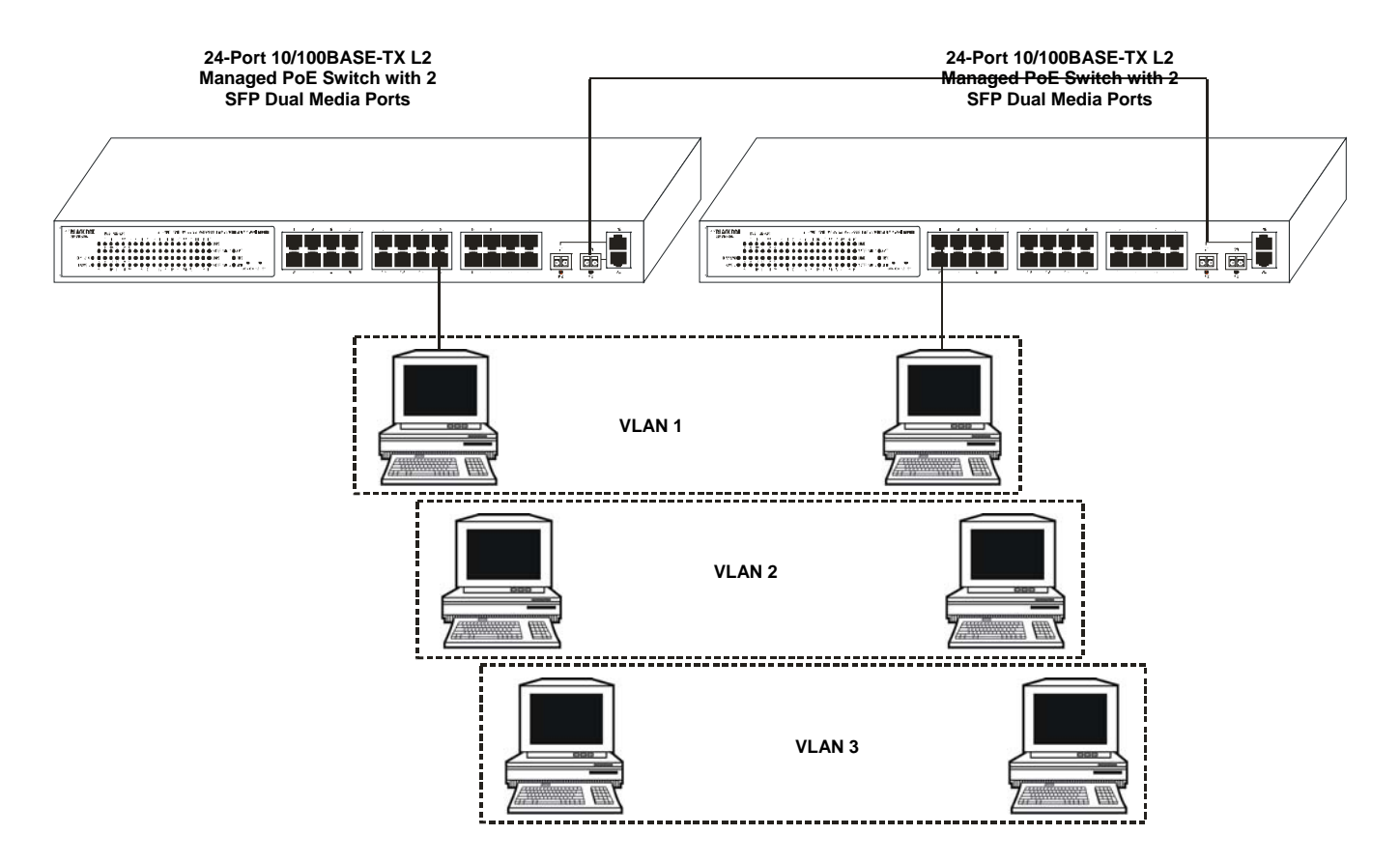

*Example 4. The same VLAN members can be at different switches with the same VID* 

**Figure 3-6. Attribute-based VLAN diagram.** 

## **3.4 Configuring the Management Agent**

There are two ways to start up the switch management function: RS-232 console and Ethernet port. Use one to monitor and configure the switch. Follow the instructions in **Sections 3.4.1** and **3.4.2.**

## **NOTE**

**Modify the IP address, subnet mask, default gateway, and DNS through the RS-232 console.** 

#### **3.4.1 VIA THE SERIAL RS-232 CONSOLE PORT**

To configure the switch through its serial RS-232 console port, the port must be directly connected to a DCE device (for example, a PC, through an RS-232 cable with a DB9 connector). See Figure 3-7.

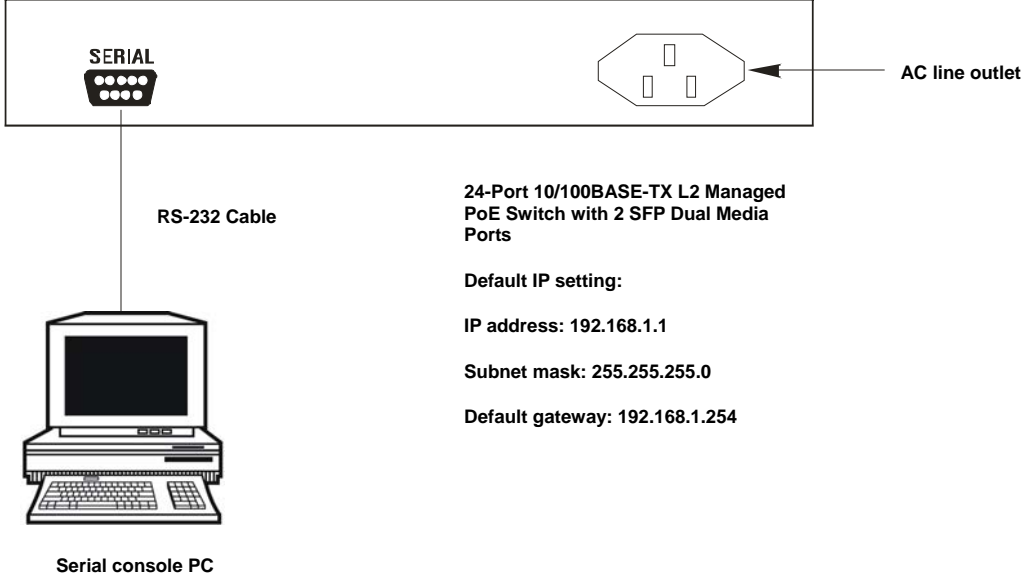

**Figure 3-7. Connecting the switch's RS-232 DB9 port to a serial console.** 

Next, run a terminal emulator with the switch's serial port's default setting. Using this, you can communicate with the switch.

The RS-232 interface only supports a 57.6-kbps baud rate with 8 data bits, 1 stop bit, no parity check, and no flow control.

To configure the switch:

- 1. Attach the included DB9 female cable's connector to the switch's male serial RS-232 DB9 connector.
- 2. Attach the other end of the serial RS-232 DB9 cable to the PC's serial port, running a terminal emulator supporting a VT100™/ANSI terminal with the switch's serial port default settings. For example, use the Windows® 98/2000/XP HyperTerminal utility.

## **NOTE**

## **The switch's serial port default settings are listed below:**

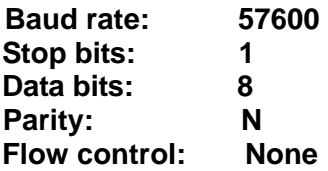

3. Once the cable is connected, press the Enter key. The login prompt appears on the screen. The default username and password are:

Username = admin Password = admin

## *Set IP Address, Subnet Mask, and Default Gateway IP Address*

The switch's default IP address, gateway, and subnet mask are listed in Table 3-2.

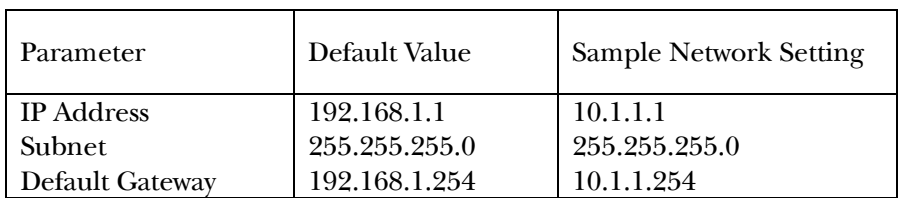

## **Table 3-2. The switch's default and revised network settings.**

# **NOTE**

## **There are no default DNS settings. DNS addresses are assigned by the network administrator.**

You can first either configure your PC's IP address or change the switch's IP address, then change the default gateway's IP address and subnet mask.

For example, suppose your network address is 10.1.1.0, and the subnet mask is 255.255.255.0. You can change the switch's default IP address 192.168.1.1 to 10.1.1.1 and set the subnet mask to 255.255.255.0. Then, choose the default gateway's address (for example 10.1.1.254).

After completing these settings, reboot it so the configuration takes effect. After this step, operate the management through the network, either from a Web browser or Network Management System (NMS). See Figure 3-8.

> Copyright (c) 1981–2005 Black Box Corp. L2 Managed Switch LPB201A

Login: admin Password:

LPB201A# ■

**Figure 3-8. The CLI login screen for the LPB201A.** 

#### **3.4.2 VIA THE ETHERNET PORT**

There are three ways to configure and monitor the switch through the switch's Ethernet port: CLI, Web browser, and SNMP management. The user interface for SNMP is NMS dependent and is not described here. CLI and Web browser interfaces are described below.

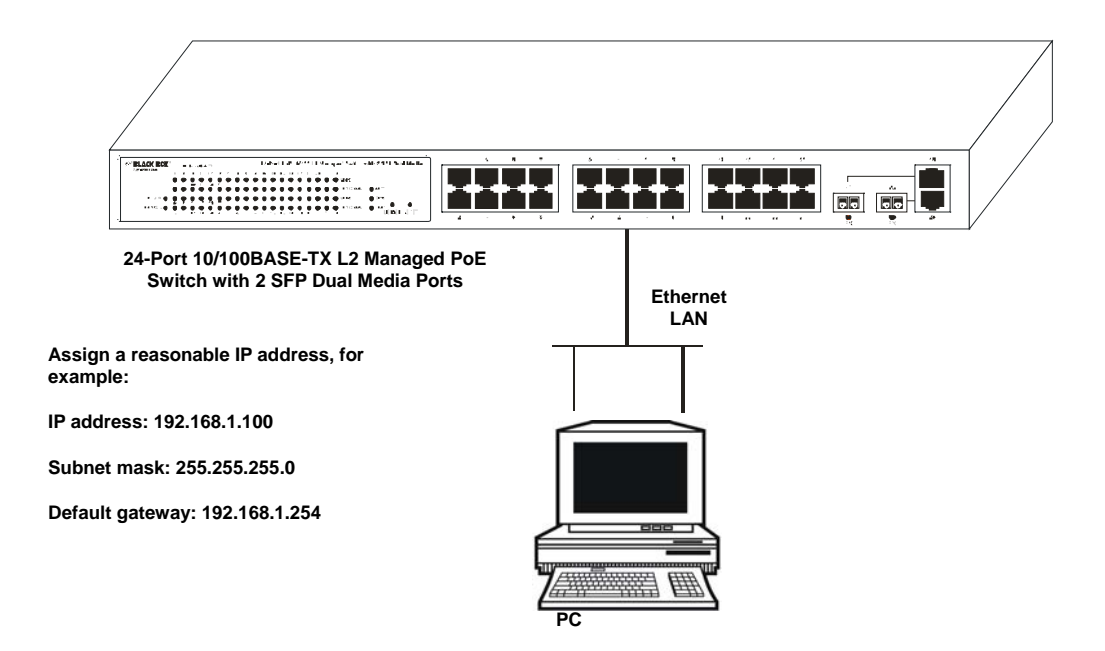

## **Figure 3-9. Connecting the Ethernet LAN PC to the switch for network management through an Ethernet port.**

## *Managing the Switch via the Ethernet Port*

Before you communicate with the switch, you must first configure or identify the switch's IP address. Next, follow the steps listed below.

1. Connect the switch and PC together via UTP CAT5 cable with RJ-45 connectors.

# **NOTE**

## **If the PC directly connects to the switch, set up the same subnet mask between them.**

## **If the PC connects to the switch through a remote site, the remote PC's subnet mask may be different.**

2. Run CLI or a Web browser and follow the menus. For details, refer to **Chapters 4** and **5**.

3. A login screen appears. Type in the switch's username and password in this screen.

## **3.5 IP Address Assignment**

For IP address configuration, you will need the switch's IP address, subnet mask, default gateway, and DNS.

## **3.5.1 IP ADDRESS**

The network device's address is used for internetworking communication. The 32-bit address consists of a network identifier and a host identifier. It's split into predefined address classes or categories.

Each class has its own network range between the network identifier and host identifier in the 32-bit address. Each IP address has two parts: network identifier (address) and host identifier (address). The network address is the network where the addressed host resides, and the host identifier indicates the individual host in the network that the host address refers to. The host identifier must be unique in the same LAN.

The IP address is divided into three classes: class A, class B, and class C. The rest of the IP addresses are used for multicast and broadcast. The network prefix's bit length is the same as that of the subnet mask and is denoted as IP address/X, for example, 192.168.1.0/24. The address range for each class is described below.

## *Class A*

The address is less than 126.255.255.255. A total of 126 networks can be defined. (The address 0.0.0.0 is reserved for default route and 127.0.0.0/8 is reserved for loop back function.)

## *Class B*

The IP address ranges between 128.0.0.0 and 191.255.255.255. Each class B network has a 16-bit network prefix followed by a 16-bit host address. There are 16,384 (214)/16 networks that can be defined with a maximum of65534 (216-2) hosts per network.

## *Class C*

The IP address ranges between 192.0.0.0 and 223.255.255.255. Each class C network has a 24-bit network prefix followed by an 8-bit host address. A total of 2,097,152 (221)/24 networks can be defined with a maximum of 254(28-2) hosts per network.

## *Class D and E*

Class D is a class with the first 4 MSBs (Most Significant Bits) set to 1-1-1-0 and is used for IP Multicast. See also RFC 1112. Class E is a class with the first 4 MSBs set to 1-1-1-1 and is used for IP broadcast.

According to IANA (Internet Assigned Numbers Authority), three specific IP address blocks (called a private IP address) are reserved for extending an internal network. They are listed below.

Class A  $10.0.0 - 10.255.255.255$ 

Class B  $172.16.0.0 - 172.31.255.255$ 

Class C  $192.168.0.0 - 192.168.255.255$ 

Refer to RFC 1597 and RFC 1466 for more information. These documents are available at *www.faqs.org*.

#### **3.5.2 SUBNET MASK**

Subnet mask is the sub-division of a class-based network or a CIDR block. The subnet is used to determine how to split an IP address to the network prefix and the host address. It's designed to use an IP address more efficiently to manage an IP network.

For a class B network, 128.1.2.3, the default subnet mask may be 255.255.0.0. The first two bytes are all 1s. This means more than 60 thousands of nodes in flat IP addresses will be on the same network. It's too large to manage practically. If we divide it into smaller networks by extending the network prefix from 16 bits to, say 24bits, the network uses its third byte to subnet this class B network. The subnet mask is 255.255.255.0; each bit of the first three bytes is 1. The first two bytes are used to identify the class B network, the third byte is used to identify the subnet within this class B network, and the last byte is the host number.

Not all IP addresses are available in the subnetted network. Two special addresses are reserved. They are the addresses with all zeros and all ones host number.

As shown in the table below, the subnet mask with a 25-bit long, 255.255.255.128 address contains 126 members in the subnetted network. The network prefix length equals the bit number with 1s in that subnet mask. Use this table to count the number of IP addresses matched.

| <b>Prefix Length</b> | <b>Number of IPs Matched</b> | <b>Number of Addressable IPs</b> |
|----------------------|------------------------------|----------------------------------|
| /32                  |                              |                                  |
| /31                  | $\sqrt{2}$                   |                                  |
| /30                  | $\overline{4}$               | $\sqrt{2}$                       |
| /29                  | $8\,$                        | $\,6\,$                          |
| /28                  | 16                           | 14                               |
| /27                  | 32                           | 30                               |
| /26                  | 64                           | 62                               |
| /25                  | 128                          | 126                              |
| /24                  | 256                          | 254                              |
| /23                  | 512                          | 510                              |
| /22                  | 1024                         | 1022                             |
| /21                  | 2048                         | 2046                             |
| /20                  | 4096                         | 4094                             |
| /19                  | 8192                         | 8190                             |
| /18                  | 16384                        | 16382                            |
| /17                  | 32768                        | 32766                            |
| /16                  | 65536                        | 65534                            |

**Table 3-3. Subnet mask values.** 

According to the table above, a subnet mask 255.255.255.0 will partition a network with the class C. This means that a maximum of 254 effective nodes exist in this subnetted network and it's considered a physical network in an autonomous network. A sample network IP address is 168.1.2.0.

With the subnet mask, for more than two independent networks in a worknet, the network can be partitioned into smaller networks. A subnet mask must be applied.

For different network applications, a sample subnet mask is 255.255.255.240. This is for a small network with a maximum of 15 nodes.

## **3.5.3 DEFAULT GATEWAY**

For the routed packet, if the destination is not in the routing table, all the traffic is put into the device with the designated IP address, known as the default router. Only the switch uses the gateway setting for Trap Events Host.

When assigning an IP address to the switch, first check to see what an existing switch on the same network uses as a network address. Use the same network address and append your host address to it.

Once you type in the username and password in the login screen, the IP Configuration screen appears. Options in this screen include DHCP Setting, IP Address, Subnet Mask, Default Gateway, DNS Server, and the Apply button.

Type in the IP address in the format 192.168.1.xon your PC.

For the subnet mask, enter 255.255.255.0. Any subnet mask such as 255.255.255.x is allowed.

#### **3.5.4 DNS**

The Domain Name Server translates a human-readable machine name to an IP address. Every machine on the Internet has a unique IP address. A server generally has a static IP address. To connect to a server, the client needs to know the server's IP. However, a user generally uses the name to connect to the server. Thus, the switch DNS client program (such as a browser) will ask the DNS to find the named server's IP address.

## **3.6 Typical Applications**

The LGB201A implements 24 Fast Ethernet TP ports with auto MDIX and 2 Gigabit dual media ports with SFP for removable module supported comprehensive fiber types of connection, including LC, BiDi LC for SFP.

Use the switch for the following applications.

- FTTB (Fiber To The Building)/FTTO (Fiber To The Office) application is used in carrier or ISP (see Figure 3-10).
- FTTH (Fiber To The Home) application is used in carrier or ISP (see Figure 3-11).
- Daisy-Chain Fiber Network Connection (see Figure 3-12).

#### **3.6.1 FTTB/FTTO CONNECTION**

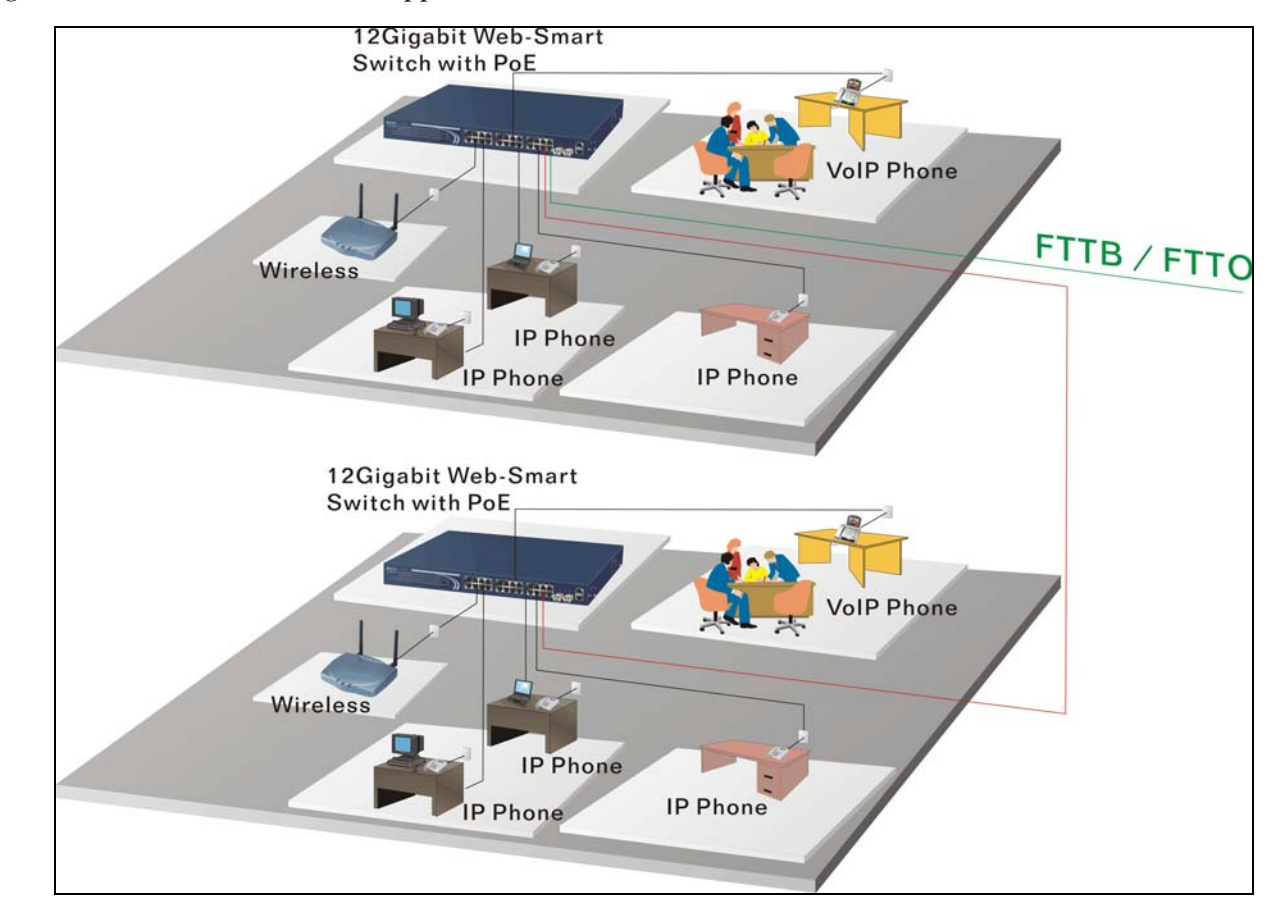

Figure 3-10 shows a FTTB/FTTO application is used in carrier or ISP.

**Figure 3-10. Network Connection of FTTB/FTTO.** 

## **3.6.2 FTTH CONNECTION**

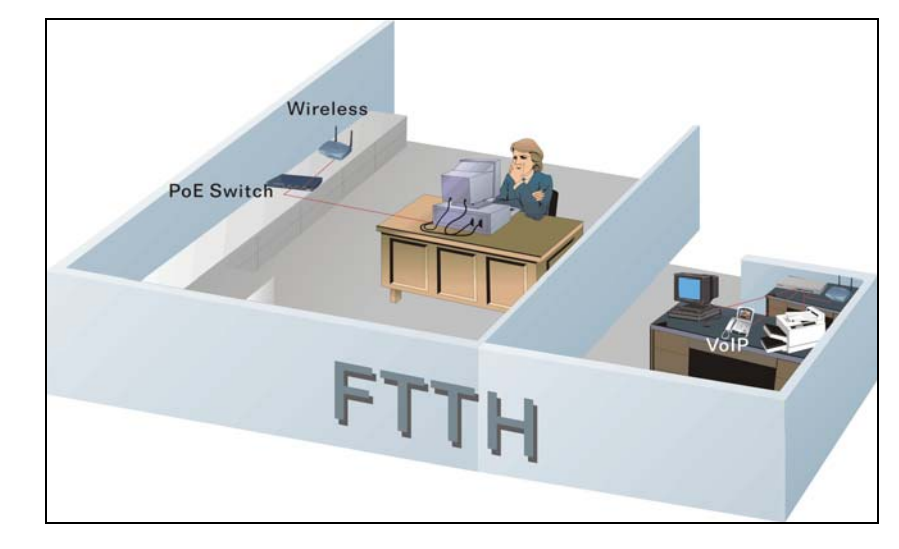

Figure 3-11 shows a FTTH application is used in carrier or ISP.

**Figure 3-11. Network Connection of FTTH.** 

#### **3.6.3 DAISY-CHAIN FIBER NETWORK CONNECTION**

Figure 3-12 shows the Daisy-Chain Fiber Network Connection.

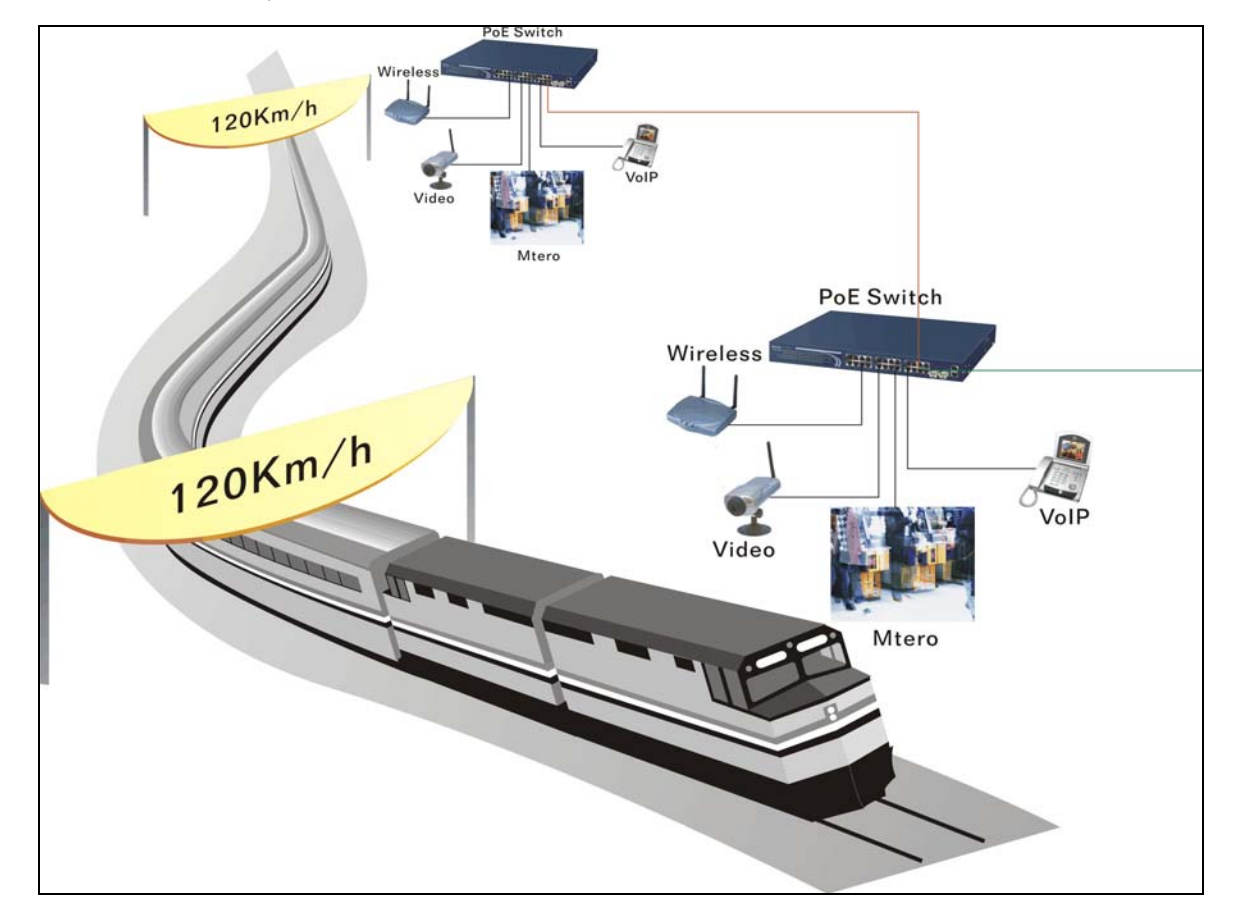

**Figure 3-12. Typical office network using three switches.** 

# 4. Web-Based Management

This chapter explains how to configure and manage the switch through the Web user interface. Via one switch port, you can easily access and monitor the switch's status, including MIBs, port activity, spanning tree, port aggregation, multicast traffic, VLAN and priority, and even a record of illegal access to the network.

The switch's default values are listed in Table 4-1.

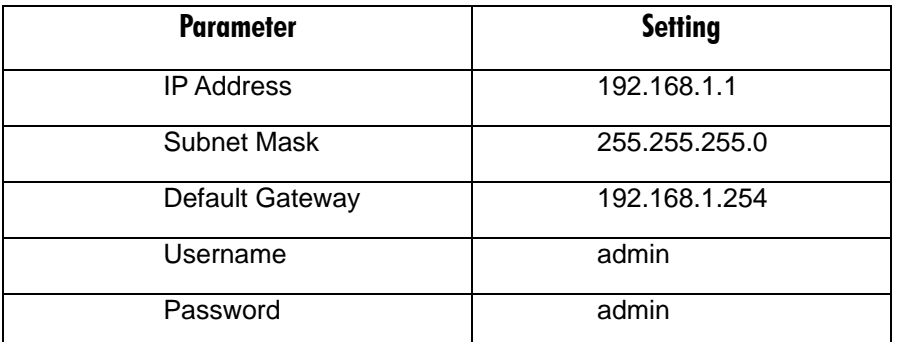

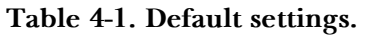

# **NOTE**

## **Before accessing the managed switch via a network port, you must first configure the switch in its command-line interface (CLI) from the connected a sync serial COM/RS-232 interface. For details, see Chapter 5.**

Once you configure the switch, type in the IP address (for example, http://192.168.1.1) in the address row in a browser. The login screen appears. Table 4-2 lists the screen options.

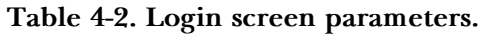

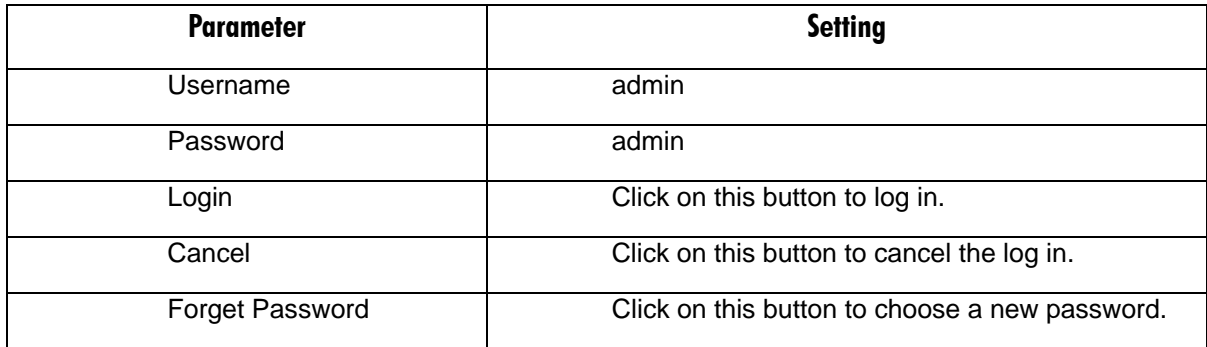

Type in the username and password. (The default username and password are both admin.) The first time you log in, type in the default username and password, then click on the **Login** button.

If you forget the password, click the link of **Forget Password** in Web UI or press the **Ctrl** button, then type Z in the CLI login screen. The system then displays a serial number. Write down this serial number and contact Black Box—we'll give you a temporary password. Type in this new password as ID and Password, and the system will allow you to temporarily log into the system with manager authority. This password allows you to login to the system only one time, so modify your password immediately after you log into the system successfully.

To modify your password, type in the complete new username and password. The switch will not give you a shortcut to the username automatically. This looks inconvenient, but it provides additional system security.

The switch supports a simple user management function, allowing only one administrator to configure the system at a time. If two or more users use the administrator's identity, the switch will allow only the one who logs in first to configure the system. Other users, even with an administrator's identity, can only monitor the system. Users who have no administrator's identity can only monitor the system. A maximum of three users can log in simultaneously.

To optimize the display effect, we recommend using Microsoft® Internet Explorer® version 6.0 or above, Netscape® V7.1 or above, or FireFox V1.00 or above with a resolution of 1024 x 768. The switch supports a neutral Web browser interface.

## **4.1 Home Overview**

Once you log into the switch, the Home screen appears.

At the top of the screen, the switch's front-panel diagram appears. The linked ports display green, and the unlinked ports appear dark. The slot shows only a coverplate if no module exists, and it shows a module if a module is present. The module image depends on the one that's installed in the switch. If disconnected, the port will appear dark; if linked, it will be green.

Simply click on the ports in the switch diagram to browse the information for a specific port. An information window appears, containing Link, State, Auto Negotiation, Speed/Duplex, Flow Control, Ingress All State, Ingress All Rate, Ingress Storm State, Egress All State, Egress All Rate, Tx Byte, Rx Byte, Tx Packet, Rx Packet, Tx Collision, RX Error Packet, and the **Close** button.

In the left top corner of the screen, a pull-down list appears for Auto Logout. This is a security function meant to prevent illegal users from accessing the switch. If you select ON, the system will log out automatically when there is no action on the device for three minutes. If you select OFF, the screen will remain visible to the user. The default setting is ON.

On the left side of the screen, the main menu tree for the Web is listed. Options (in a vertical list on the left side of the screen) include System, Port, Mirror, Bandwidth, QoS, SNMP, IGNP Snooping, Max. Packet Length, DHCP Boot, VLAN, MAC Table, GVRP, STP, Trunk, 802.1x, Alarm, Configuration, Diagnostics, TFTP Server, Log, Firmware Upgrade, Reboot, and Logout. These options are described in **Sections 4.2** through **4.24**.

## **4.2 System**

## **4.2.1 SYSTEM INFORMATION**

Click on **System** in the Home screen, and the System Information screen appears. This screen's settings are described in Table 4-3.

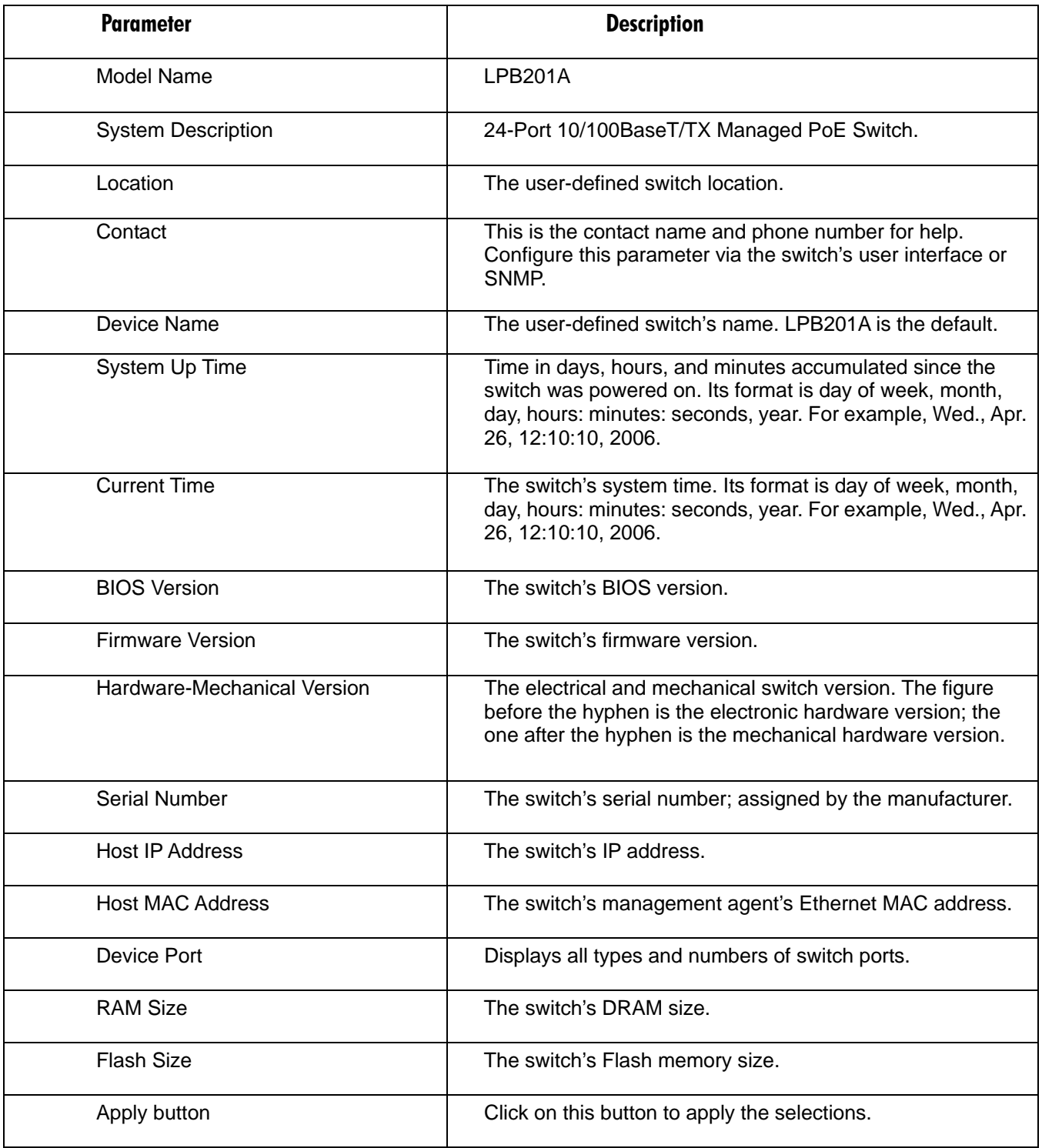

## **Table 4-3. System Information screen settings.**
#### **4.2.2 IP CONFIGURATION**

IP configuration is one of the most important switch configurations. Without the proper setting, the network manager will not be able to manage or view the device. The switch supports both manual IP address setting and automatic IP address setting via a DHCP server. When the IP address is changed, you must reboot the switch for the setting to take effect and to use the new IP to browse for Web management and CLI management. To get to the IP Configuration screen, click on **IP** in the System menu. Then, set the switch's IP address, subnet mask, default gateway, and DNS. Table 4-4 describes the IP Configuration screen parameters.

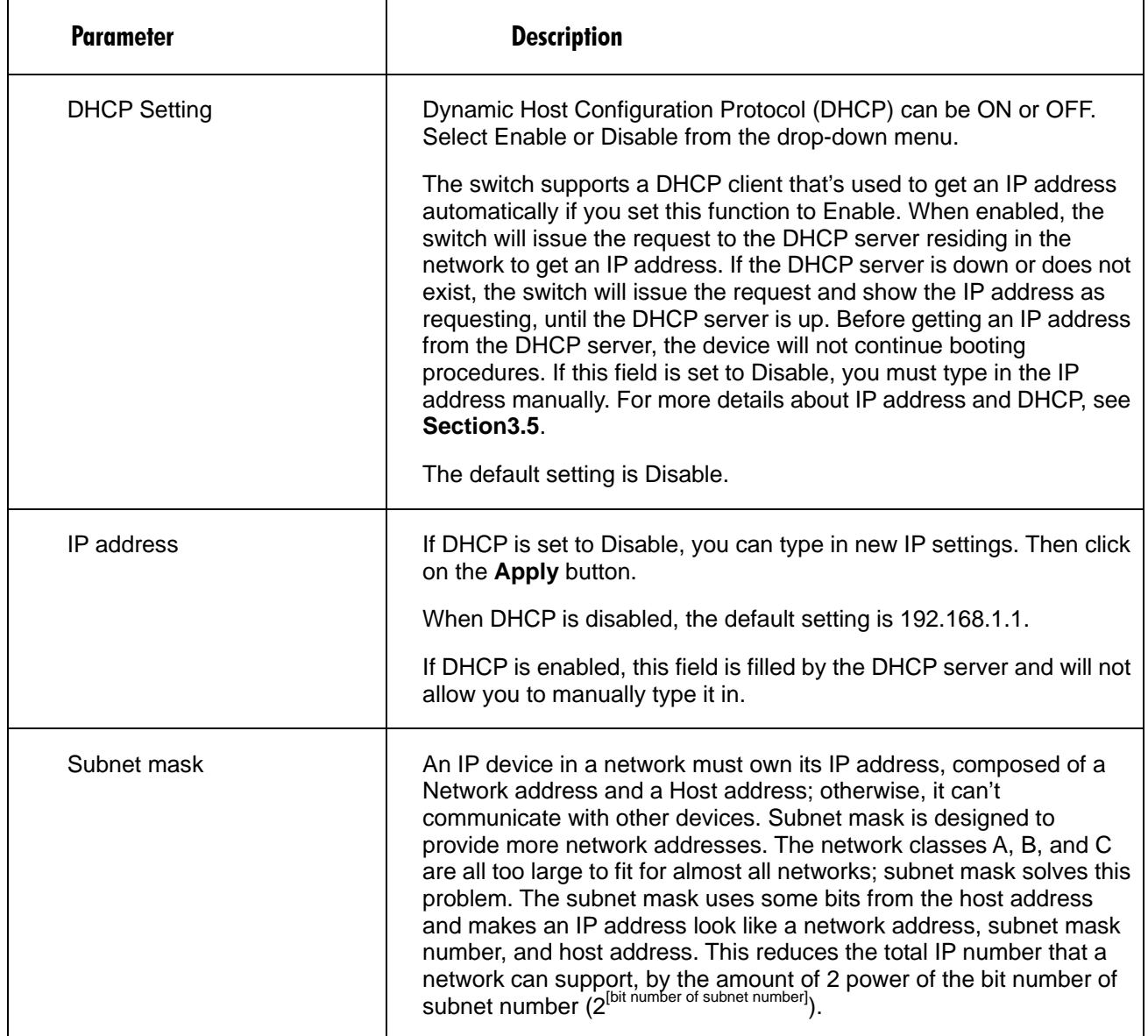

#### **Table 4-4. IP Configuration screen options.**

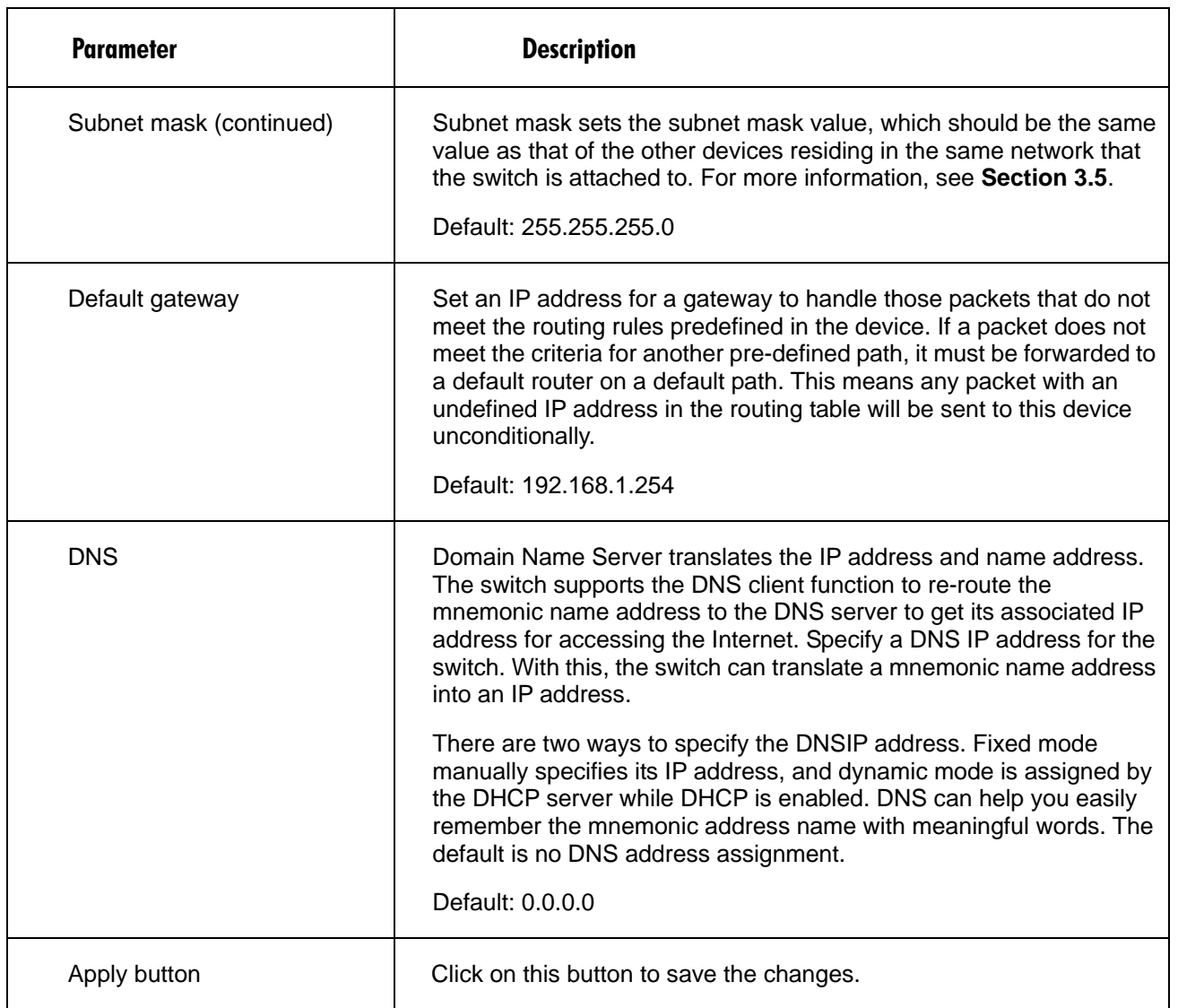

## **Table 4-4 (continued). IP Configuration screen options.**

#### **4.2.3 TIME CONFIGURATION**

In the System menu, click on **Time Configuration** (see Table 4-5).The switch provides manual and automatic ways to set the system time via NTP\*. The manual setting is simple—just type in the year, month, day, hour, minute, and second within the valid value range indicated in each item. If you type in an invalid value (for example, 61 in minutes), the switch changes the figure to 59.

\*NTP is a well-known protocol used to synchronize the switch system time clock over a network. NTP, an Internet draft standard formalized in RFC 1305, has been adopted on the system as version 3 protocol. The switch provides four built-in NTP server IP addresses residing in the Internet and a user-defined NTP server IP address. The time zone is Greenwich-centered (Greenwich Mean Time or GMT), using the form GMT+/- xx hours.

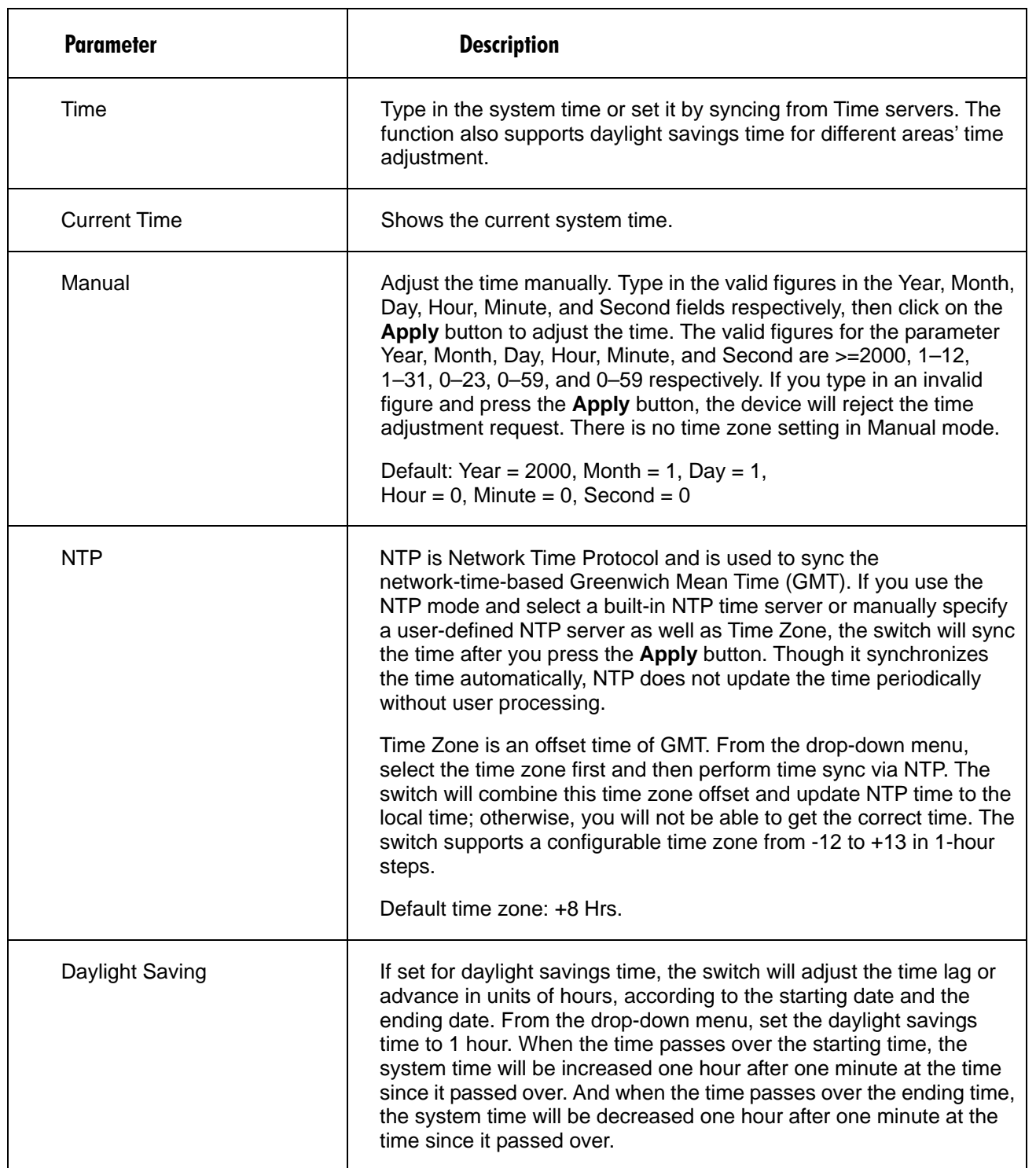

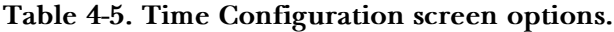

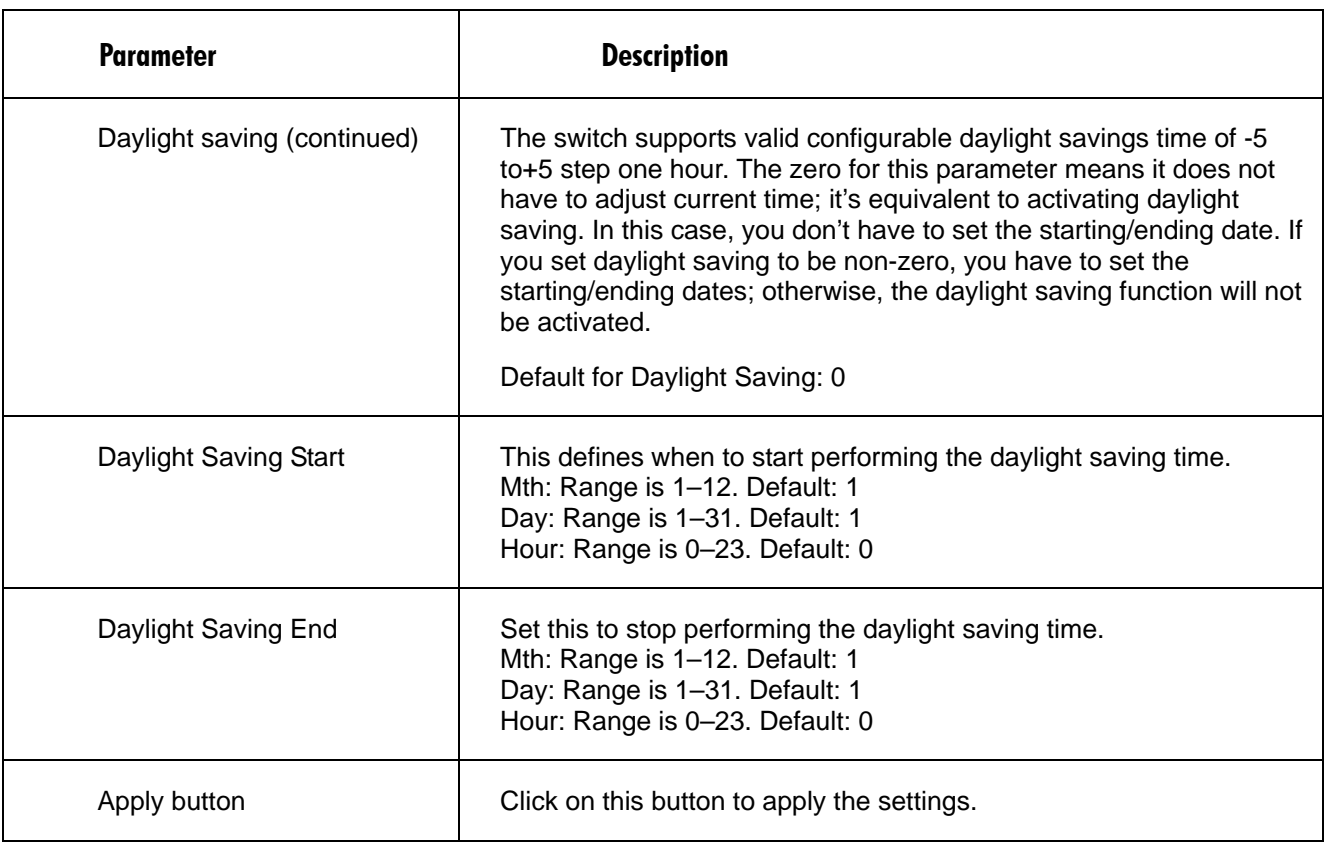

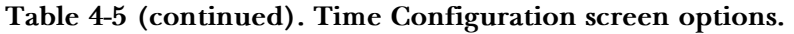

### **4.2.4 ACCOUNT CONFIGURATION**

To get to the Account Configuration screen, click on **Account** in the System menu. Only the user logged in as administrator can create, modify, or delete the username and password. The administrator can modify other guest identities' passwords without confirming the password but must also modify the administrator-equivalent identity. A guest-equivalent identity can modify his own password only. You must confirm administrator/guest identity in the Authorization field in advance before configuring the username and password. Only one administrator is allowed to exist and can't be deleted. Up to four guest user accounts can be created.

#### **Table 4-6. Account configuration screen settings.**

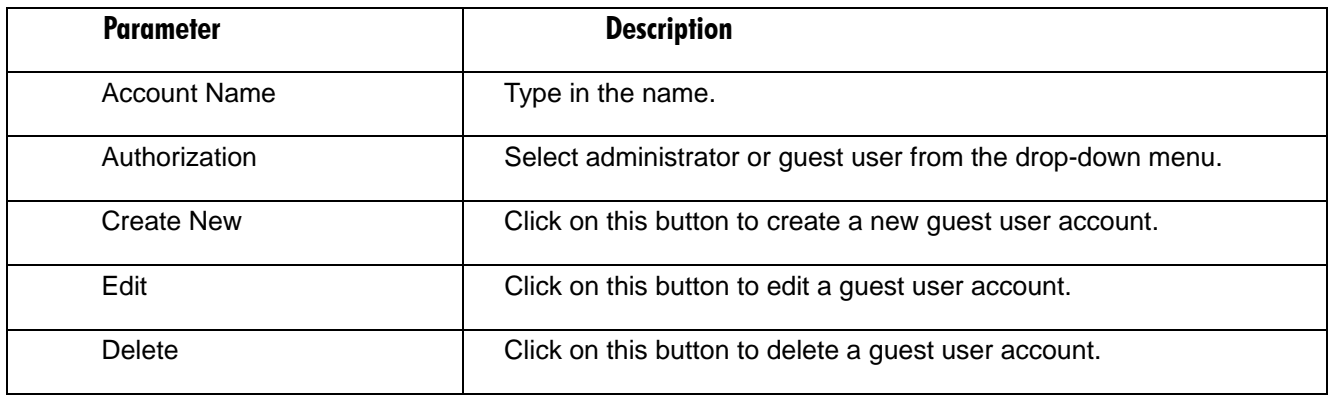

# **24-Port 10/100BASE-TX L2 Managed PoE Switch with 2 SFP Dual Media Ports**

The default setting for administrator user account is:

Username: admin Password: admin

The default setting for guest user account is:

Username: guest Password: guest

#### **4.2.5 MANAGEMENT POLICY**

#### *Limiting User Access to the Switch*

Through the management security configuration, the administrator can control the switch and limit the user's access to this switch. To get to this screen, click on **Management Policy** in the System menu.

The following rules apply:

- 1. When no lists exist, then the switch will accept all connections.
- 2. When only "accept lists" exist, then the switch will deny all connections, excluding the connection inside the accepting range.
- 3. When only "deny lists" exist, then the switch will accept all connections, excluding the connection inside the denying range.
- 4. When both "accept and deny" lists exist, then the switch will deny all connections, excluding the connection inside the accepting range.
- 5. When both "accept and deny" lists exist, then the switch will deny all connections, excluding the connection inside the accepting range and NOT inside of the denying range at the same time.

#### *Management Security Configuration*

With the Management Security Configuration function (see Table 4-7), the manager can easily control the user's mode when connecting to the switch. According to the mode, users can be classified into two types: those who are able to connect to the switch (Accept) and those who are unable to connect to the switch (Deny).Some restrictions also can be placed on the user mode while connecting to the switch. For example, a VLANVID can be accepted or denied by the switch, the user's IP range can be accepted or denied by the switch, the port that the user is allowed or not allowed to connect with the switch, or the way of controlling and connecting to the switch can vary (via HTTP, Telnet, or SNMP).

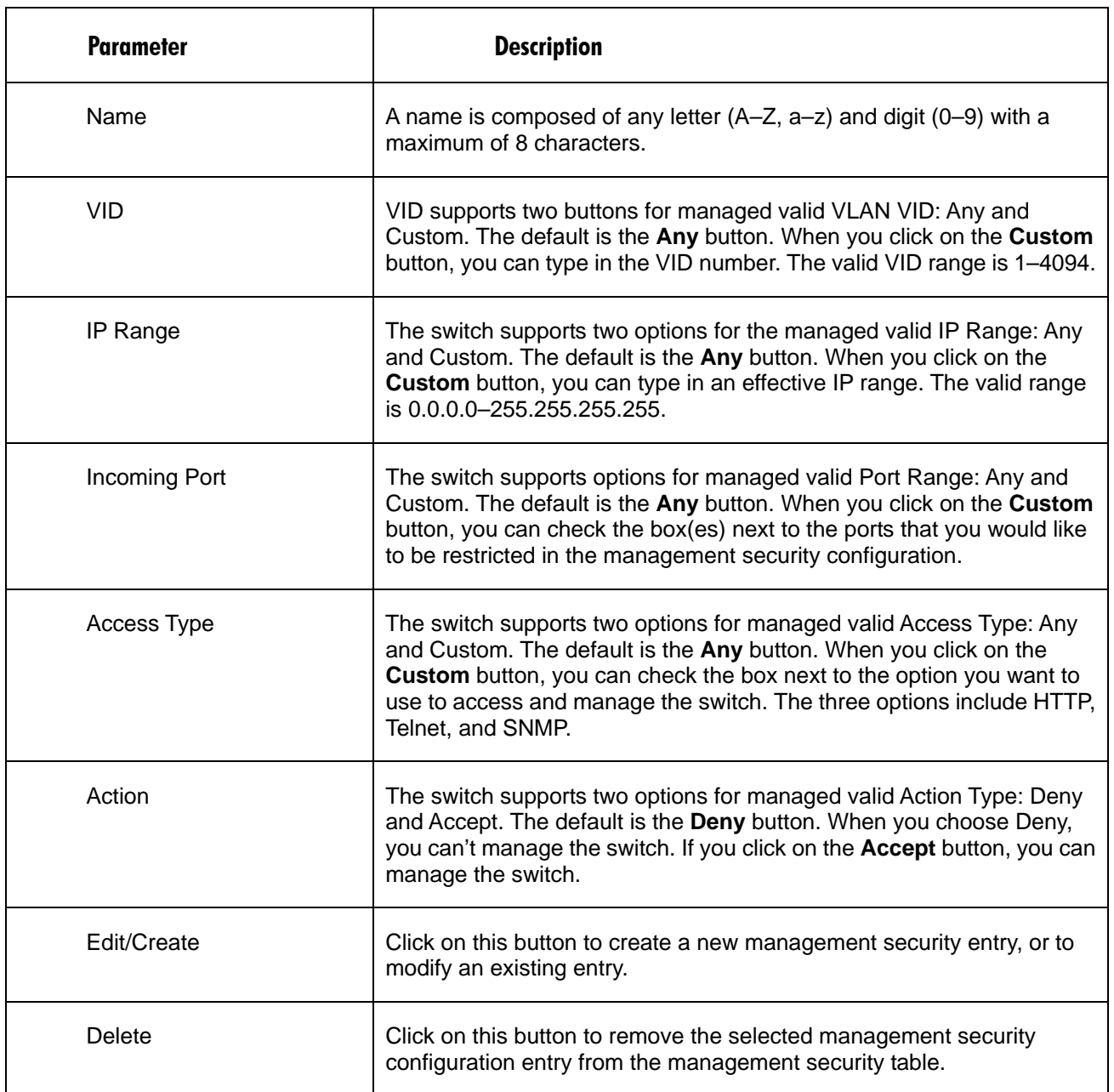

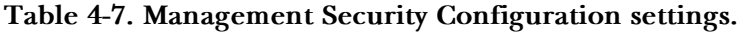

#### **4.2.6 VIRTUAL STACK**

Virtual Stack Management (VSM) is the group management function. To get to this option, click on **Virtual Stack** in the System menu. Through the proper configuration of this function, switches in the same LAN will be grouped automatically. Among these switches, one switch will be a master machine, and the others in this group will become the slave devices.

VSM offers a simple centralized management function. You don't have to remember all devices' addresses, since the administrator can manage the network with knowing only the Master machine's address. Instead of

# **24-Port 10/100BASE-TX L2 Managed PoE Switch with 2 SFP Dual Media Ports**

an SNMP or Telnet user interface, VSM is only available in a Web user interface (UI). While one switch is the Master, two rows of buttons for a group device will appear on the top of its Web UI. Press the buttons to connect the group devices' Web UI in the same window without logging in to the corresponding devices.

The top-left button is only for the Master device. The background color of the button you press will be changed to represent that the device is under your management.

# **NOTE**

### **If you log into the switch via the console, the grouping will be removed temporarily.**

The group device is shown as station address (the last number of IP Address) + device name on the button (for example,  $196$ <sub>LGB1001A</sub>); otherwise it will display " $-$ " if no corresponding device exists.

Once the devices join the group successfully, then they can only be managed via the Master device, and a user won't be able to manage them individually via Telnet/console/Web.

Up to 16 devices can be grouped for VSM; however, only one Master is allowed to exist in each group. For Master redundancy, you may configure more than two devices as the Master device; however, the Master device with the smaller MAC value will be the Master one. All 16 devices can become a Master device and back up each other.

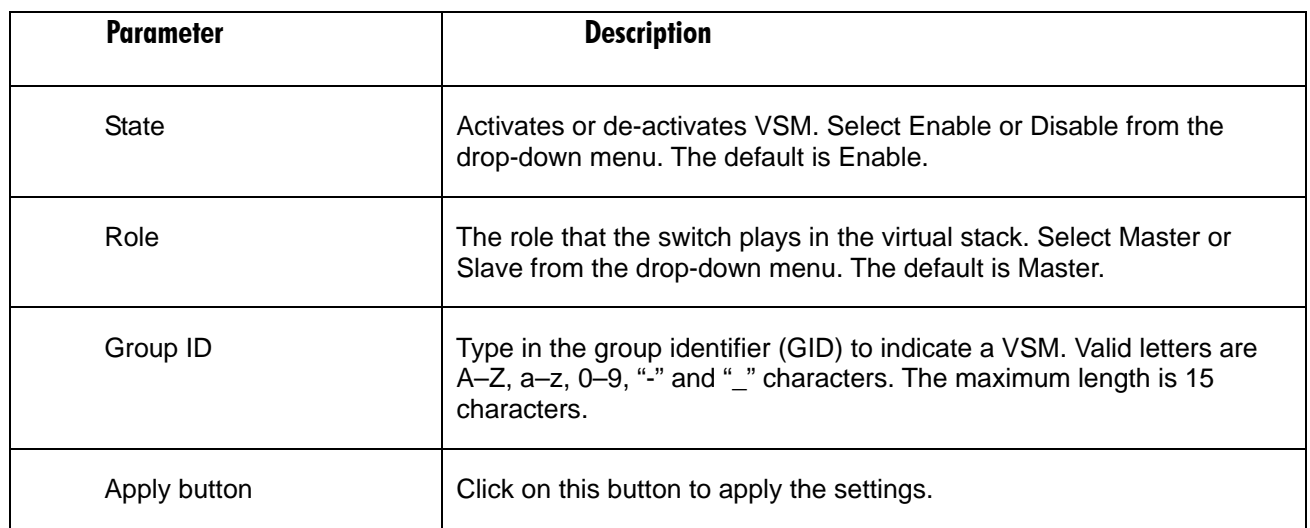

# **Table 4-8. Virtual Stack screen options.**

# **4.3 Port Configuration**

To get to the Port Configuration menu, click on Port in the Home screen. This menu contains Status, Configuration, Simple Counter, and Detail Counter for port monitoring and management. They are described in Sections **4.3.1** through **4.3.4**.

### **4.3.1 STATUS**

The function Port Status gathers the information of all ports' current status and reports it by port number, link status, port state, auto-negotiation status, speed/duplex, and flow control. To get to the Port Status screen, click on Port Status in the Port menu (see Table 4-9). Media type information for the module ports 25–26 is listed in Table 4-10.

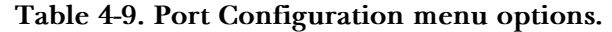

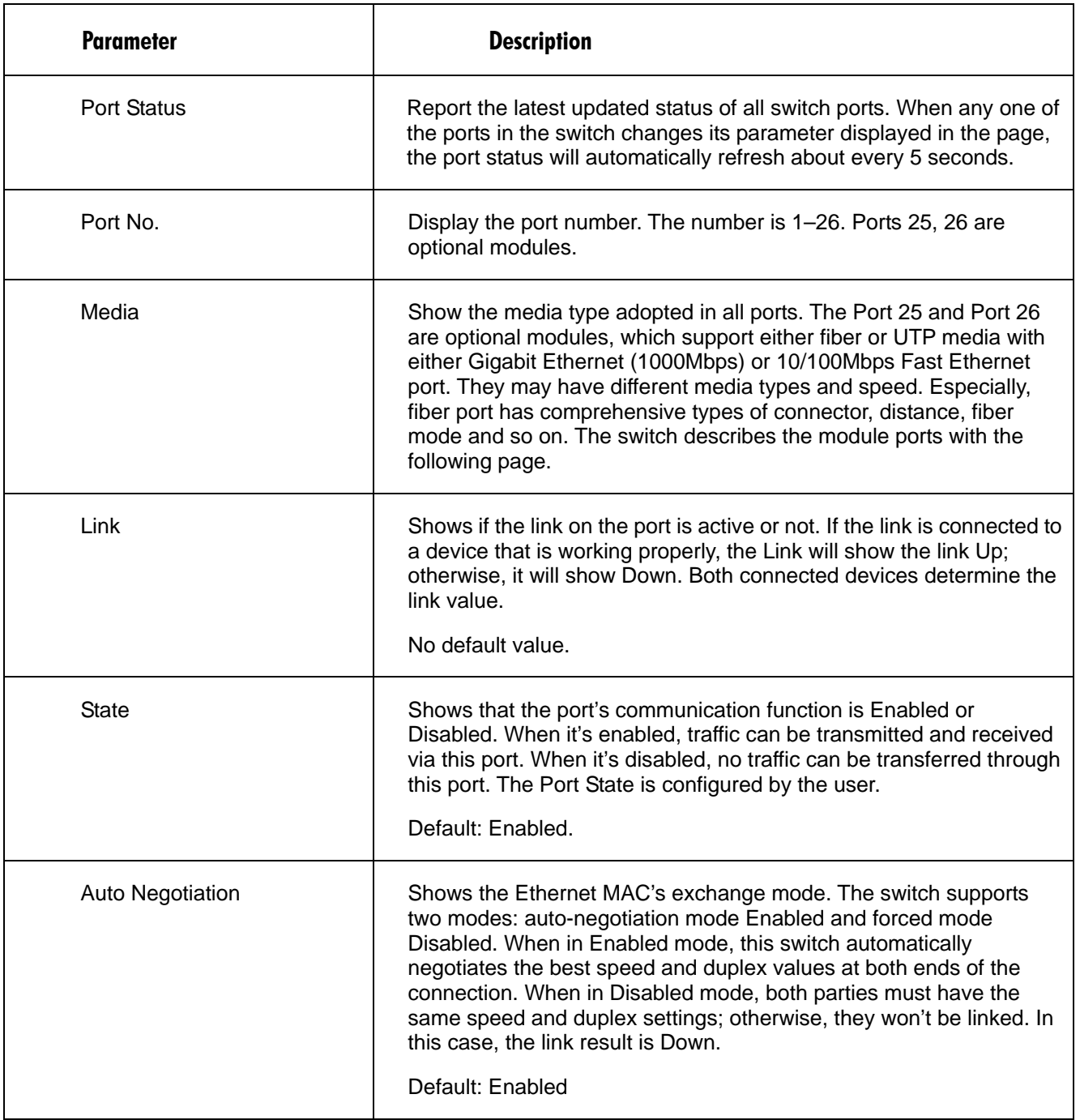

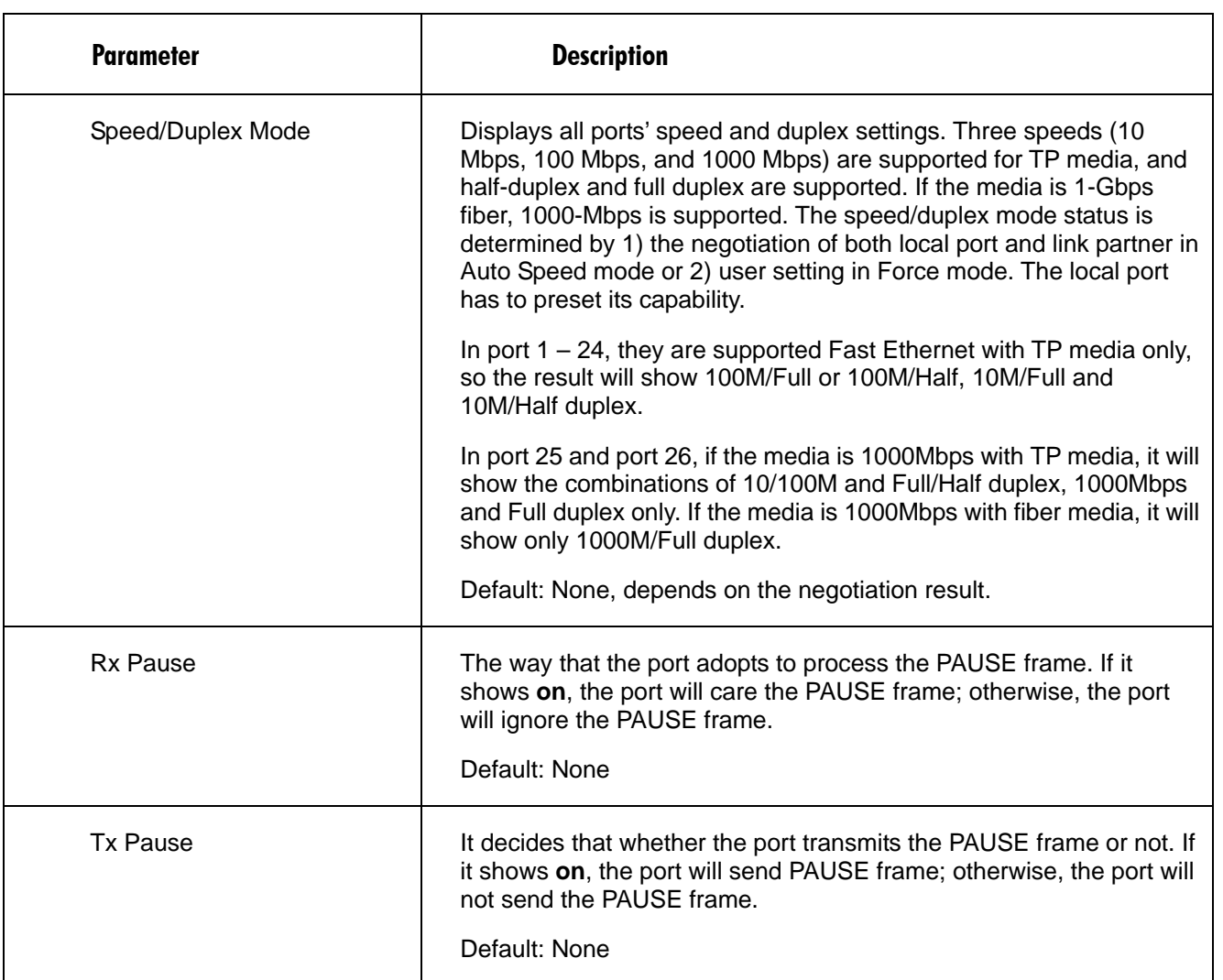

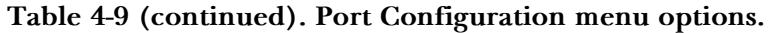

Table 4-10. Ports 25-26.

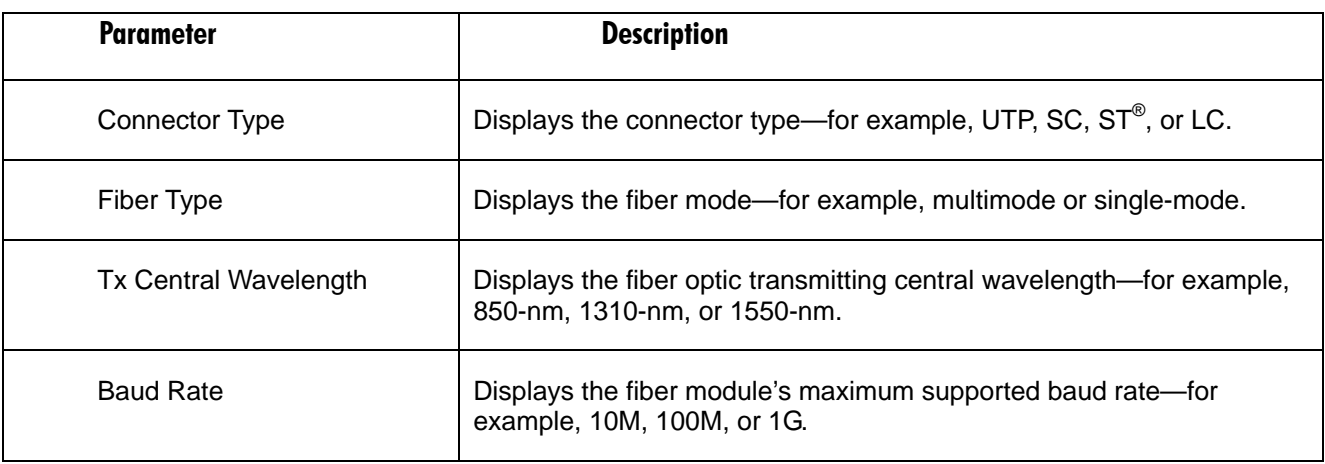

# Table 4-10 (continued). Ports 25-26.

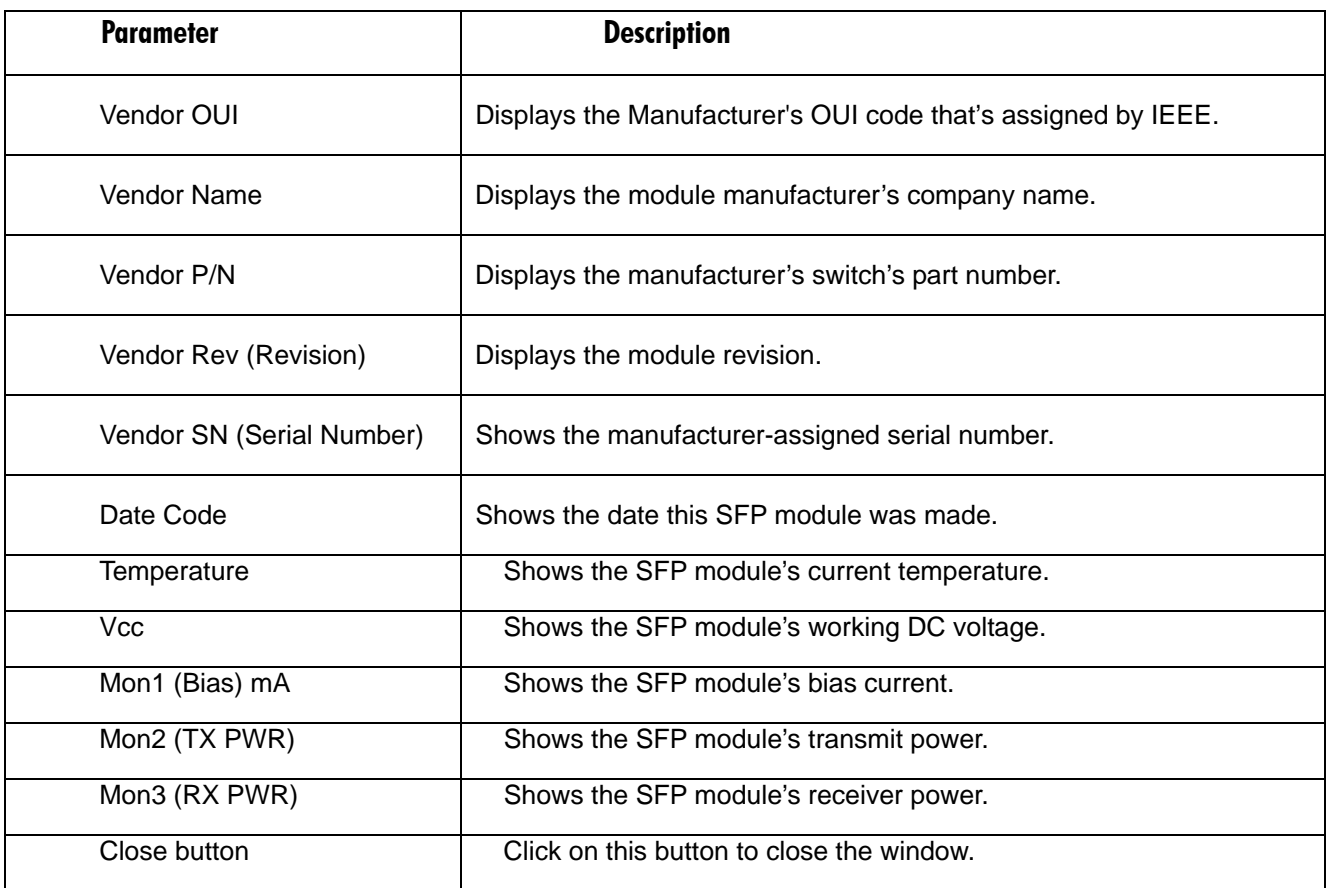

# **4.3.2 CONFIGURATION**

Use the Configuration menu to change each port's setting. To get to this screen, click on Config in the Port menu. In this menu, you can set/reset the following functions. All are described in detail in Table 4-11.

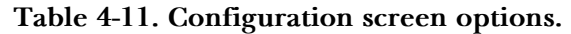

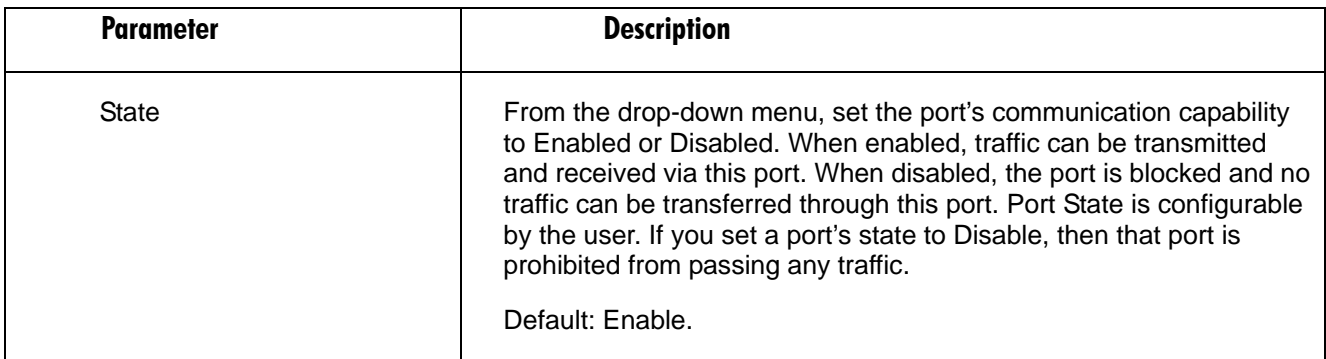

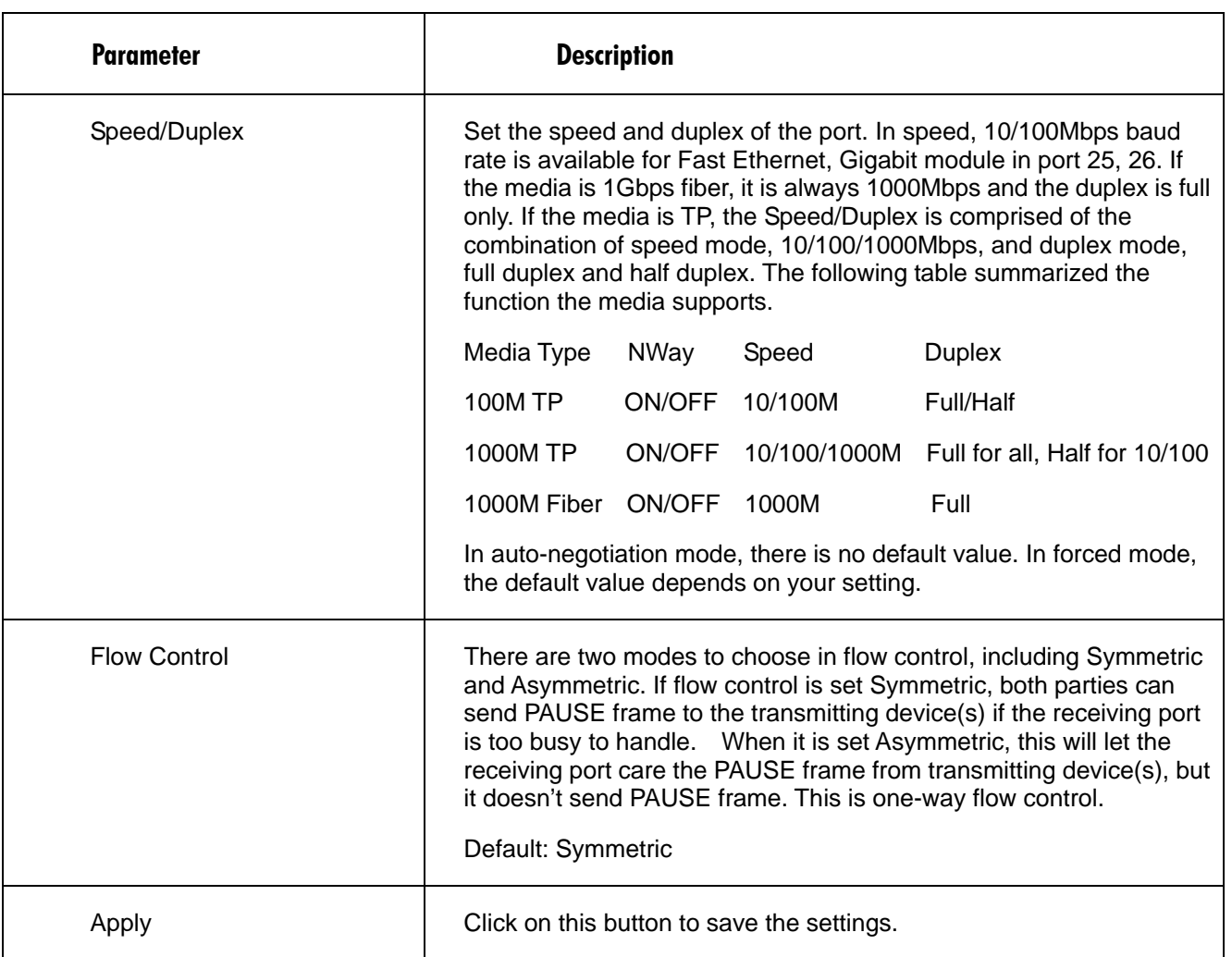

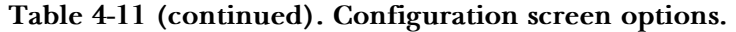

#### **4.3.3 SIMPLE COUNTER**

Simple Counter collects any information and provides the port traffic counting, whether the packet is good or bad. To get to this screen, click on Simple Counter in the Port Configuration screen.

The Simple Counter window can show all ports' counter information at the same time. To get to this screen, click on Simple Counter in the Port menu. Each data field is 20 digits long. If the count is more than 20 (overflow), the counter will reset and restart counting. The data is updated every time a user defines an interval. The valid range is 3 to 10 seconds. The Refresh Interval sets the update frequency. The default update time is 3 seconds.

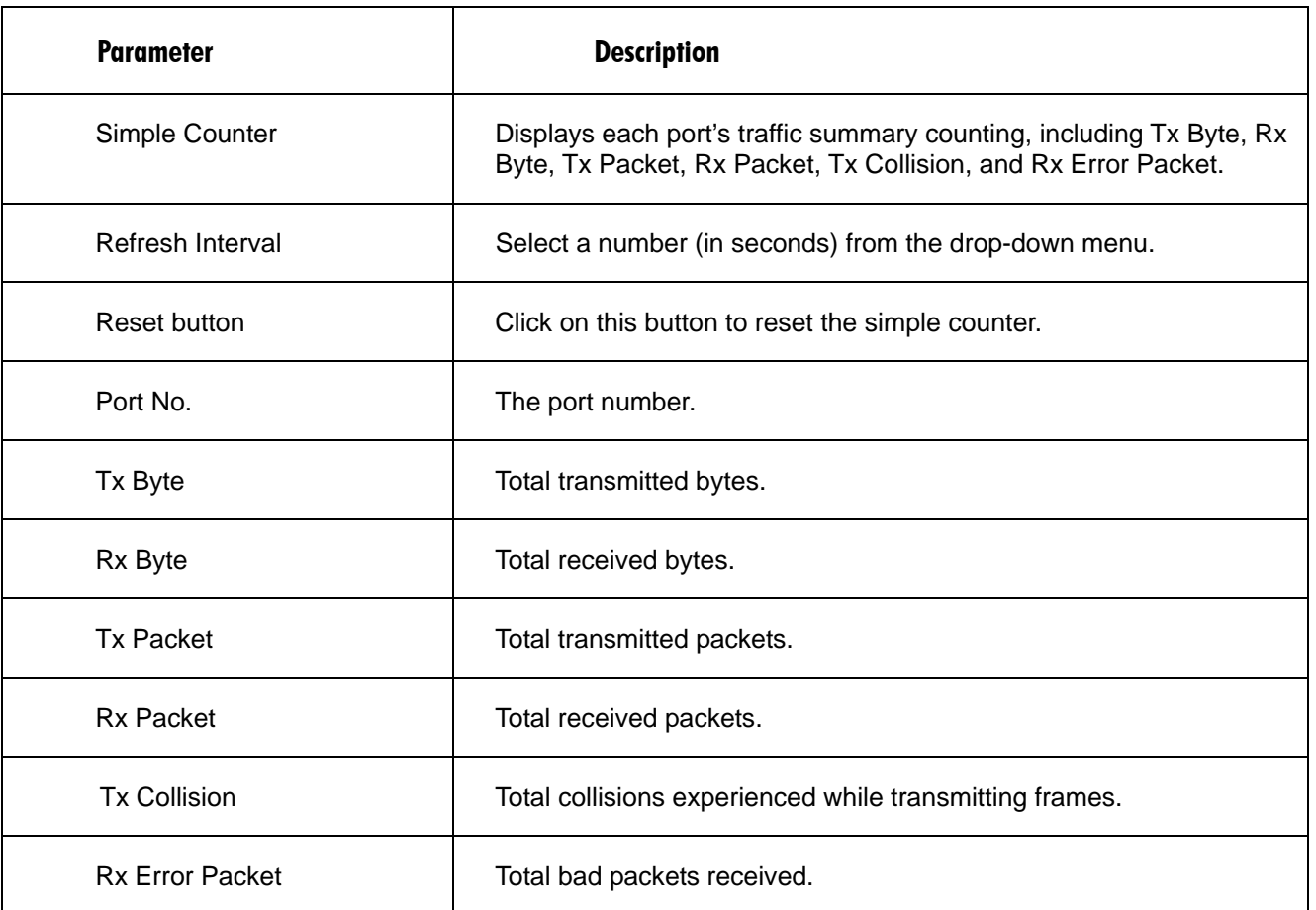

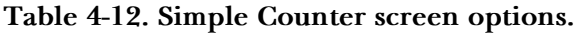

### **4.3.4 DETAIL COUNTER**

The Detail Counter collects any information and provides the port traffic counting, whether the packet is good or bad. To get to this screen, click on Detail Counter in the Port Configuration screen.

The Detail Counter window can show only one port counter information at the same time. To get to this screen, click on **Detail Counter** in the Port menu. To see another port's counter, select it from the drop-down menu.

Each data field is 20 digits long. If the counting is longer than 20 digits (overflows), the counter will be reset and restart counting. The data is updated every user-defined time interval. The valid range is 3 to 10 seconds. The Refresh Interval is used to set the update frequency. The default update time is 3 seconds.

# **24-Port 10/100BASE-TX L2 Managed PoE Switch with 2 SFP Dual Media Ports**

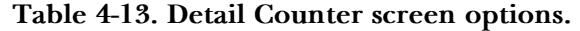

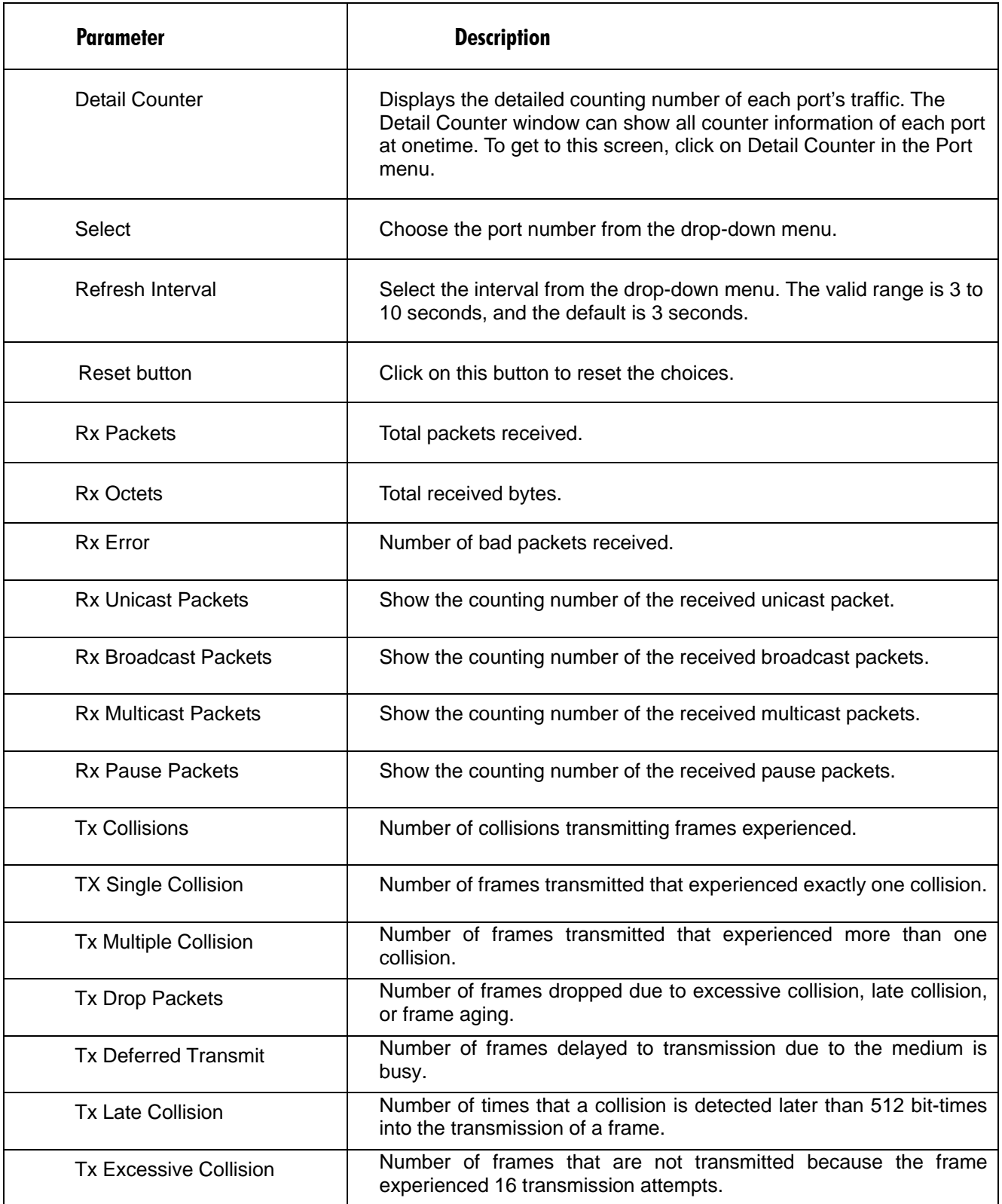

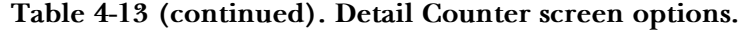

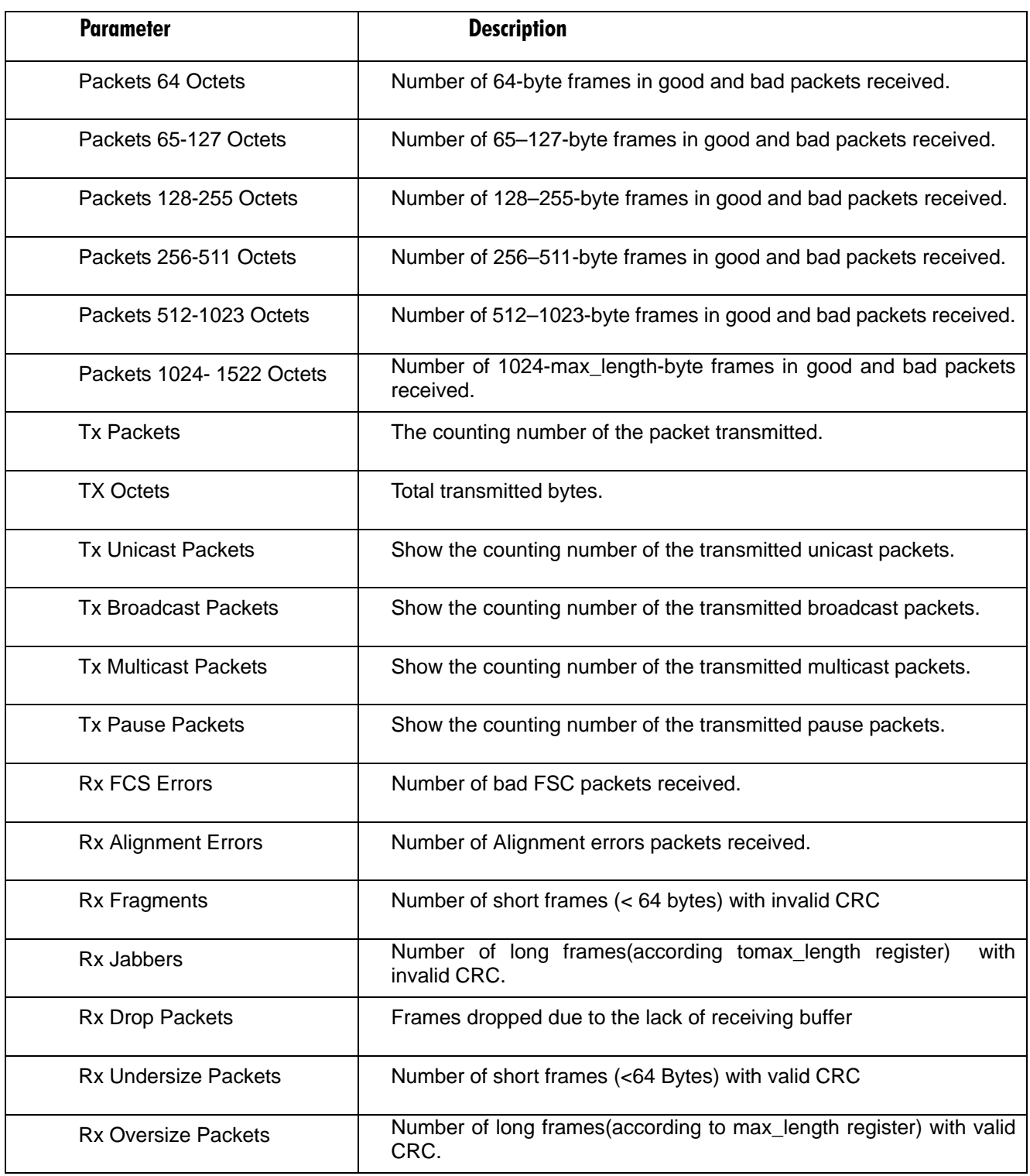

# **4.4 PoE**

# **4.4.1 POE STATUS**

Table 4-14 shows all the parameters of the PoE status.

# **Table 4-14 PoE screen options.**

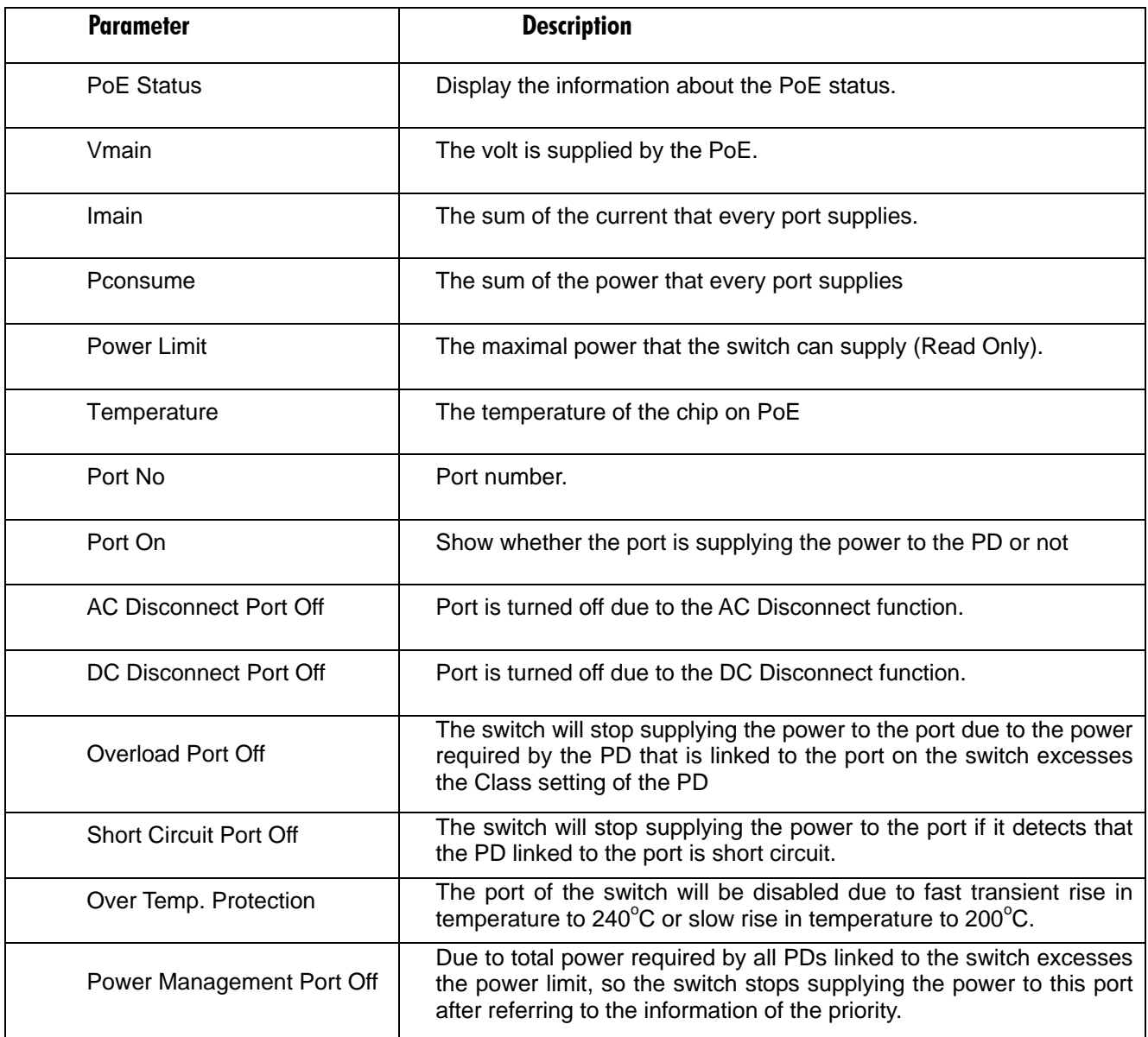

# **4.4.2 POE CONFIGURATION**

The switch complies with IEEE 802.3af protocol and be capable of detecting automatically that whether the device linked to the port on the switch is PD (Powered Device) or not. The switch also manage the power supplement based on the Class of the PD, and it will stop supplying the power once the power required by the PD excesses the Class, Short Circuit or over temperature occurs.

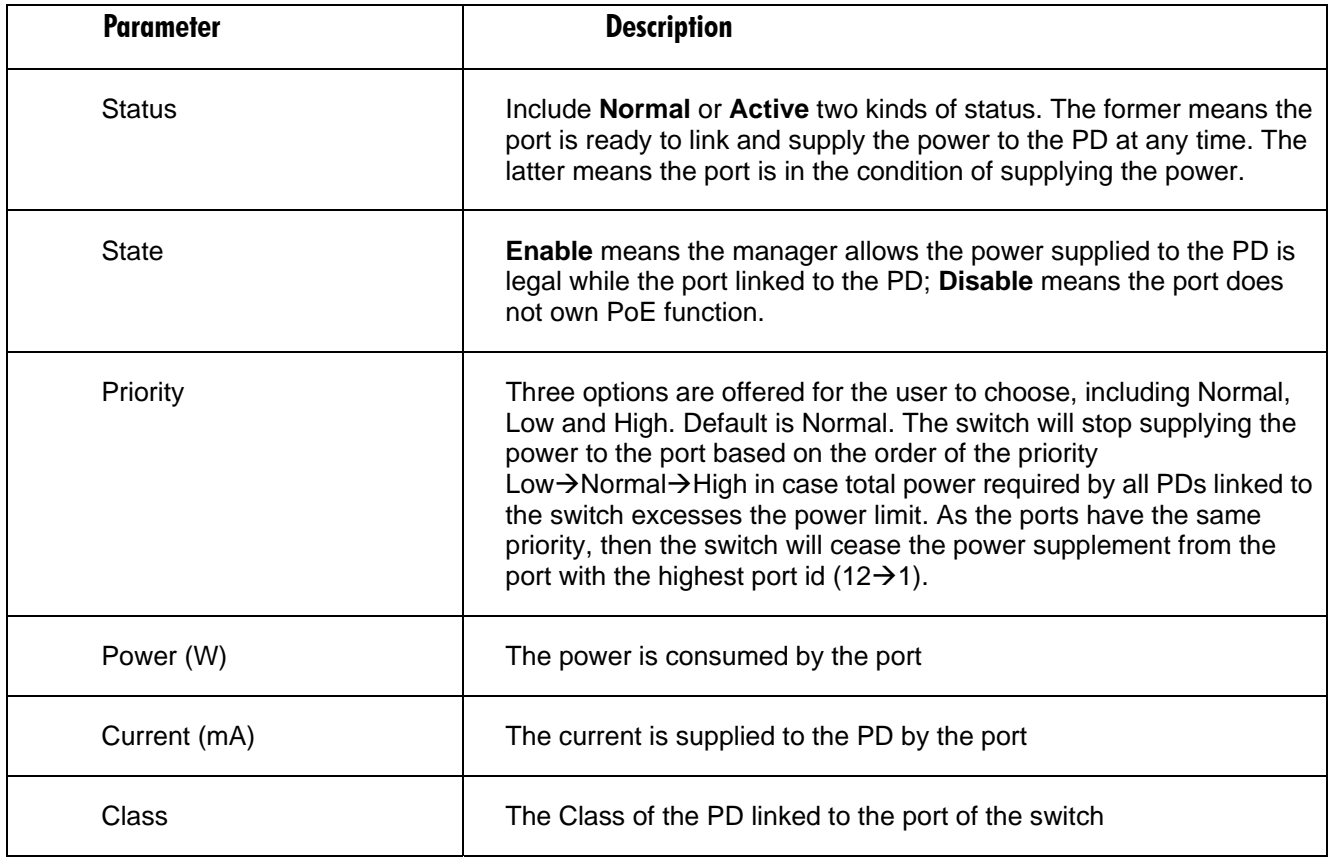

#### **Table 4-15. PoE Configuration screen settings**

# **4.5 SNMP Configuration**

Any Network Management System (NMS) running the Simple Network Management Protocol (SNMP) can manage the Managed devices equipped with SNMP agent, provided that the Management Information Base (MIB) is installed correctly on the managed devices. The SNMP is a protocol that is used to govern the transfer of information between SNMP manager and agent and traverses the Object Identity (OID) of the management Information Base (MIB), described in the form of SMI syntax. SNMP agent is running on the switch to response the request issued by SNMP manager.

Basically, it is passive except issuing the trap information. The switch supports a switch to turn on or off the SNMP agent. If you set the field SNMP **Enable**, SNMP agent will be started up. All supported MIB OIDs, including RMON MIB, can be accessed via SNMP manager. If the field SNMP is set **Disable**, SNMP agent will be de-activated, the related Community Name, Trap Host IP Address, Trap and all MIB counters will be ignored.

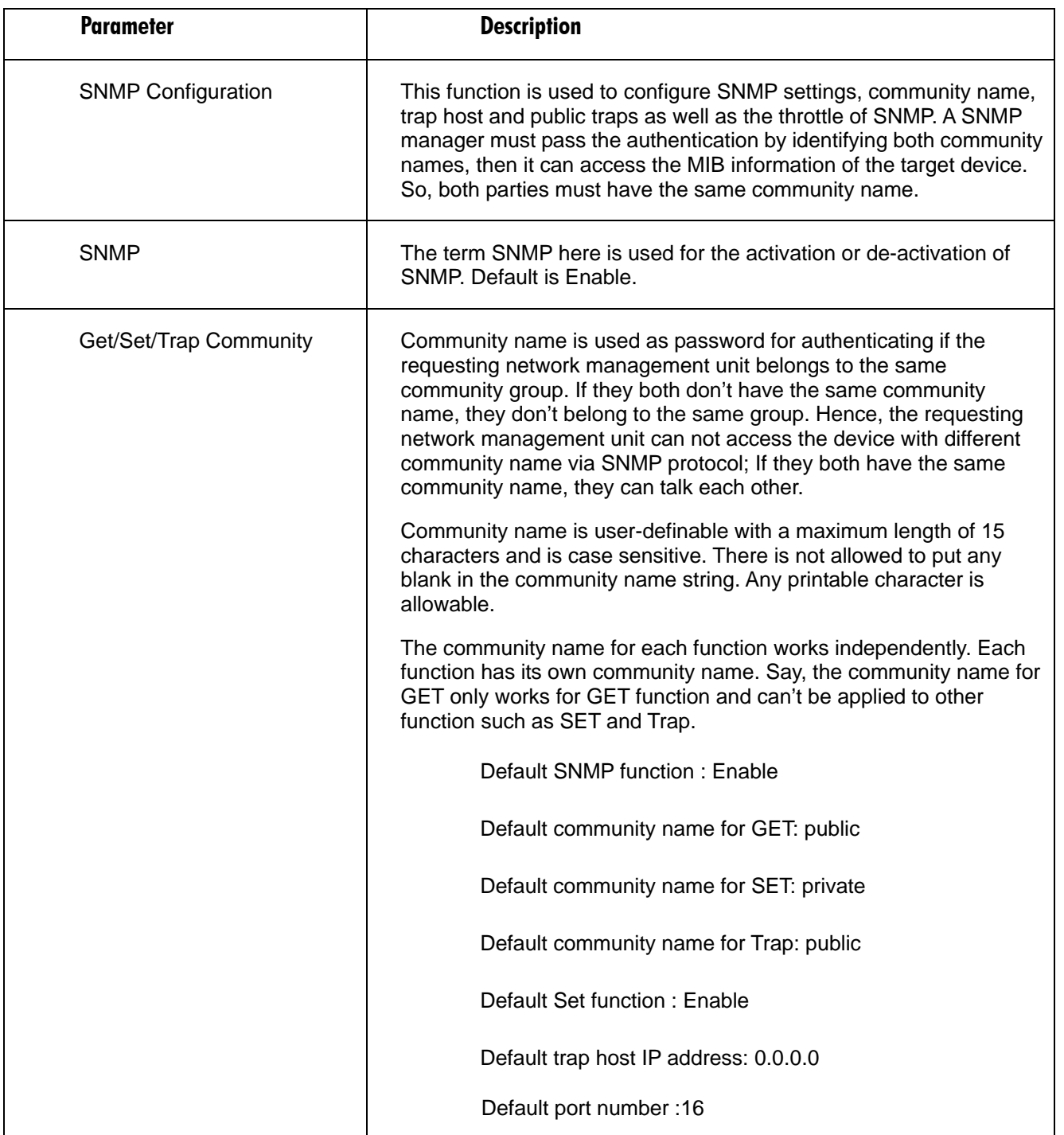

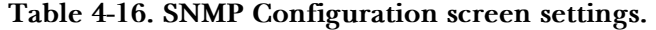

| Trap         | In the switch, there are 6 trap hosts supported. Each of them has its<br>own community name and IP address; is user-definable. To set up a<br>trap host means to create a trap manager by assigning an IP<br>address to host the trap message. In other words, the trap host is a<br>network management unit with SNMP manager receiving the trap<br>message from the managed switch with SNMP agent issuing the<br>trap message. 6 trap hosts can prevent the important trap message<br>from losing.                         |
|--------------|----------------------------------------------------------------------------------------------------|
|              | For each public trap, the switch supports the trap event Cold Start,<br>Warm Start, Link Down, Link Up and Authentication Failure Trap.<br>They can be enabled or disabled individually. When enabled, the<br>corresponded trap will actively send a trap message to the trap host<br>when a trap happens. If all public traps are disabled, no public trap<br>message will be sent. As to the Enterprise (no. 6) trap is classified as<br>private trap, which are listed in the Trap Alarm Configuration function<br>folder. |
|              | Default for all public traps: Enable.                                                                                                    |
| Apply button | Click on this button to apply the settings.                                                                                                    |

**Table 4-16 (continued). SNMP Configuration screen options.**

# **4.6 DHCP Boot**

The DHCP Boot function is used to spread the request broadcast packet into a bigger time frame to prevent the traffic congestion due to broadcast packets from many network devices which may seek its NMS, boot server, DHCP server and many connections predefined when the whole building or block lose the power and then reboot and recover. At this moment, a bunch of switch or other network device on the LAN will try its best to find the server to get the services or try to set up the predefined links, they will issue many broadcast packets in the network.

| <b>Parameter</b>                        | <b>Description</b>                                                                                                    |
|-----------------------------------------|----------------------------------------------------------------------------------------------------|
| <b>DHCP Broadcasting</b><br>Suppression | If DHCP Broadcasting Suppression function is enabled, the delay<br>time is set randomly, ranging from 0 to 30 seconds, because the<br>exactly delay time is computed by the switch itself. The default is<br>Disable.                 |
| Delay Time                              | The switch supports a random delay time for DHCP and boot delay<br>for each device. This suppresses the broadcast storm while all<br>devices are at booting stage in the same time. The maximum<br>user-defined delay time is 30 sec. |
| Apply button                            | Click on this button to apply the settings.                                                                                                    |

**Table 4-17. DHCP Boot screen options.** 

# **4.7 IGMP Snooping**

The function, IGMP Snooping, is used to establish the multicast groups to forward the multicast packet to the member ports, and, in nature, avoids wasting the bandwidth while IP multicast packets are running over the network. This is because a switch that does not support IGMP or IGMP Snooping can not tell the multicast packet from the broadcast packet, so it can only treat them all as the broadcast packet. Without IGMP Snooping, the multicast packet forwarding function is plain and nothing is different from broadcast packet.

A switch supported IGMP Snooping with the functions of query, report and leave, a type of packet exchanged between IP Multicast Router/Switch and IP Multicast Host, can update the information of the Multicast table when a member (port) joins or leaves an IP Multicast Destination Address. With this function, once a switch receives an IP multicast packet, it will forward the packet to the members who joined in a specified IP multicast group before.

The packets will be discarded by the IGMP Snooping if the user transmits multicast packets to the multicast group that had not been built up in advance.

# **4.7.1 STATUS**

Table 4-18 shows the IGMP Snooping status screen options.

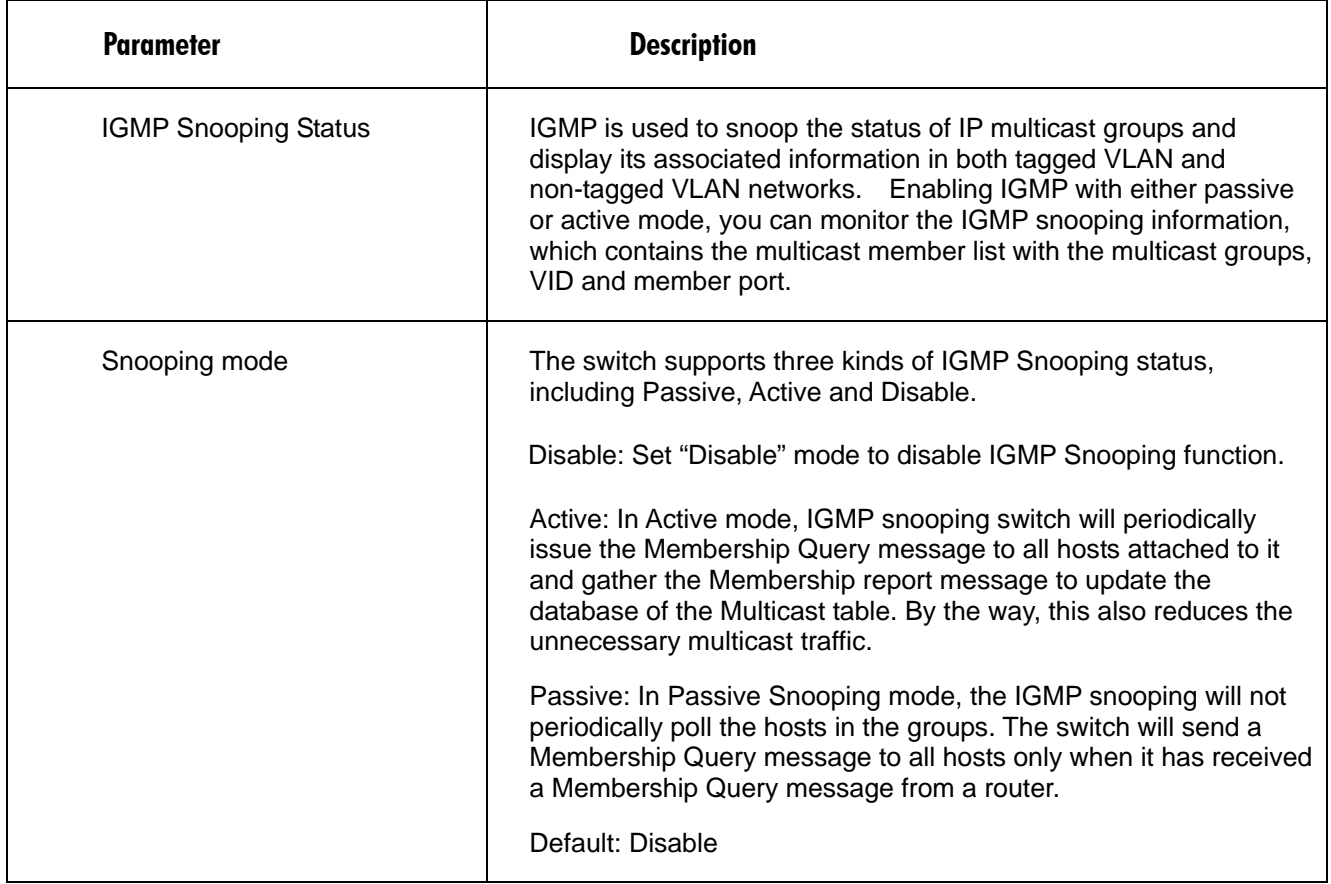

### **Table 4-18. Status screen options.**

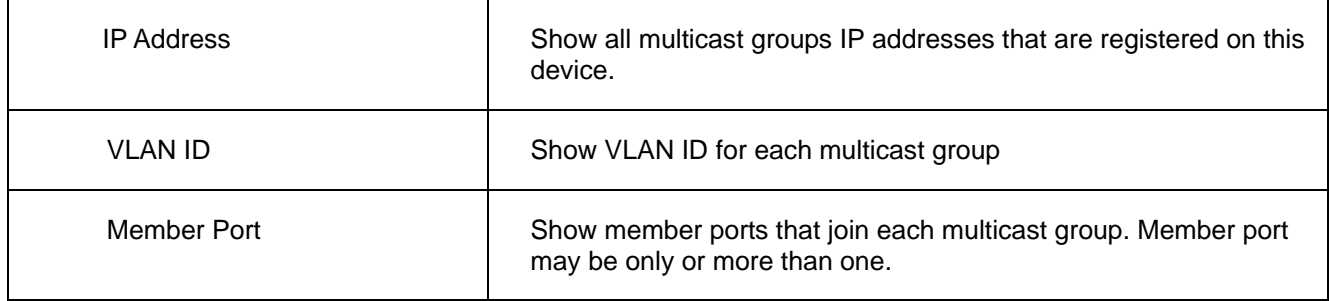

# **Table 4-18 (continued). Status screen options.**

## **4.7.2 ALLOWED GROUP**

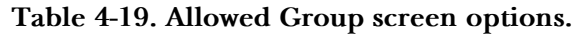

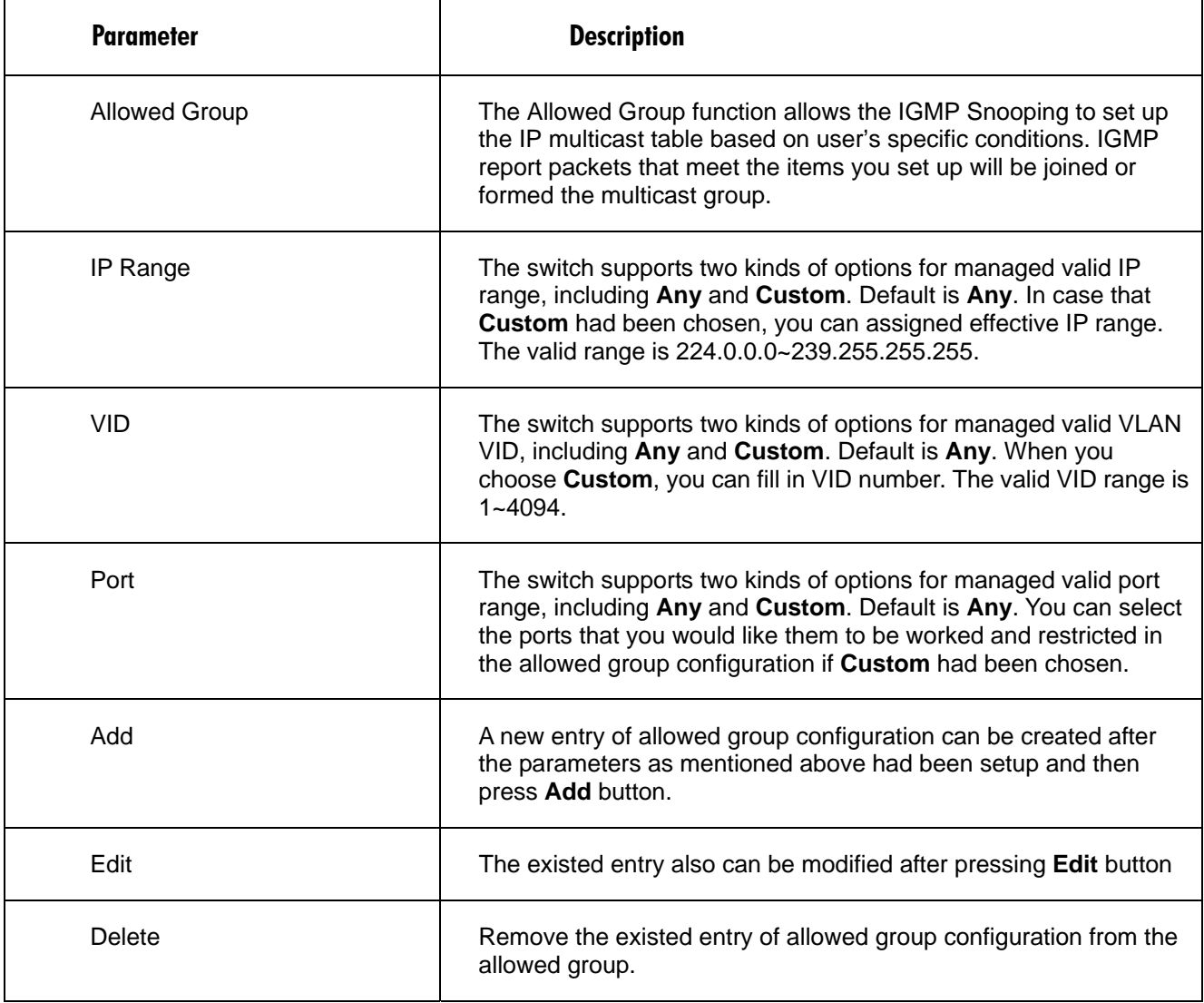

# **4.8 VLAN**

The switch supports Tag-based VLAN (802.1q) and Port-based VLAN. Support 256 active VLANs and VLAN ID 1~4094. VLAN configuration is used to partition your LAN into small ones as your demand. Properly configuring it, you can gain not only improving security and increasing performance but greatly reducing VLAN management.

# **4.8.1 VLAN MODE**

To get to this screen, click on **VLAN Mode** in the VLAN menu. The VLAN Mode Selection function includes five modes: Port-based, Tag- based, Metro Mode, Double-tag, and Disable. Choose one from the drop-down menu. Then, click on the **Apply** button for the settings to take effect immediately.

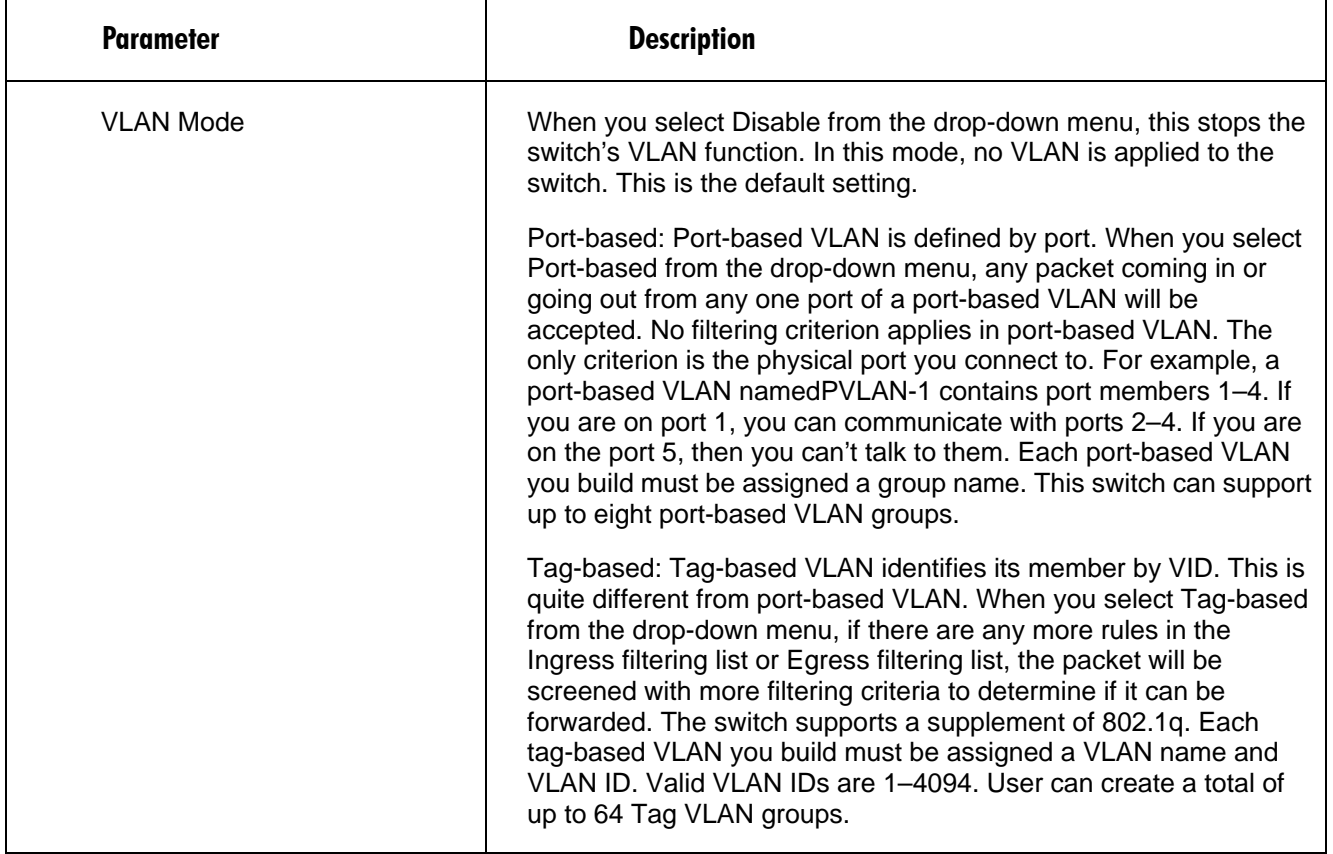

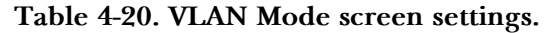

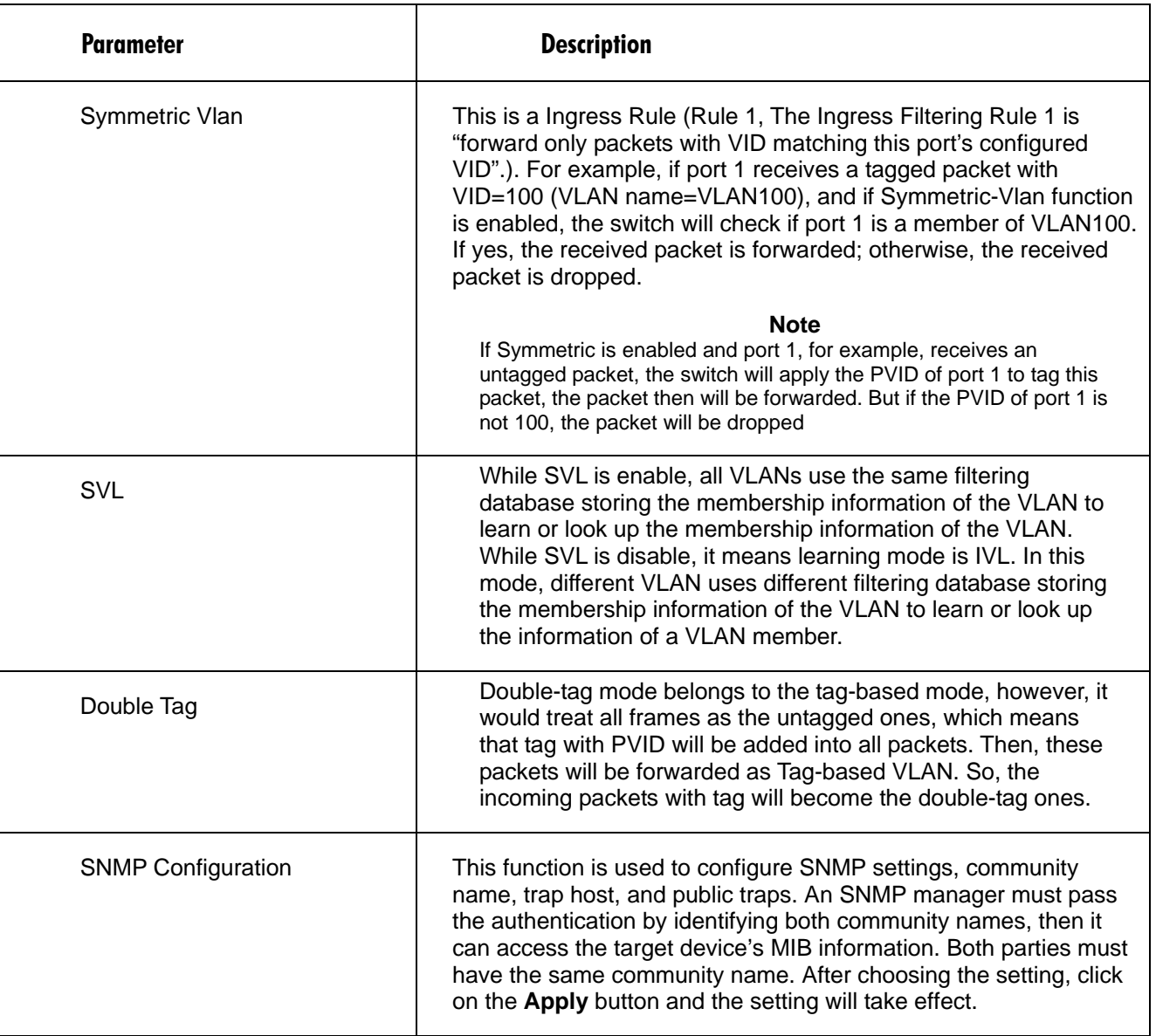

# **Table 4-20 (continued). VLAN Mode screen options.**

#### **4.8.2 TAG-BASED GROUP**

It shows the information of existed Tag-based VLAN Groups. You can also easily create, edit and delete a Tag-based VLAN group by pressing **Add**, **Edit** and **Delete** function buttons. User can add a new VLAN group by inputting a new VLAN name and VLAN ID after pressing **Add** button.

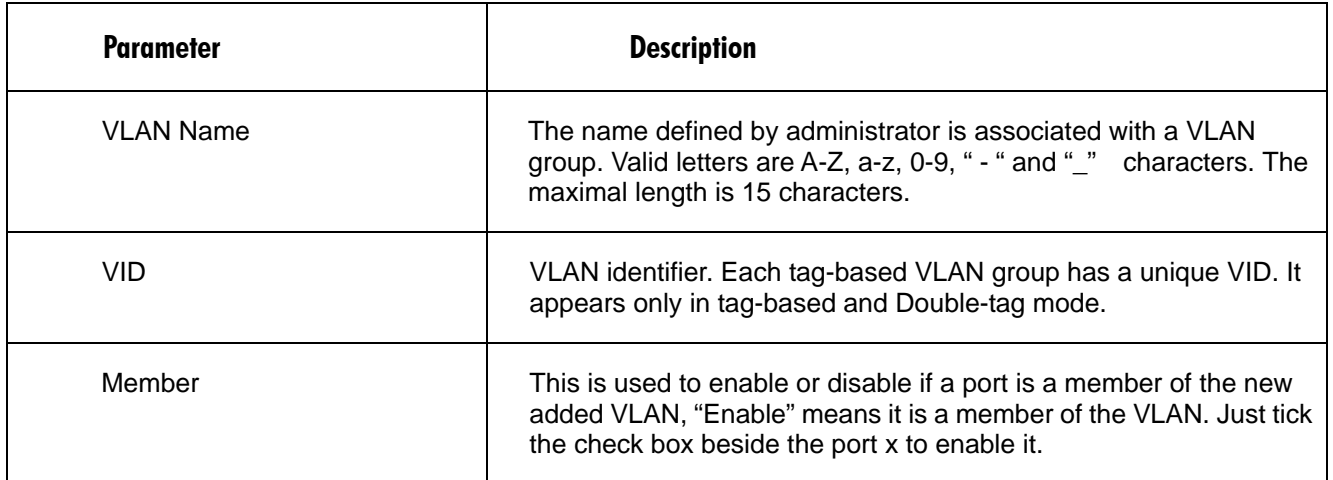

#### **Table 4-21. Tag-based Group screen options.**

#### *Add Group*

To create a new tag-based LAN, type in the VLAN name and the VID, configure the SYM-VLAN function, and choose the member by checking the box beside the port number (1–8, 1–16, or 1–24). Click on the **Apply** button for the setting to take effect. Table 4-22 describes the Tag-based VLAN Add Group screen options.

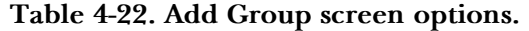

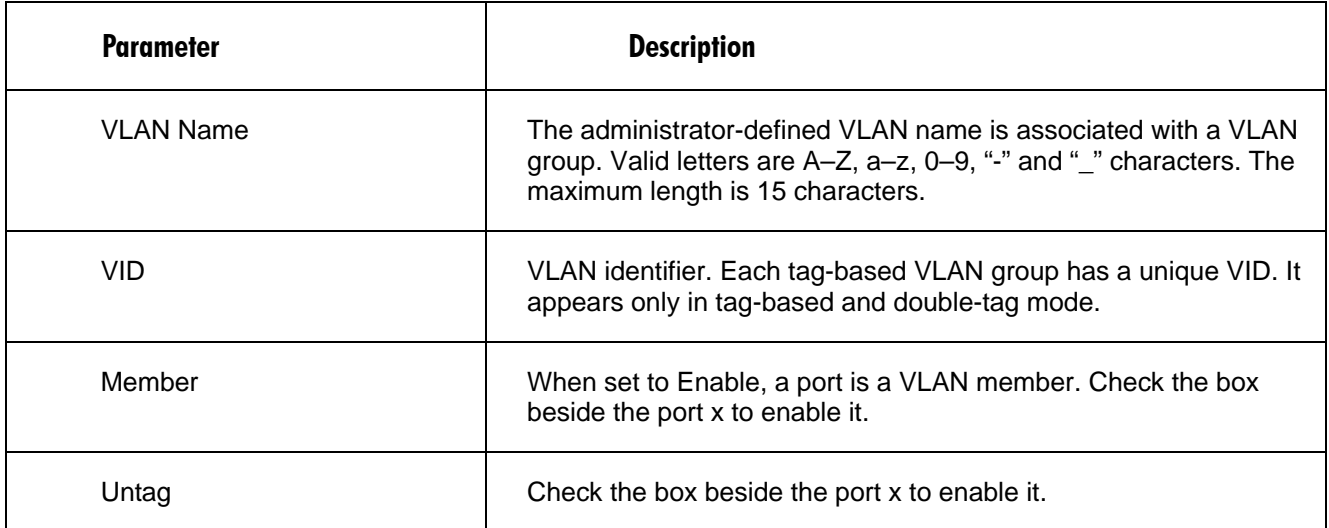

# *Delete Group*

To remove the selected group entry from the Tag-based group table, click on the **Delete** button in the Tag-based Group screen.

# *Edit a group*

Just select a group entry and press the **Edit** button, then you can modify a group's description, member and untag settings.

#### **4.8.3 PVID**

In PVID Setting, user can input VID number to each port. The range of VID number is from 1 to 4094. User also can choose ingress filtering rule (Rule 2) to each port. The Ingress Filtering Rule 2 is **drop untagged frame**. While Rule 2 is enabled, the port will discard all Untagged-frames.

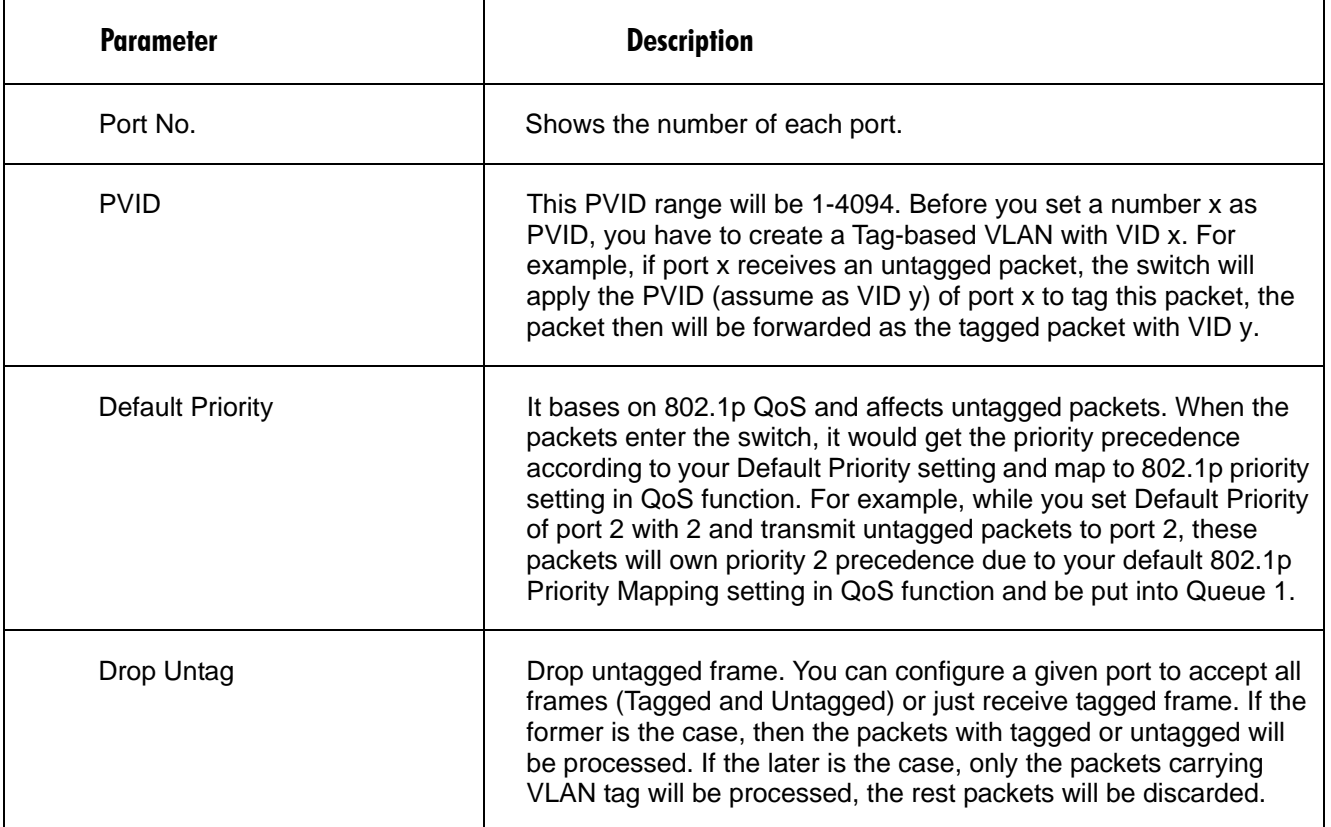

#### **Table 4-23. PVID screen options.**

#### **4.8.4 PORT-BASED GROUP**

It shows the information of the existed Port-based VLAN Groups. You can easily create, edit and delete a Port-based VLAN group by pressing **Add**, **Edit** and **Delete** function buttons. User can add a new VLAN group by inputting a new VLAN name.

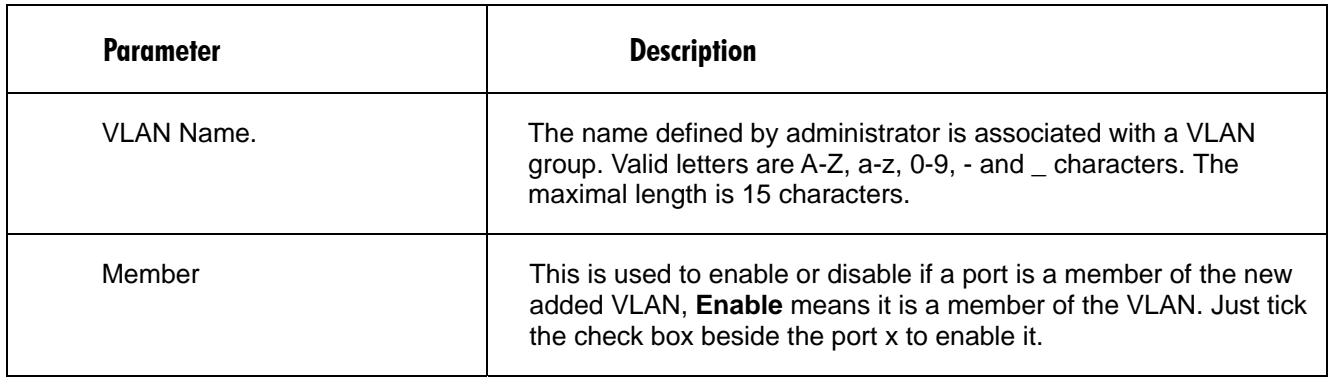

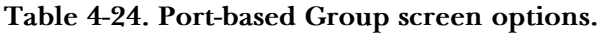

# *Add Group*

Create a new Port-based VLAN. Input the VLAN name and choose the member by ticking the check box beside the port No., then, press the **Apply** button to have the setting taken effect.

# *Delete Group*

Just press the **Delete** button to remove the selected group entry from the Port-based group table.

# *Edit a group*

Just select a group entry and press the **Edit** button, then you can modify a group's description and member set.

# **4.9 MAC Table**

MAC Table Configuration gathers many functions, including MAC Table Information, MAC Table Maintenance, Static and MAC Alias, which cannot be categorized to some function type. They are described below.

### **4.9.1 MAC TABLE INFORMATION**

To get to this screen, click on **MAC Table Information** in the MAC Table menu. MAC Table Information displays the static or dynamic learning MAC entry and the state for the selected port.

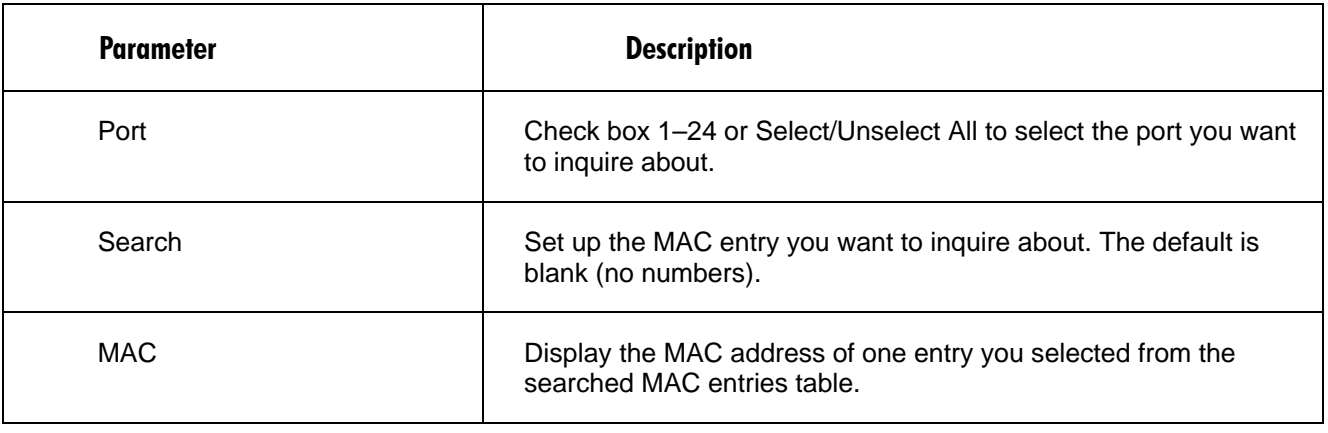

# **Table 4-25. MAC Table Information screen options.**

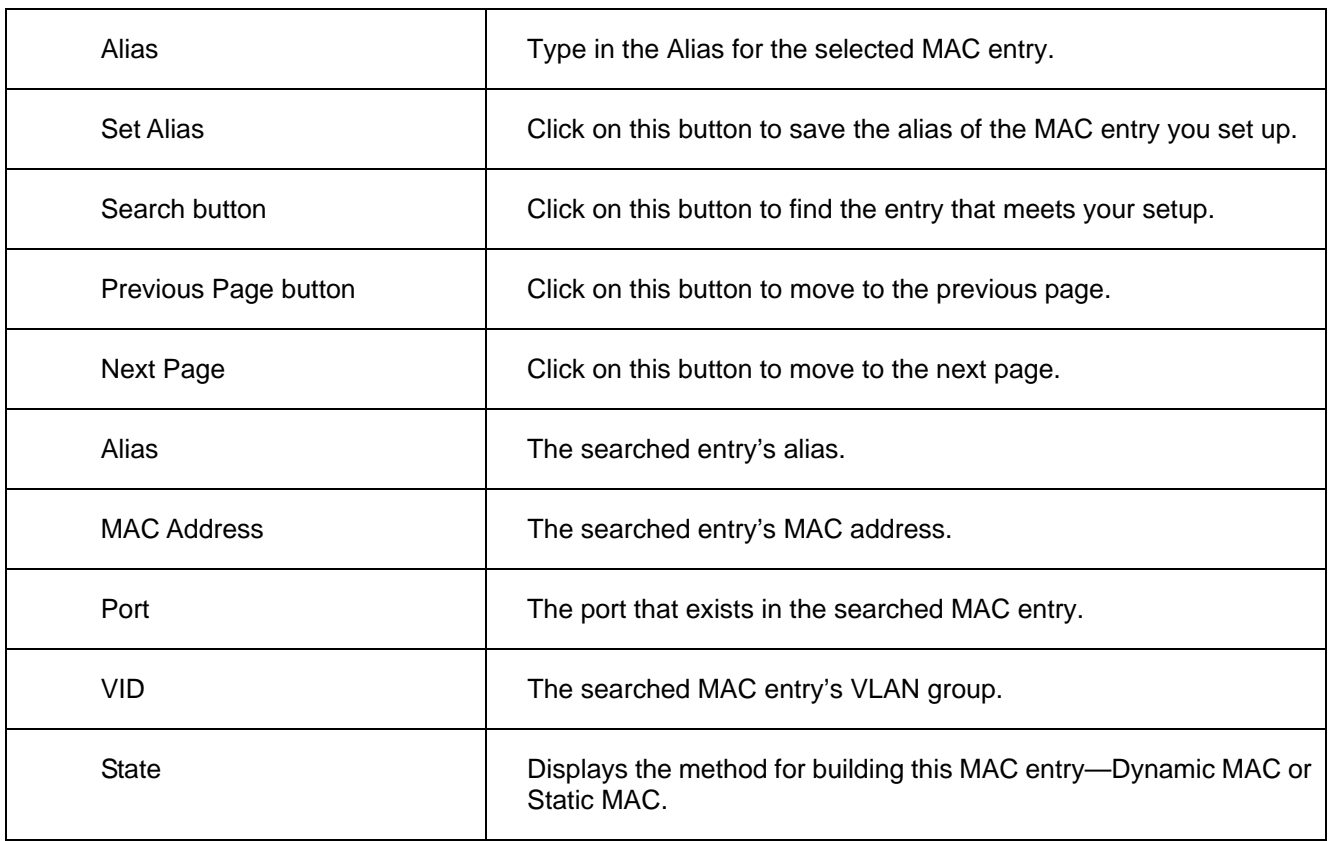

### **Table 4-25 (Continued). MAC Table Information screen options.**

### **4.9.2 MAC TABLE MAINTENANCE**

This function can allow the user to set up the processing mechanism of MAC Table. An idle MAC address exceeding MAC Address Age-out Time will be removed from the MAC Table. The range of Age-out Time is 10-1000000 seconds, and the setup of this time will have no effect on static MAC addresses.

In addition, the learning limit of MAC maintenance is able to limit the amount of MAC that each port can learn.

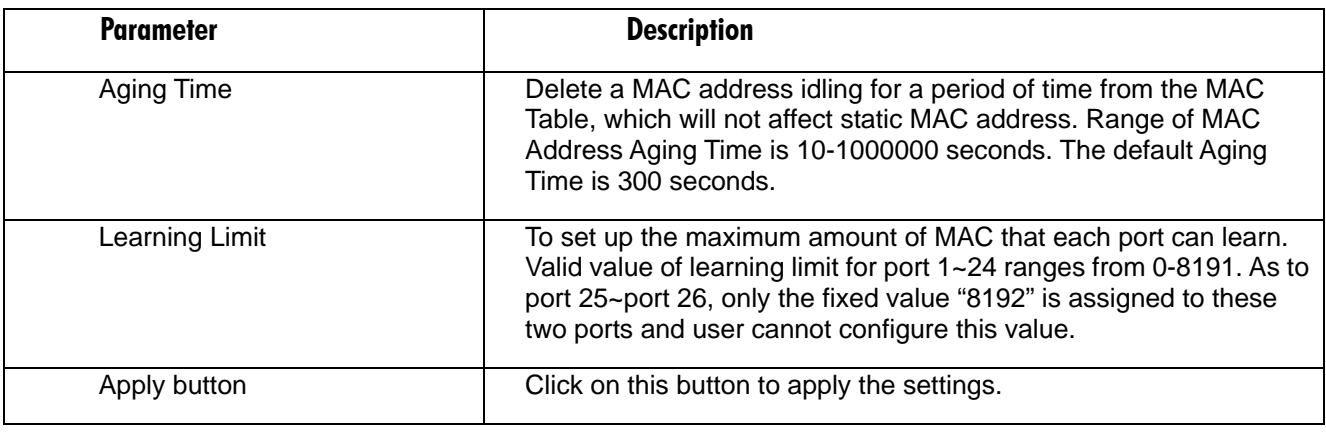

# **Table 4-26. MAC Table Maintenance screen options.**

#### **4.9.3 STATIC**

The function of Static is used to configure MAC's real manners inside of the switch. Three kinds of manners including static, static with destination drop and static with source drop are contained in this function.

As **static** is chosen, assign a MAC address to a specific port, all of the switch's traffics sent to this MAC address will be forwarded to this port.

As **static with destination drop** is chosen, the packet will be dropped if its DA is equal to the value you set up. Due to this setting belongs to the global one, so, it may affect all ports' transmission of the packets.

As **static with source drop** is chosen, the packet will be dropped if its SA is equal to the value you set up. Due to this setting belongs to the global one, so, it may affect all ports' transmission of the packets.

| Parameter                    | <b>Description</b>                                                                                                    |
|------------------------------|----------------------------------------------------------------------------------------------------|
| <b>MAC</b>                   | It is a six-byte long Ethernet hardware address and usually<br>expressed by hex and separated by hyphens. For example:<br>$00 - 40 - C7 - D6 - 00 - 01$ |
| <b>VID</b>                   | VLAN identifier. This will be filled only when tagged VLAN is<br>applied. Valid range is $1 \sim 4094$ .                                                |
| Queue (Priority)             | Set up the priority $(0-3)$ for the MAC.                                                                                                    |
| Forwarding Rule(Drop Policy) | Static: A MAC address is assigned to a specific port, all of the<br>switch's traffics sent to this MAC address will be forwarded to this<br>port.       |
|                              | Static with Destination Drop: While the DA of the incoming packets<br>meets the value you set up, these packets will be dropped.                        |
|                              | Static with Source Drop: While the SA of the incoming packets<br>meets the value you set up, these packets will be dropped.                             |
| Port                         | Select the port No. you would like to do setup in the switch. It is 1<br>$-26.$                                                                         |

**Table 4-27. Static screen settings.** 

#### **4.9.4 MAC ALIAS**

MAC Alias function is used to let you assign MAC address a plain English name. This will help you tell which MAC address belongs to which user in the illegal access report. At the initial time, it shows all pairs of the existed alias name and MAC address.

There are three MAC alias functions in this function folder, including MAC Alias Add, MAC Alias Edit and MAC Alias Delete. You can click **Create/Edit** button to add/modify a new or an existed alias name for a specified MAC address, or mark an existed entry to delete it. Alias name must be composed of A-Z, a-z and 0-9 only and has a maximal length of 15 characters.

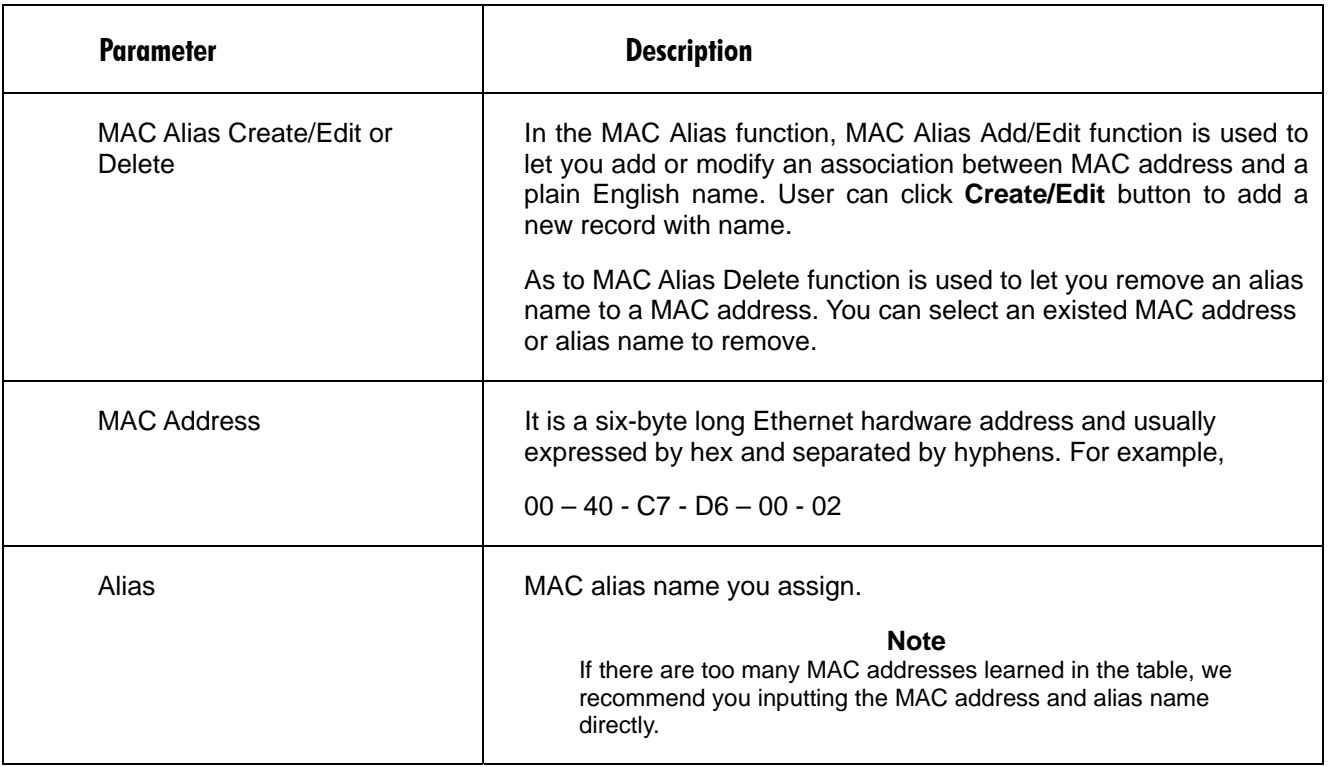

#### **Table 4-28. MAC Alias screen options.**

### *Delete Group*

To remove the selected group entry from the Tag-based group table, click on the **Delete** button in the Tag-based Group screen.

# **4.10 GVRP Configuration**

GVRP is an application based on Generic Attribute Registration Protocol (GARP), mainly used to automatically and dynamically maintain the group membership information of the VLANs. The GVRP offers the function providing the VLAN registration service through a GARP application. It makes use of GARP Information Declaration (GID) to maintain the ports associated with their attribute database and GARP Information Propagation (GIP) to communicate among switches and end stations. With GID information and GIP, GVRP state machine maintain the contents of Dynamic VLAN Registration Entries for each VLAN and propagate these information to other GVRP-aware devices to setup and update their knowledge database, the set of VLANs associated with currently active members, and through which ports these members can be reached.

In GVRP Configuration function folder, there are three functions supported, including GVRP Config, GVRP Counter and GVRP Group explained below.

# **24-Port 10/100BASE-TX L2 Managed PoE Switch with 2 SFP Dual Media Ports**

#### **4.10.1 GVRP CONFIG**

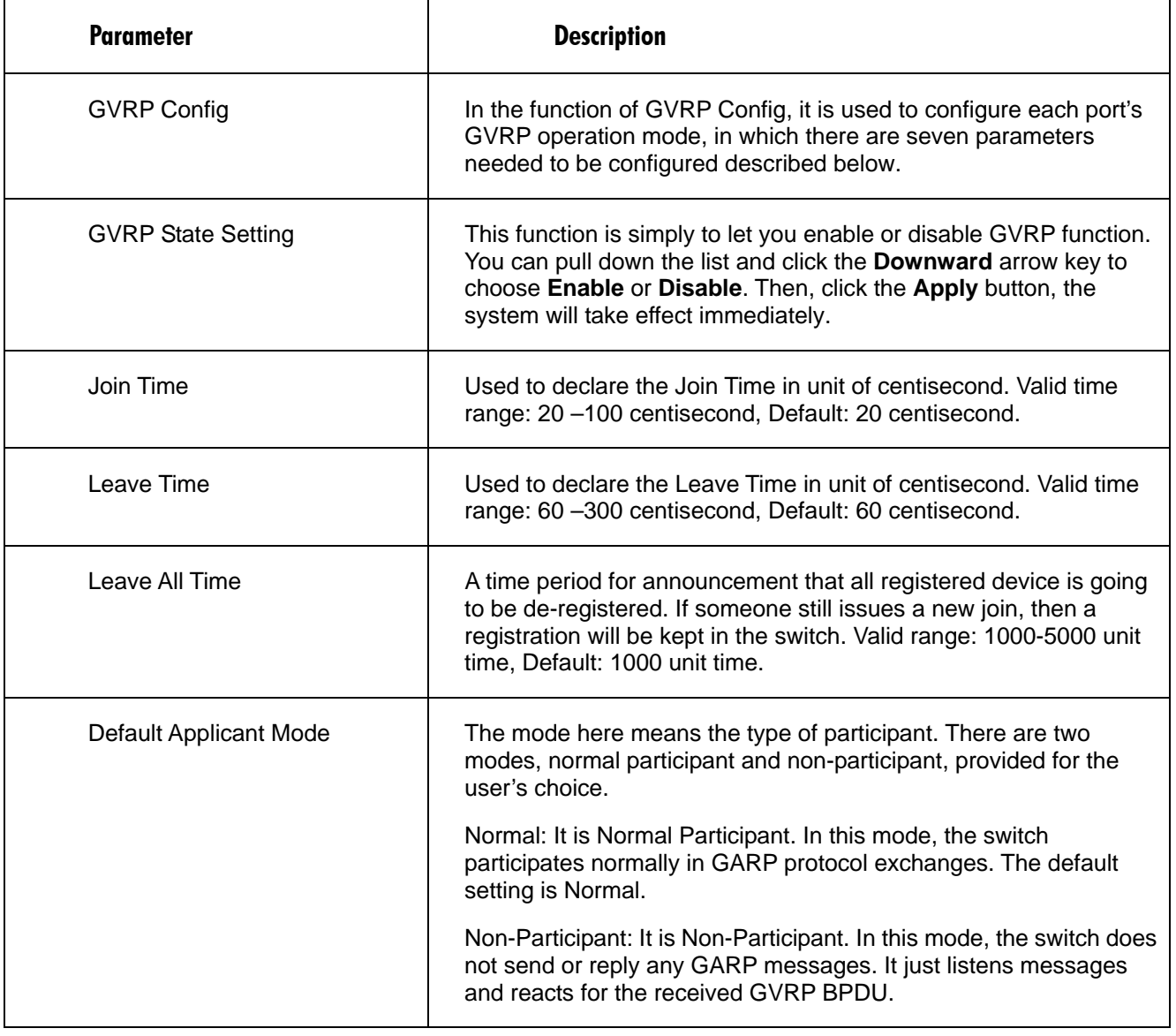

# **Table 4-29. GVRP Configuration screen options.**

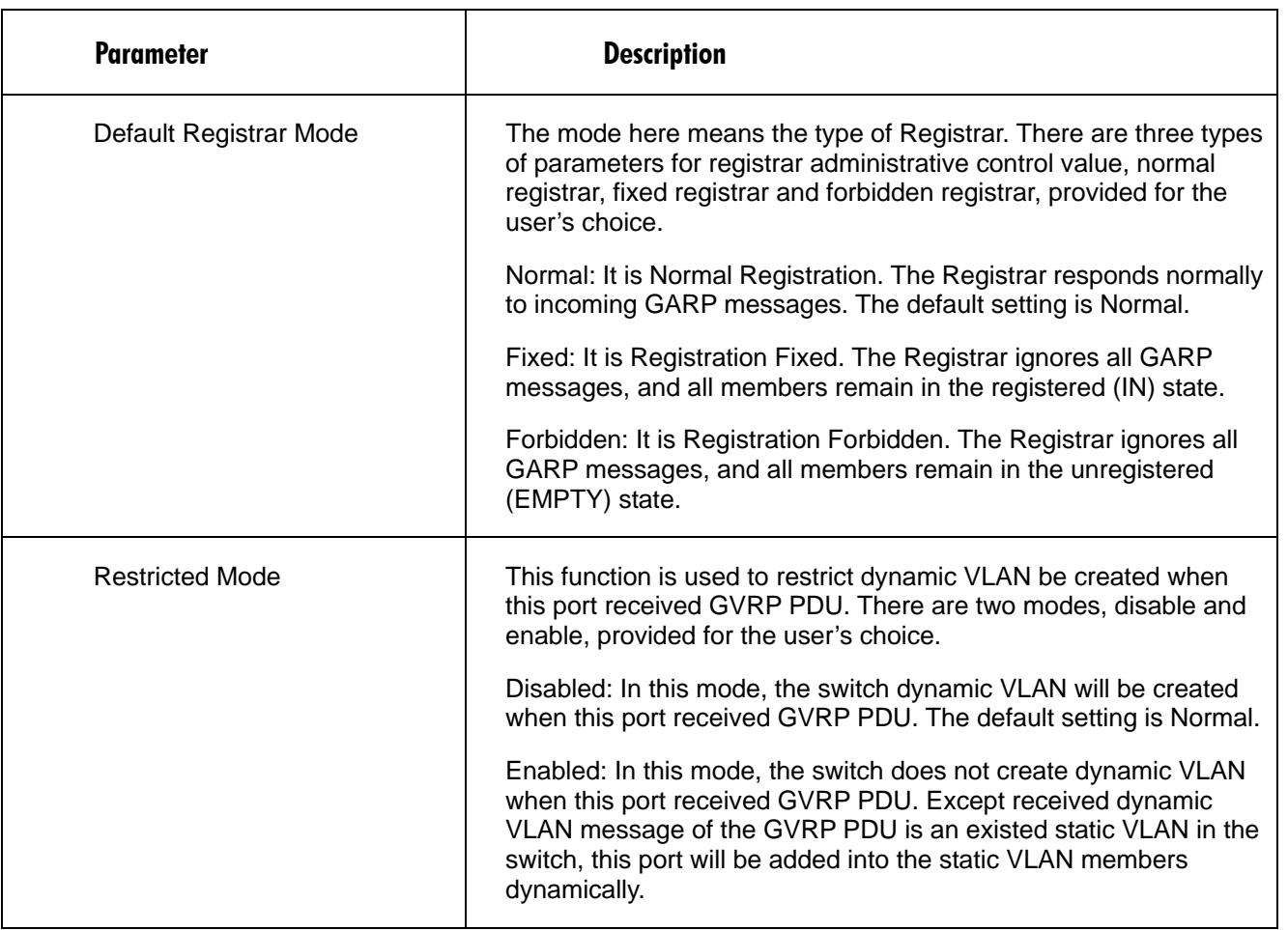

# **Table 4-29 (continued). GVRP Configuration screen options.**

# **4.10.2 GVRP COUNTER**

All GVRP counters are mainly divided into Received and Transmitted two categories to let you monitor the GVRP actions. Actually, they are GARP packets.

| <b>Parameter</b>           | <b>Description</b>                                                                                |
|----------------------------|---------------------------------------------------------------------------------------------------|
| <b>Total GVRP Packets</b>  | Total GVRP BPDU is received/ transmitted by the GVRP<br>application.                              |
| Invalid GVRP Packets       | Number of invalid GARP BPDU is received/ transmitted by the<br>GARP application.                  |
| LeaveAll Message Packets   | Number of GARP BPDU with Leave All message is received/<br>transmitted by the GARP application.   |
| JoinEmpty Message Packets  | Number of GARP BPDU with Join Empty message is received/<br>transmitted by the GARP application.  |
| JoinIn Message Packets     | Number of GARP BPDU with Join In message is received/<br>transmitted by the GARP application.     |
| LeaveEmpty Message Packets | Number of GARP BPDU with Leave Empty message is received/<br>transmitted by the GARP application. |
| Empty Message Packets      | Number of GARP BPDU with Empty message is received/<br>transmitted by the GARP application.       |

**Table 4-30. GVRP Counter screen options.** 

### **4.10.3 GVRP GROUP INFORMATION**

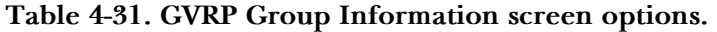

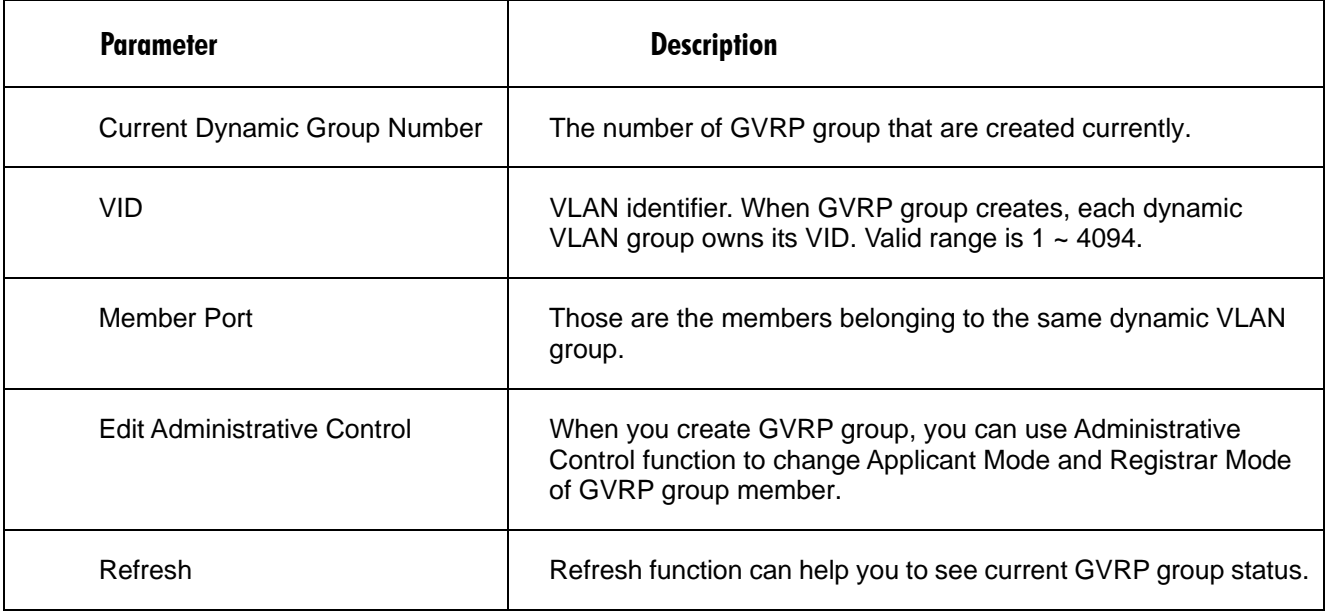

# **4.11 STP Configuration**

The Spanning Tree Protocol (STP) is a standardized method (IEEE 802.1D) for avoiding loops in switched networks. When STP is enabled, ensure that only one path is active between any two nodes on the network at a time. User can enable Spanning Tree Protocol on switch's web management and then set up other advanced items. We recommend that you enable STP on all switches to ensure a single active path on the network.

# **4.11.1 STP STATUS**

In the Spanning Tree Status, user can read 12 parameters to know STP current status. The 12 parameters' description is listed in the following table.

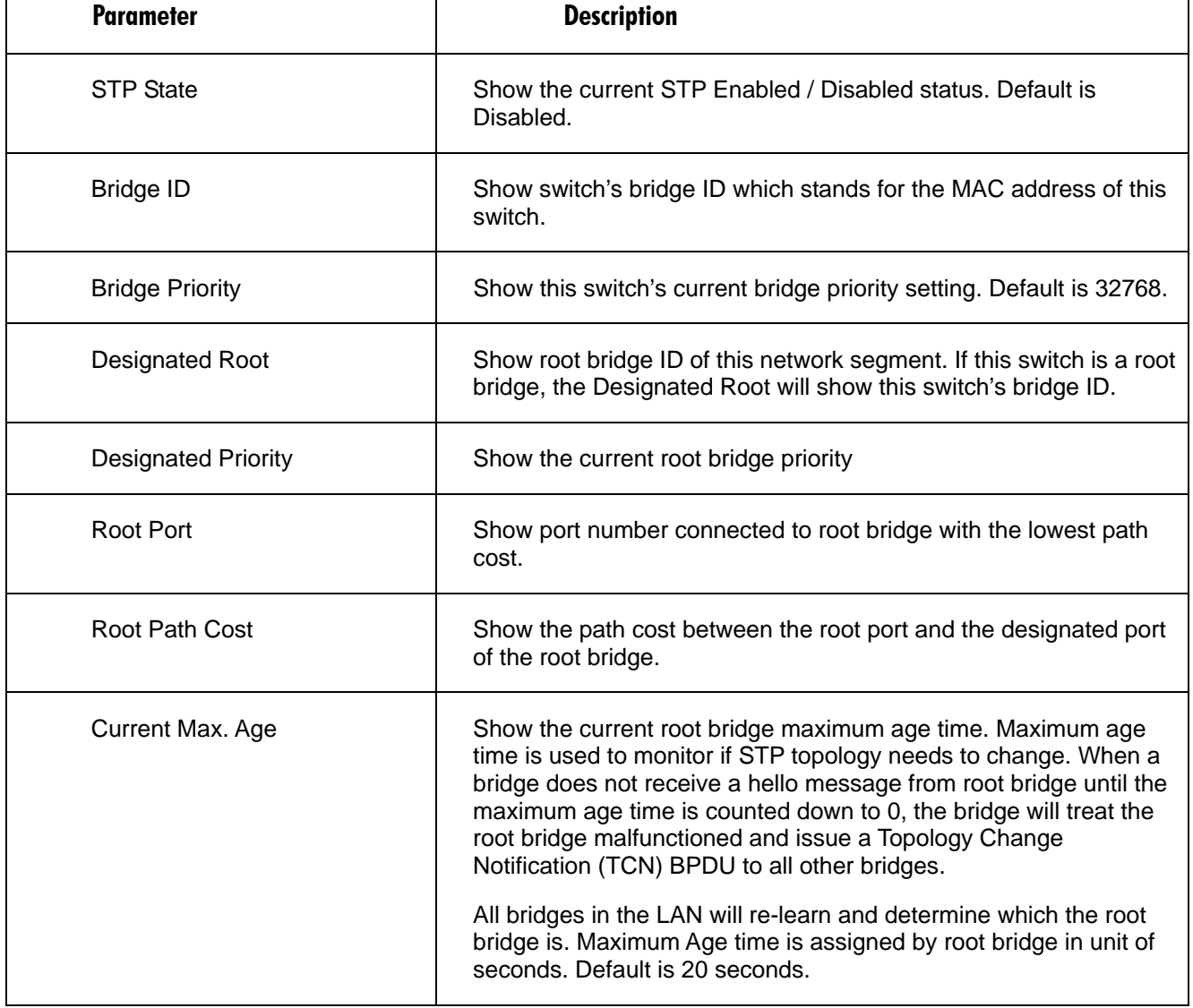

# **Table 4-32. STP Status screen options.**

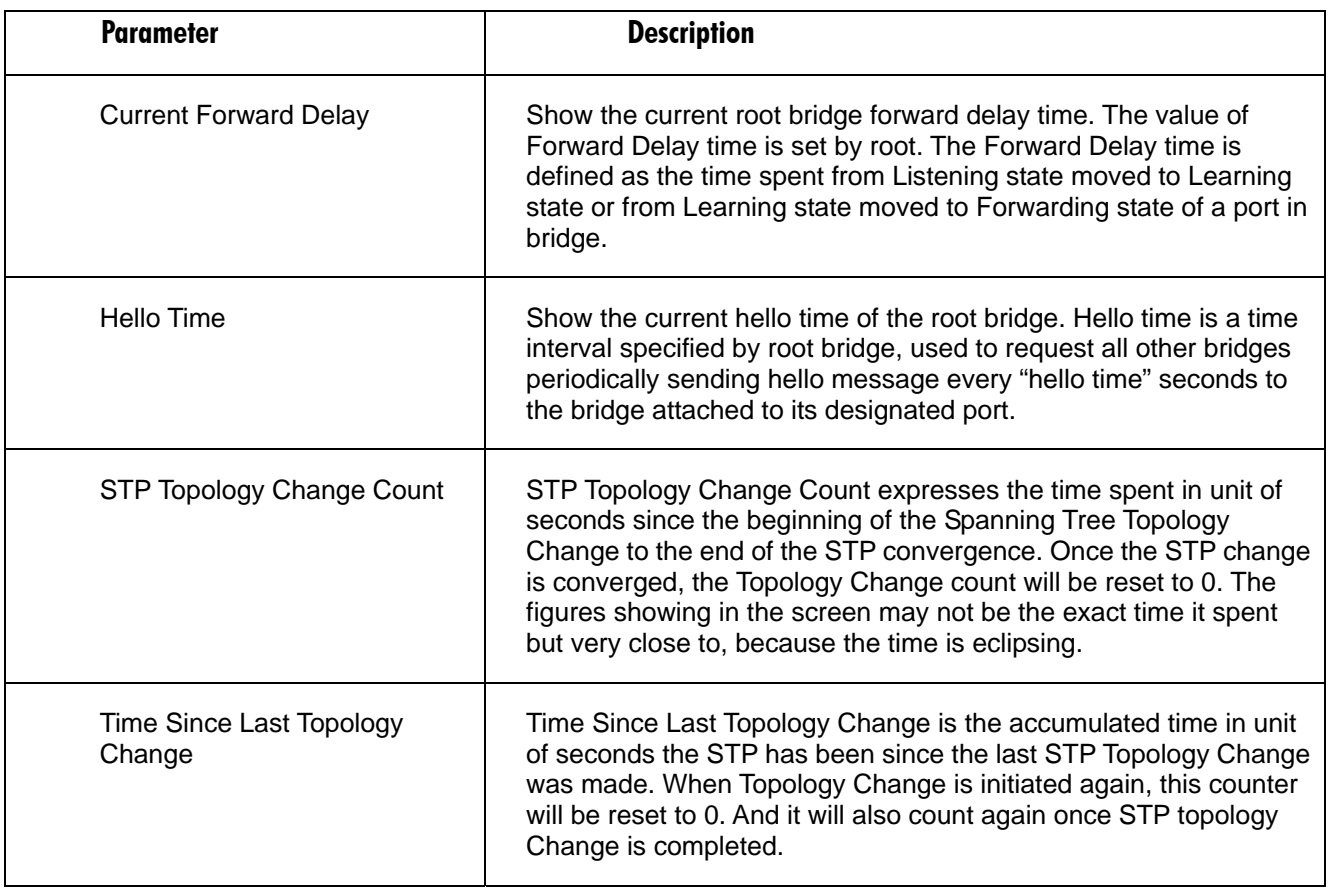

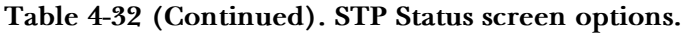

## **4.11.2 STP CONFIGURATION**

The STP, Spanning Tree Protocol, actually includes RSTP. In the Spanning Tree Configuration, there are six parameters open for the user to configure as user's idea. Each parameter description is listed below.

| <b>Parameter</b>         | <b>Description</b>                                                                                                    |
|--------------------------|----------------------------------------------------------------------------------------------------|
| <b>STP Configuration</b> | User can set the following Spanning Tree parameters to control STP<br>function enable/disable, select mode RSTP/STP and affect STP<br>state machine behavior to send BPDU in this switch. The default<br>setting of Spanning Tree Protocol is Disable.                                                               |
| Spanning Tree Protocol   | Set 802.1W Rapid STP function Enable / Disable. Default is Disable.                                                                                                    |
| <b>Bridge Priority</b>   | The lower the bridge priority is, the higher priority it has. Usually, the<br>bridge with the highest bridge priority is the root. If you want to have<br>the PSES-2126Cas root bridge, you can set this value lower than<br>that of bridge in the LAN. The valid value is $0 \sim 61440$ . The default is<br>32768. |

**Table 4-33. STP Configuration screen options.** 

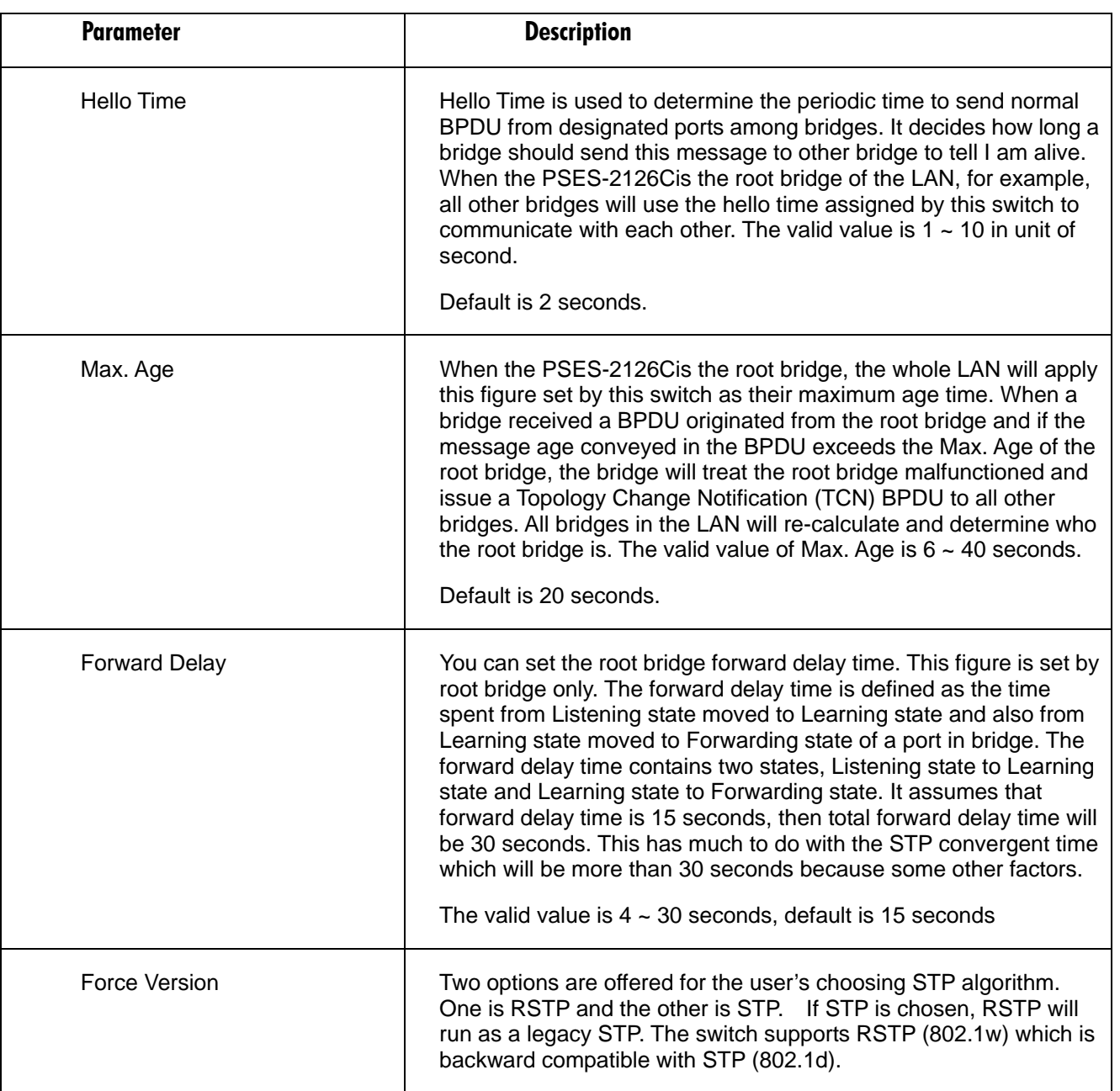

# **Table 4-33 (Continued). STP Configuration screen options.**

# **4.11.3 STP PORT CONFIGURATION**

In the STP Port Setting, one item selection and five parameters settings are offered for user's setup. User can disable and enable each port by selecting each Port Status item. User also can set **Path Cost** and **Priority** of each port by filling in the desired value and set **Admin Edge Port** and **Admin Point To Point** by selecting the desired item.

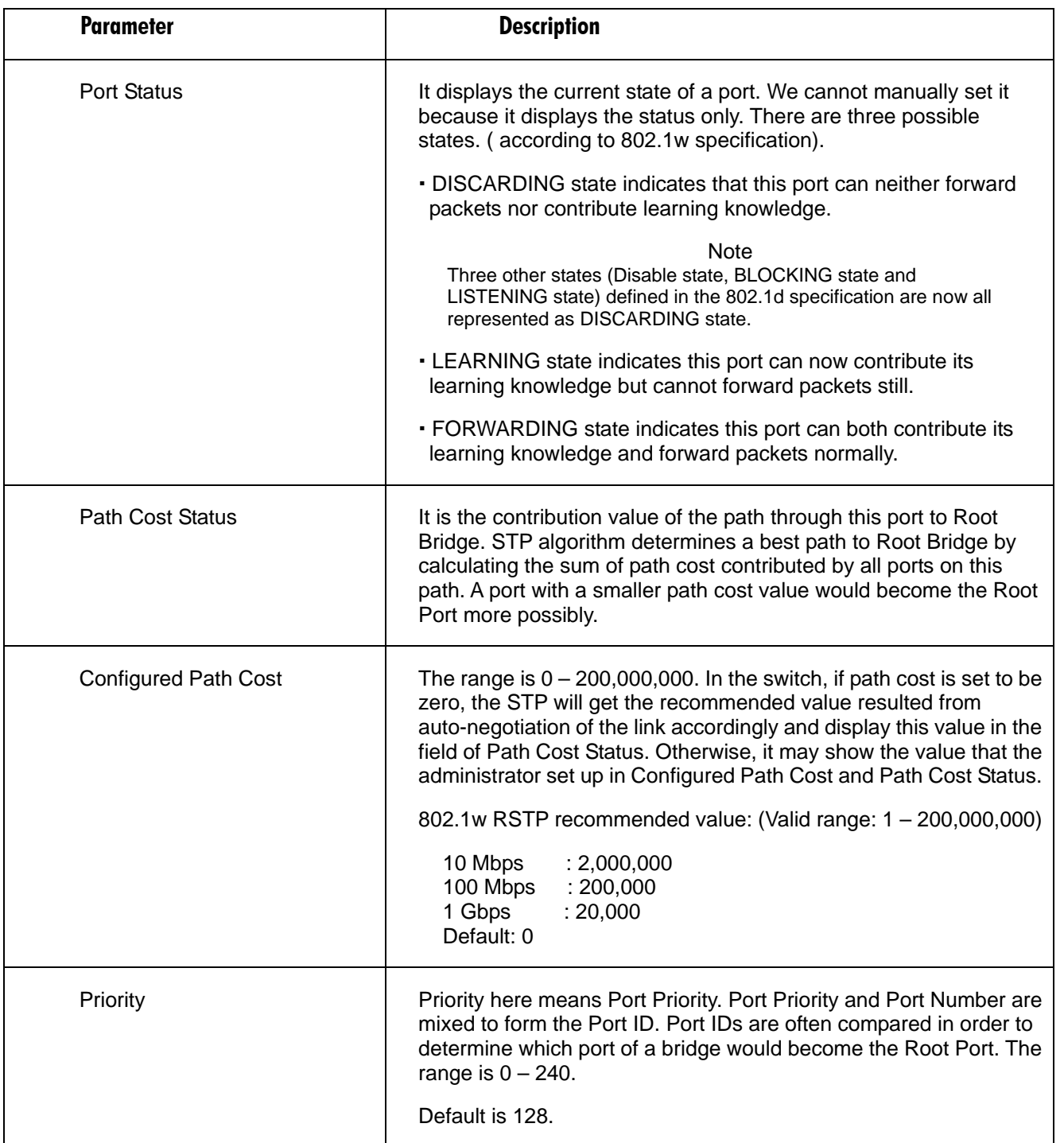

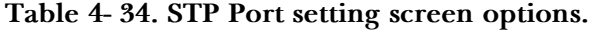

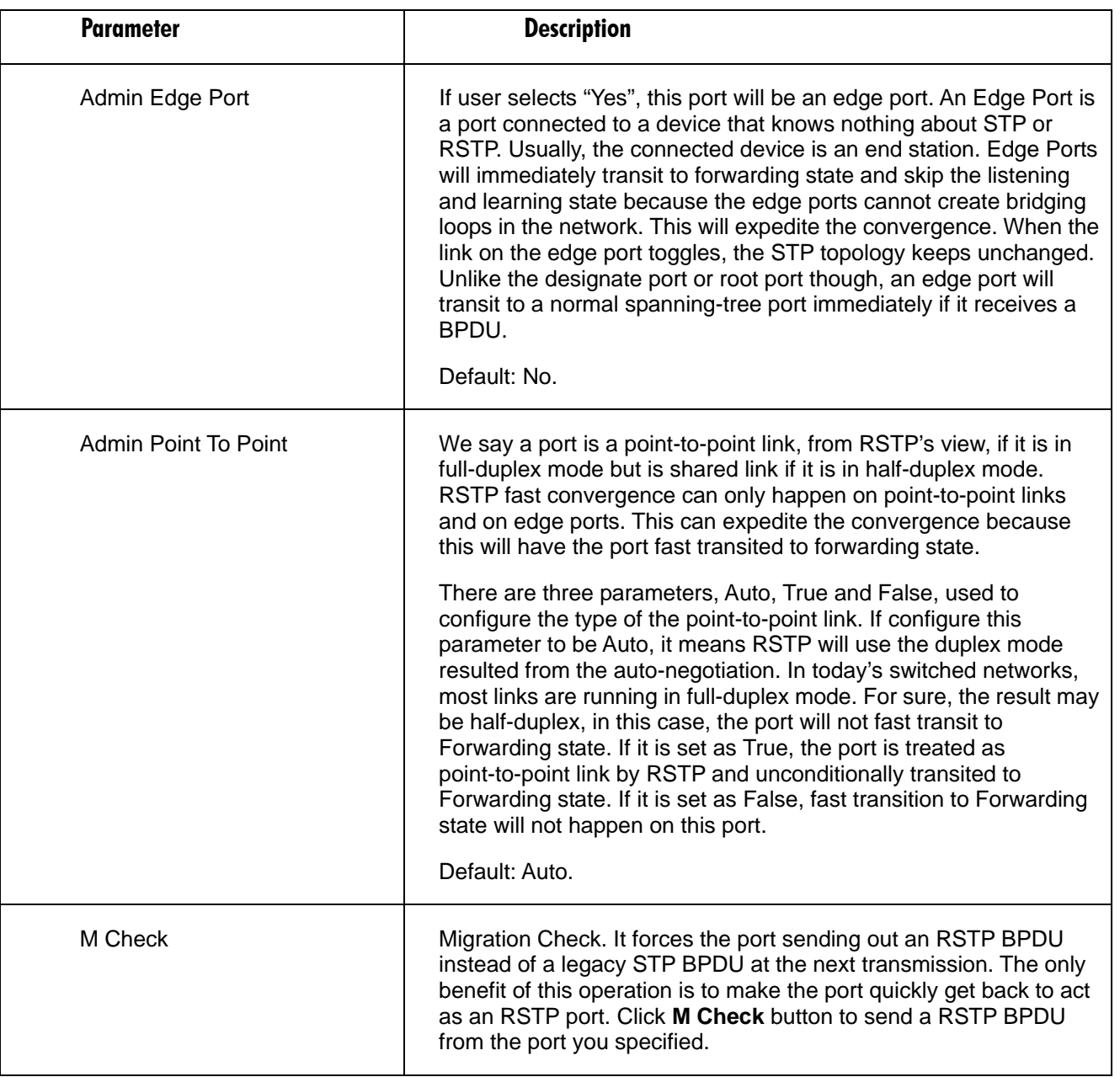

# **Table 4-34 (continued). STP Port setting screen options.**
## **4.12 Trunking Configuration**

The Port Trunking Configuration is used to configure the settings of Link Aggregation. You can bundle more than one port with the same speed, full duplex and the same MAC to be a single logical port, thus the logical port aggregates the bandwidth of these ports. This means you can apply your current Ethernet equipments to build the bandwidth aggregation. For example, if there are three Fast Ethernet ports aggregated in a logical port, then this logical port has bandwidth three times as high as a single Fast Ethernet port has.

The switch supports two kinds of port trunking methods:

#### *LACP*

Ports using Link Aggregation Control Protocol (according to IEEE 802.3ad specification) as their trunking method can choose their unique LACP GroupID  $(1-3)$  to form a logic "trunked port". The benefit of using LACP is that a port makes an agreement with its peer port before it becomes a ready member of a "trunk group" (also called aggregator). LACP is safer than the other trunking method - static trunk.

The switch LACP does not support the followings:

- Link Aggregation across switches
- Aggregation with non-IEEE 802.3 MAC link
- Operating in half-duplex mode
- Aggregate the ports with different data rates

#### *Static Trunk*

Ports using Static Trunk as their trunk method can choose their unique Static GroupID (also 1~3, this Static groupID can be the same with another LACP groupID) to form a logic trunked port. The benefit of using Static Trunk method is that a port can immediately become a member of a trunk group without any handshaking with its peer port. This is also a disadvantage because the peer ports of your static trunk group may not know that they should be aggregate together to form a logic trunked port. Using Static Trunk on both end of a link is strongly recommended. Please also note that low speed links will stay in "not ready" state when using static trunk to aggregate with high speed links.

As to system restrictions about the port aggregation function on the switch, in the management point of view, the switch supports maximum 3 trunk groups for LACP and additional 3 trunk groups for Static Trunk. But in the system capability view, only 3 real trunked groups are supported. An LACP trunk group with more than one ready member-ports is a real trunked group. An LACP trunk group with only one or less than one ready member-ports is not a real trunked group. Any Static trunk group is a real trunked group.

Per Trunking Group supports a maximum of 4 ready member-ports. Please note that some decisions will automatically be made by the system while you are configuring your trunking ports. Trunk Setting Rules are listed below.

Rule1: Maximum 3 groups are allowed

Rule 2: The members of each group cannot exceed more than 4 ports

Rule 3: Group 1 and 2 can not exist member 25 and 26 port

Rule 4: Group 3 cannot exist member from 1 to 24 ports

#### **4.12.1 PORT SETTING/ STATUS**

Port setting/status is used to configure the trunk property of each and every port in the switch system.

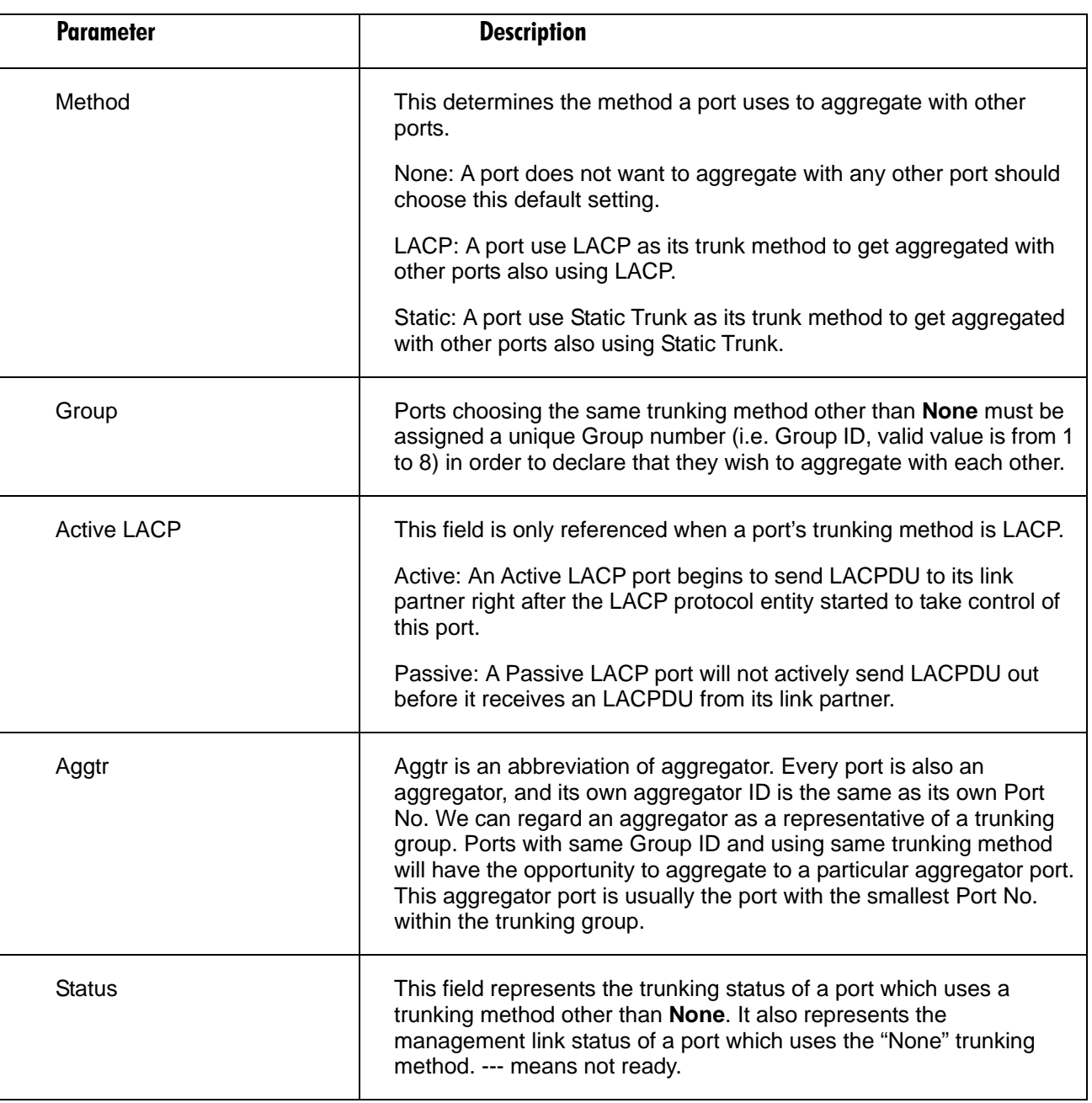

#### **Table 4-35. Port Setting/ Status screen options.**

#### **4.12.2 AGGREGATOR VIEW**

To display the current port trunking information from the aggregator point of view.

#### **Table 4-36. Aggregator View screen options.**

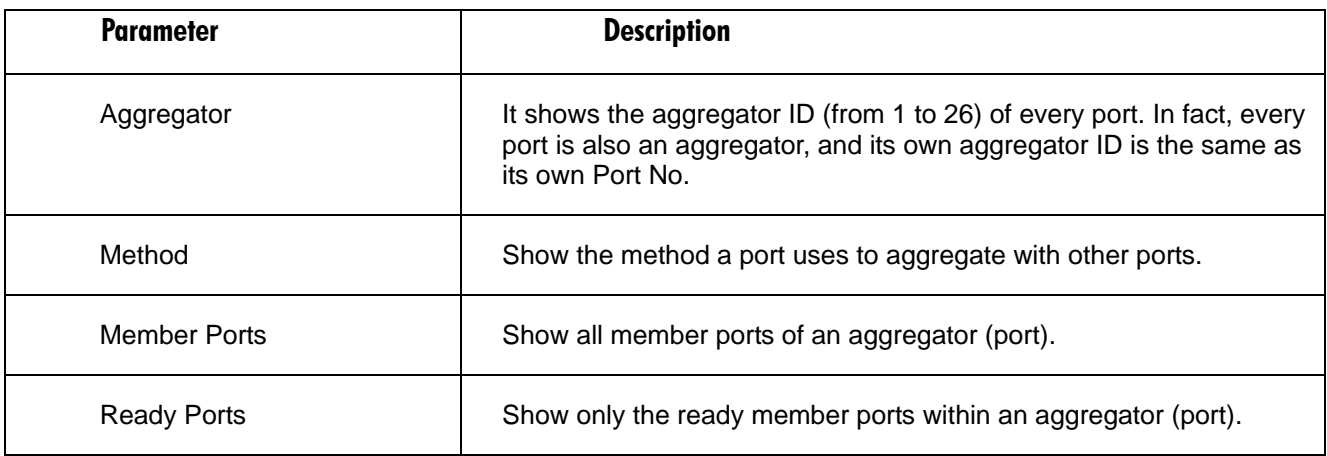

This page shows the detailed information of the LACP trunking group.

#### **Table 4-37. LACP Detail screen options.**

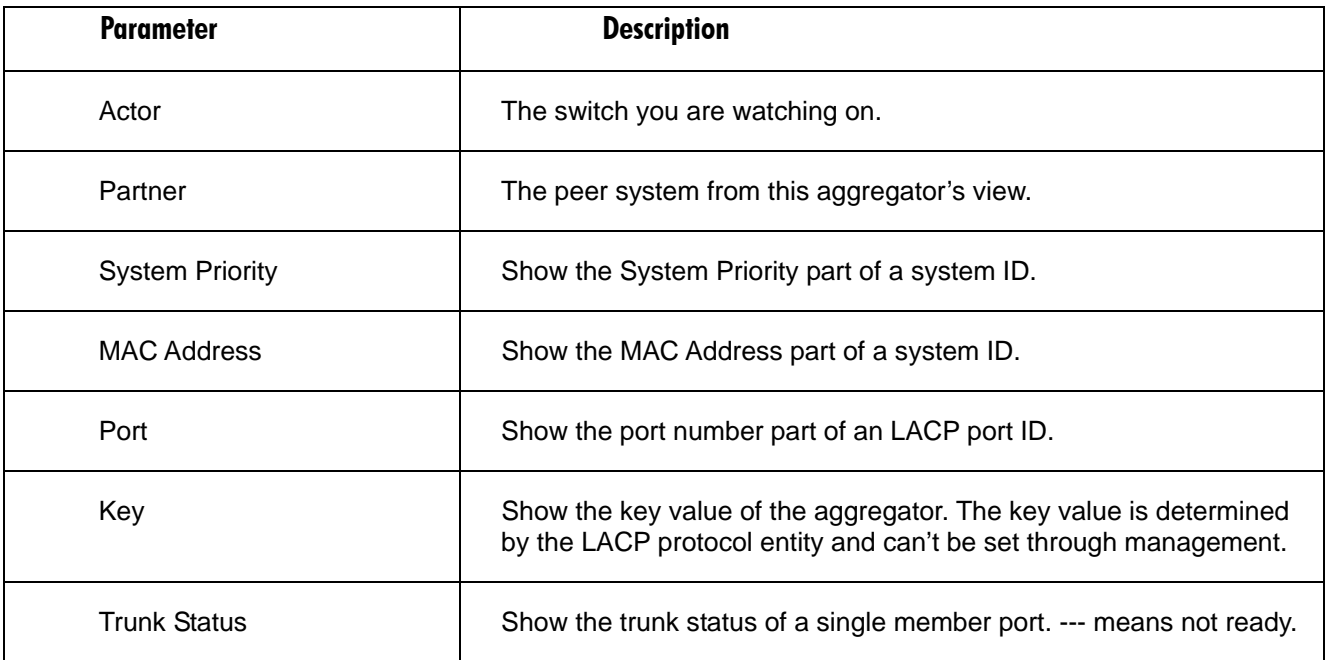

#### **4.12.3 LACP SYSTEM CONFIG**

It is used to set the priority part of the LACP system ID. LACP will only aggregate together the ports whose peer link partners are all on a single system. Each system supports LACP will be assigned a globally unique System Identifier for this purpose. A system ID is a 64-bit field comprising a 48-bit MAC Address and 16-bit priority value.

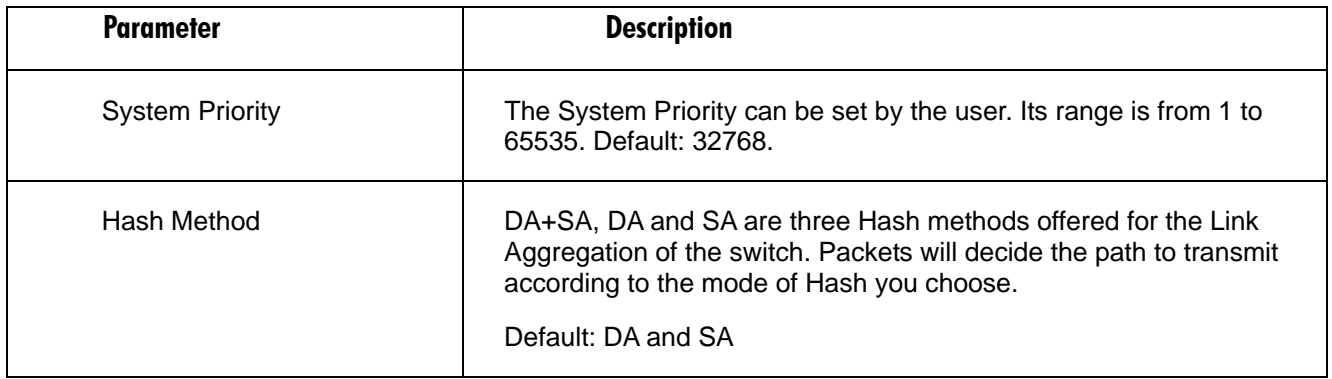

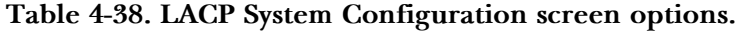

## **4.13 802.1x Configuration**

802.1x port-based network access control provides a method to restrict users to access network resources via authenticating user's information. This restricts users from gaining access to the network resources through a 802.1x-enabled port without authentication. If a user wishes to touch the network through a port under 802.1x control, he (she) must firstly input his (her) account name for authentication and waits for gaining authorization before sending or receiving any packets from a 802.1x-enabled port.

Before the devices or end stations can access the network resources through the ports under 802.1x control, the devices or end stations connected to a controlled port send the authentication request to the authenticator, the authenticator pass the request to the authentication server to authenticate and verify, and the server tell the authenticator if the request get the grant of authorization for the ports.

According to IEEE802.1x, there are three components implemented. They are Authenticator, Supplicant and Authentication server shown in Fig. 4-1.

#### *Supplicant:*

It is an entity being authenticated by an authenticator. It is used to communicate with the Authenticator PAE (Port Access Entity) by exchanging the authentication message when the Authenticator PAE request to it.

#### *Authenticator:*

An entity facilitates the authentication of the supplicant entity. It controls the state of the port, authorized or unauthorized, according to the result of authentication message exchanged between it and a supplicant PAE. The authenticator may request the supplicant to re-authenticate itself at a configured time period. Once start re-authenticating the supplicant, the controlled port keeps in the authorized state until re-authentication fails.

A port acting as an authenticator is thought to be two logical ports, a controlled port and an uncontrolled port. A controlled port can only pass the packets when the authenticator PAE is authorized, and otherwise, an uncontrolled port will unconditionally pass the packets with PAE group MAC address, which has the value of 01-80-c2-00-00-03 and will not be forwarded by MAC bridge, at any time.

#### *Authentication server:*

A device provides authentication service, through EAP, to an authenticator by using authentication credentials supplied by the supplicant to determine if the supplicant is authorized to access the network resource.

The overview of operation flow for the Fig. 4-1 is quite simple. When Supplicant PAE issues a request to Authenticator PAE, Authenticator and Supplicant exchanges authentication message. Then, Authenticator passes the request to RADIUS server to verify. Finally, RADIUS server replies if the request is granted or denied.

While in the authentication process, the message packets, encapsulated by Extensible Authentication Protocol over LAN (EAPOL), are exchanged between an authenticator PAE and a supplicant PAE. The Authenticator exchanges the message to authentication server using EAP encapsulation. Before successfully authenticating, the supplicant can only touch the authenticator to perform authentication message exchange or access the network from the uncontrolled port.

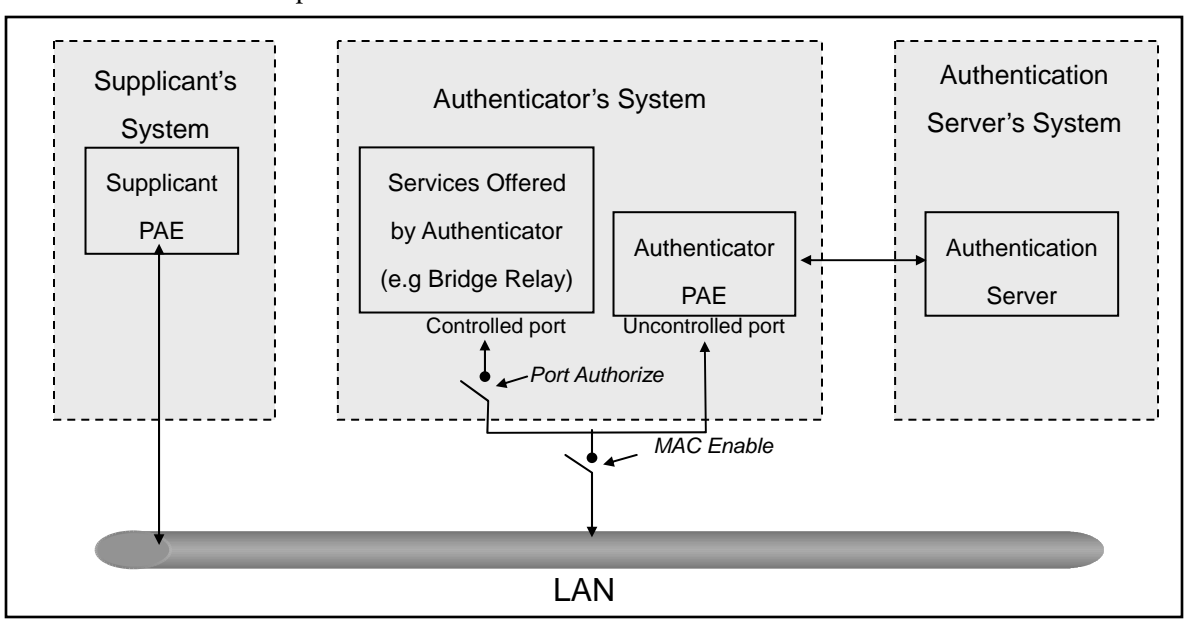

#### **Figure 4-1.**

In the Fig. 4-2, this is the typical configuration, a single supplicant, an authenticator and an authentication server. B and C is in the internal network, D is Authentication server running RADIUS, switch at the central location acts Authenticator connecting to PC A and A is a PC outside the controlled port, running Supplicant PAE. In this case, PC A wants to access the services on device B and C, first, it must exchange the authentication message with the authenticator on the port it connected via EAPOL packet. The authenticator transfers the supplicant's credentials to Authentication server for verification. If success, the authentication server will notice the authenticator the grant. PC A, then, is allowed to access B and C via the switch. If there are two switches directly connected together instead of single one, for the link connecting two switches, it may have to act two port roles at the end of the link: authenticator and supplicant, because the traffic is bi-directional.

## **CHAPTER 4: Web-Based Management**

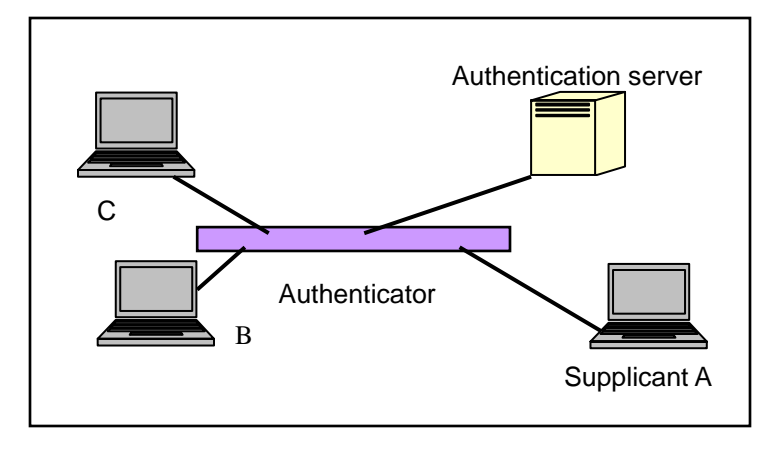

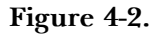

The Fig. 4-3 shows the procedure of 802.1x authentication. There are steps for the login based on 802.1x port access control management. The protocol used in the right side is EAPOL and the left side is EAP.

- 1. At the initial stage, the supplicant A is unauthenticated and a port on switch acting as an authenticator is in unauthorized state. So the access is blocked in this stage.
- 2. Initiating a session. Either authenticator or supplicant can initiate the message exchange. If supplicant initiates the process, it sends EAPOL-start packet to the authenticator PAE and authenticator will immediately respond EAP-Request/Identity packet.
- 3. The authenticator always periodically sends EAP-Request/Identity to the supplicant for requesting the identity it wants to be authenticated.
- 4. If the authenticator doesn't send EAP-Request/Identity, the supplicant will initiate EAPOL-Start the process by sending to the authenticator.
- 5. And next, the Supplicant replies an EAP-Response/Identity to the authenticator. The authenticator will embed the user ID into Radius-Access-Request command and send it to the authentication server for confirming its identity.
- 6. After receiving the Radius-Access-Request, the authentication server sends Radius-Access-Challenge to the supplicant for asking for inputting user password via the authenticator PAE.
- 7. The supplicant will convert user password into the credential information, perhaps, in MD5 format and replies an EAP-Response with this credential information as well as the specified authentication algorithm (MD5 or OTP) to Authentication server via the authenticator PAE. As per the value of the type field in message PDU, the authentication server knows which algorithm should be applied to authenticate the credential information, EAP-MD5 (Message Digest 5) or EAP-OTP (One Time Password) or other else algorithm.
- 8. If user ID and password is correct, the authentication server will send a Radius-Access-Accept to the authenticator. If not correct, the authentication server will send a Radius-Access-Reject.

- 9. When the authenticator PAE receives a Radius-Access-Accept, it will send an EAP-Success to the supplicant. At this time, the supplicant is authorized and the port connected to the supplicant and under 802.1x control is in the authorized state. The supplicant and other devices connected to this port can access the network. If the authenticator receives a Radius-Access-Reject, it will send an EAP-Failure to the supplicant. This means the supplicant is failed to authenticate. The port it connected is in the unauthorized state, the supplicant and the devices connected to this port won't be allowed to access the network.
- 10. When the supplicant issue an EAP-Logoff message to Authentication server, the port you are using is set to be unauthorized.

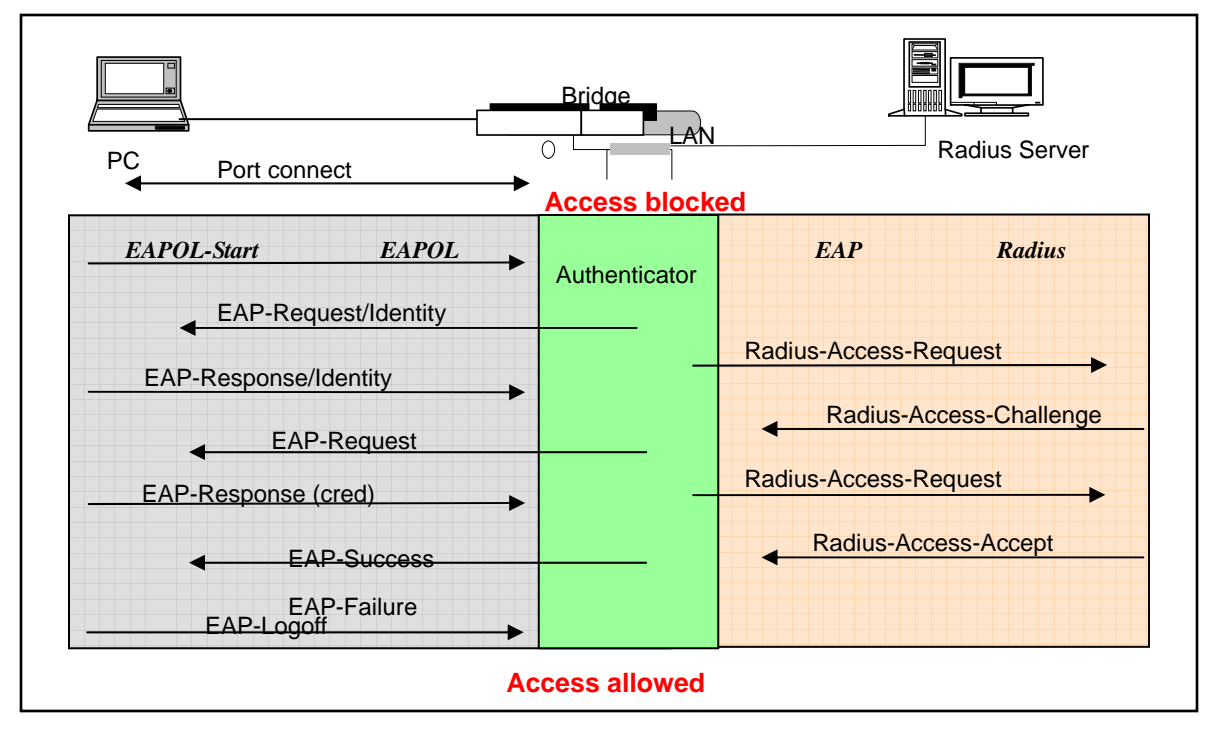

**Figure 4-3.** 

Only MultiHost 802.1X is the type of authentication supported in the switch. In this mode, for the devices connected to this port, once a supplicant is authorized, the devices connected to this port can access the network resource through this port.

802.1x Port-based Network Access Control function supported by the switch is little bit complex, for it just support basic Multihost mode, which can distinguish the device's MAC address and its VID. The following table is the summary of the combination of the authentication status and the port status versus the status of port mode, set in 802.1x Port mode, port control state, set in 802.1x port setting. Here Entry Authorized means MAC entry is authorized.

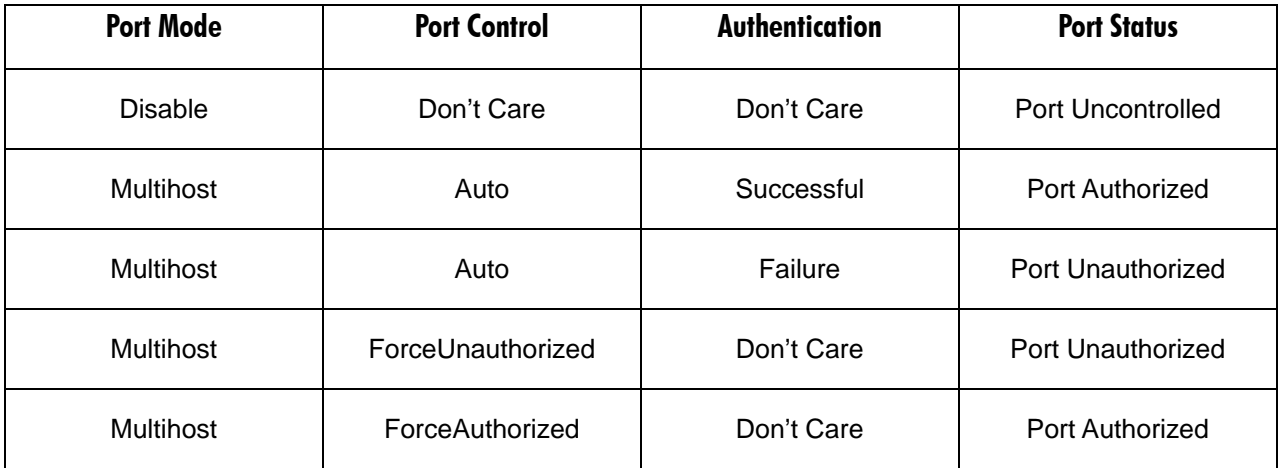

**Table 4-39.** 

#### **4.13.1 802.1x STATE SETTING**

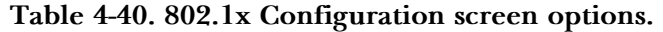

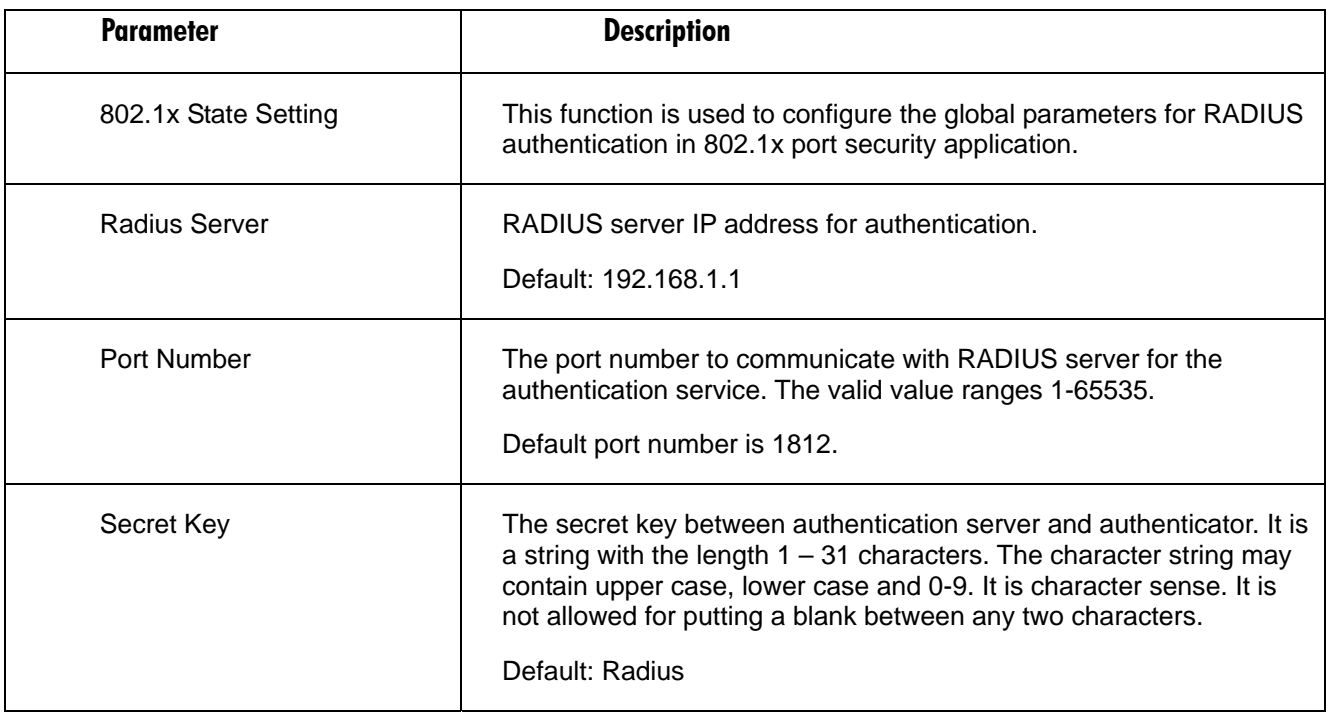

#### **4.13.2 802.1x MODE SETTING**

Set the operation mode of 802.1X for each port. In this device, it supports only Multi-host operation mode.

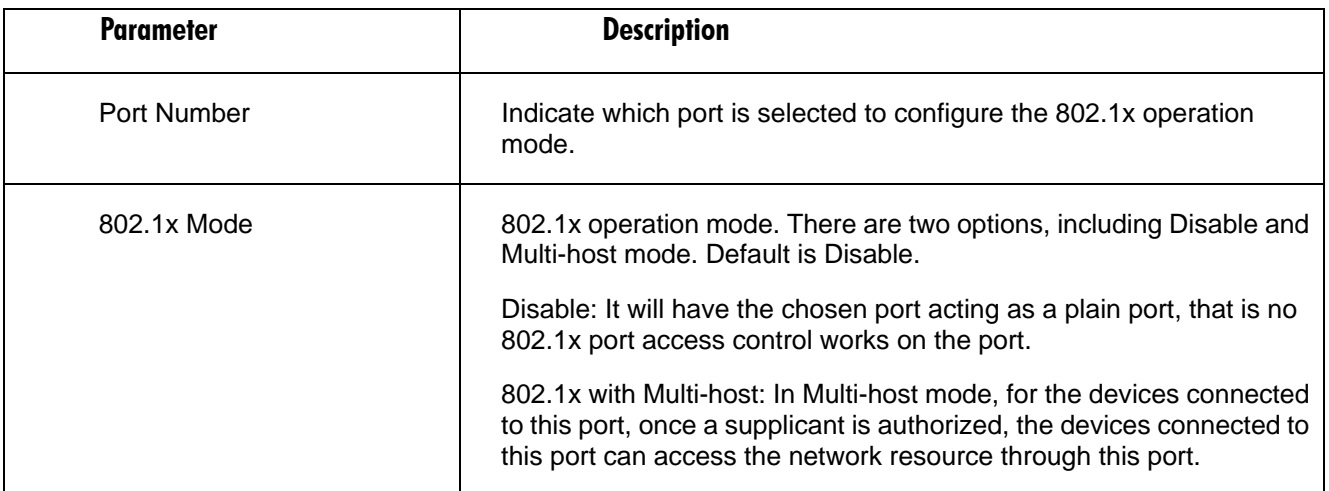

#### **Table 4-41. 802.1x Mode Setting screen options.**

#### **4.13.3 PORT SECURITY MANAGEMENT**

This page shows each port status. In Multihost mode, it shows the port number and its status, authorized or unauthorized.

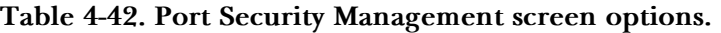

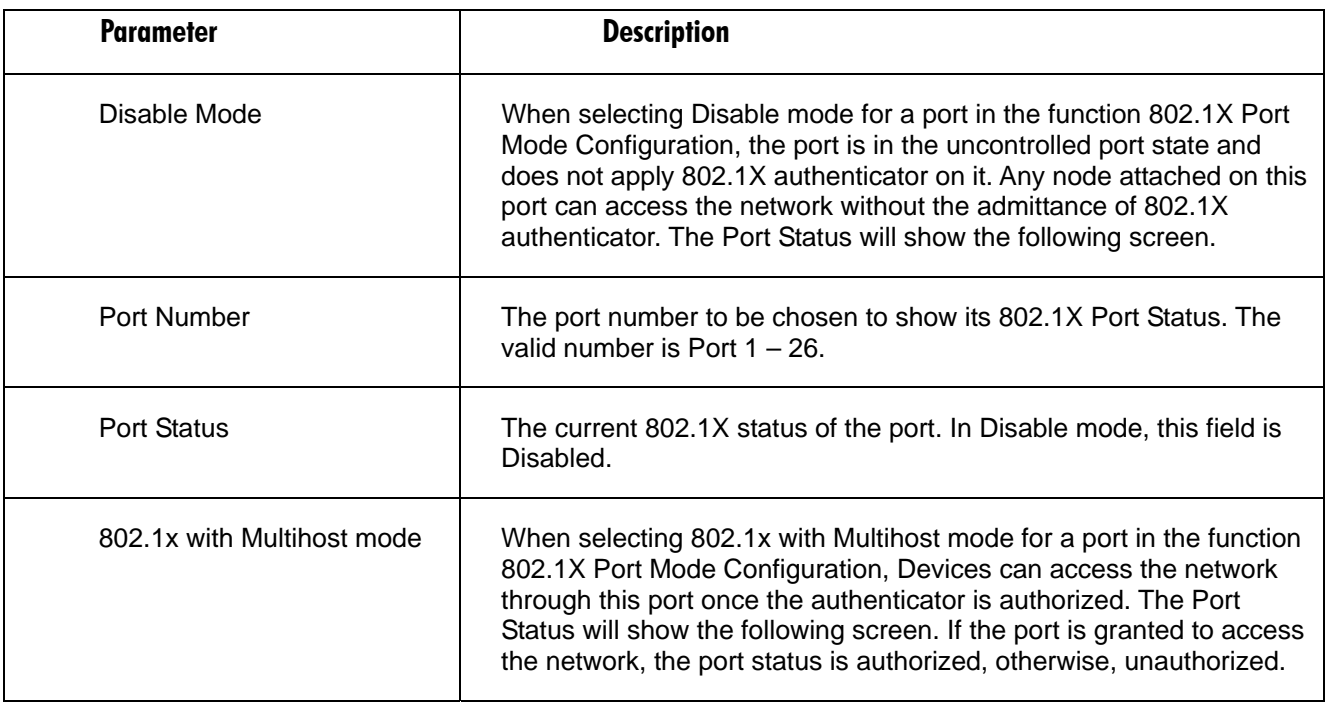

#### **4.13.4 PARAMETER SETTING**

This function is used to configure the parameters for each port in 802.1x port security application. Refer to the following parameters description for details.

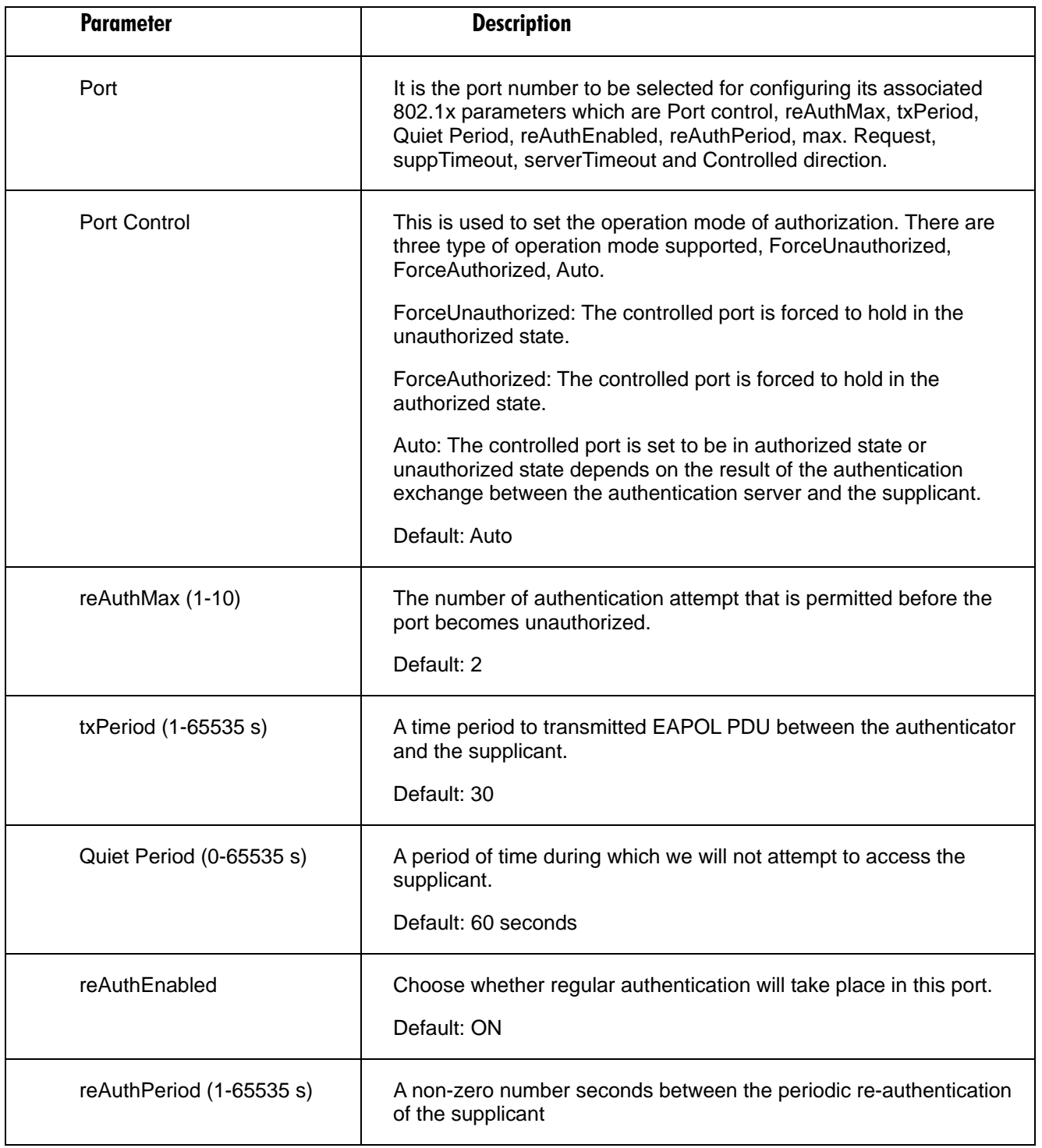

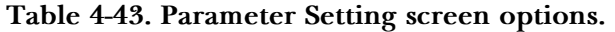

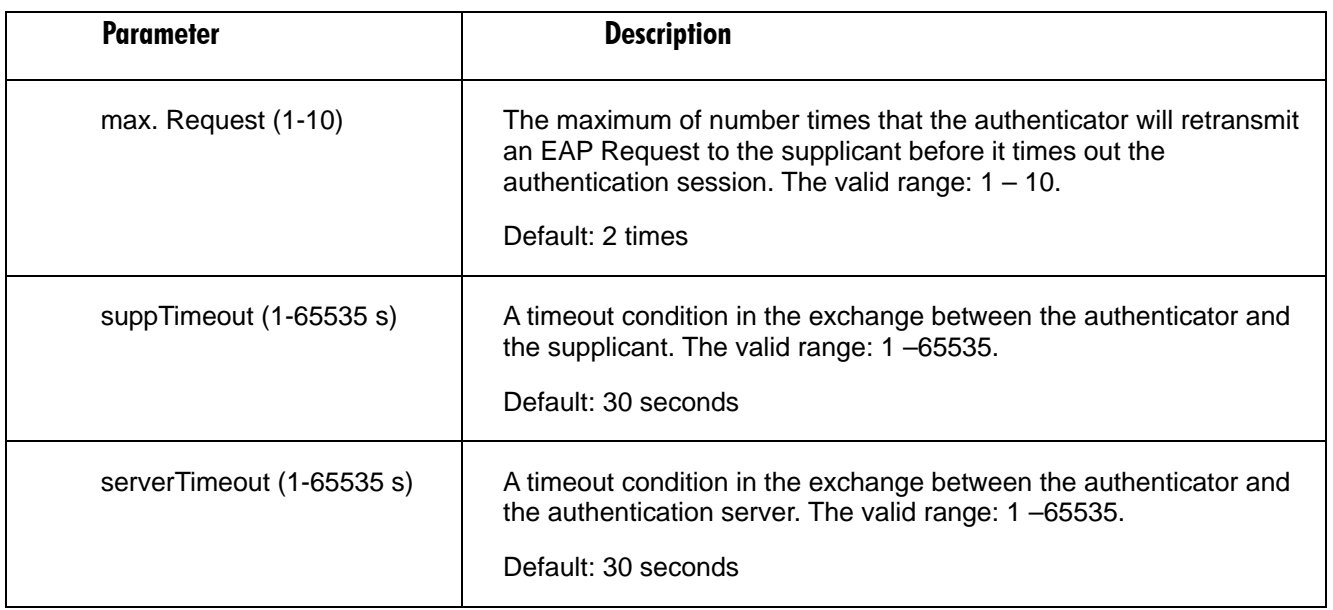

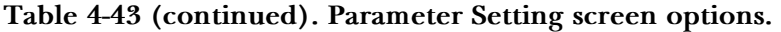

## **4.14 Alarm Configuration**

#### **4.14.1 EVENTS CONFIGURATION**

The Trap Events Configuration function is used to enable the switch to send out the trap information while pre-defined trap events occurred. The switch offers 22 different trap events to users for switch management. The trap information can be sent out in three ways, including email, mobile phone SMS (short message system) and trap. The message will be sent while users tick  $(\boxtimes)$  the trap event individually on the web page shown as below.

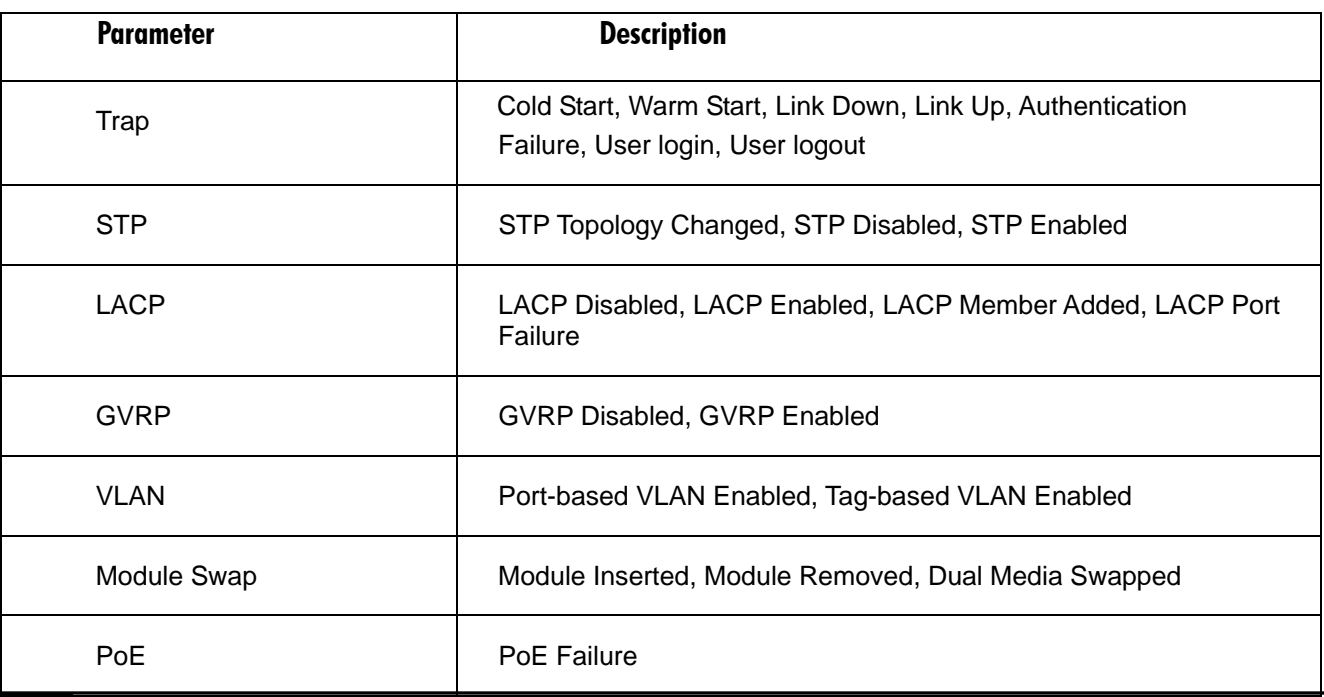

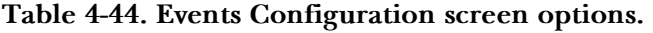

#### **4.14.2 EMAIL/ SMS CONFIGURATION**

Alarm configuration is used to configure the persons who should receive the alarm message via either email or SMS, or both. It depends on your settings. An email address or a mobile phone number has to be set in the web page of alarm configuration (See Fig. 3-51). Then, user can read the trap information from the email or the mobile phone. This function provides 6 email addresses and 6 mobile phone numbers at most. The 22 different trap events will be sent out to SNMP Manager when trap event occurs. After ticking trap events, you can fill in your desired email addresses and mobile phone numbers. Then, please click **Apply** button to complete the alarm configuration. It will take effect in a few seconds.

## **NOTE**

SMS may not work in your mobile phone system. It is customized for different systems.

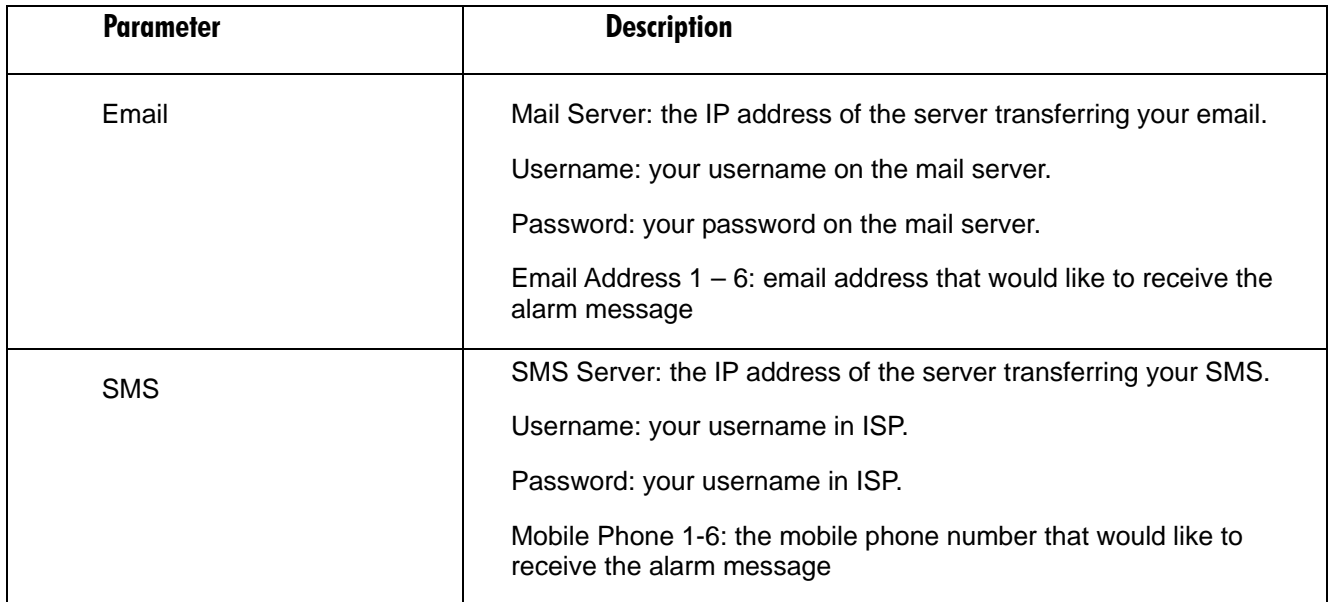

#### **Table 4-45 Email/ SMS Configuration screen options.**

## **4-15 Configuration**

The switch supports three copies of configuration, including the default configuration, working configuration and user configuration for your configuration management. All of them are listed and described below respectively.

#### *Default Configuration*

This is the manufacturer's setting and cannot be altered. In the Web user interface (UI) two restore default functions are offered for the user to restore to the switch's default setting. The first function is Restore Default Configuration for the included default IP address. This will restore the IP address to the default 192.168.1.1. The other function is Restore Default Configuration without changing the current IP address. This will keep the same IP address that you saved before.

#### *Working Configuration*

This is the configuration you are currently using. It can be changed any time. The configurations you are using are saved into this configuration file. It's updated each time you press the **Apply** button.

#### *User Configuration*

This is the configuration file for the specified or backup purposes. It can be updated while confirming the configuration. Retrieve it by performing Restore User Configuration

#### **4.15.1 SAVE/RESTORE**

To get to this screen, click on **Save/Restore** in the Configuration menu.

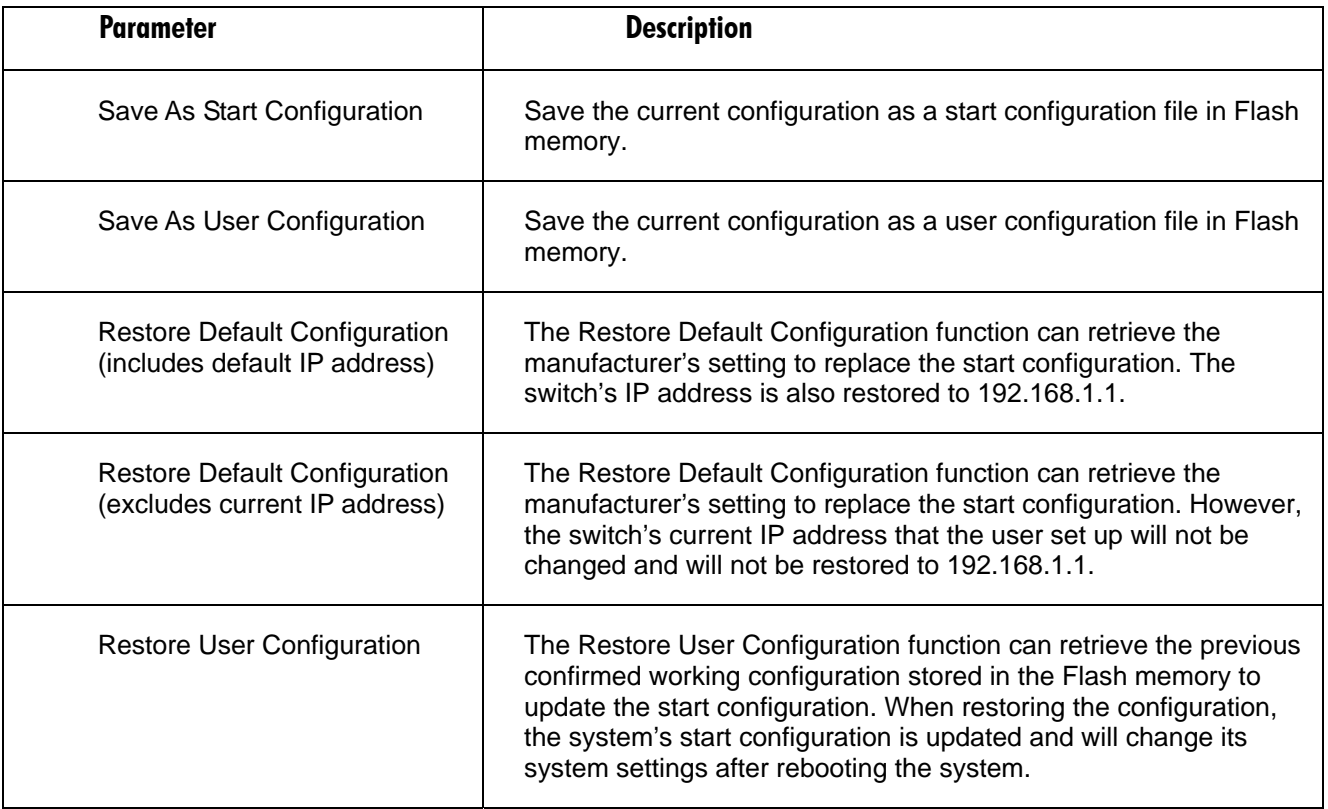

#### **Table 4-46. Save/Restore Configuration screen options.**

#### **4.15.2 CONFIG FILE**

To get to this screen, click on **Config File** in the Configuration menu. With this function, you can back up or reload the Save As Start or Save As User via TFTP configuration files.

| Parameter               | <b>Description</b>                                                                                                    |
|-------------------------|----------------------------------------------------------------------------------------------------|
| <b>TFTP Server IP</b>   | The TFTP server's IP address.                                                                                                    |
| <b>Export File Path</b> | Export Start button: Export Save As Start's config file stored in the<br>Flash.<br>Export User-Conf button: Export Save As User's config file stored<br>in the Flash. |

**Table 4-47. Config File screen options.** 

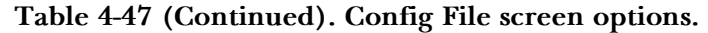

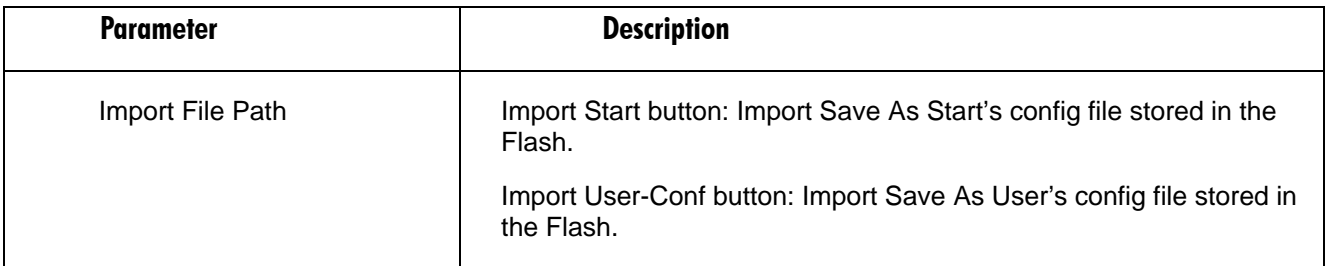

## **4.16 Security**

#### **4.16.1 MIRROR**

#### **Table 4-48. Mirror screen options.**

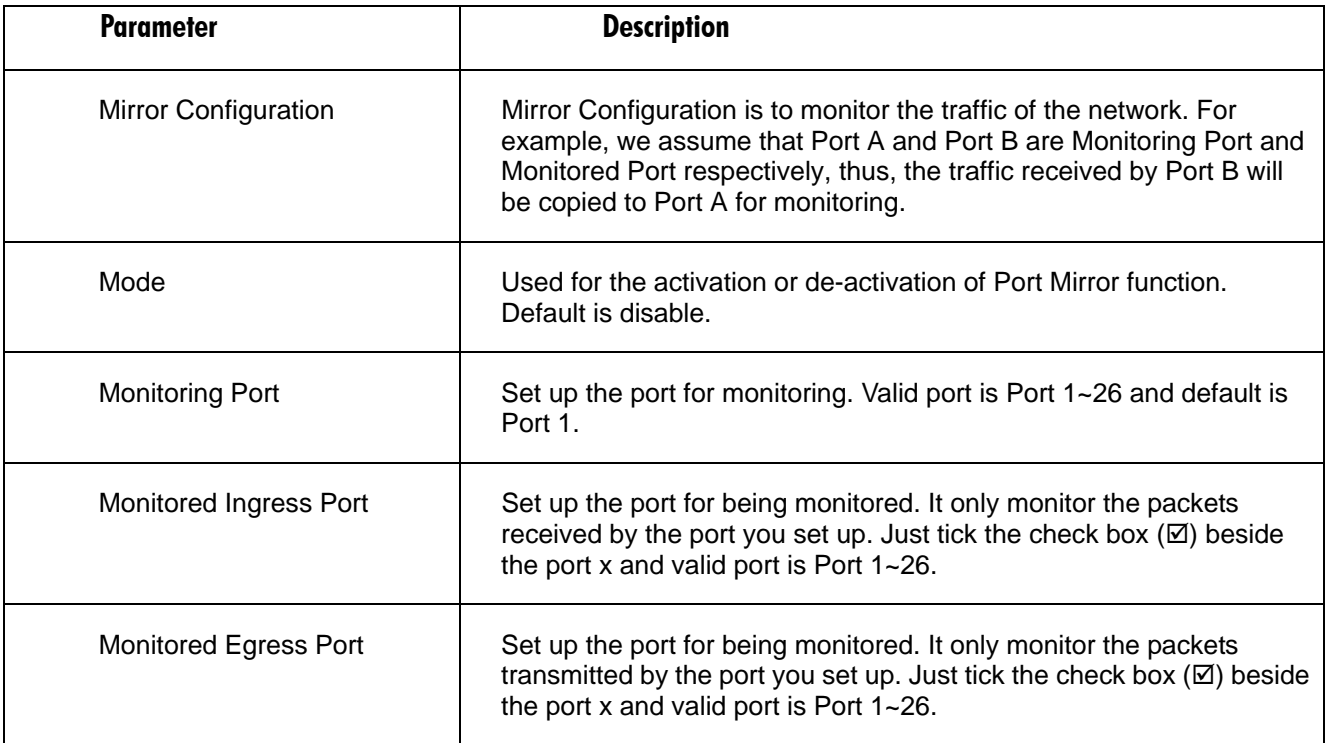

#### **4.16.2 ISOLATED GROUP**

Isolated Group function can let the port be independent of other ports in the Isolated group, and the communication is also forbidden between these ports. But, the ports of the Isolated group are still able to communicate with the ports of the non-Isolated group. With this design, it will be helpful to the administrator to immediately find and solve the port that results in the occurrence of looping problems in the network.

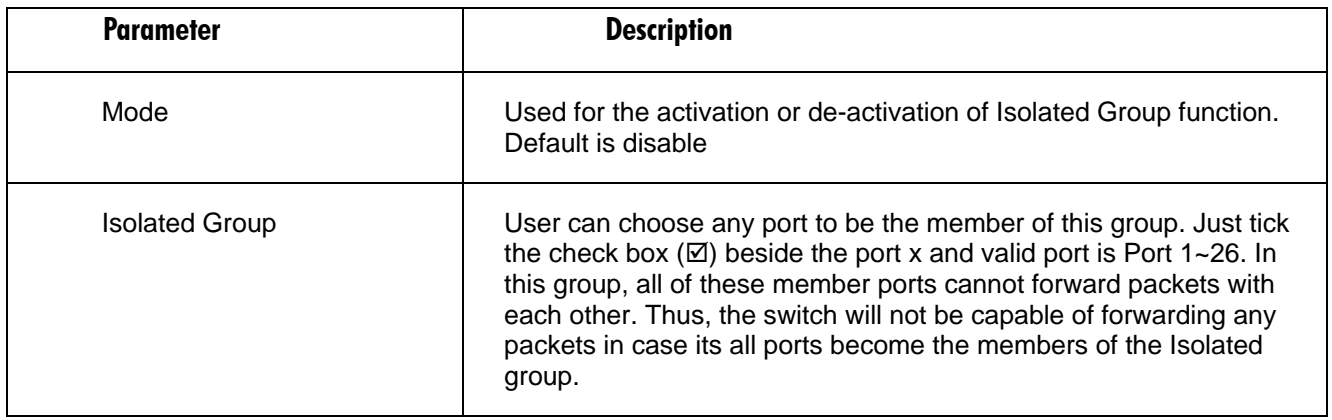

#### **Table 4-49. Isolated Group screen options.**

#### **4.16.3 RESTRICTED GROUP**

The function of the Restricted Group can decide the direction of transmitting packets for the specific port. The packets received by the port with the **Ingress** mode of Restricted Group will be sent to the ports with the **Egress** mode of Restricted Group.

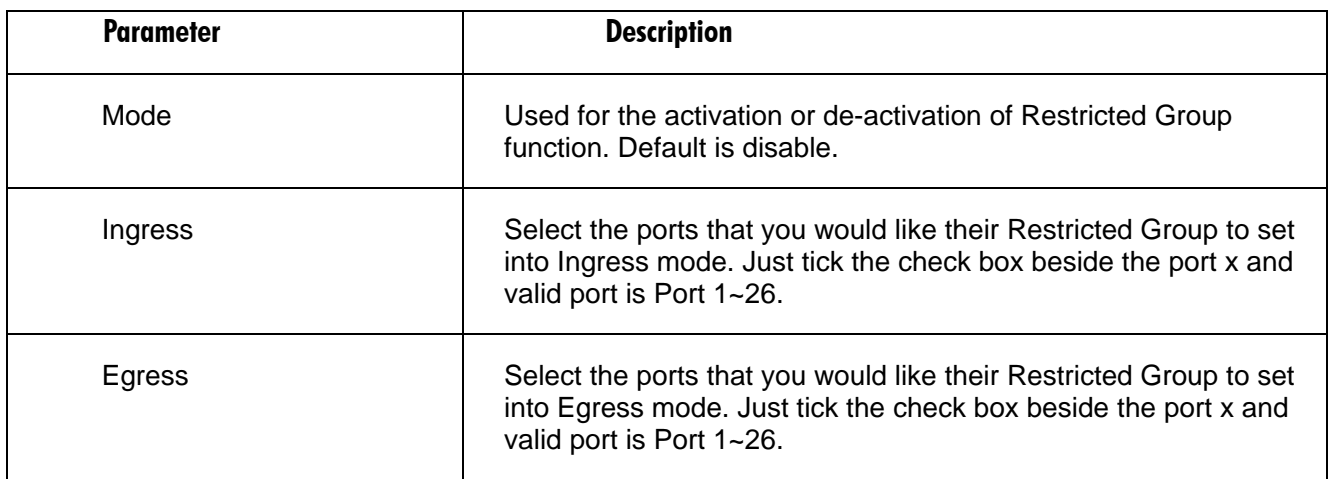

#### **Table 4-50. Restricted Group screen options.**

## **4.17 Bandwidth Management**

#### **4.17.1 INGRESS BANDWIDTH SETTING**

Ingress Bandwidth Setting function is used to set up the limit of Ingress bandwidth for each port.

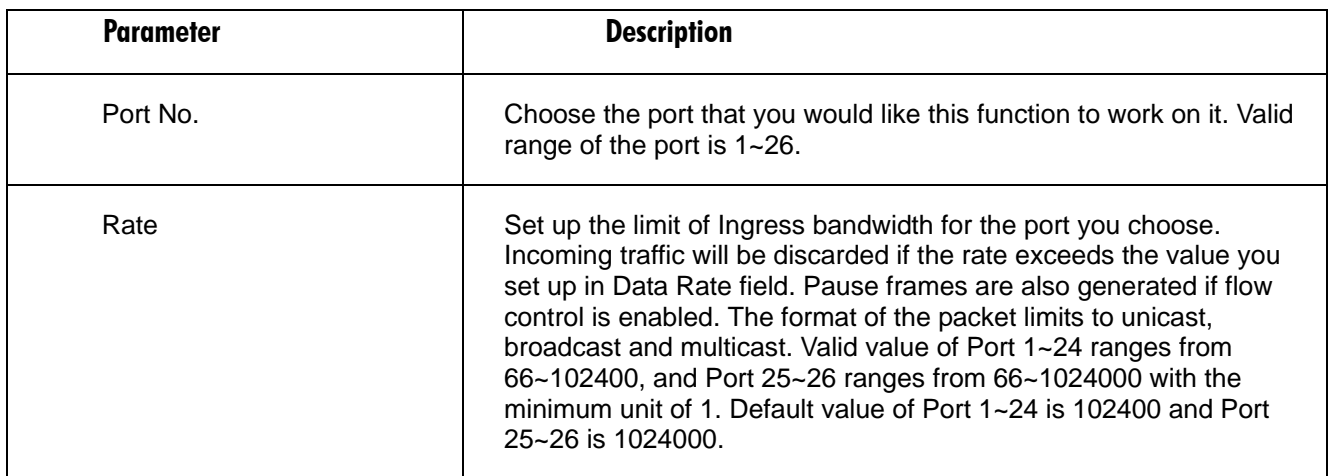

#### **Table 4-51. Ingress Bandwidth Setting screen options.**

#### **4.17.2 EGRESS BANDWIDTH SETTING**

Egress Bandwidth Setting function is used to set up the limit of Egress bandwidth for each port.

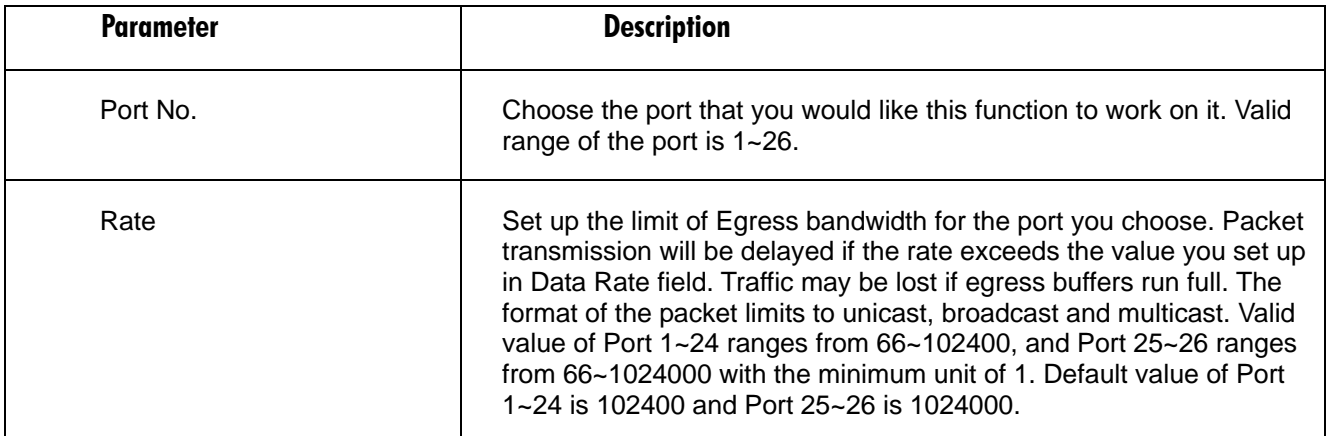

#### **Table 4-52. Egress Bandwidth Setting screen options.**

#### **4.17.3 STORM SETTING**

Bandwidth Management function is used to set up the limit of Ingress and Egress bandwidth for each port.

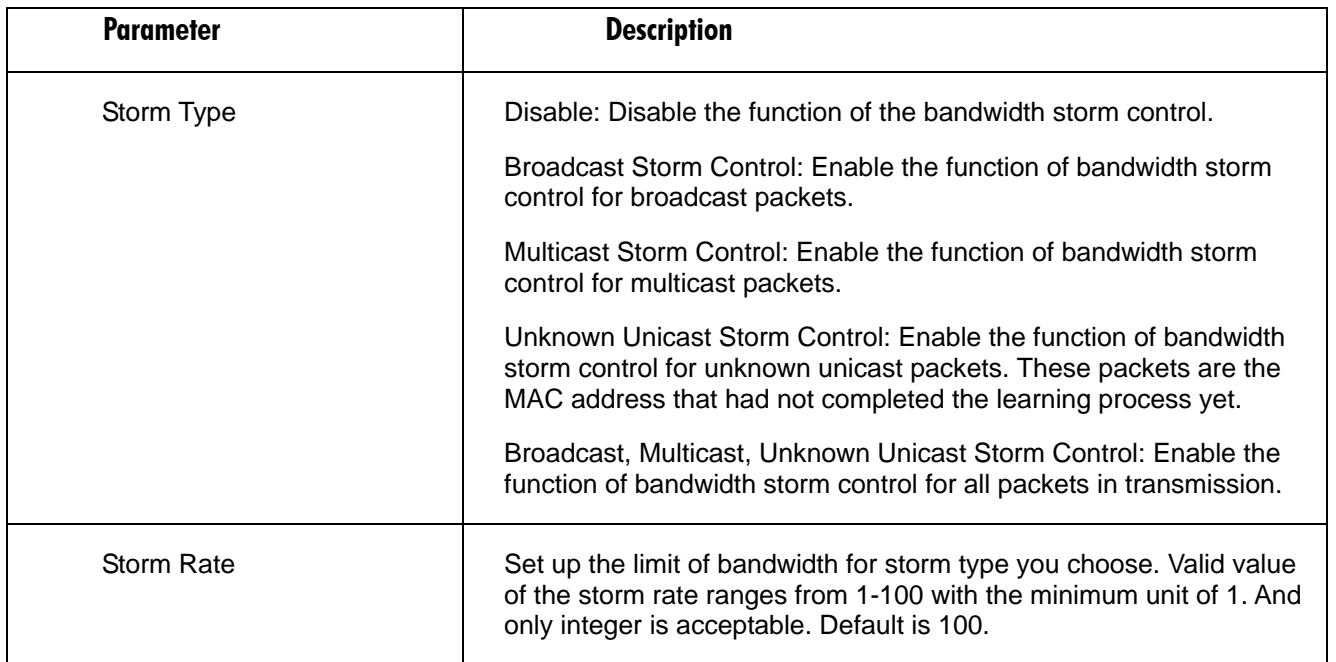

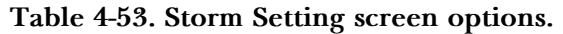

## **4.18 QoS Configuration**

The switch supports 5 kinds of QoS, are as follows, MAC Priority, 802.1p Priority, IP TOS Priority, and DiffServ DSCP Priority. Port Based Priority has a special name called VIP Port in the switch. Any packets enter VIP Port will have highest transmitting priority. MAC Priority act on the destination address of MAC in packets. VLAN tagged Priority field is effected by 802.1p Priority setting. IP TOS Priority affects TOS fields of IP header, and you can find it has 8-bit SERVICE TYPE field that specifies how the datagram should be handled. The field could be divided into six subfields as follows, PRECEDENCE (3 bits), D-Type (Delay Priority, 1 bit ), T-Type (Throughput Priority, 1bit), R-Type (Reliability Priority, 1bit ), M-Type (Monetary Cost Priority, 1bit ), and UNUSED (1bit ).

User can randomly control these fields to achieve some special QoS goals. When bits D, T, R, or M set, the D bit requests low delay, the T bit requests high throughput, the R bit requests high reliability, and the M bit requests low cost.

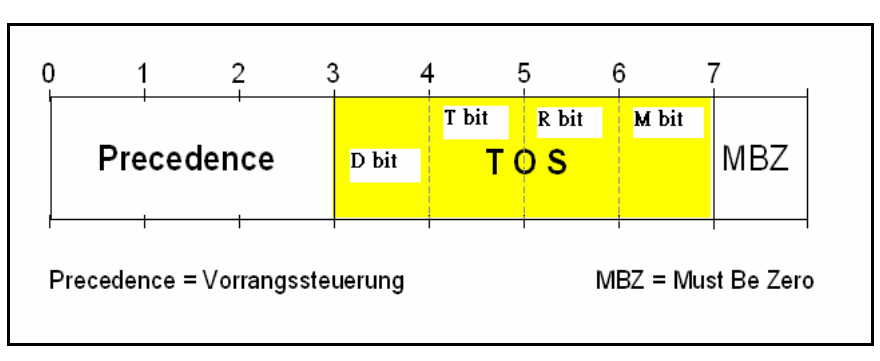

**Figure 4-4.** 

DiffServ DSCP Priority act on DSCP field of IP Header. In the late 1990s, the IETF redefined the meaning of the 8-bit SERVICE TYPE field to accommodate a set of differentiated services (DS). Under the differentiated services interpretation, the first six bits comprise a codepoint, which is sometimes abbreviated DSCP, and the last two bits are left unused.

High Priority Packet streams will experience less delay into the switch. For handing different priority packets, each egress port has designed up to 4 queues. Each QoS is influenced by two scheduling, WRR (Weighted Round Robin) and Strict Priority as well. When you finish to set the priority mapping to the queue, WRR scheduling will distribute the bandwidth according to the weight you set for 4 queues (queue 0 to queue 3). Another scheduling is Strict Priority dedicated for the function named VIP Port of QoS. While we select some ports as the VIP Port, these ports will own the highest transmitting priority in egress queue of the switch.

The QoS functions as we mentioned above are able to enabled at the same time. But, the following precedence will decide whether these functions work or not.

- 1. enable both VIP and TOS Choose priorities of VIP and TOS.
- 2. enable both VIP and DSCP Choose priorities of VIP and DSCP.
- 3. enable both TOS and DSCP Choose DSCP.
- 4. enable both VIP and DSCP Choose priorities of VIP and DSCP.
- 5. enable both 802.1p and TOS Choose "TOS".
- 6. enable both 802.1p and DSCP Choose DSCP.
- 7. enable both 802.1p and DSCP and TOS Choose DSCP.
- 8. enable both 802.1p and DSCP and TOS and VIP Choose priorities of VIP and DSCP. \*\*  $VIP/DSCP > TOS > 802.1p$  (Final result).

#### **4.18.1 QoS GLOBAL SETTING**

When you want to use QoS function, please enable QoS Mode in advance. Then you can use MAC Priority, 802.1p Priority, IP TOS Priority, DiffServ DSCP Priority, or VIP Port functions and take effect. In this function, you can Enable QoS Mode. Choose any of Priority Control, such as 802.1p, TOS, DSCP. Moreover, you can select Scheduling Method of WRR (Weighted Round Robin) or Strict Priority. Next, you can arrange Weight values for queue 0 to queue 3.

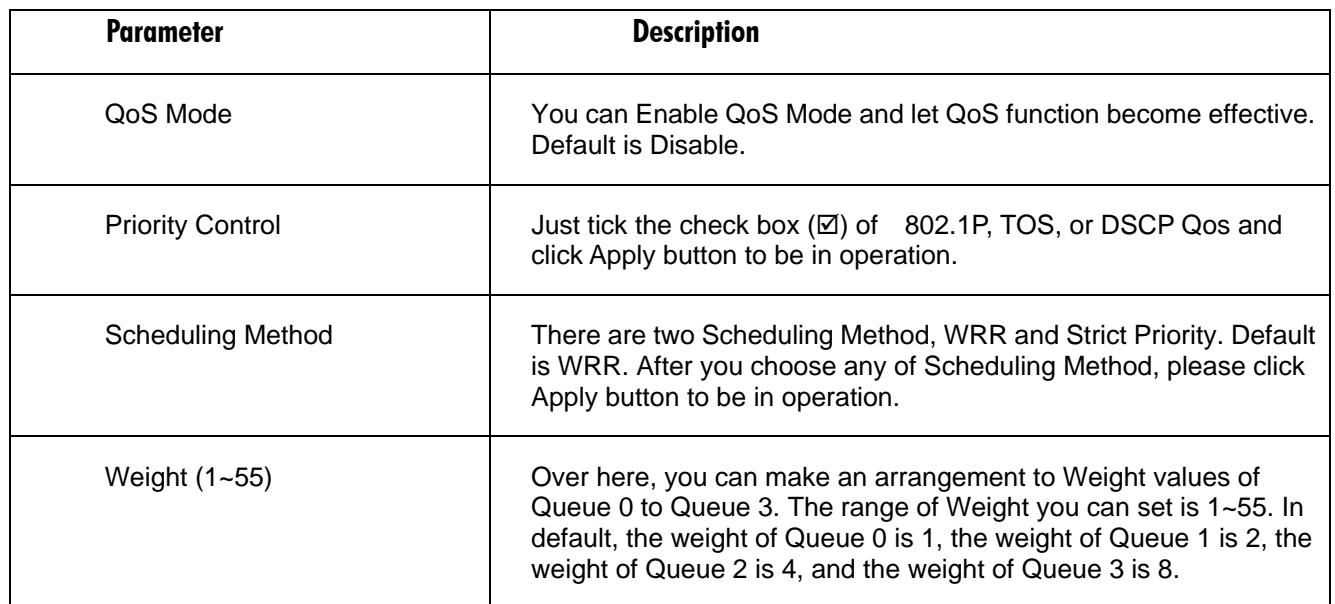

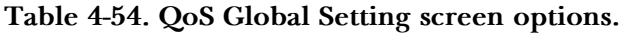

#### **4.18.2 VIP PORT SETTING**

When the port is set as VIP Port, the packets enter this port and will have highest transmitting priority. For example, as you choose port 2 is VIP Port, simultaneously transmit packets from port 2 and port 3 to port 1 at speed of 100MB and let congestion happen. The packets for port 3 will be dropped because the packets from port 2 owns highest precedence. For the sake of this function taking effect, you must choose Scheduling Method of Strict Priority ahead.

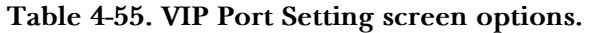

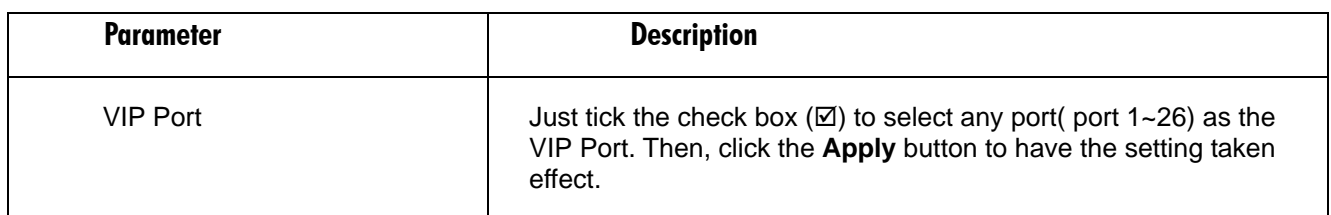

#### **4.18.3 802.1p SETTING**

This function will affect the priority of VLAN tag. Based on priority of VLAN tag*,* it can arrange 0~8 priorities, priorities can map to 4 queues of the switch (queue 0~3) and possess different bandwidth distribution according to your weight setting.

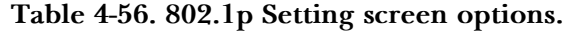

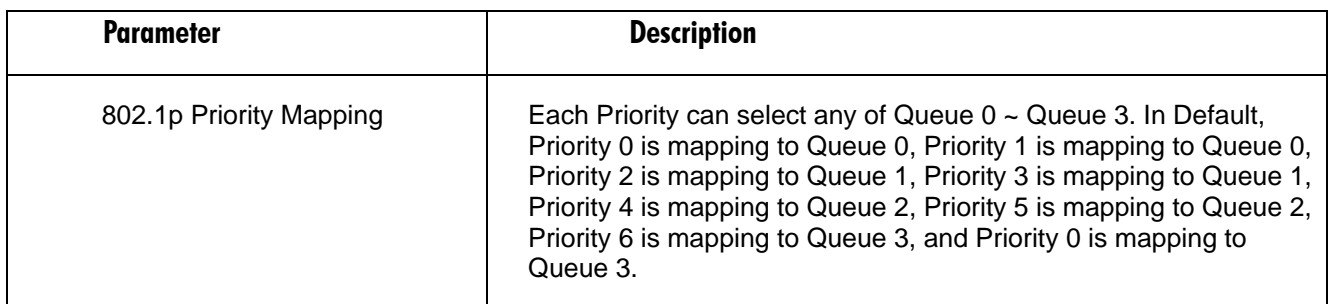

#### **4.18.4 D-TYPE TOS**

IP TOS Priority affect TOS fields of IP header, you can find it has 8-bit SERVICE TYPE field that specifies how the datagram should be handled. The field could be divided into six subfields as follows, PRECEDENCE (3 bits), D-Type (Delay Priority, 1 bit ), T-Type (Throughput Priority, 1bit), R-Type (Reliability Priority, 1bit ), M-Type (Monetary Cost Priority, 1bit ), and UNUSED. PRECEDENCE 3-bits can arrange 8 kinds of priorities corresponding to the 0~7 priority in the following priority diagram. TOS Delay Priority Mapping works while D-TYPE in TOS field of IP header of the packets received by the switch is configured.

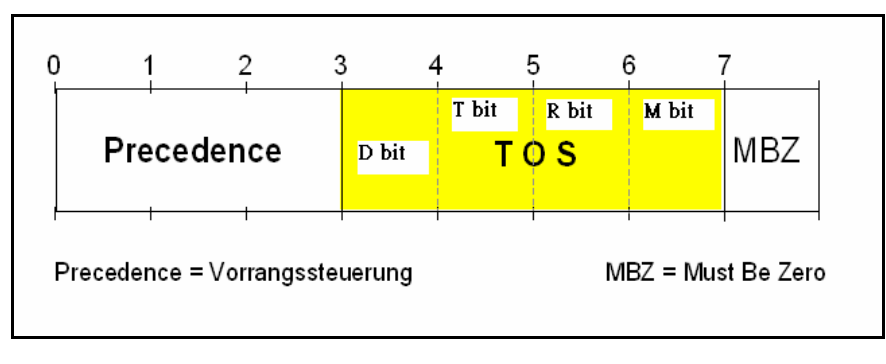

| μ.<br>пянге |
|-------------|
|-------------|

**Table 4-57. D-Type TOS screen options.** 

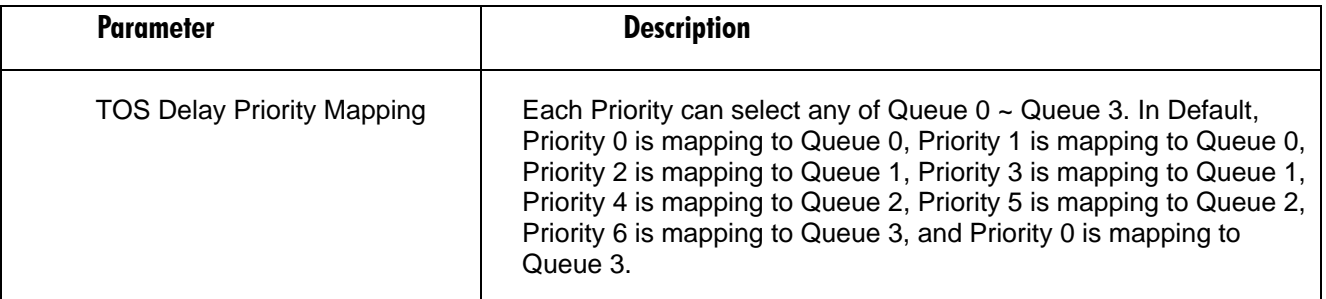

#### **4.18.5 T-TYPE TOS**

IP TOS Priority affect TOS fields of IP header, you can find it has 8-bit SERVICE TYPE field that specifies how the datagram should be handled. The field could be divided into six subfields as follows, PRECEDENCE (3 bits), D-Type (Delay Priority, 1 bit ), T-Type (Throughput Priority, 1bit), R-Type (Reliability Priority, 1bit ), M-Type (Monetary Cost Priority, 1bit ), and UNUSED. PRECEDENCE 3-bits can arrange 8 kinds of priorities corresponding to the 0~7 priority in the following priority diagram. TOS Throughput Priority Mapping works while T-TYPE in TOS field of IP header of the packets received by the switch is configured.

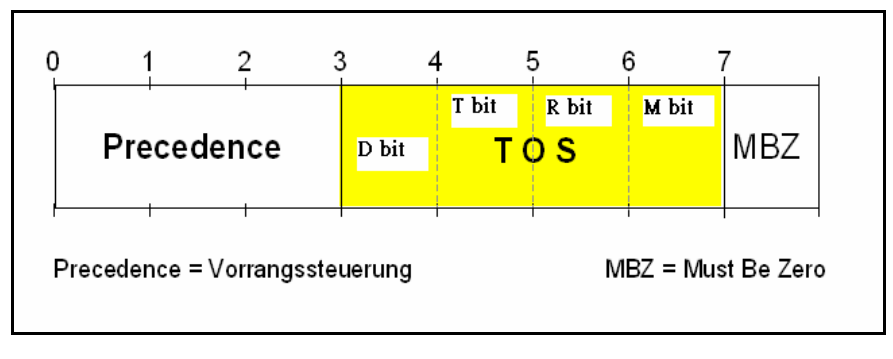

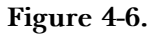

**Table 4-58. T-Type TOS screen options.** 

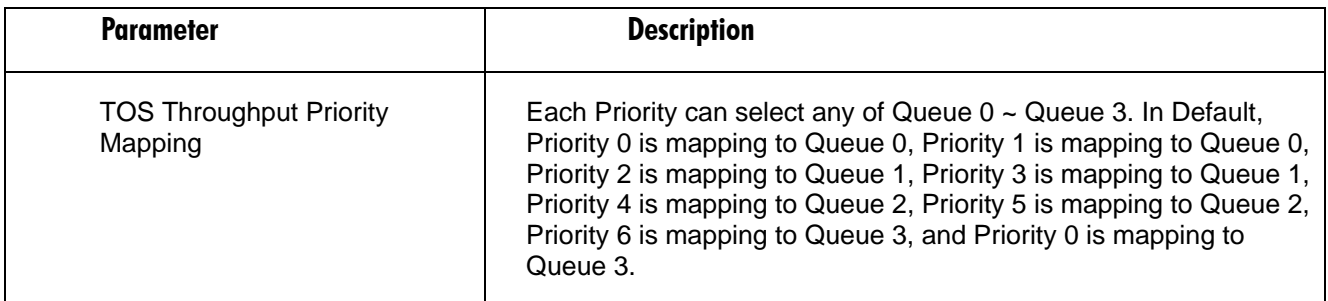

#### **4.18.6 R-TYPE TOS**

IP TOS Priority affect TOS fields of IP header, you can find it has 8-bit SERVICE TYPE field that specifies how the datagram should be handled. The field could be divided into six subfields as follows, PRECEDENCE (3 bits), D-Type (Delay Priority, 1 bit ), T-Type (Throughput Priority, 1bit), R-Type (Reliability Priority, 1bit ), M-Type (Monetary Cost Priority, 1bit ), and UNUSED. PRECEDENCE 3-bits can arrange 8 kinds of priorities corresponding to the 0~7 priority in the following priority diagram. TOS Reliability Priority Mapping works while R-TYPE in TOS field of IP header of the packets received by the switch is configured.

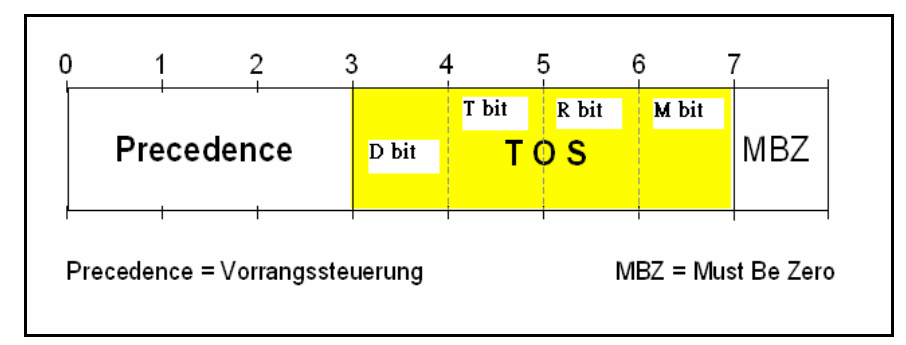

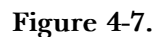

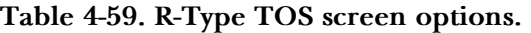

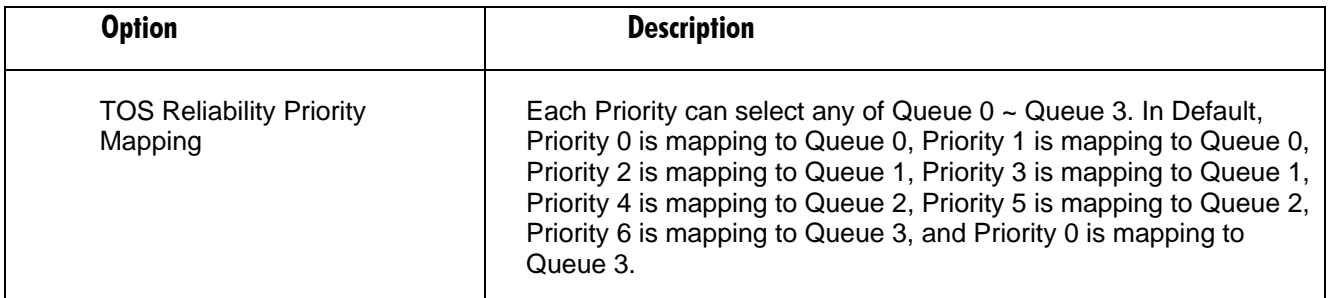

#### **4.18.7 M-TYPE TOS**

IP TOS Priority affect TOS fields of IP header, you can find it has 8-bit SERVICE TYPE field that specifies how the datagram should be handled. The field could be divided into six subfields as follows, PRECEDENCE (3 bits), D-Type (Delay Priority, 1 bit ), T-Type (Throughput Priority, 1bit), R-Type (Reliability Priority, 1bit ), M-Type (Monetary Cost Priority, 1bit ), and UNUSED. PRECEDENCE 3-bits can arrange 8 kinds of priorities corresponding to the 0~7 priority in the following priority diagram. TOS Monetary Cost Priority Mapping works while M-TYPE in TOS field of IP header of the packets received by the switch is configured.

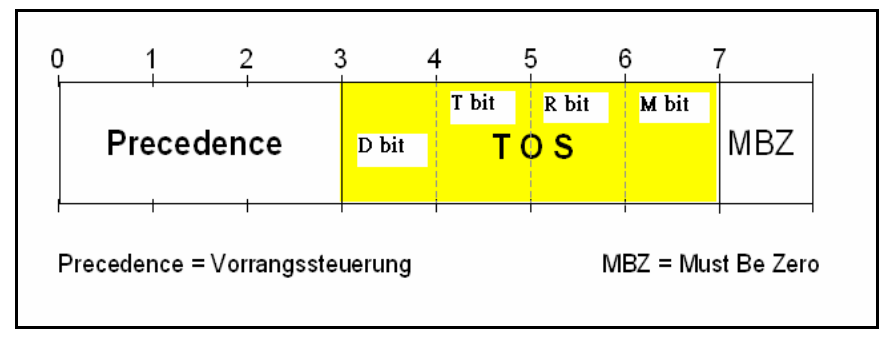

**Figure 4-8.** 

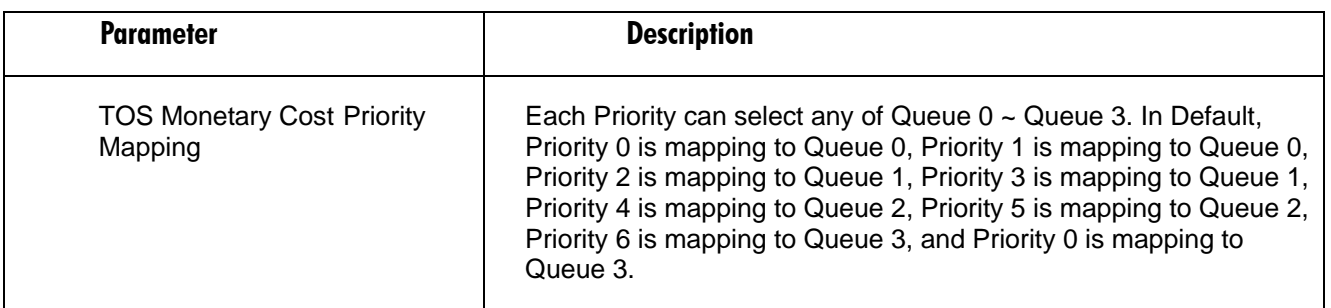

#### **Table 4-60. M-Type TOS screen options.**

#### **4.18.8 DSCP SETTING**

In the late 1990s, the IETF redefined the meaning of the 8-bit SERVICE TYPE field to accommodate a set of differentiated services (DS). Under the differentiated services interpretation, the first six bits comprise a code point, which is sometimes abbreviated DSCP, and the last two bits are left unused.

DSCP can form total 64 (0~63) kinds of Traffic Class based on the arrangement of 6-bit field in DSCP of the IP packet. In the switch, user is allowed to set up these 64 kinds of Class that belong to any of queue  $0\nu$ .

#### **Table 4-61. DSCP Setting screen options.**

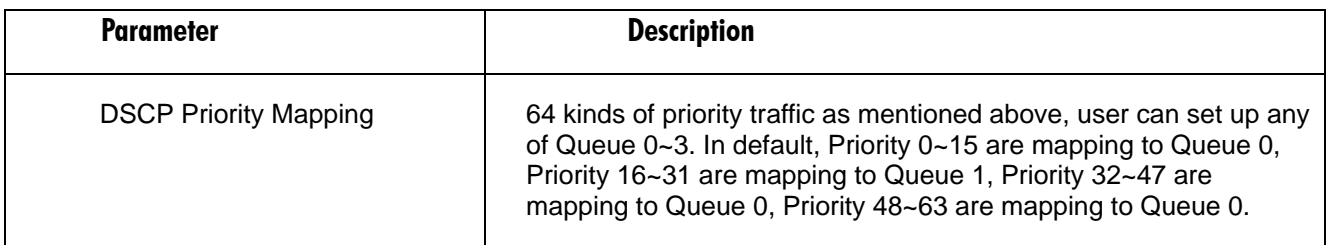

## **4.19 Diagnostics**

Three functions, including Diagnostics, Loopback Test and Ping Test are contained in this function folder for device self-diagnostics. Each of them will be described in detail orderly in the following sections.

#### **4.19.1 DIAGNOSTICS**

Diagnostics function provides a set of basic system diagnosis. It let users know that whether the system is health or needs to be fixed. The basic system check includes EEPROM test, UART test, DRAM test and Flash test.

#### **4.19.2 LOOPBACK TEST**

In the Loopback Test function, there are two different loopback tests. One is Internal Loopback Test and the other is External Loopback Test. The former test function will not send the test signal outside the switch box. The test signal only wraps around in the switch box. As to the latter test function, it will send the test signal to its link partner. If you do not have them connected to active network devices, i.e. the ports are link down, the switch will report the port numbers failed. If they all are ok, it just shows OK.

## **NOTE**

Whatever you choose Internal Loopback Test or External Loopback Test, these two functions will interfere with the normal system working, and all packets in sending and receiving also will stop temporarily.

#### **4.19.3 PING TEST**

Ping Test function is a tool for detecting if the target device is alive or not through ICMP protocol which abounds with report messages. The switch provides Ping Test function to let you know that if the target device is available or not. You can simply fill in a known IP address and then click **Ping** button. After a few seconds later, the switch will report you the pinged device is alive or dead in the field of Ping Result.

#### **Table 4-62. Ping Test screen options.**

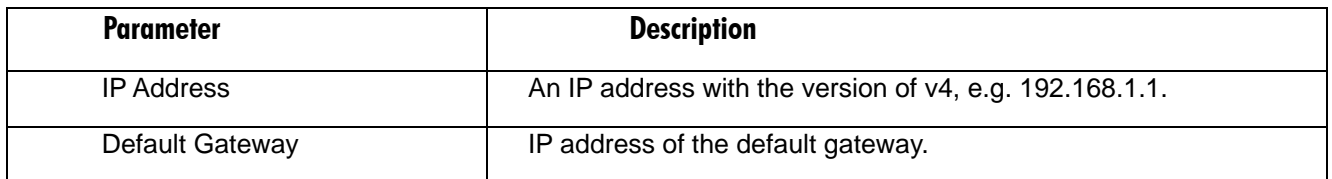

## **4.20 TFTP Server**

You can set up IP address of TFTP server in this page.

#### **Table 4-63. TFTP Server screen options.**

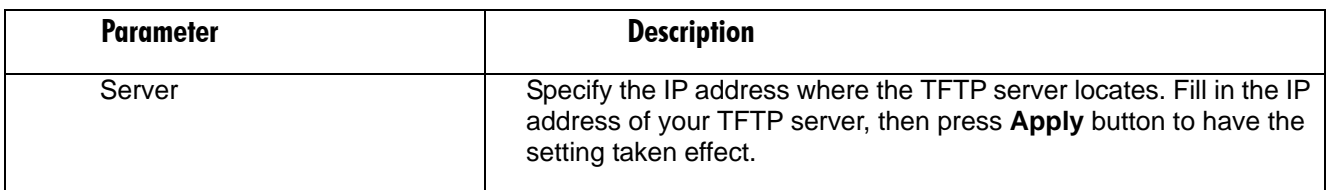

## **4.21 Log**

This function shows the log data. The switch provides system log data for users. There are 17 private trap logs, 5 public trap logs. The switch supports total 120 log entries. For more details on log items, please refer to the section of Trap/Alarm Configuration and SNMP Configuration.

| <b>Parameter</b>   | <b>Description</b>                                                                                                    |
|--------------------|----------------------------------------------------------------------------------------------------|
| Log Data           | The Trap Log Data is displaying the log items including all SNMP<br>Private Trap events, SNMP Public traps and user logs occurred in<br>the system. In the report table, No., Time and Events are three<br>fields contained in each trap record. |
| No.                | Display the order number that the trap happened.                                                                                                    |
| Time               | Display the time that the trap happened.                                                                                                    |
| Events             | Display the trap event name.                                                                                                    |
| Auto Upload Enable | Switch the enabled or disabled status of the auto upload function.                                                                                                    |
| Upload Log         | Upload log data through tftp.                                                                                                    |
| Clear Log          | Clear log data.                                                                                                    |

**Table 4-64. Log screen options.** 

## **4.22 Firmware Upgrade**

Software upgrade tool is used to help upgrade the software function in order to fix or improve the function. The switch provides a TFTP client for software upgrade. This can be done through Ethernet.

The switch supports TFTP upgrade tool for upgrading software. If you assure to upgrade software to a newer version one, you must follow two procedures:

- 1. Specifying the IP address where TFTP server locates. In this field, the IP address of your TFTP server should be filled in.
- 2. Specifying what the filename and where the file is. You must specify full path and filename.

Then, press **Upgrade** button if your download is not successful, the switch will also be back to "Software Upgrade", and it will not upgrade the software as well.

When download is completed, the switch starts upgrading software. A reboot message will be prompted after completing upgrading software. At this time, you must reboot the switch to have new software worked.

## **NOTE**

Software upgrade is hazardous if power is off. You must do it carefully.

#### **Table 4-65. Firmware Upgrade screen options.**

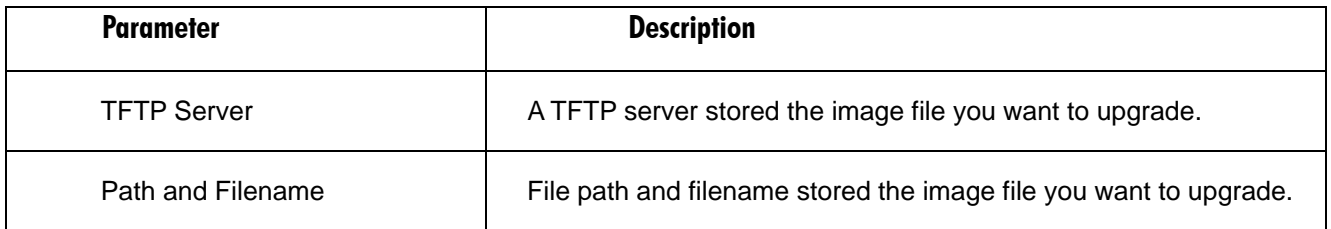

## **4.23 Reboot**

We offer you many ways to reboot the switch, including power up, hardware reset and software reset. You can press the RESET button in the front panel to reset the switch. After upgrading software, changing IP configuration or changing VLAN mode configuration, then you must reboot to have the new configuration taken effect. Here we are discussing is software reset for the reboot in the main menu.

Reboot the switch. Reboot takes the same effect as the RESET button on the front panel of the switch. It will take around thirty (30) seconds to complete the system boot.

#### **Table 4-66. Reboot screen options.**

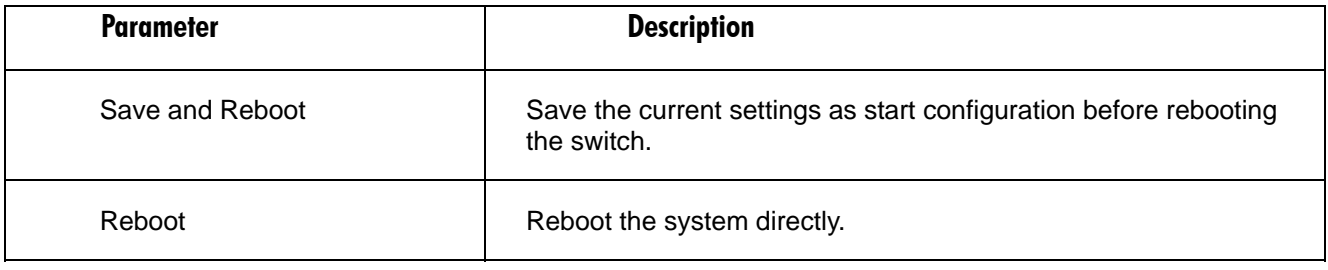

## **4.24 Logout**

You can manually logout by performing Logout function. In the switch, it provides another way to logout. You can configure it to logout automatically.

The switch allows you to logout the system to prevent other users from the system without the permission. If you do not logout and exit the browser, the switch will automatically have you logout. Besides this manually logout and implicit logout, you can pull down the **Auto Logout** list at the left-top corner to explicitly ON/OFF this logout function.

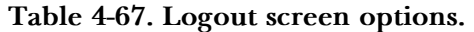

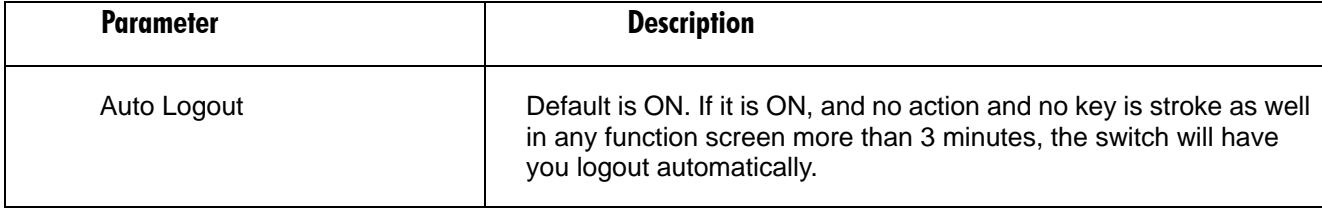

# 5. CLI Management

Locate the included RS-232 null-modem cable. Refer to Section 1.3for the null-modem cable's configuration.

Attach the DB9 female connector to the male DB9 serial port connector on the switch.

Attach the other end of the DB9 cable to an ASCII terminal emulator. Or, connect the cable to a PC COM1 or COM2 port on a PC running a utility such as Microsoft Windows HyperTerminal.

At the COM Port Properties Menu, configure the parameters as follows:

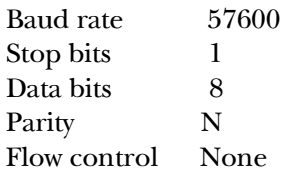

# **5.1 Login**

The command-line interface (CLI) is a text-based interface. Access the CLI through either a direct serial connection to the device or a Telnet session. The switch's default values are listed below.

Username: admin

Password: admin

After you login successfully, the prompt appears as "#" if you are the first login person and your authorization is administrator; otherwise, it appears as "\$." The former means you act as an administrator and have all system access rights. The latter means you act as a guest and are only allowed to view the system without permission to apply configuration settings to the switch.

## **5.2 Commands**

To see the CLI mode commands, type in a "?" after the prompt, then all commands will be listed. All command scan be divided into two categories, global and local commands. Global commands (end, exit, help, history, logout, restore default, restore user, save start, and save user) can be used in either administrator or user mode. For details, refer to **Section 5.2.1**.

Command instructions residing in user mode are local commands. A local command can have the same name as a remote command, but it performs a totally different function. For example, show in IP mode displays the IP information; however, it displays the system information in system mode. For more details, refer to **Section 5.2.2**.

Once you log into the switch as described in **Section 5.1**, the screen shown in Figure 5-1 appears.

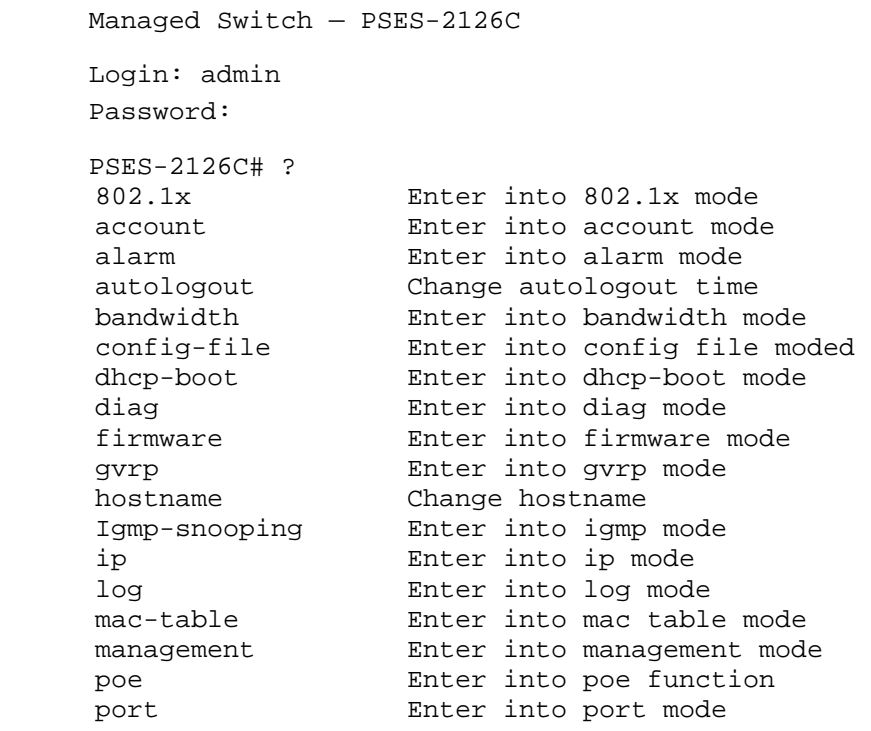

**Figure 5-1. Login screen.** 

#### **5.2.1 GLOBAL CLI COMMANDS**

*end* 

Syntax: end

Description: Return to the top mode.

When you enter this command, your current position moves to the top mode.

Argument: None

Possible value: None

Example:

Giga Switch alarm Giga Switch (alarm)# events Giga Switch (alarm-events)# end

Giga Switch#

#### *exit*

Syntax: exit

Description: Return to the previous mode.

When you enter this command, your current position moves back to the previous mode.

Argument: None

Possible value: None

Example:

Giga Switch# trunk Giga Switch(trunk)# exit

Giga Switch#

#### *help*

Syntax: help

Description: Shows available commands.

Some commands are the combination of more than two words. When you enter this command, the CLI shows the complete commands. This command also helps you classify the commands as either local or global commands.

Argument: None

Possible value: None

Example:

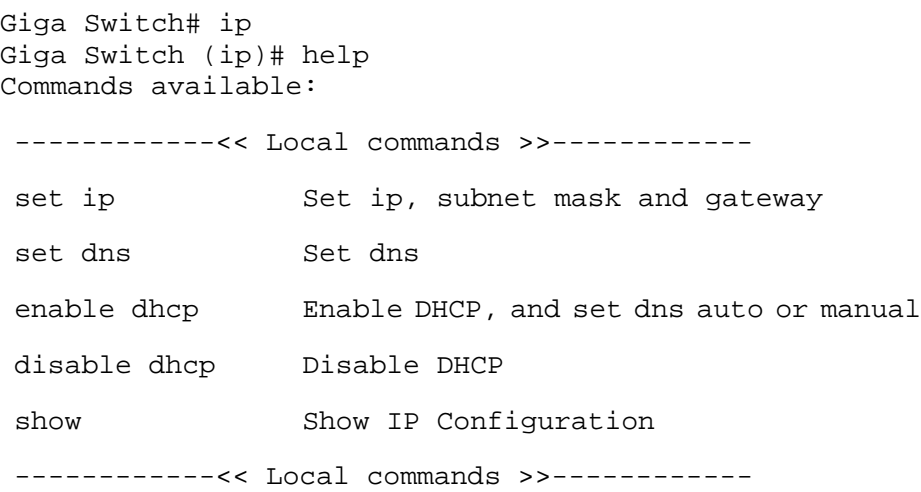

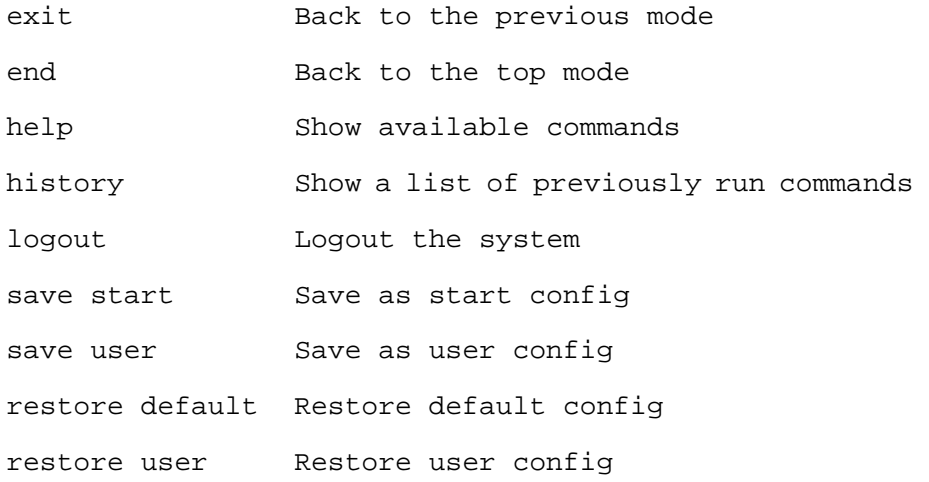

#### *history*

Syntax: history [#]

Description: Shows a list of previous commands that were run.

When you enter this command, the CLI shows a list of commands that you typed previously. The CLI supports up to 256 records. If you don't type in anything, the CLI lists up to 256 total records. If you do type in a number, the CLI only shows the records' last numbers.

Argument: [#]: show last number of history records. (optional)

Possible value: [#]: 1, 2, 3, …., 256

Example:

```
Giga Switch(ip)# history 
Command history: 
 0. trunk 
 1. exit 
 2. Giga Switch# trunk 
 3. Giga Switch(trunk)# exit 
  4. Giga Switch# 
 5. ? 
 6. trunk 
 7. exit 
 8. alarm 
 9. events 
 10. end 
 11. ip 
 12. help 
 13. ip 
 14. history
```

```
Giga Switch(ip)# history 3 
 Command history: 
 13. ip 
 14. history 
 15. history 3 
Giga Switch(ip)#
```
#### *logout*

Syntax: logout

Description: When you enter this command via a Telnet connection, you will log out of the system and disconnect. If you connect the system through a direct serial port with an RS-232 cable, you will log out of the system and return to the initial login prompt when you run this command.

Argument: None

Possible value: None

Example:

Giga Switch# logout

#### *restore default*

Syntax: restore default

Description: When you use this function in CLI, the system will prompt "Do you want to restore the default IP address?(y/n)". If you choose Y or y, the IP address will restore to the default 192.168.1.1. If you choose N or n, the IP address will keep the same one that you saved before.

If restoring the default is successful, the CLI asks if it will reboot immediately or not. Pressing Y or y reboots the system immediately; otherwise, it goes back to the CLI system. After restoring the default configuration, all the changes in the startup configuration are lost. After rebooting, the entire startup configuration resets to the factory default.

Argument: None

Possible value: None

Example:

Giga Switch# restore default Restoring ... Restore Default Configuration Successfully Press any key to reboot system.

#### *restore user*

Syntax: restore user

Description: Restores the startup configuration as a user-defined configuration. If restoring default is successful, the CLI asks if you want to reboot immediately or not. Pressing Y or y reboots the system immediately; if you press N or n, the software returns to the CLI system. After restoring a user-defined configuration, all the changes in the startup configuration are lost. After rebooting, the entire startup configuration replaces the user-defined one.

Argument: None

Possible value: None

Example:

Giga Switch# restore user Restoring ... Restore User Configuration Successfully Press any key to reboot system.

#### *save start*

#### Syntax: save start

Description: Saves the current configuration as the startup one. When you enter this command, the CLI saves your current configuration to the nonvolatile Flash. If you want the configuration to work after rebooting, save the configuration using the command save start.

Argument: None

Possible value: None

Example:

```
Giga Switch# save start 
Saving start... 
Save Successfully
```
Giga Switch#

#### *save user*

Syntax: save user

Description: Saves the current configuration as the user-defined configuration. When you enter this command, the CLI saves your current configuration in the nonvolatile Flash as a user-defined configuration.

Argument: None

Possible value: None

Example:

Giga Switch# save user Saving user... Save Successfully

Giga Switch#

#### **5.2.2 LOCAL CLI COMMANDS**

# **NOTE**

#### **For local CLI commands, syntax 1, 5–7 represents a range of ports. For example, if the port range is shown as 1, 5–7, available from 1 to 8, the range of ports available is 1–8.**

#### **802.1X**

*set max-request* 

Syntax: set max-request <port-range> <times>

Description: The maximum number of times that the state machine will retransmit an EAP Request packet to the Supplicant before it times out the authentication session.

Argument:  $\epsilon$  <port range> : syntax 1, 5–7, available from 1 to 8 <times> : max-times, range 1–10

Possible value:  $\langle$ port range $>$ : 1 to 8 <times>: 1–10, default is 2

Example:

Giga Switch(802.1X)# set max-request 2 2

*set mode* 

Syntax: set mode <port-range> <mode>

Description: Sets up each port's 802.1x authentication mode.

Argument:

 $\epsilon$  <port range> : syntax 1, 5–7, available from 1 to 8 <mode>: set up 802.1X mode 0: disable the 802.1X function 1: set 802.1X to Multi-host mode

# **CHAPTER 5: CLI Management**

Possible value:

 $\epsilon$  <port range > : 1 to 8 <mode>: 0 or 1

Example:

Giga Switch(802.1X)# set mode 2 1

#### *set port-control*

Syntax: set port-control <port-range> <authorized>

Description: Sets up each port's 802.1x status.

Argument:

 $\epsilon$  <port range> : syntax 1, 5–7, available from 1 to 8 <authorized> : Set up the status of each port

0: ForceUnauthorized

1: ForceAuthorized

2: Auto

Possible value:

 $\epsilon$  <port range > : 1 to 8  $\langle$ authorized>: 0, 1, or 2

Example:

Giga Switch(802.1X)# set port-control 2 2

#### *set quiet-period*

Syntax: set quiet-period <port-range> <sec>

Description: A timer that the Authenticator state machine uses to define time periods when it won't attempt to acquire a Supplicant. (A state machine is a service within the switch that monitors connections and times them out when the time reaches a set maximum time.)

Argument:

 $\epsilon$  <port range>: syntax 1, 5–7, available from 1 to 8 <sec>: timer, range 0–65535

Possible value:

 $\epsilon$  <port range > : 1 to 8 <sec> : 0–65535, default is 60

Example:

Giga Switch(802.1X)# set quiet-period 2 30

#### *set reAuthEnabled*

Syntax: set reAuthEnabled <port-range> <ebl>

Description: A constant that defines whether regular reauthentication will occur on this port.

Argument:

 $\epsilon$  <port range> : syntax 1, 5–7, available from 1 to 8 <ebl> : 0: OFF Disable reauthentication 1: ON Enable reauthentication

Possible value:

 $\epsilon$  <port range > : 1 to 8 <ebl> : 0 or 1, default is 1

Example:

Giga Switch(802.1X)# set reAuthEnabled 2 1

set reAuthMax

Syntax: set reAuthMax <port-range> <max>

Description: The number of reauthentication attempts that are permitted before the port becomes unauthorized.

Argument:

 $\epsilon$  <port range> : syntax 1, 5–7, available from 1 to 8  $\langle \text{max} \rangle$ : max. value, range 1–10

Possible value:

 $\epsilon$  <port range  $>$  : 1 to 8  $<$ max $>$ : 1–10, default is 2

Example:

Giga Switch(802.1X)# set reAuthMax 2 2

#### **set reAuthPeriod**

Syntax: set reAuthPeriod <port-range> <sec>

Description: A constant that defines a nonzero number of seconds between the Supplicant's periodic reauthentication.

Argument:

 $\epsilon$  <port range> : syntax 1, 5–7, available from 1 to 8  $\langle$ sec $>$ : timer, range 1–65535

Possible value:

 $\epsilon$  <port range > : 1 to 8 <sec> : 1–65535, default is 3600

Example:

Giga Switch(802.1X)# set reAuthPeriod 2 3600

#### *set serverTimeout*

Syntax: set serverTimeout <port-range> <sec>

Description: A timer used by the backend authentication state machine determines timeout conditions in the exchanges between the Authenticator and the Supplicant or Authentication Server. (A state machine is a service within the switch that monitors connections and times them out when the time reaches a set maximum time.) The initial value of this timer is either suppTimeout or serverTimeout, as determined by the backend Authentication state machine's operation.

Argument:

<port range> : syntax 1, 5–7, available from 1 to 8  $\langle$ sec $>$ : timer, range 1–65535

Possible value:

 $\epsilon$  <port range > : 1 to 8 <sec> : 1–65535, default is 30

Example:

Giga Switch(802.1X)# set serverTimeout 2 30
### *set state*

Syntax: set state <ip> <port-number> <secret-key>

Description: Configures the settings related to the 802.1x Radius Server.

Argument:

<ip> : the IP address of Radius Server <port-number> : the service port of Radius Server (Authorization port)  $\le$ secret-key $>$ : set up the value of secret-key, and the length of secret-key is from 1 to 31

Possible value:

<port-number> : 1–65535, default is 1812

Example:

Giga Switch(802.1X)# set state 192.168.1.115 1812 WinRadius

# *set suppTimeout*

Syntax: set suppTimeout <port-range> <sec>

Description: A timer used by the Backend Authentication state machine that determines timeout conditions in the exchanges between the Authenticator and the Supplicant or Authentication Server. (A state machine is a service within the switch that monitors connections and times them out when the time reaches a set maximum time.) The timer's initial value is either suppTimeout or serverTimeout, as determined by the Backend Authentication state machine's operation.

Argument:

 $\epsilon$  <port range> : syntax 1, 5–7, available from 1 to 8 <sec> : timer, range 1–65535

Possible value:

 $\epsilon$  <port range > : 1 to 8 <sec> : 1–65535, default is 30

Example:

Giga Switch(802.1X)# set suppTimeout 2 30

### *set txPeriod*

Syntax: set txPeriod <port-range> <sec>

Description: A timer used by the Authenticator state machine to determine when a packet will be transmitted.

Argument:

 $\epsilon$  <port range> : syntax 1, 5–7, available from 1 to 8 <sec> : timer, range 1–65535

Possible value:

 $\epsilon$  <port range > : 1 to 8 <sec> : 1–65535, default is 30

Example:

Giga Switch(802.1X)# set txPeriod 2 30

# *show mode*

Syntax: show mode

Description: Displays each port's mode.

Argument: None

Possible value: None

Example:

Giga Switch(802.1X)# show mode

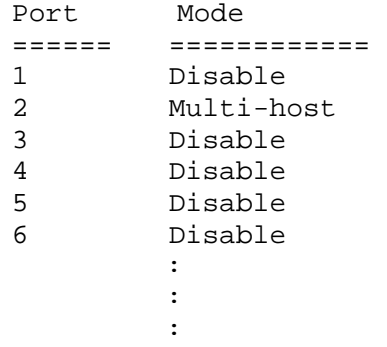

# *show parameter*

Syntax: show parameter

Description: Displays each port's parameter settings.

Argument: None

Possible value: None

## Example:

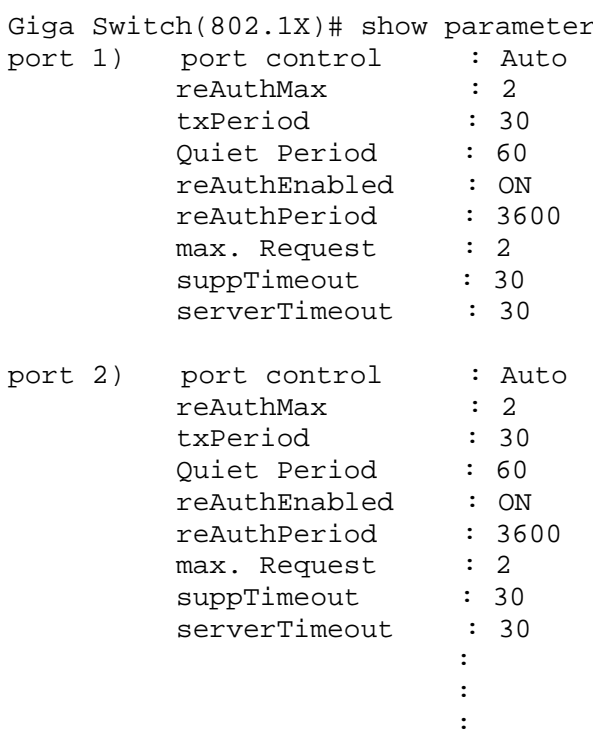

# *show security*

Syntax: show security

Description: Displays each port's authentication status.

Argument: None

Possible value: None

Example:

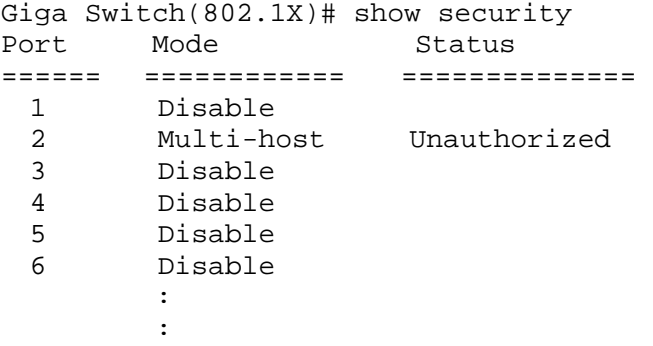

# *show state*

Syntax: show state

Description: Shows the Radius server's configuration.

Argument: None

Possible value: None

Example:

```
Giga Switch(802.1X)# show state 
Radius Server: 192.168.1.115 
Port Number : 1812 
Secret Key : WinRadius
```
### **account**

*add* 

Syntax: add <name>

Description: Creates a new guest user. Type in a password and confirm it when prompted.

Argument: <name> : new account name

Possible value: A string must be at least 5 characters.

Example:

Giga Switch(account)# add aaaaa Password: Confirm Password: Save Successfully Giga Switch(account)#

Del

Syntax: del <name>

Description: Deletes an existing account.

Argument: <name> : existing user account

Possible value: None

Example:

Giga Switch(account)# del aaaaa Account aaaaa deleted

Modify

Syntax: modify <name>

Description: Changes an existing account's username and password.

Argument: <name> : existing user account

Possible value: None

Example:

```
Giga Switch(account)# modify aaaaa 
username/password: the length is from 5 to 15 
Current username (aaaaa):bbbbb 
New password: 
Confirm password: 
Username changed successfully. 
Password changed successfully.
```
### *show*

Syntax: show

Description: Shows a system account, including account name and identity.

Argument: None

Possible value: None

Example:

Giga Switch(account)# show Account Name Identity --------------------------------

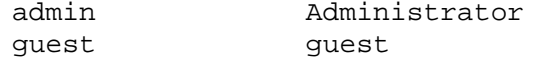

# **alarm**

# **<<email>>**

# *del mail-address*

Syntax: del mail-address <#>

Description: Removes the email address configuration.

Argument: <#>: email address number, range of 1 to 6

Possible value: <#>: 1 to 6

Example:

Giga Switch(alarm-email)# del mail-address 2

### *del server-user*

yntax: del server-user

Description: Removes the server, user account, and password configuration.

Argument: None

Possible value: None

Example:

Giga Switch(alarm-email)# del server-user

### *set mail-address*

Syntax: set mail-address <#> <mail address>

Description: Sets up the email address.

Argument:

<#> :email address number, range of 1 to 6 <mail address>:email address

Possible value:

 $\langle 2 \rangle$ : 1 to 6

Example:

Giga Switch(alarm-email)# set mail-address 1 abc@mail.abc.com

#### *set server*

Syntax: set server <ip>

Description: Sets up the email server's IP address.

Argument: <ip>:email server ip address or domain name

Possible value: None

Example:

Giga Switch(alarm-email)# set server 192.168.1.6

set user

Syntax: set user <username>

Description: Sets up the email server's account and password.

Argument: <username>: email server account and password

Possible value: None

Example:

Giga Switch(alarm-email)# set user admin

#### *show*

Syntax: show

Description: Displays the e-mail configuration.

Argument: None

Possible value: None

Example:

```
Giga Switch(alarm-email)# show 
Mail Server: 192.168.1.6 
Username: admin 
Password: **************** 
Email Address 1: abc@mail.abc.com 
Email Address 2: 
Email Address 3: 
Email Address 4: 
Email Address 5: 
Email Address 6:
```
# **<<events>>**

*del all* 

Syntax: del all <range>

Description: Disables email, sms, and events trap.

Argument: <range>:del the range of events, syntax 1, 5-7

Possible value: <range>: 1-24

Example:

Giga Switch(alarm-events)# del all 1-3

### *del email*

Syntax: del email <range> Description: Disables the events' email. Argument: <range>:del the range of email, syntax 1, 5–7 Possible value: <range>: 1-24 Example: Giga Switch(alarm-events)# del email 1-3

# *del sms*

Syntax: del sms <range> Description: Disables the events' sms. Argument: <range>: del the range of sms, syntax 1, 5-7 Possible value: <range>: 1-26 Example: Giga Switch(alarm-events)# del sms 1-3

# *del trap*

Syntax: del trap <range> Description: Disables the events' trap. Argument: <range>:del the range of trap, syntax 1, 5–7 Possible value: <range>: 1-26 Example: Giga Switch(alarm-events)# del trap 1-3

set all

Syntax: set all <range> Description: Enables email, sms, and events' trap. Argument: <range>:set the range of events, syntax 1, 5–7 Possible value: <range>: 1-26 Example: Giga Switch(alarm-events)# set all 1-3

### *set email*

Syntax: set email <range> Description: Enables the events' email. Argument: <range>:set the range of email, syntax 1, 5-7 Possible value: <range>: 1-26 Example: Giga Switch(alarm-events)# set email 1-3

#### *set sms*

Syntax: set sms <range> Description: Enables the events'sms. Argument: <range>:set the range of sms, syntax 1, 5-7 Possible value: <range>: 1-26 Example: Giga Switch(alarm-events)# set sms 1-3

### *set trap*

Syntax: set trap <range>

Description: Enables the events' trap.

Argument: <range>:set the range of trap, syntax 1, 5–7

Possible value: <range>: 1-26

Example:

Giga Switch(alarm-events)# set trap 1-3

show

Syntax: show

Description: Displays the alarm event's configuration.

Argument: None

Possible value: None

Example:

Giga Switch(alarm-events)# show Events Email SMS Trap

----------------------------------------- 1 Cold Start v 2 Warm Start v 3 Link Down v 4 Link Up v 5 Authentication Failure v 6 User Login 7 User Logout 8 STP Topology Changed 9 STP Disabled 10 STP Enabled 11 LACP Disabled 12 LACP Enabled 13 LACP Member Added 14 LACP Port Failure 15 GVRP Disabled 16 GVRP Enabled 17 VLAN Disabled 18 Port-based Vlan Enabled 19 Tag-based Vlan Enabled 20 Metro-mode Vlan Enabled 21 Double-tag Vlan Enabled 22 Module Inserte 23 Module Removed 24 Module Media Swapped

show (alarm)

Syntax: show

Description: Displays the trap, SMS, or e-mail configuration.

Argument: None

Possible value: None

Example:

Giga Switch(alarm)# show events Giga Switch(alarm)# show email Giga Switch(alarm)# show sms

**<<sms>>** 

#### *del phone-number*

Syntax: del phone-number <#>

Description: Deletes the sms' phone number.

Argument: <#>: mobile phone number, range of 1 to 6

Possible value: <#>: 1 to 6

Example:

Giga Switch(alarm-sms)# del phone-number 3

### *del server-user*

Syntax: del server-user

Description: Deletes sms server, user account, and password.

Argument: None

Possible value: None

Example:

Giga Switch(alarm-sms)# del server-user

## *set phone-number*

Syntax: set phone-number <#> <phone-number> Description: Adds sms phone number. Argument: <#>: mobile phone number, range of 1 to 6 <phone-number>: phone number Possible value:  $\langle 2 \rangle$ : 1 to 6 Example: Giga Switch(alarm-sms)# set phone-number 1 0968777777 *set server*  Syntax: set server <ip>

Description: Sets up the sms server's IP address.

Argument: <ip>: SMS server ip address or domain name

Possible value: None

Example:

Giga Switch(alarm-sms)# set server 192.168.1.7

#### *set user*

Syntax: set user <username> Description: Sets up the sms server's user account and password. Argument: <username>: SMS server account Possible value: None Example: Giga Switch(alarm-sms)# set user ABC

#### *show*

Syntax: show

Description: Displays the SMS trap event's configuration.

Argument: None

Possible value: None

Example:

```
Giga Switch(alarm-sms)# show 
SMS Server: 192.168.1.7 
Username : ABC 
Password : **************** 
Mobile Phone 1: 0968777777 
Mobile Phone 2: 
Mobile Phone 3: 
Mobile Phone 4: 
Mobile Phone 5: 
Mobile Phone 6:
```
# **autologout**

### *autologout*

Syntax: autologout <time>

Description: Sets up the autologout timer.

Argument:

<time>: range 1 to 3600 seconds, 0 for autologout off; current setting is 180 seconds

Possible value: <time>: 0, 1–3600

Example:

Giga Switch# autologout 3600 Set autologout time to 3600 seconds

### *bandwidth*

disable egress-rate Syntax: disable egress-rate <range> Description: Cancels the port's Egress rate. Argument: <range>:syntax 1, 5-7, available from 1 to 8 Possible value: <range>: 1 to 8 Example: Giga Switch(bandwidth)# disable egress-rate 1-8

# *disable ingress-rate*

Syntax: disable ingress-rate <range> Description: Cancels the port's Ingress rate. Argument: <range>:syntax 1, 5-7, available from 1 to 8 Possible value: <range>: 1 to 8 Example: Giga Switch(bandwidth)# disable ingress-rate 1-8

# *disable storm-rate*

Syntax: disable storm-rate <range> Description: Cancels the port's storm rate. Argument: <range>:syntax 1, 5–7, available from 1 to 8 Possible value: <range>: 1 to 8 Example: Giga Switch(bandwidth)# disable storm-rate 1-8

#### *enable egress-rate*

Syntax: enable egress-rate <range> <data\_rate> Description: Sets up the port's Egress rate. Argument: <range>:syntax 1, 5–7, available from 1 to 8 <data\_rate>: 0–1000 Possible value: <range>: 1 to 8 <data\_rate>: 0–1000 Example: Giga Switch(bandwidth)# enable egress-rate 1-8 200

### *enable ingress-rate*

Syntax: enable ingress-rate <range> <data\_rate>

Description: Sets up the port's Ingress rate.

Argument:

<range>:syntax 1, 5–7, available from 1 to 8 <data\_rate>: 0–1000

Possible value:

<range>: 1 to 8 <data\_rate>: 0–1000

Example:

Giga Switch(bandwidth)# enable ingress-rate 1-8 100

### *enable storm-rate*

Syntax: enable storm-rate <range> <data\_rate>

Description: Sets up the port's storm rate.

# Argument:

<range>:syntax 1, 5–7, available from 1 to 8 <data\_rate>: 0–1000

Possible value:

<range>: 1 to 8 <data\_rate>: 0–1000

Example:

Giga Switch(bandwidth)# enable storm-rate 1-8 150

# **show**

Syntax: show

Description: Displays all current bandwidth settings.

Argument: None

Possible value: None

### Example:

Giga Switch(bandwidth)# show

Ingress Egress

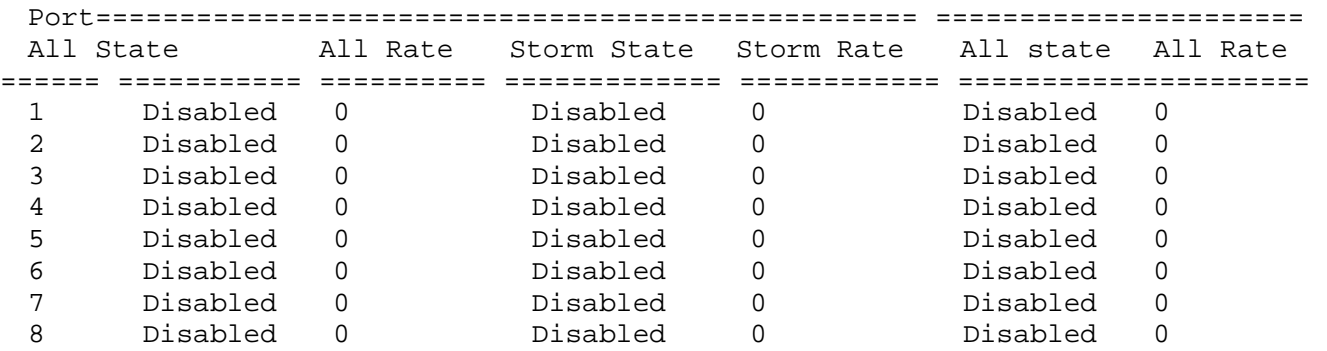

#### **config-file**

*export start* 

Syntax: export start

Description: Runs the export start function.

Argument: None

Possible value: None

Example:

Giga Switch(config-file)# export start Export successful.

#### *export user-conf*

Syntax: export user-conf

Description: Runs the export user-conf function.

Argument: None

Possible value: None

Example:

```
Giga Switch(config-file)# export user-conf 
Export successful.
```
#### *import start*

Syntax: import start

Description: Runs the import start function.

Argument: None

Possible value: None

Example:

Giga Switch(config-file)# import start Import successful.

### *import user-conf*

Syntax: import user-conf Description: Runs the import user-conf function. Argument: None Possible value: None Example: Giga Switch(config-file)# import user-conf Import successful.

# *set export-path*

Syntax: set export-path <filepath> Description: Sets up the filepath and filename that will be exported. Argument: <filepath>:filepath and filename Possible value:<filepath>:filepath and filename Example: Giga Switch(config-file)# set export-path log/21511.txt

### *set import-path*

Syntax: set import-path <filepath> Description: Sets up the filepath and filename that will be imported. Argument: <filepath>:filepath and filename Possible value: <filepath>:filepath and filename Example: Giga Switch(config-file)# set import-path log/21511.txt

#### *show*

Syntax: show

Description: Displays the config-file information.

Argument: None

Possible value: None

Example:

Giga Switch(config-file)# show TFTP Server IP Address: 192.168.3.111 Export Path and Filename: nmap/123.ts Import Path and Filename: user123.txt

# **dhcp-boot**

# *set dhcp-boot*

Syntax: set dhcp-boot <sec>

Description: Sets up the DHCPBoot delay time.

Argument: <sec>:range syntax: 0, 1–30; 0 disables dhcp-boot delay

Possible value: <sec>:0–30

Example:

```
Giga Switch(dhcp-boot)# set dhcp-boot 30
```
#### *show*

Syntax: show

Description: Displays the DHCP Boot's status.

Argument: None

Possible value: None

Example:

Giga Switch(dhcp-boot)#show dhcp boot: Enable Second: 10

# **diag**

# *diag*

Syntax: diag

Description: Tests whether UART, DRAM, Flash, and EEPROM are normal or not.

Argument: None

Possible value: None

Example:

Giga Switch(diag)# diag EEPROM Test: OK UART Test: OK DRAM Test: OK Flash Test: OK

# *loopback*

Syntax: Loopback

Description: Starts Internal/External Loopback Test.

Argument: None

Possible value: None

Example:

```
Giga Switch(diag)# loopback 
Internal Loopback Test: OK 
External Loopback Test: Port 1 2 3 4 5 6 7 8 Fail
```
# *ping*

Syntax:  $\frac{\text{p}}{\text{p}} \text{q}$ 

Description: Confirms whether the remote end-station or not the switch itself is available.

Argument: <ip> : ip address or domain name

Possible value: IP address (for example, 192.168.2.65 or tw.yahoo.com)

Example:

Giga Switch(diag)# ping 192.168.1.115 Gateway: 192.168.1.253 192.168.1.115 is alive.

## **firmware**

### *set upgrade-path*

Syntax: set upgrade-path <filepath>

Description: Sets up the image file that will be upgraded.

Argument: <filepath>: upgrade file path

Possible value: <filepath>: upgrade file path

Example:

Giga Switch(firmware)# set upgrade-path gs2108c\_Giga Switch\_v2.03.img

#### *show*

Syntax: show

Description: Displays the tftp server and upgrade-path information.

Argument: None

Possible value: None

Example:

Giga Switch(firmware)# show TFTP Server IP Address: 192.168.3.111 Path and Filename: gs2108c\_Giga Switch\_v2.03.img

### *upgrade*

Syntax: upgrade

Description: Runs the upgrade function.

Argument: None

Possible value: None

# Example:

Giga Switch(firmware)# upgrade Upgrading firmware ...

# **gvrp**

# *disable*

Syntax: disable

Description: Disables the gvrp function.

Argument: None

Possible value: None

Example:

Giga Switch(gvrp)# disable

### *enable*

Syntax: enable

Description: Enables the gvrp function.

Argument: None

Possible value: None

Example:

Giga Switch(gvrp)# enable

# *group*

Syntax: group <group number>

Description: Enter any gvrp group for which you want to change the gvrp group setting. You can change the applicant or registrar mode of an existing gvrp group per port.

Argument: <group number>: enter which gvrp group you had created, using value is vid; available range is 1 to 4094

Possible value: <group number>: 1–4094

Example:

```
Giga Switch(gvrp)# show group 
GVRP group information 
Current Dynamic Group Number: 1 
VID Member Port 
---- -------------------------------------------------- 
2 5 
Giga Switch(gvrp)# group 2 
Giga Switch(gvrp-group-2)# set applicant 1-6 non-participant 
Giga Switch(gvrp-group-2)# show 
GVRP group VID: 2 
Port Applicant Reqistrar
---- --------------- --------- 
1 Non-Participant Normal 
2 Non-Participant Normal 
3 Non-Participant Normal 
4 Non-Participant Normal 
5 Non-Participant Normal 
6 Non-Participant Normal 
7 Normal Normal 
8 Normal Normal 
Giga Switch(gvrp-group-2)# set registrar 1-8 fixed 
Giga Switch(gvrp-group-2)# show 
GVRP group VID: 2 
Port Applicant Registrar<br>---- --------------- --------
---- --------------- --------- 
1 Non-Participant Fixed 
2 Non-Participant Fixed 
3 Non-Participant Fixed 
4 Non-Participant Fixed 
5 Non-Participant Fixed 
6 Non-Participant Fixed 
7 Normal Fixed 
8 Normal Fixed
```
#### *set applicant*

Syntax: set applicant <range> <normallnon-participant>

Description: Sets each port's default applicant mode.

Argument:

 $\langle \text{range} \rangle$ : port range, syntax 1, 5–7, available from 1 to 8 <normal>: set applicant as normal mode <non-participant>: set applicant as non-participant mode

Possible value:

 $\langle \text{range} \rangle$ : 1 to 8 <normal|non-participant>: normal or non-participant

Example:

Giga Switch(gvrp)# set applicant 1-8 non-participant

### *set registrar*

Syntax: set registrar <range> <normallfixedlforbidden>

Description: Sets each port's default registrar mode.

### Argument:

<range>: port range, syntax 1, 5–7, available from 1 to 8 <normal>: set registrar as normal mode <fixed>: set registrar as fixed mode <forbidden>: set registrar as forbidden mode

Possible value:

<range>: 1 to 8 <normal|fixed|forbidden>: normal, fixed, or forbidden

Example:

Giga Switch(gvrp)# set registrar 1-5 fixed

### *set restricted*

Syntax: set restricted <range> <enable|disable>

Description: Sets each port's restricted mode.

Argument:  $\langle \text{range} \rangle$ : port range, syntax 1, 5–7, available from 1 to 8 <enable>: set restricted enabled <disable>: set restricted disabled

Possible value:

<range>: 1 to 8 <enable|disable>: enable or disable Example:

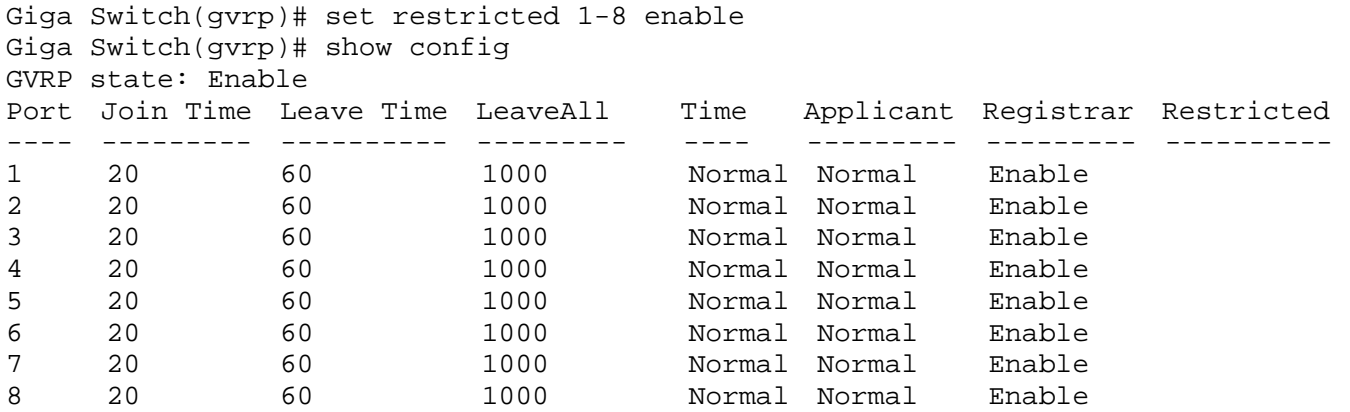

### *set timer*

Syntax: set timer <range> <join> <leave> <leaveall>

Description: Sets each port's gvrp join time, leave time, and leave all time.

Argument:

 $\langle \text{range} \rangle$ : port range, syntax 1, 5–7, available from 1 to 8 <join>: join timer, available from 20 to 100 <leave>: leave timer, available from 60 to 300 <leaveall>: leaveall timer, available from 1000 to 5000 Leave Time must equal double Join Time at least.

Possible value:

 $\langle \text{range} \rangle$ : 1 to 8  $\sin$  20 to 100 <leave>: 60 to 300 <leaveall>: 1000 to 5000

Example:

Giga Switch(gvrp)# set timer 2-8 25 80 2000

# *show config*

Syntax: show config

Description: Displays the gvrp configuration.

Argument: None

Possible value: None

# Example:

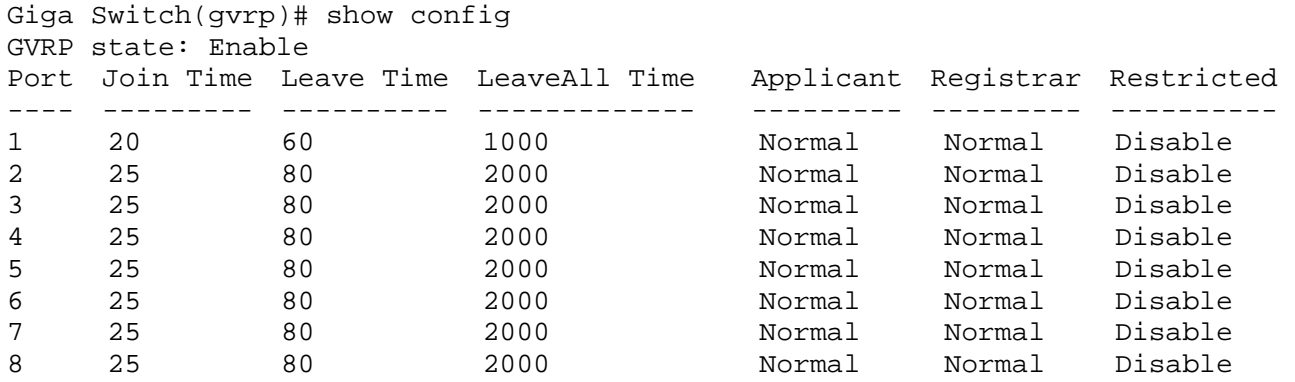

# *show counter*

Syntax: show counter <port>

Description: Displays the port's counter number.

Argument: <port>: port number

Possible value: <port>: available from 1 to 8

### Example:

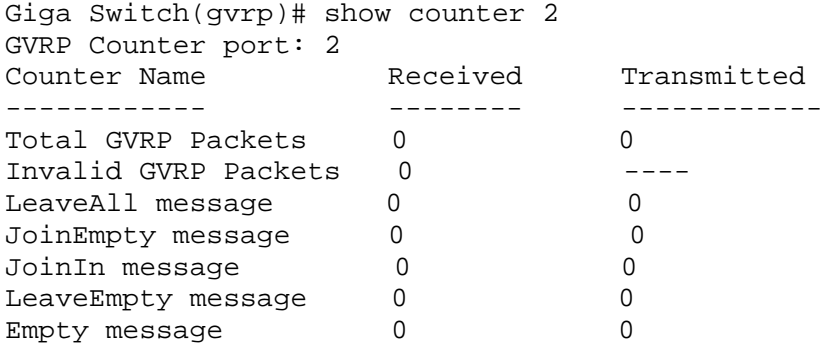

# *show group*

Syntax: show group

Description: Shows the gvrp group.

Argument: None

Possible value: None

Example:

Giga Switch(gvrp)# show group GVRP group information VID Member Port ---- -------------------------------------------------

### **hostname**

*hostname* 

Syntax: hostname <name>

Description: Sets up the switch's hostname.

Argument: <name>: hostname, maximum of 40 characters

Possible value: <name>: hostname, maximum of 40 characters

Example:

Giga Switch# hostname Company Company#

## *Igmp-snooping*

set igmp\_snooping Syntax: set igmp\_snooping <status> Description: Sets up the IGMP Snooping mode. Argument: <status>: 0: disable, 1: active, 2: passive Possible value: <status>: 0, 1, or 2 Example:

Giga Switch(igmp)# set igmp-snooping 2

### *show*

Syntax: show

Description: Displays the IGMP snooping mode and IP Multicast Table.

Argument: None

Possible value: None

Example:

Giga Switch(igmp)# show Snoop Mode: Active

```
IP Multicast: 
1) IP Address: 224.1.1.1 
   VLAN ID: 0 
   Member Port: 22
```
# **ip**

## *disable dhcp*

Syntax: disable dhcp Description: Disables the system's DHCP function.

Argument: None

Possible value: None

Example:

Giga Switch(ip)# disable dhcp

### *enable dhcp*

Syntax: enable dhcp <manuallauto>

Description: Enables the system DHCP function and sets the DNS server via manual or auto mode.

Argument: <manual|auto> : set dhcp by using manual or auto mode

Possible value: <manuallauto> : manual or auto

Example:

Giga Switch(ip)# enable dhcp manual

### *set dns*

Syntax: set dns <ip> Description: Sets the DNS server's IPaddress. Argument: <ip> : dns ip address Possible value: 168.95.1.1 Example: Giga Switch (ip)# set dns 168.95.1.1

# *set ip*

Syntax: set ip <ip> <mask> <gateway>

Description: Sets the system IP address, subnet mask, and gateway.

Argument:

 $\langle ip \rangle$ : ip address <mask> : subnet mask <gateway> : default gateway

Possible value:

 $\langle$ ip>: 192.168.1.2 or others <mask> : 255.255.255.0 or others <gateway> : 192.168.1.253 or others

Example:

Giga Switch(ip)# set ip 192.168.1.2 255.255.255.0 192.168.1.253

### *show*

Syntax: show

Description: Displays the system's DHCP function state, IP address, subnet mask, default gateway, DNS mode, DNS server IP address, and current IP address.

Argument: None

Possible value: None

# Example:

Giga Switch(ip)# show DHCP: Disable IP Address: 192.168.2.237 Current IP Address: 192.168.2.237 Subnet mask: 255.255.255.0 Gateway: 192.168.2.252 DNS Setting: Manual DNS Server: 168.95.1.1

# **log**

*clear* 

Syntax: clear

Description: Clears the log data.

Argument: None

Possible value: None

Example:

Giga Switch(log)# clear

# *disable auto-upload*

Syntax: disable auto-upload Description: Disables the auto-upload function.

Argument: None

Possible value: None

Example:

Giga Switch(log)# disable auto-upload

#### *enable auto-upload*

Syntax: enable auto-upload Description: Enables the auto-upload function. Argument: None Possible value: None Example: Giga Switch(log)# enable auto-upload

#### *show*

Syntax: show

Description: Shows a list of trap log events. When any log event happens, it will be recorded and it will use show command in the log function to query. Up to 120 log records are supported.

Argument: None

Possible value: None

Example:

Giga Switch(log)# show

Tftp Server: 0.0.0.0 Auto Upload: Disable

1) Wed Apr 13 12:13:27 2005 Link Up [Port 1] 2) Wed Apr 13 12:13:26 2005 Link Down [Port 1] 3) Wed Apr 13 11:58:31 2005 Login [admin] 4) Wed Apr 13 11:19:45 2005 Login [admin] 5) Wed Apr 13 11:19:37 2005 Logout [admin]

#### *upload*

Syntax: upload

Description: Uploads log data through TFTP.

Argument: None

Possible value: None

Example:

Giga Switch(log)# upload

**mac-table**

**<<alias>>** 

*del* 

Syntax: del <mac>

Description: Deletes the MAC alias entry.

Argument: <mac> : MAC address, format: 00-02-03-04-05-06

Possible value: <mac> : MAC address

Example:

Giga Switch(mac-table-alias)# del 00-44-33-44-55-44

#### *set*

Syntax: set <mac> <alias>

Description: Sets up the MAC alias entry.

Argument:

<mac> : MAC address, format: 00-02-03-04-05-06 <alias> : MAC alias name, maximum of 15 characters

Possible value: None

Example:

Giga Switch(mac-table-alias)# set 00-44-33-44-55-44 www

### *show*

Syntax: show

Description: Displays the MAC alias entry.

Argument: None

Possible value: None

#### Example:

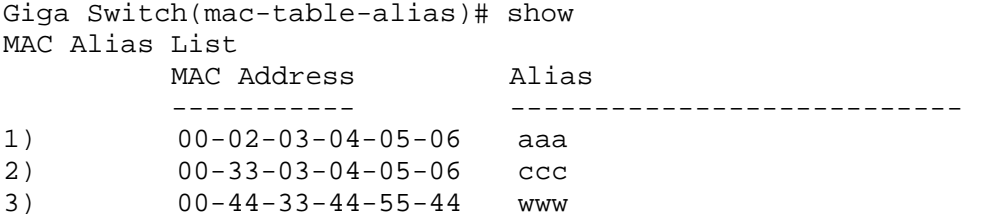

### **<<information>>**

### *search*

Syntax: search <port> <mac> <vid>

Description: Looks for the relative MAC information in the MAC table.

Argument:

<port> : set up the range of the ports to search for, syntax 1, 5–7, available from 1 to 8 <mac> : mac address, format: 01-02-03-04-05-06, "?" can be used

<vid> : vlan id, from 1 to 4094; '?' represents "don't care", 0 as untagged

Possible value:

<port> :1 to 8 <vid> : 0, 1–4094

Example:

Giga Switch(mac-table-information)# search 1-8 ??-??-??-??-??-?? ? MAC Table List Alias 6 MAC Address 20 Port VID State ----- ----------- ----- ---------- 00-40-c7-88-00-06 10 Dynamic

### *show*

Syntax: show

Description: Displays all MAC table information.

Argument: None

Possible value: None

Example:

```
Giga Switch (mac-table-information)# show 
MAC Table List 
 Alias 6 MAC Address Port VID State
  ----------- ------------------ ----- ---- --------------- 
                  00-10-db-1d-c5-a0 8 0 Dynamic
                  00-40-f4-89-c9-7f 8 0 Dynamic 
                  00-e0-18-2b-9d-e2 8 0 Dynamic 
                  00-40-c7-d8-00-02 8 0 Dynamic
```
### **<<maintain>>**

*set aging* 

Syntax: set aging <#>

Description: Sets up the dynamic learning MAC's age out time.

Argument: <#>: age-timer in seconds, 0, 10 to 65535; 0 disables aging.

Possible value: <#>: 0, 10 to 65535.

Example:

Giga Switch(mac-table-maintain)# set aging 300

### *set flush*

Syntax: set flush

Description: Deletes all dynamically-learned MACs.

Argument: None

Possible value: None

Example:

Giga Switch(mac-table-maintain)# set flush

show

Syntax: show

Description: Displays the age-timer settings.

Argument: None

### Possible value: None

### Example:

```
Giga Switch(mac-table-maintain)# show 
age-timer : 300 seconds 
Giga Switch(mac-table-maintain)#
```
### **<<static-mac>>**

*add* 

Syntax: add <mac> <port> <vid> [alias]

Description: Adds the static MAC entry.

Argument:

<mac> : MAC address, format: 00-02-03-04-05-06  $\leq$  port $\geq$  : 0–8; 0 means this entry is filtering entry <vid> : vlan id. 0, 1–4094; VID must be zero if vlan mode is not tag-based [alias] : MAC alias name, maximum of 15 characters

Possible value:

<mac> : mac address  $<$ port $>$ : 0–8 <vid> : 0, 1–4094 [alias] : MAC alias name

Example:

Giga Switch(mac-table-static-mac)# add 00-02-03-04-05-06 3 0 aaa

### *del*

Syntax: del <mac> <vid>

Description: Removes the static MAC entry.

Argument:

<mac> : MAC address, format: 00-02-03-04-05-06 <vid> : vlan id. 0, 1–4094; VID must be zero if vlan mode is not tag-based

Possible value:

<mac> : MAC address <vid> : 0, 1–4094
Example:

Giga Switch(mac-table-static-mac)# del 00-02-03-04-05-06 0

show filter

Syntax: show filter

Description: Displays the static filter table.

Argument: None

Possible value: None

Example:

```
Giga Switch(mac-table-static-mac)# show filter 
Static Filtering Entry: (Total 1 item(s)) 
1) mac: 00-33-03-04-05-06, vid: -, alias: ccc
```
#### *show forward*

Syntax: show forward

Description: Displays the static forward table.

Argument: None

Possible value: None

Example:

```
Giga Switch(mac-table-static-mac)# show forward 
Static Forwarding Entry: (Total 1 item(s)) 
1) mac: 00-02-03-04-05-06, port: 3, vid: -, alias: aaa
```
#### **management**

#### *add*

#### Syntax:

Usage: set [<name> <value>] [<vid> <value>] [<ip> <value>] [<port> <value>] [<type> <value>] <action> <value>

Synopsis: set name Mary vid 20 ip 192.168.1.1-192.168.1.90 port 2–5, 8 type h, s action a

Synopsis: set name Mary vid 20 ip 192.168.1.1-192.168.1.90

Description:

Saves the adding management policy records. When you don't know how to set the management policy records, you can use this command as follows:

Giga Switch(management-add)# set

This command shows an operating explanation for setting the management policy records.

Argument:

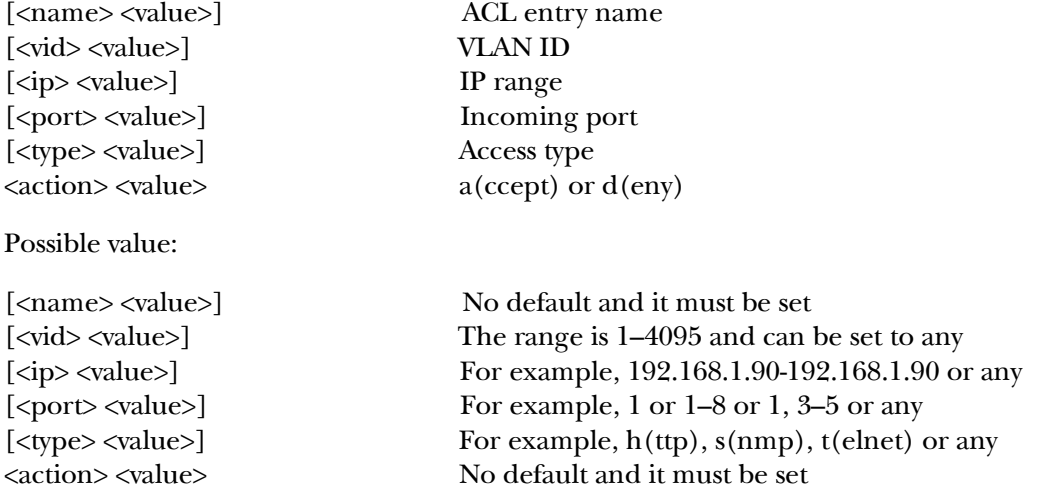

#### Example:

Giga Switch(management-add)# set name Mary vid 20 ip 192.168.1.1-192.168.1.90 port2-5,8 type h,s action a

Giga Switch(management-add)# show

#: 1 Name: Mary VlanID: 20 IP: 192.168.1.1-192.168.1.90 Type: Http,SNMP Action: Accept Port : 2,3,4,5,8

*delete* 

Syntax: delete #

Description: Deletes a specific record or range.

Argument:  $\langle \# \rangle$ : a specific or range management security entry(s)

Possible value: None

Example:

Giga Switch(management)# show #: 1 Name: Tom VlanID : 2 IP : 192.168.1.30-192.168.1.80 Type: SNMP Action : Deny Port : 1,2 Giga Switch(management)# delete 1 Giga Switch(management)# show Security rule list is empty now

#### *edit [#]: the specific management policy entry. Available range of 1 to 65536.*

Syntax:

Usage: set  $[\text{name} > \text{value}]$   $[\text{void} > \text{value}]$   $[\text{clip} > \text{value}]$   $[\text{opt} > \text{value}]$ [<type> <value>] <action> <value>

Synopsis: set name Mary vid 20 ip 192.168.1.1-192.168.1.90 port 2–5, 8 type h, s action a

Synopsis: set name Mary vid 20 ip 192.168.1.1-192.168.1.90

Description: Edits a management policy record.

#### Argument:

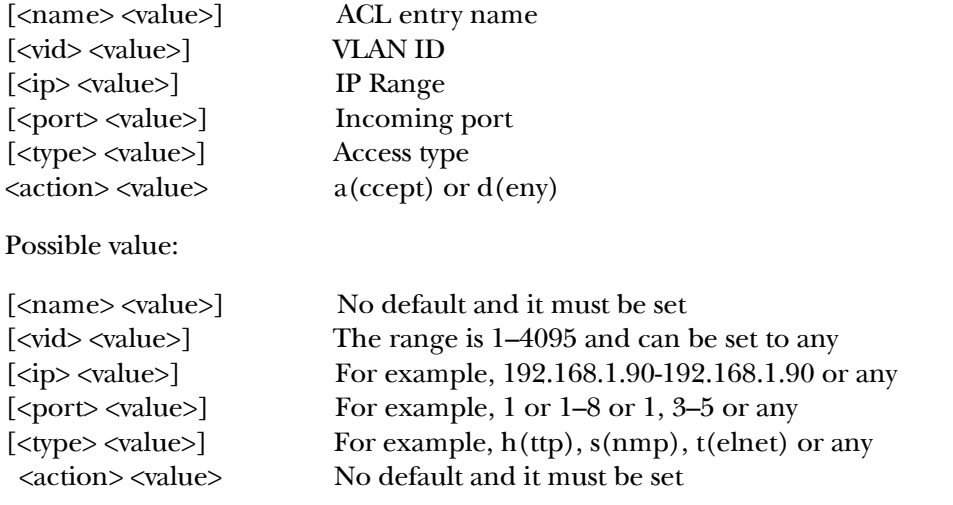

Example:

Giga Switch(management)# edit 1

Giga Switch(management-edit-1)# set name Tom vid 2 ip 192.168.1.30-192.168.1.80 port 1-2 type s action d

```
Giga Switch(management-edit-1)# show
```

```
#: 1 
Name: TomVlanID : 2IP : 192.168.1.30-192.168.1.80 
Type: SNMPAction : DenyPort : 1, 2
```
show

Syntax: show

Description: Shows the specific management policy record.

Argument: None

Possible value: None

Example:

Giga Switch(management)# show

#: 1 Name:Tom VlanID: 2 IP: 192.168.1.30-192.168.1.80 Type: SNMP Action: Deny Port: 1,2

#### **poe**

#### *set priority*

Syntax: set priority <port-range> <priority >

Description: To set the PoE priority on ports.

Argument:

 $\epsilon$  <port-range>: which port(s) you want to set, syntax 1,5-7, available from 1 to 24 <priority>: set priority as 0:Low, 1:Normal, 2:High

Possible value:

<range> : 1 to 24  $\epsilon$  <priority>: 0, 1 or 2 Example: PSES-2126C(poe)# set priority 1-12 2

#### *set state*

Syntax: set state <port-range> <state>

Description: To set the PoE state on ports.

Argument:

 $\epsilon$ port-range>: which port(s) you want to set, syntax 1,5-7, available from 1 to 24

<state>: enable or disable PoE function. 0:Disable 1:Enable

Possible value:

<port-range>:1 to 24

<state>: 0 or 1

Example:

PSES-2126C(poe)# set state 11 0

#### *show*

Syntax: show

Description: To display the PoE status.

Argument: None

Possible value: None

Example:

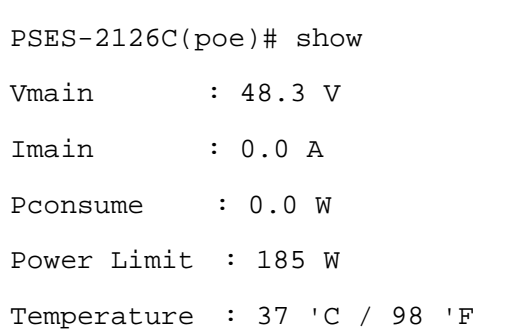

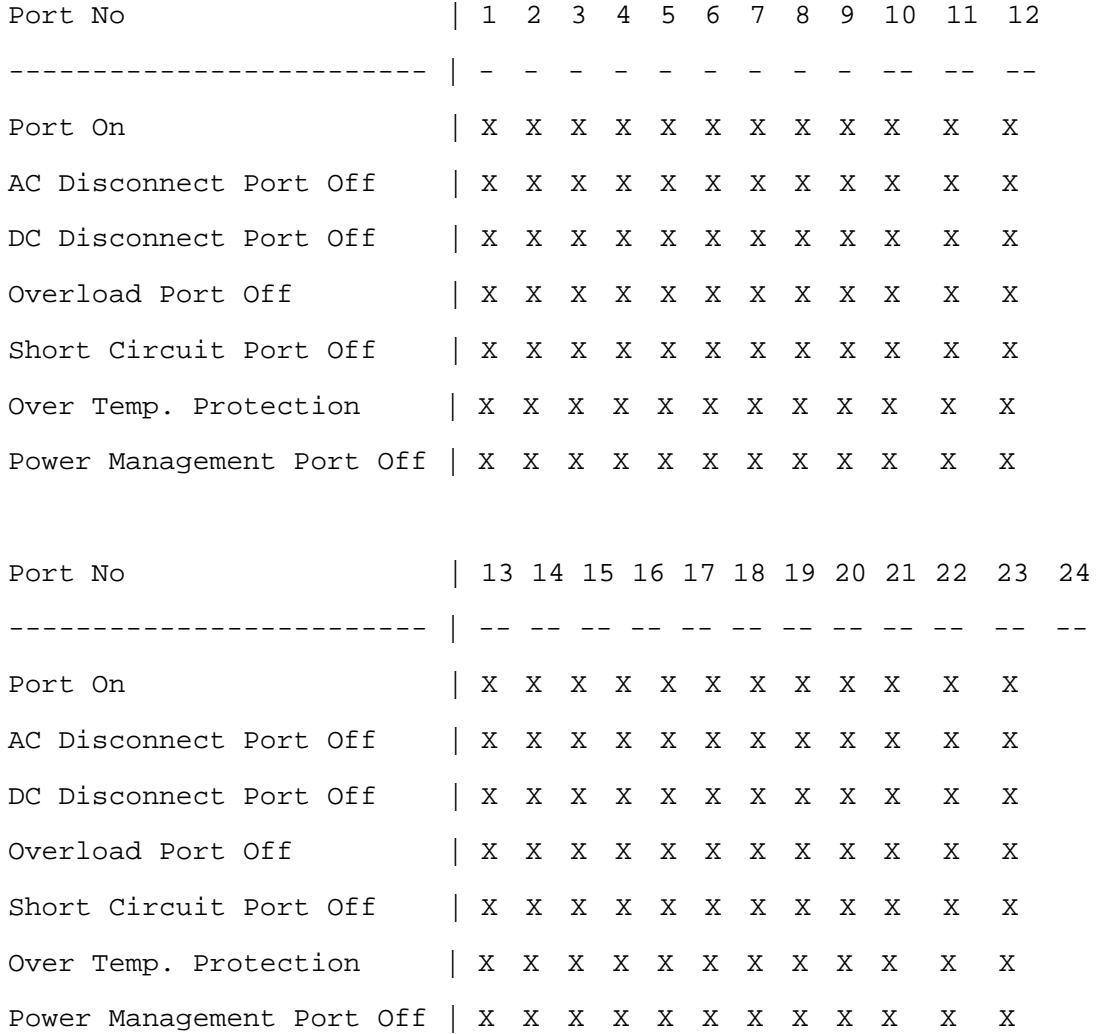

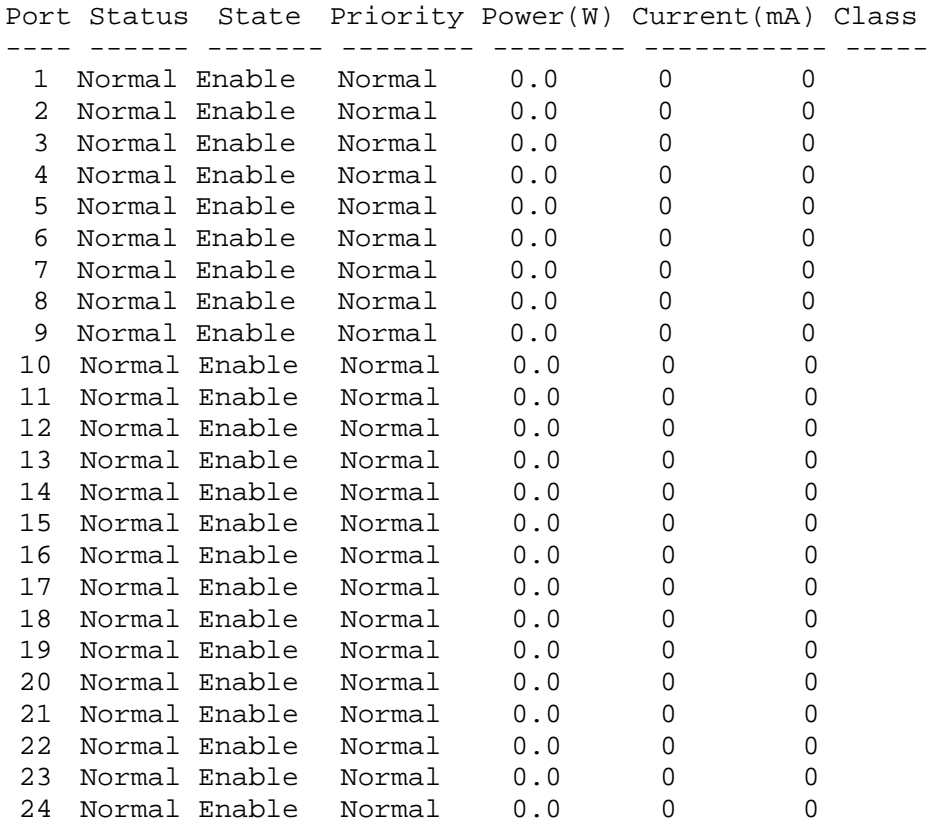

#### **port**

#### *clear counter*

Syntax: clear counter

Description: Clears all ports' counter (include simple and detail port counter) information.

Argument: None

Possible value: None

Example:

Giga Switch (port)# clear counter

#### *disable flow-control*

Syntax: disable flow-control <range> Description: Disables the port's flow control function. Argument: <range>: syntax 1, 5–7, available from 1 to 8 Possible value: <range>: 1-8, 1-16, or 1-24 Example: Giga Switch (port)# disable flow-control 6

#### *disable state*

Syntax: disable state <range> Description: Disables the port's the communication capability. Argument: <range>: syntax 1, 5–7, available from 1 to 8 Possible value: <range>: 1-8 Example: Giga Switch (port)# disable state 1-2

#### *enable flow-control*

Syntax: enable flow-control <range> Description: Enables the port's flow control function. Argument: <range>: syntax 1, 5–7, available from 1 to 8 Possible value: <range>: 1-8 Example: Giga Switch (port)# enable flow-control 3-8

#### *enable state*

Syntax: enable state <range>

Description: Enables the port's communication capability.

Argument: <range>: syntax 1, 5-7, available from 1 to 8

Possible value: <range>: 1-8

Example:

Giga Switch (port)# enable state 3-7

#### *set speed-duplex*

Syntax: set speed-duplex <range> <auto|10half|10full|100half|100full|1Gfull>

Description: Sets up all ports' speed and duplex.

Argument:

auto: set auto-negotiation mode 10half: set speed/duplex 10M Half 10full: set speed/duplex 10M Full 100half: set speed/duplex 100M Half 100full: set speed/duplex 100M Full 1Gfull: set speed/duplex 1G Full

Possible value:

 $\langle \text{range} \rangle$ : 1 to 8 <port-speed>: auto, 10half, 10full, 100half, 100full, 1Gfull

Example:

```
Giga Switch(port)# set speed-duplex 5 auto
```
#### *show conf*

Syntax: show conf

Description: Display each port's state, speed-duplex, and flow control configuration.

Argument: None

Possible value: None

Example:

Giga Switch (port)# show conf

#### *show detail-counter*

Syntax: show detail-counter <#> Description: Displays each port's traffic detailed counting number. Argument: <#>: port, available from 1 to 8 Possible value: <#>:1–8 Example: Giga Switch (port)# show detail-counter 5

#### *show sfp*

Syntax: show sfp <port>

Description: Displays the SFP module information.

Argument: <port>: The switch's SFP port, available from 7, 8

Possible value: <port>: 7, 8

Example:

Giga Switch (port)# show sfp 7

Port 7 SFP information

---------------------------------------------------------------------

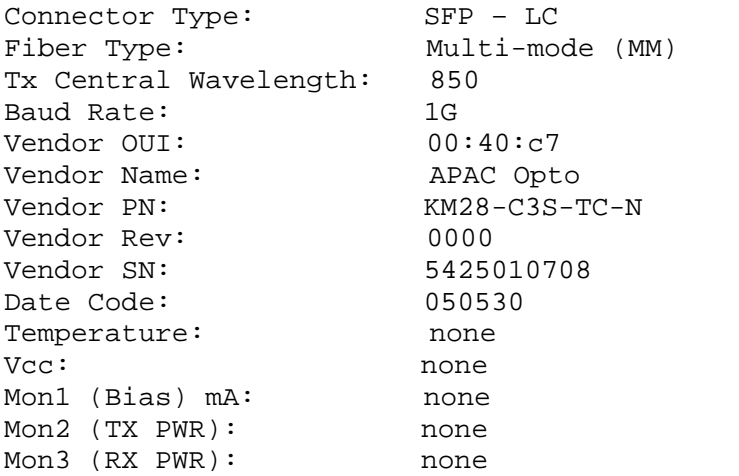

#### *show simple-counter*

Syntax: show simple-counter Description: Displays each port's traffic summary counting. Argument: None Possible value: None Example: Giga Switch (port)# show simple-counter

#### *show status*

Syntax: show status

Description: Displays the port's current status.

Argument: None

Possible value: None

Example:

Giga Switch (port)# show status

#### **qos**

#### *set advance-layer4*

Syntax: set advance-layer4 <port-range> <#> <tcp/udp port> <default> <match>

Description: Sets the ports class in Layer 4 qos advanced mode.

Argument:

<port-range>: port range, syntax 1, 5–7, available from 1 to 8 <#>: special UDP/TCP port selection, range: 1–10 <tcp/udp port range>: 0–65535. <default>: default class (all other TCP/UDP ports). 1: high, 0: low <match>: special TCP/UDP class. 1: high, 0: low

Possible value:

 $\epsilon$  <port-range  $\epsilon$ : 1 to 8  $\langle \# \rangle$ : 1-10 <tcp/udp port range>: 0–65535 <default>: 1 or 0  $\langle \text{match}\rangle$ : 1 or 0

Example:

Giga Switch(qos)# set advance-layer4 5 2 80 1 0

#### *set default*

Syntax: set default <class>

Description: Sets the packets' priority class that qos won't affect.

Argument: <class>: class of service setting. 1: high, 0: low

Possible value: <class>: 1 or 0

Example:

Giga Switch(qos)# set default 1

#### *set diffserv*

Syntax: set diffserv <ds-range> <class>

Description: Sets ports' class on IP DiffServe qos.

Argument:

<ds-range>: dscp field, syntax 1, 5–7, available from 0 to 63 <class>: class of service setting. 1: high, 0: low

Possible value:

<ds-range>: 0 to 63 <class>: 1 or 0

Example:

```
Giga Switch(qos)# set diffserv 0-20 1
```
#### *set mode*

Syntax: set mode <port/pri\_tag/tos/layer4/diffserv>

Description: Sets the switch's qos priority mode.

Argument:

<port>: per port priority <pri\_tag>: vlan tag priority <tos>: ip tos classification <layer4>: ip tcp/udp port classification

<diffserv>: ip diffserv classification

Possible value: port/pri\_tag/tos/layer4/diffserv

Example:

Giga Switch(qos)# set mode port

#### *set port*

Syntax: set port <range> <class>

Description: Set ports' class on port-based qos.

Argument:

 $\langle \text{range} \rangle$ : port range, syntax 1, 5–7, available from 1 to 8 <class> : class of service setting. 1: high, 0: low

Possible value:

 $\langle \text{range} \rangle$ : 1 to 8 <class>: 1 or 0

Example:

Giga Switch(qos)# set port 1-8 1

#### *set pri-tag*

Syntax: set pri\_tag <port-range> <tag-range> <class>

Description: Sets ports' class on vlan tag-based qos.

Argument:

 $\epsilon$  <port-range>: port range, syntax 1, 5–7, available from 1 to 8 <tag-range>: tag priority level, syntax: 1, 5–7, available from 0 to 7 <class>: class of service setting. 1: high, 0: low

Possible value:

<port-range>: 1 to 8 <tag-range>: 0 to 7 <class>: 1 or 0

Example:

Giga Switch(qos)# set pri-tag 1-7 1-2 1

#### *set simple-layer4*

Syntax: set simple-layer4 <#>

Description: Sets ports class on simple Layer 4 qos mode.

#### Argument:

<#>: layer-4 configuration mode, valid values are as follows: 0: disable ip tcp/udp port classification 1: down prioritize web browsing, e-mail, FTP, and news 2: prioritize ip telephony (VoIP) 3: prioritize iSCSI 4: prioritize web browsing, e-mail, FTP transfers, and news 5: prioritize streaming Audio/Video 6: prioritize databases (Oracle, IBM DB2, SQL, Microsoft)

Possible value:

<#>:0–6

Example:

Giga Switch(qos)# set simple-layer4 2

#### *set tos*

Syntax: set tos <port-range> <tos-range> <class>

Description: Sets ports class on IP TOS qos.

Argument:

<port-range>: port range, syntax: 1, 5–7, available from 1 to 8 <tos-range>: tos precedence field, syntax 1, 5–7, available from 0 to 7 <class>: class of service setting. 1: high, 0: low

Possible value:

 $\epsilon$  <port-range  $\epsilon$ : 1 to 8  $<$ tos-range $>$ : 0 to 7 <class>: 1 or 0

Example:

Giga Switch(qos)# set tos 1-5 0-3 0

#### *show*

Syntax: show

Description: Displays the chosen mode's information.

Argument: None

Possible value: None

Example:

Giga Switch (qos)# show IP Diffserv Classification

Default Class:high

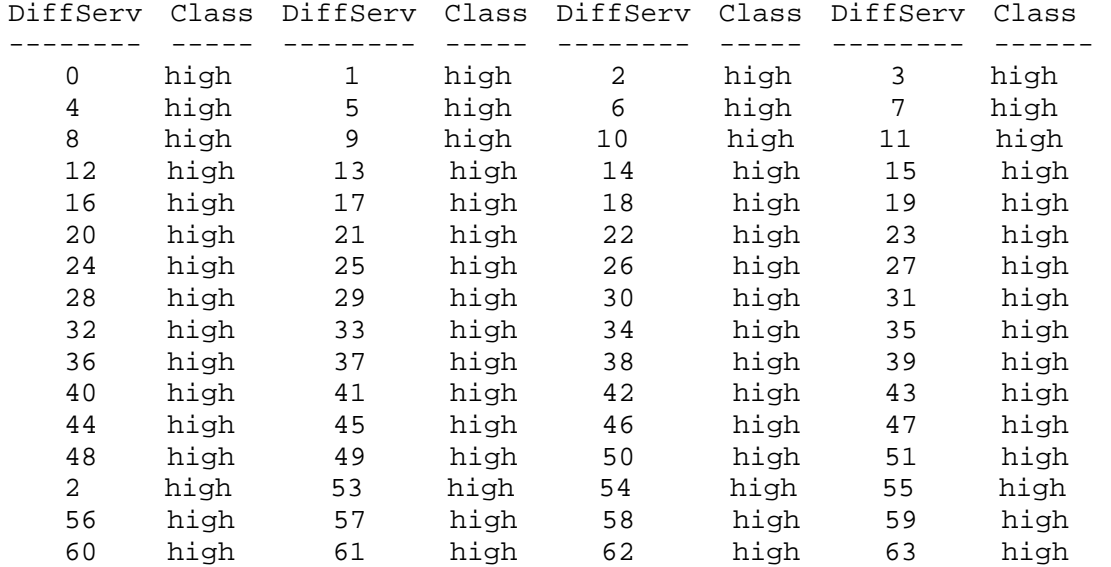

#### **reboot**

#### *reboot*

Syntax: reboot

Description: Reboots the system.

Argument: None

Possible value: None

Example:

Giga Switch# reboot

#### **snmp**

*disable* 

Syntax:

disable set-ability disable snmp

Description:

Disable de-activates snmp or set-community.

Argument: None

Possible value: None

Example:

Giga Switch(snmp)# disable snmp Giga Switch(snmp)# disable set-ability

#### *enable*

Syntax:

enable set-ability enable snmp

Description: Enable activates snmp or set-community.

Argument: None

Possible value: None

Example:

Giga Switch(snmp)# enable snmp Giga Switch(snmp)# enable set-ability

#### *set*

Syntax:

set get-community <community> set set-community <community> set trap <#> <ip> [port] [community]

#### Description:

Sets up get-community, set-community, trap host ip, host port, and trap-community.

Argument:

<#>: trap number <ip>: ip address or domain name <port>: trap port <community>:trap community name

Possible value:

 $\langle 2| \rangle$ : 1 to 6 <port>:1–65535

Example:

Giga Switch(snmp)# set get-community public Giga Switch(snmp)# set set-community private Giga Switch(snmp)# set trap 1 192.168.1.1 162 public

#### *show*

Syntax: show

Description: Displays the SNMP configuration.

Argument: None

Possible value: None

Example:

```
Giga Switch(snmp)# show 
SNMP : Enable 
Get Community : public 
Set Community : private [Enable] 
Trap Host 1 IP Address: 192.168.1.1 Port: 162 Community: public 
Trap Host 2 IP Address: 0.0.0.0 Port: 162 Community: public 
Trap Host 3 IP Address: 0.0.0.0 Port: 162 Community: public 
Trap Host 4 IP Address: 0.0.0.0 Port: 162 Community: public 
Trap Host 5 IP Address: 0.0.0.0 Port: 162 Community: public 
Trap Host 6 IP Address: 0.0.0.0 Port: 162 Community: public
```
**stp**

*disable* 

Syntax: disable

Description: Disables the STP function.

Argument: None

Possible value: None

Example:

Giga Switch(stp)# disable

*enable* 

Syntax: enable

Description: Enables the STP function.

Argument: None

Possible value: None

Example:

Giga Switch(stp)# enable

#### *MCheck*

Syntax: MCheck <range>

Description: Forces the port to transmit RST BPDUs. (RST is the Rapid Spanning Tree IEEE802.1d standard. BPDU is an abbreviation for Bridge Protocol Data Unit. This is a message type used by bridges to exchange management and control information.)

Argument: <range>: syntax 1, 5-7, available from 1 to 8

Possible value: <range>: 1 to 8

Example:

Giga Switch(stp)# Mcheck 1-8

#### *set config*

Syntax: set config <Bridge Priority> <Hello Time> <Max. Age> <Forward Delay>

Description: Sets up the STP parameters.

Argument:

<Bridge Priority>: priority must be a multiple of 4096, available from 0 to 61440 <Hello Time>: available from 1 to 10

<Max. Age>: available from 6 to 40 <Forward Delay>: available from 4 to 30

## **NOTE**

**2\*(Forward Delay -1) >= Max Age** 

 $Max Age \ge 2*(Hello Time +1)$ 

Possible value:

<Bridge Priority>: 0 to 61440 <Hello Time>: 1 to 10  $<$ Max. Age $>$ : 6 to 40 <Forward Delay>: 4 to 30

Example:

Giga Switch(stp)# set config 61440 2 20 15

#### *set port*

Syntax: set port <range> <path cost> <priority> <edge\_port> <admin p2p>

Description: Sets up the STP port information.

Argument:

<range>: syntax 1, 5–7, available from 1 to 8  $\epsilon$  ath cost  $\epsilon$ : 0, 1–200000000; the value zero means auto status <priority>: priority must be a multiple of 16, available from 0 to 240 <edge\_port> : Admin Edge Port, <yes|no>  $\alpha$  <admin p2p>: Admin point to point,  $\alpha$  auto|true|false>

Possible value:

 $\langle \text{range}\rangle$ :1 to 8 <path cost>: 0, 1–200000000  $\langle$ priority>: 0 to 240 <edge\_port>: yes /no <admin p2p>: auto/true/false

Example:

Giga Switch(stp)# set port 1-8 0 128 yes auto

#### *set version*

Syntax: set version <stp|rstp>

Description: Sets up the STP version.

Argument: <stp|rstp>: stp/rstp

Possible value: <stp|rstp>: stp/rstp

Example:

Giga Switch(stp)# set version rstp

#### *show config*

Syntax: show config

Description: Displays the STP configuration.

Argument: None

Possible value: None

Example:

```
Giga Switch(stp)# show config 
STP State Configuration: 
Spanning Tree Protocol: Enabled 
Bridge Priority (0-61440): 61440 
Hello Time (1-10 sec): 2 
Max. Age (6-40 sec): 20 
Forward Delay (4-30 sec): 15 
Force Version: RSTP
```
#### *show port*

Syntax: show port

Description: Displays the STP port information.

Argument: None

Possible value: None

Example:

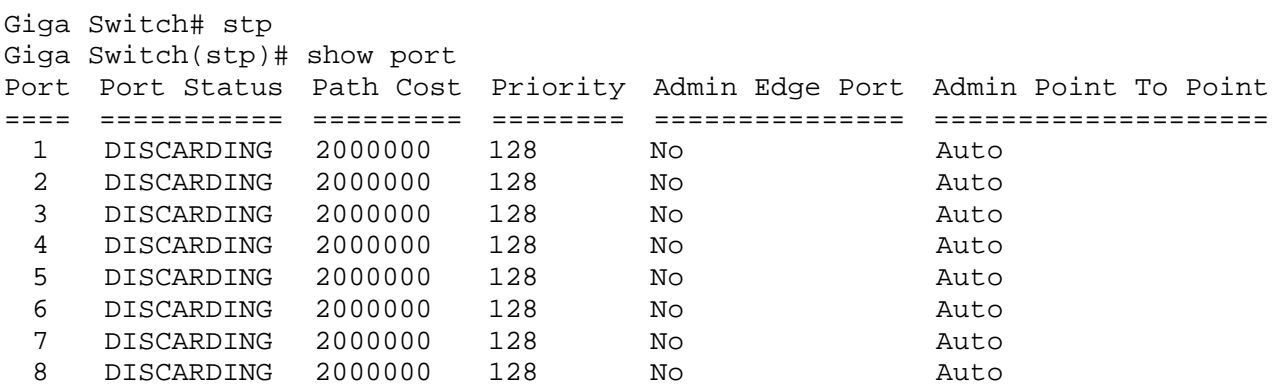

*show status* 

Syntax: show status

Description: Displays the STP status.

Argument: None

Possible value: None

Example:

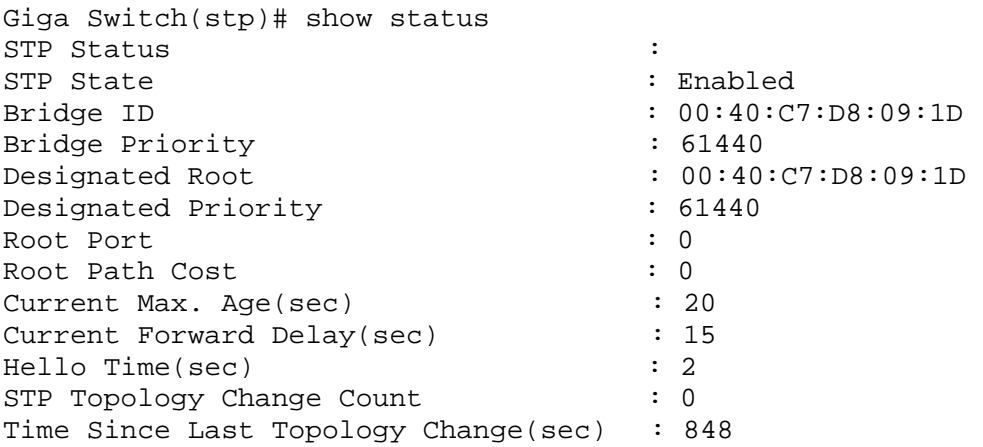

#### *system*

set contact Syntax: set contact <contact string> Description: Sets the switch's contact description. Argument: <contact>:string length up to 40 characters. Possible value:  $\langle$ contact $>$ : A, b, c, d, ..., z and 1, 2, 3, .... etc. Example: Giga Switch(system)# set contact Taipei

#### *set device-name*

Syntax: set device-name <device-name string> Description: Sets the switch's device name description. Argument: <device-name>: string length up to 40 characters. Possible value: <device-name>: A, b, c, d, ... ,z and 1, 2, 3, …. etc. Example:

Giga Switch(system)# set device-name CR-2600

#### *set location*

Syntax: set location <location string> Description: Sets the switch's location description. Argument: <location>: string length up to 40 characters. Possible value:  $\triangleleft$ ocation $>$ : A, b, c, d, ..., z and 1, 2, 3, ..., etc. Example: Giga Switch(system)# set location Taipei

#### *show*

Syntax: show

Description: Displays the switch's basic information.

Argument: None

Possible value: None

Example:

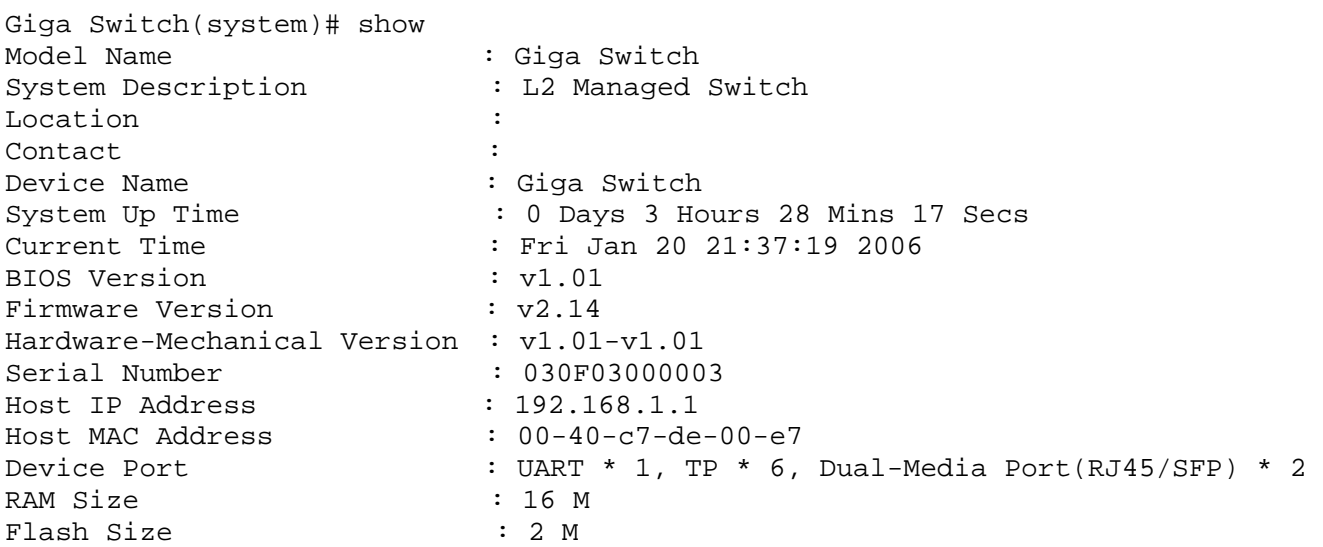

### **tftp**

#### *set server*

Syntax: set server <ip>

Description: Sets the tftp server's IP address.

Argument: <ip>: the IP address of tftp server

Possible value: <ip>: tftp server ip

Example:

Giga Switch(tftp)# set server 192.168.3.111

#### *show*

Syntax: show

Description: Displays the tftp server's information.

Argument: None

Possible value: None

Example:

Giga Switch(tftp)# show Tftp Server : 192.168.3.111

#### *time*

set daylightsaving

Syntax: set daylightsaving <hr> <MM/DD/HH> <mm/dd/hh>

Description: Sets up the daylight saving.

Argument:

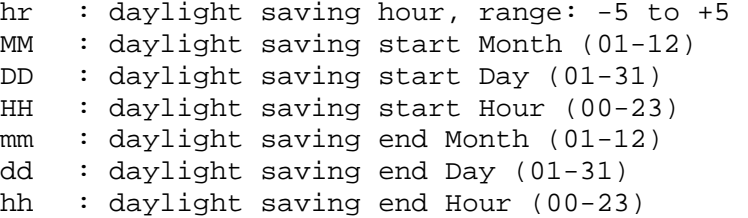

Possible value:

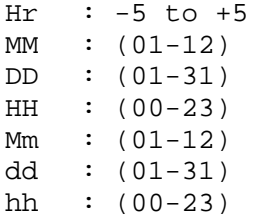

Example:

Giga Switch(time)# set daylightsaving 3 10/12/01 11/12/01 Save Successfully

#### *set manual*

Syntax: set manual <YYYY/MM/DD> <hh:mm:ss>

Description: Sets up the current time manually.

#### Argument:

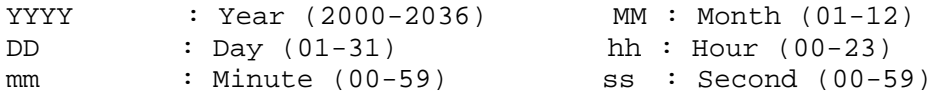

Possible value:

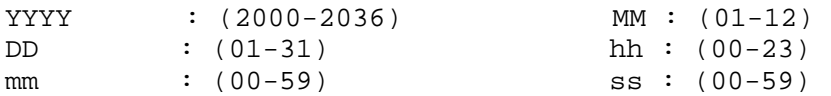

Example:

Giga Switch(time)# set manual 2004/12/23 16:18:00

#### set ntp

Syntax: set ntp <ip> <timezone>

Description: Sets up the current time via Network Time Protocol (NTP) server. This is used to synchronize a computer client or server's time to another server.

Argument:

<ip>: ntp server ip address or domain name <timezone>: time zone (GMT), range: -12 to +13

Possible value:

<timezone>: -12,-11…,0,1…,13

Example:

```
Giga Switch(time)# set ntp clock.via.net 8 
Synchronizing...(1) 
Synchronization success
```
#### *show*

Syntax: show

Description: Shows the time configuration, including Current Time, NTP Server, Timezone, Daylight Saving, Daylight Saving Start, and Daylight Saving End.

Argument: None

Possible value: None

Example:

```
Giga Switch(time)# show 
Current Time : Thu Thu 14 15:04:03 2005
Current 11 une<br>NTP Server : 209.81.9.7<br>CMT+8:00<br>CMT+8:00
Timezone : GMT+8:00 
Day light Saving : 0 Hours 
Day light Saving Start : Mth: 1 Day: 1 Hour: 0 
Day light Saving End : Mth: 1 Day: 1 Hour: 0
```
#### *trunk*

del trunk

Syntax: del trunk <port-range>

Description: Deletes the trunking port.

Argument: <port-range>: port range, syntax 1, 5-7, available from 1 to 8

Possible value: <port-range>: 1 to 8

Example:

Giga Switch(trunk)# del trunk 1

#### *set priority*

Syntax: set priority <range> Description: Sets up the LACP system priority. Argument: <range>: available from 1 to 65535 Possible value: <range>: 1 to 65535, default: 32768 Example: Giga Switch(trunk)# set priority 33333

#### *set trunk*

Syntax: set trunk <port-range> <method> <group> <active LACP>

Description: Sets up the trunk status, including the group number and trunk mode as well as LACP mode.

#### Argument:

 $\epsilon$  <port-range> : port range, syntax 1, 5–7, available from 1 to 8 <method>: static : adopt the static link aggregation lacp : adopt the dynamic link aggregation-link aggregation control protocol  $<$ group $>$ : 1–8 active : set the LACP to active mode passive : set the LACP to passive mode<active LACP>:

Possible value:

<port-range> : 1 to 8 <method>: static / lacp  $<$ group $>$ : 1–8 <active LACP>: active/passive

Example:

Giga Switch(trunk)# set trunk 1-4 lacp 1 active

#### *show aggtr-view*

Syntax: show aggtr-view

Description: Displays the aggregator list.

Argument: None

Possible value: None

Example:

```
Giga Switch(trunk)# show aggtr-view 
Aggregator 1) Method: None 
                 Member Ports: 1 
                  Ready Ports:1 
Aggregator 2) Method: LACP 
                  Member Ports: 2 
                  Ready Ports: 
                  : 
                  : 
                  :
```
#### *show lacp-detail*

Syntax: show lacp-detail <aggtr>

Description: Displays the LACP trunk group's detailed information.

Argument: <aggtr>: aggregator, available from 1 to 8

Possible value: <aggtr>: 1 to 8

Example:

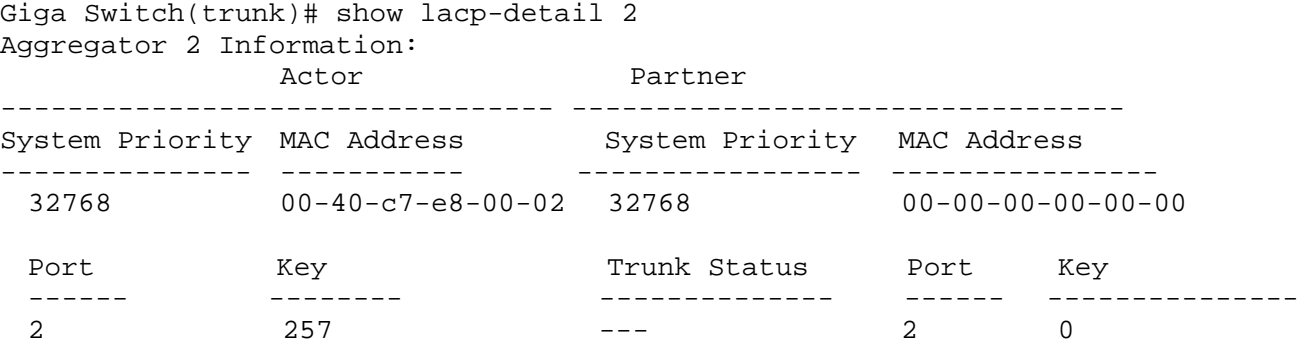

#### *show lacp-priority*

Syntax: show lacp-priority

Description: Displays the LACP Priority's value.

Argument: None

Possible value: None

Example:

Giga Switch(trunk)# show lacp-priority LACP System Priority : 32768

#### *show status*

Syntax: show status

Description: Displays each port's aggregator status and settings.

Argument: None

Possible value: None

#### Example:

```
Giga Switch(trunk)# show status 
Trunk Port Setting Trunk Port Status
--------------------------- ------------------------- 
                 Active LACP Aggregator Status
 ==== ====== ===== =========== ========== ============ 
1 None 0 Active 1 ---
 2 None 0 Active 2 --- 
 3 None 0 Active 3 --- 
4 None 0 Active 4 ---
 5 None 0 Active 5 --- 
 6 None 0 Active 6 --- 
 7 None 0 Active 7 --- 
 8 None 0 Active 8 ---
```
#### **vlan**

#### *del port-group*

Syntax: del port-group <name>

Description: Deletes the port-based vlan group.

Argument: <name>: which vlan group you want to delete

Possible value: <name>: port-vlan name

Example:

Giga Switch(vlan)# del port-group VLAN-2

#### *del tag-group*

Syntax: del tag-group <vid>

Description: Deletes the tag-based vlan group.

Argument: <vid>: which vlan group you want to delete, available from 1 to 4094

Possible value: <vid>: 1 to 4094

Example:

Giga Switch(vlan)# del tag-group 2

#### *disable drop-untag*

Syntax: disable drop-untag <range> Description: Does not drop the untagged frames. Argument: <range>: which port(s) you want to set, syntax 1, 5–7, available from 1 to 8 Possible value: <range>: 1 to 8 Example: Giga Switch(vlan)# disable drop-untag 5-8

#### *disable sym-vlan*

Syntax: disable sym-vlan <range> Description: Drops frames from the non-member port. Argument: <range>: which port(s) you want to set, syntax 1, 5–7, available from 1 to 8 Possible value: <range>: 1 to 8 Example: Giga Switch(vlan)# disable sym-vlan 5-8

#### *enable drop-untag*

Syntax: enable drop-untag <range> Description: Drops the untagged frames. Argument: <range>: which port(s) you want to set, syntax 1, 5–7, available from 1 to 8 Possible value: <range>: 1 to 8 Example: Giga Switch(vlan)# enable drop-untag 5-8

#### *enable sym-vlan*

Syntax: enable sym-vlan <range>

Description: Drops frames from the non-member port.

Argument: <range>: which port(s) you want to set, syntax 1, 5–7, available from 1 to 8

Possible value: <range>: 1 to 8

Example:

Giga Switch(vlan)# enable sym-vlan 5-8

#### *set mode*

Syntax: set mode <disable|port|tag|metro|double-tag> [up-link]

Description: Switches VLAN mode, including disable, port-based, tag-based, metro, and double-tag modes.

#### Argument:

<disable>: vlan disable <tag>: set tag-based vlan <port>: set port-based vlan <metro>: set metro mode vlan <double-tag>: enable Q-in-Q function <up-link>: syntax 1, 5–7, available from 7 to 8, only for metro mode vlan

Possible value:

```
<disable|port|tag|metro|double-tag>: disable,port,tag,metro,double-tag 
[up-link]: 25 or 26 or "25,26"
```
Example:

```
Giga Switch(vlan)# set mode port
```
#### *set port-group*

Syntax: set port-group <name> <range>

Description: Adds or edits a port-based VLAN group.

Argument:

<name>: port-vlan name <range>: syntax 1, 5–7, available from 1 to 8

Possible value: <range>: 1 to 8

Example:

Giga Switch(vlan)# set port-group VLAN-1 2-5,6,8

#### set port-role

Syntax: set port-role <range> <access|trunk|hybrid> [vid]

Description: Sets Egress rule: configures the port roles.

Argument:

 $\langle$  <rrange > :which port(s) you want to set, syntax 1, 5–7, available from 1 to 8 <access>: Do not tag frames <trunk>: Tag all frames <hybrid>: Tag all frames except a specific VID <vid>: untag-vid for hybrid port

Possible value:

<range>: 1 to 8 <vid>: 1 to 4094

Example:

Giga Switch(vlan)# set port-role 5 hybrid 6

#### *set pvid*

Syntax: set pvid <range> <pvid>

Description: Sets the vlan pvid.

Argument:

 $\langle$  <range>: which port(s) you want to set PVID(s), syntax 1, 5–7, available from 1 to 8 <pvid>: which PVID(s) you want to set, available from 1 to 4094

Possible value:

 $\langle \text{range} \rangle$ : 1 to 8 <pvid>: 1 to 4094

Example:

Giga Switch(vlan)# set pvid 3,5,6-8 5

#### set tag-group

Syntax: set tag-group <vid> <name> <range> <#>

Description: Adds or edits the tag-based vlan group.

Argument:

<vid>: vlan ID, range from 1 to 4094 <name>: tag-vlan name <range>: vlan group members, syntax 1, 5–7, available from 1 to 8 <#>: sym/asym vlan setting. 1: symmetric vlan, 0: asymmetric vlan

Possible value:

<vid>: 1 to 4094  $\langle \text{range}\rangle$ : 1 to 8 <#>: 0 or 1

Example:

Giga Switch(vlan)# set tag-group 2 VLAN-2 2-5,6,8 0

#### *show group*

Syntax: show group

Description: Displays the vlan mode and vlan group.

Argument: None

Possible value: None

Example:

Giga Switch(vlan)# show group Vlan mode is double-tag.

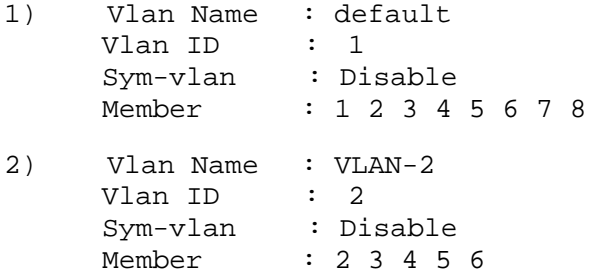

#### *show pvid*

Syntax: show pvid

Description: Displays pvid, Ingress/Egress rule.

Argument: None

Possible value: None

Example:

Giga Switch(vlan)# show pvid

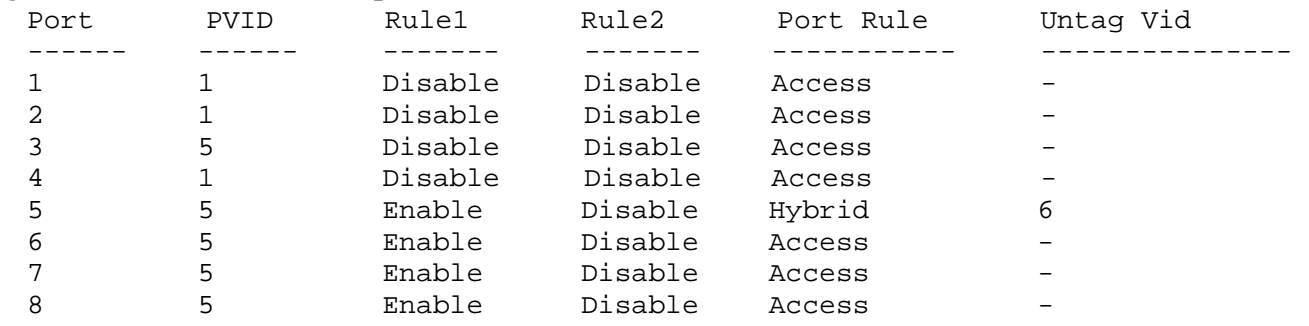

#### **vs**

#### *disable*

Syntax: disable

Description: Disables the virtual stack.

Argument: None

Possible value: None

Example:

Giga Switch(vs)# disable

#### *enable*

Syntax: enable

Description: Enables the virtual stack.

Argument: None

Possible value: None

Example:

Giga Switch(vs)# enable

#### *set gid*

Syntax: set gid <gid> Description: Sets the group id. Argument: <gid>:Group ID Possible value: <gid>:a–z, A–Z, 0–9 Example: Giga Switch(vs)# set gid group1

#### *set role*

Syntax: set role <master|slave>

Description: Sets the role.

Argument:

 <master|slave>: master: act as master, slave: act as slave

Possible value:

<master|slave>: master or slave

Example:

Giga Switch(vs)# set role master

#### *show*

Syntax: show

Description: Displays the virtual stack's configuration.

Argument: None

Possible value: None

Example:

Giga Switch(vs)# show Virtual Stack Config: State : Enable Role : Master Group ID : group1
## **24-Port 10/100BASE-TX L2 Managed PoE Switch with 2 SFP Dual Media Ports**

# 6. Troubleshooting

### **6.1 Resolving a No Link Condition**

The possible causes for a No Link LED status are as follows:

- The attached device is not powered on.
- The cable may not be the correct type or is faulty.
- The installed building premise cable is faulty.
- The port may be faulty.

## **6.2 Problems/Solutions**

#### *Problem: Computer A can connect to Computer B but cannot connect to Computer C through the switch*.

Solution #1: The network device connected to Computer C may fail to work. Check Computer C's Link/Act LED status. Try another network device on this connection.

Solution #2: Computer C's network configuration may be incorrect. Verify the computer's network configuration.

#### *Problem: The uplink connection function fails to work.*

Solution #1: The connection ports on another switch must be connection ports. Make sure connection ports are used on that switch.

Solution #2: Verify that the uplink function is enabled.

#### *Problem: The console interface doesn't appear on the console port connection.*

Solution#1: The COM port default parameters are: baud rate: 57600; Data bits: 8; Parity bits: None; Stop bit: 1; Flow control: None. Check the COM port values in the terminal program. If the parameters are changed, set the COM configuration to the default settings.

Solution #2: Make sure that the RS-232 cable is securely connected to the switch's console port and the PC's COM port.

Solution #3: Make sure the PC's COM port is enabled.

#### *Problem: How do I configure the switch?*

Solution: "Hyperterm" is the terminal program in Windows 95, 98, or Windows  $NT^{\circledast}$ . You can also use any other terminal programs in Linux<sup>®</sup> or UNIX<sup>®</sup> to configure the switch. Refer to terminal program's user guide. The COM port parameters (baud rate, data bits, parity bits, flow control) must be the same as the switch's console port setting.

## **6.3 Calling Black Box**

If you determine that your switch is malfunctioning, do not attempt to alter or repair the unit. It contains no user-serviceable parts. Contact Black Box at 724-746-5500.

Before you do, make a record of the history of the problem. We will be able to provide more efficient and accurate assistance if you have a complete description, including:

- the nature and duration of the problem.
- when the problem occurs.
- the components involved in the problem.
- any particular application that, when used, appears to create the problem or make it worse.

## **6.4 Shipping and Packaging**

If you need to transport or ship your 24-Port 10/100BASE-TX L2 Managed PoE Switch with 2 SFP Dual Media Ports:

- Package it carefully. We recommend that you use the original container.
- If you are shipping the 24-Port 10/100BASE-TX L2 Managed PoE Switch with 2 SFP Dual Media Ports for repair, make sure you include everything that came in the original package. Before you ship, contact Black Box to get a Return Authorization (RA) number.